# **ARTA**

## Program for Impulse Response Measurement and Real Time Analysis of Spectrum and Frequency Response

## **User Manual**

Version 1.9.8

**Ivo Mateljan**

J. Rodina 4, 21215 Kastel Luksic, Croatia

December, 2024.

Copyright © Ivo Mateljan, 2004 - 2024. All rights reserved.

## **Content**

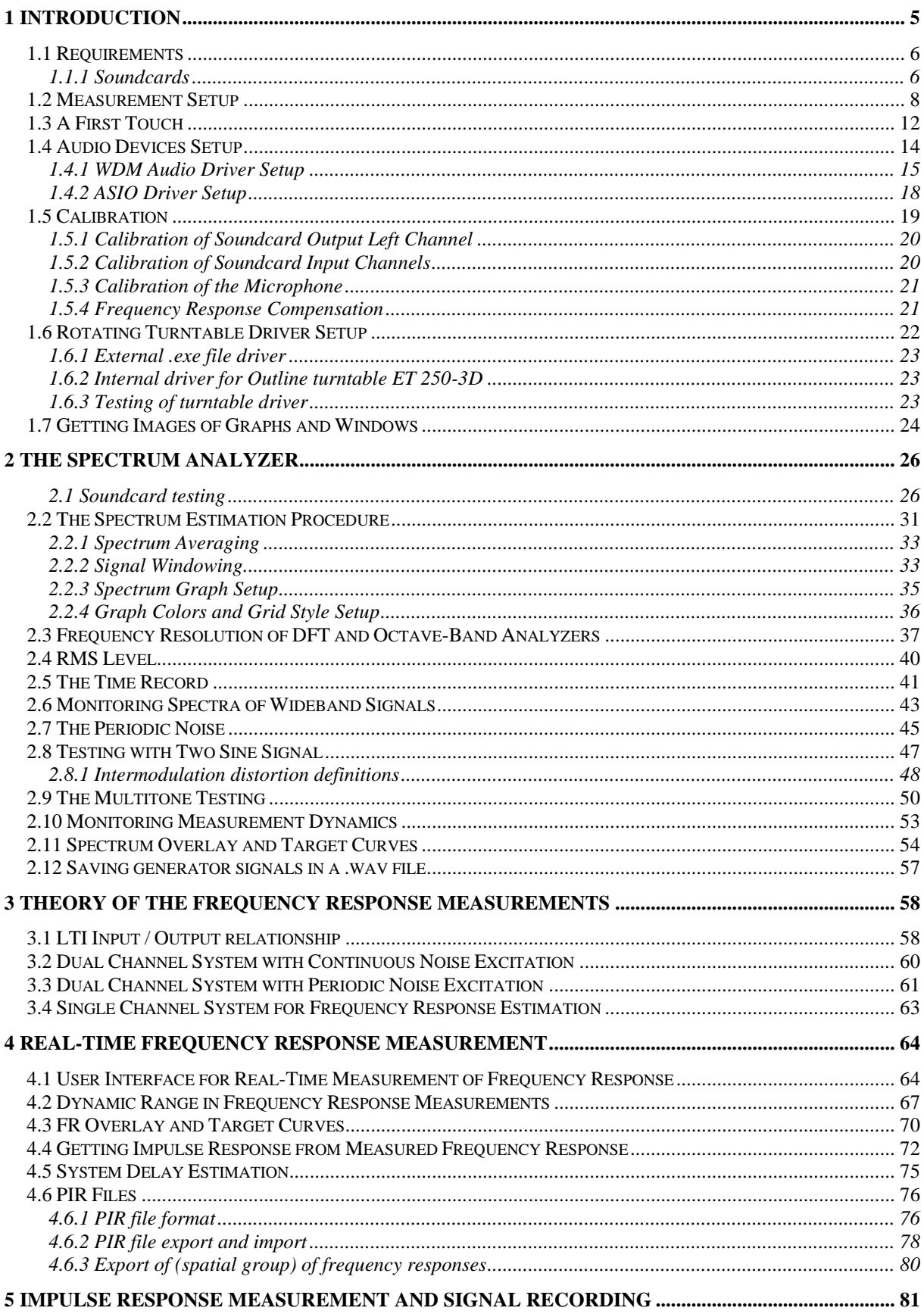

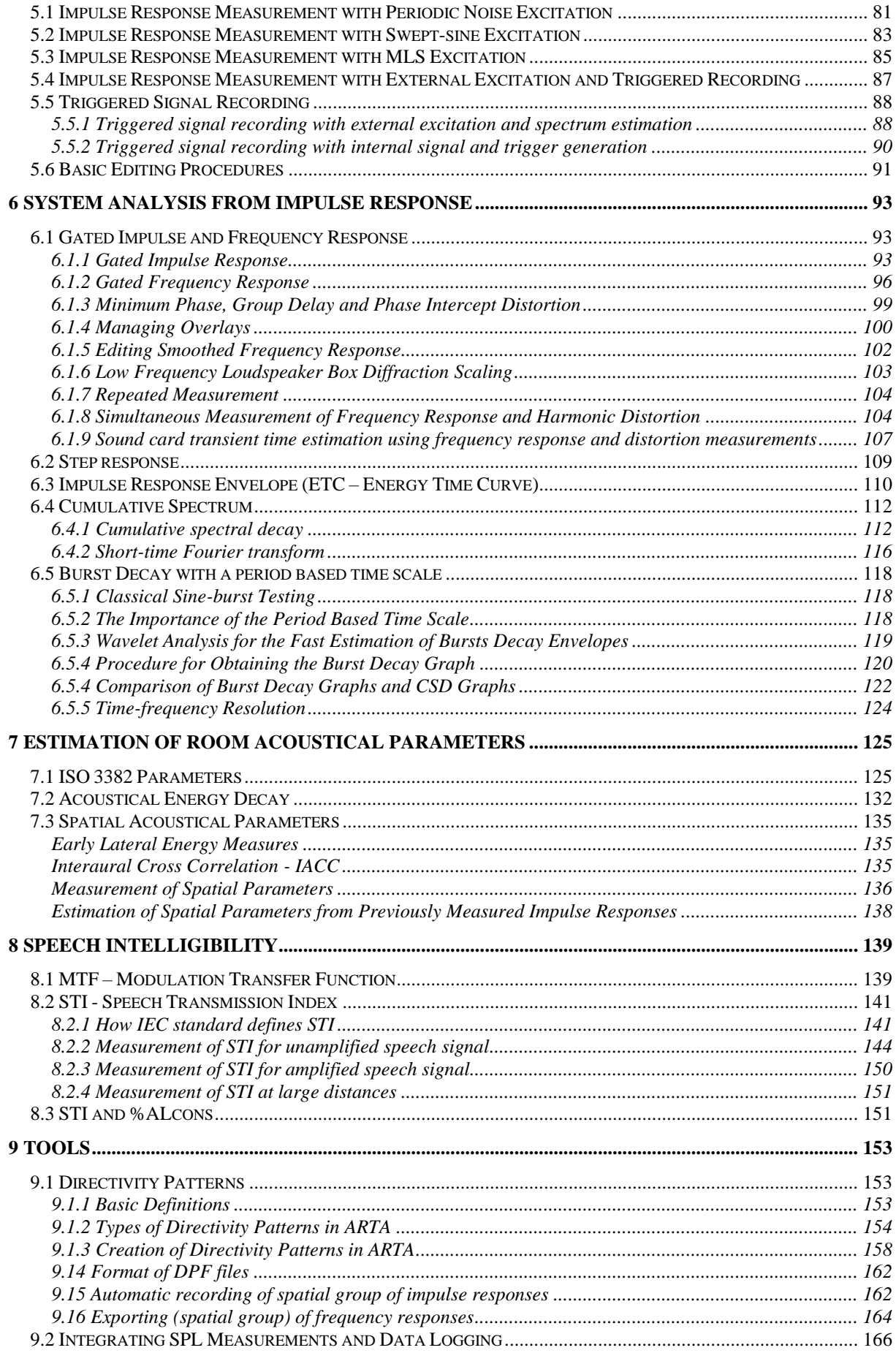

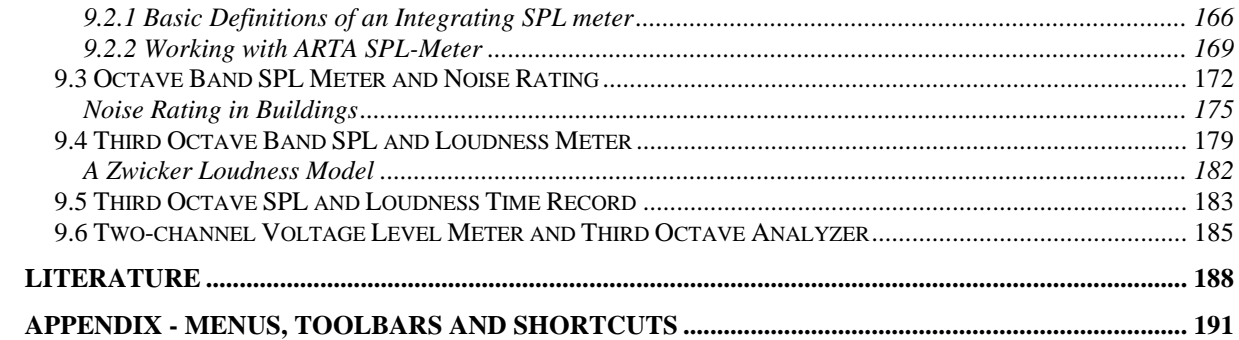

## <span id="page-4-0"></span>**1 Introduction**

ARTA is a program for impulse response measurement, real-time spectrum analysis and real-time measurement of the frequency response. It is a tool for acoustical measurements and "point to point" testing of the audio quality in communication systems.

ARTA has functions of following measurement systems:

- 1. Impulse response measurement system with signal generators: periodic white noise, periodic pink noise, MLS, linear and logarithmic swept-sine.
- 2. Dual channel Fourier analyzer with signal generators: white noise, pink noise, periodic white noise and periodic pink noise.
- 3. Single channel Fourier analyzer with signal generators: periodic white noise and periodic pink noise.
- 4. Spectrum, octave band and THD analyzer with signal generators: sine, two sine, multitone, white noise, pink noise, periodic white noise and periodic pink noise.
- 5. Triggered storage scope with gated spectrum analysis and short-time Fourier transform.
- 6. Two-channel voltage level meter and third octave analyzer.

**Note:** Mode 2 and 3 can be also used for the estimation of the impulse response.

With calibrated microphone, ARTA can be used as virtual IEC class 1 SPL meter with real time modes:

- 1. Integrating SPL meter with 24 hours data logging,
- 2. Octave SPL meter with noise rating (NR, NC, PNC, RC, NCB),
- 3. Third octave SPL meter with report of specific loudness, loudness in Sone and loudness level in Phone.

ARTA is also a powerful analyzer of:

- 1. Gated frequency response,
- 2. Smoothed frequency response (in 1/n-octave bands),
- 3. Step response,
- 4. Impulse response envelope (ETC curve),
- 5. Cumulative spectrum and burst decay waterfall curves and sonograms,
- 6. Energy decay in reverberant environments,
- 7. Room acoustical parameters
- 8. Speech intelligibility measures: MTF, STI, RASTI, %AL.
- 9. Loudspeaker directivity pattern

## <span id="page-5-0"></span>*1.1 Requirements*

Requirements to use ARTA software are:

- Operating systems: Windows Vista / 7 / 8 / 10 / 11
- Processor class Pentium, clock frequency 1 GHz or higher, memory 2 GB for 32bit Windows or 4GB for 64bit Windows.
- Full duplex soundcard with synchronous clock for AD and DA converters
- WDM or ASIO soundcard driver (ASIO is trademark and software of Steinberg Media Technologies GmbH).

The installation of this software is simple: Take ARTA setup program and execute it or just copy the files "ARTA.exe" and "ARTA.chm" to some folder and make a shortcut to "ARTA.exe". All registry data will be saved automatically at the first program execution.

Files with extension "**.PIR**" are registered to be opened with ARTA. They contain the data of the periodic impulse response (PIR) or signal time record. Results of other types of measurements (frequency response and spectrum) may be saved in ASCII formatted file, or as an overlay file. ARTA can export and import file in various formats (.wav, .tim and .txt).

ARTA does not dump graphs to the printer, instead, all graphs could be copied to the Clipboard and pasted to other Windows applications or saved as graphic files (.bmp, .png).

Windows treats a standard computer display as 96 DPI (dot per inch) device. Many modern displays have higher DPI resolution and Windows can treat them as 96 to 300 DPI device by allowing user to setup display scaling from 100% to 300%. If changes in DPI are not adequately implemented in an application, Windows scale application graphic size, by roughly scaling application window bitmap. From version 1.9.2 ARTA software is "High DPI aware" which means that DPI settings on windows startup determine size of ARTA windows elements. If Windows user changes display scaling, a restart or re-login is required, and ARTA will accept new DPI setting in all graphic operations.

## <span id="page-5-1"></span>**1.1.1 Soundcards**

ARTA has been used successfully with all soundcards that has WDM or ASIO driver. The compatibility with different operating system versions is driver dependent. Soundcards are classified into three groups:

- standard sound systems that are incorporated in the computer motherboard,
- add-on sound cards for PCI or ISA bus,
- sound systems that connects to the computer USB or Firewire interface.

| XLR-female        | $XLR - male$      | TRS 6.3mm and<br>3.5 <sub>mm</sub> | TS 6.3mm and<br>3.5 <sub>mm</sub> | <b>RCA</b>      |
|-------------------|-------------------|------------------------------------|-----------------------------------|-----------------|
|                   | 89                | U WO                               |                                   |                 |
| $pin1 - ground$   | $pin1$ - ground   | $T (tip) - plus$                   | $T(tip) - plus$                   | pin - plus      |
| $pin 2 - plus$    | $pin 2 - plus$    | $R$ (ring) - minus                 | S (sleeve) - ground               | guard - ground  |
| pin 3- minus      | pin 3- minus      | S (sleeve) - ground                |                                   |                 |
| balanced          | balanced          | balanced cables or                 | unbalanced cables                 | unbalanced      |
| microphone cables | microphone cables | unbalanced stereo                  | (coaxial cable)                   | cables          |
|                   |                   | cables                             |                                   | (coaxial cable) |

**Table 1.1** Connectors and cables used in audio systems

Depending of the target user group, soundcards differs in type of input/output connectors and necessary cabling. Basic characteristics of connectors and cabling are given in Table 1.1.

- Standard PC soundcards use stereo cables and mini-TRS connectors (Fig. 1.1).
- Semi-professional high quality soundcards use RCA connectors and unbalanced connections (Fig. 1.2).
- Professional soundcards use TRS 6.3 mm connectors for balanced connection, TS 6.3 mm connectors for unbalanced connection, and XLR (Cannon) connectors for balanced microphone connections (Fig 1.3).

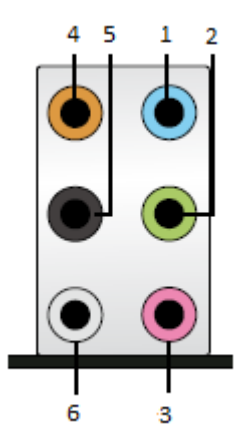

- 1. Line-In (light blue)
- 2. Line-Out Front speaker (green)
- 3. Mic In Mono microphone (pink)
- 4. Out Central speaker and Sub-bass (orange)
- 5. Out-Back speaker (black)
- 6. Out Side speaker (grey)

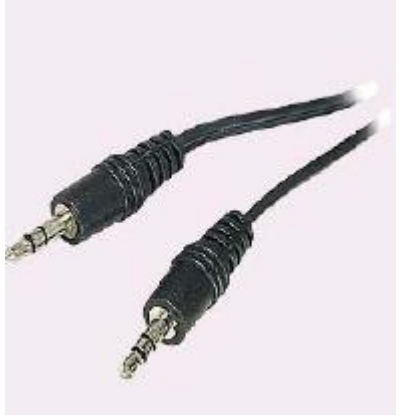

Figure 1.1 Audio connectors on the PC motherboard (example for 5+1 surround sound system).

Standard PC stereo systems have three connectors (1, 2, and 3 on the motherboard). Surround 5+1 sound systems have additional three connectors (4, 5, and 6 on motherboard). One of the outputs is designed to drive headphones with nominal 32  $\Omega$  impedance. For soundcard testing we will use loopback connection of Line-In (blue) and Line-Out (green) using stereo cable terminated with mini-TRS connectors. Input impedance of Line-In input on most PC soundcards is  $10\n-20 \text{ k}\Omega$ . On laptops and notebooks, usually there are only headphone output and microphone input. Those systems are not appropriate for use with ARTA, as they cannot enable measurements in dual-channel mode because microphone input is a mono channel.

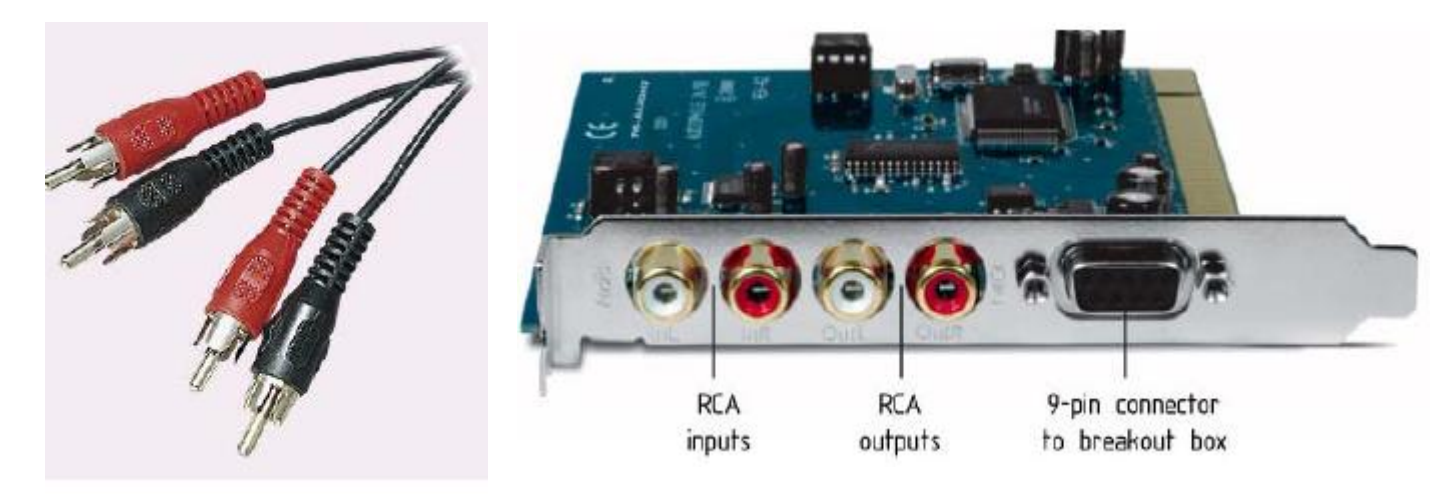

**Figure 1.2** PCI card with RCA connectors (i.e. Terratec EWX24/96 or M-Audio Audiophile 24/96). There are separate connectors for left channel (in white color) and for right channel (in red color).

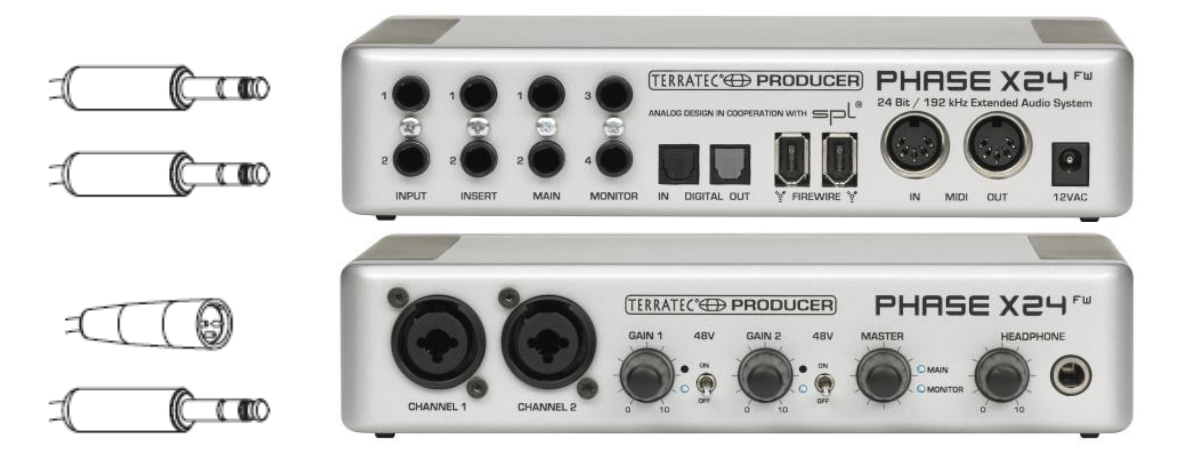

**Figure 1.3** Professional sound system with Firewire interface, TRS and XLR connectors

Fig. 1.3 shows an example of the high quality Firewire professional sound system. On the front panel, there are two XLR microphone inputs. In the center of the XLR connector, a TS connector is inserted. It serves as music instrument input. Input impedance of instrument input is from 470 k $\Omega$  to 1 M $\Omega$ . Both inputs have volume control. Microphone inputs can be switched to phantom power, which gives power supply of 48V to pins 2 and 3 of XLR microphone connector. Next, there is a master volume control for adjusting output level and input monitor level. Finally, there is a headphone volume control and a headphone stereo TRS connector. On the back panel, there are two balanced inputs, two balanced outputs, SPDIF optical connectors and two Firewire connectors.

### <span id="page-7-0"></span>*1.2 Measurement Setup*

In this document, we refer to following measurement setups:

- 1. Dual channel measurement setup
- 2. Single channel measurement setup
- 3. Semi dual channel measurement setup
- 4. Loopback for soundcard testing

A general measurement setup for system testing is shown in Fig. 1.4. The soundcard left line-output channel is used as a signal generator output. The left line-input is used for recording a D.U.T. output voltage and the right line-input is used for recording a D.U.T. input voltage. In a single channel setup, only a D.U.T. output voltage is recorded. In a semi dual channel setup the right line-input is used to measures the right line-output voltage. In a loopback setup, the left line-output is connected to the left line-input and the right line-output is connected to the right line-input.

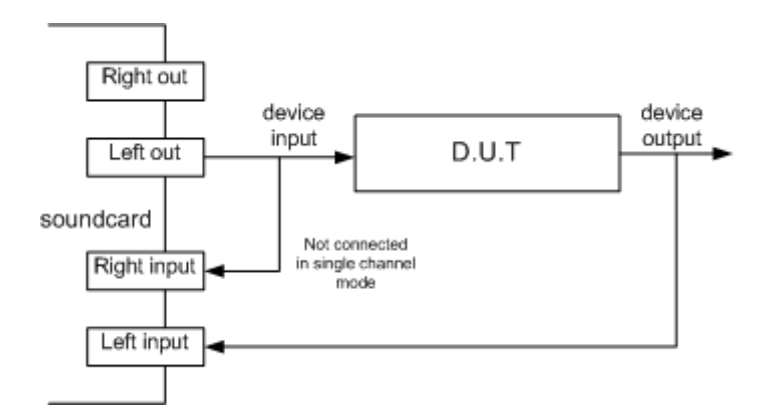

**Figure 1.4** General measurement setup for system response testing  $(D.U.T = device under test)$ 

Setups for acoustical measurements are shown in figures 1.5, 1.6, 1.7 and 1.8.

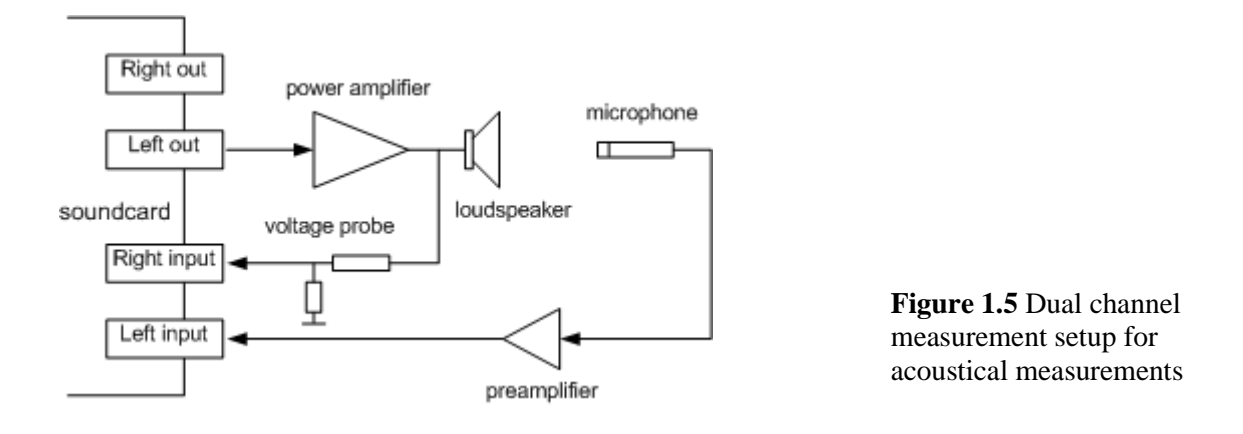

To protect the soundcard input from a high voltage that may be generated by the power amplifier, it is recommended to use a voltage probe circuit, as shown in Fig. 1.6. Values of resistors R1 and R2 have to be chosen for arbitrary attenuation (i.e. R1 = 8200  $\Omega$  and R2 = 910  $\Omega$  gives probe with -20.7 dB (0.0923) attenuation if the soundcard has usual input impedance – 10 k $\Omega$ ).

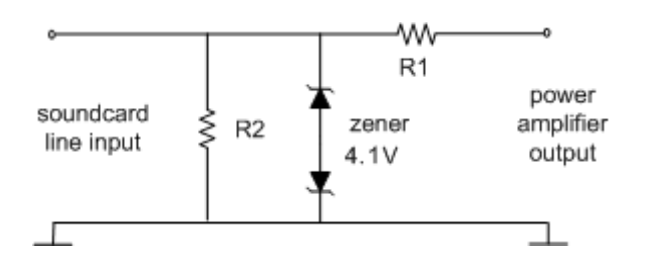

**Figure 1.6** Voltage probe with soundcard input channel overload protection

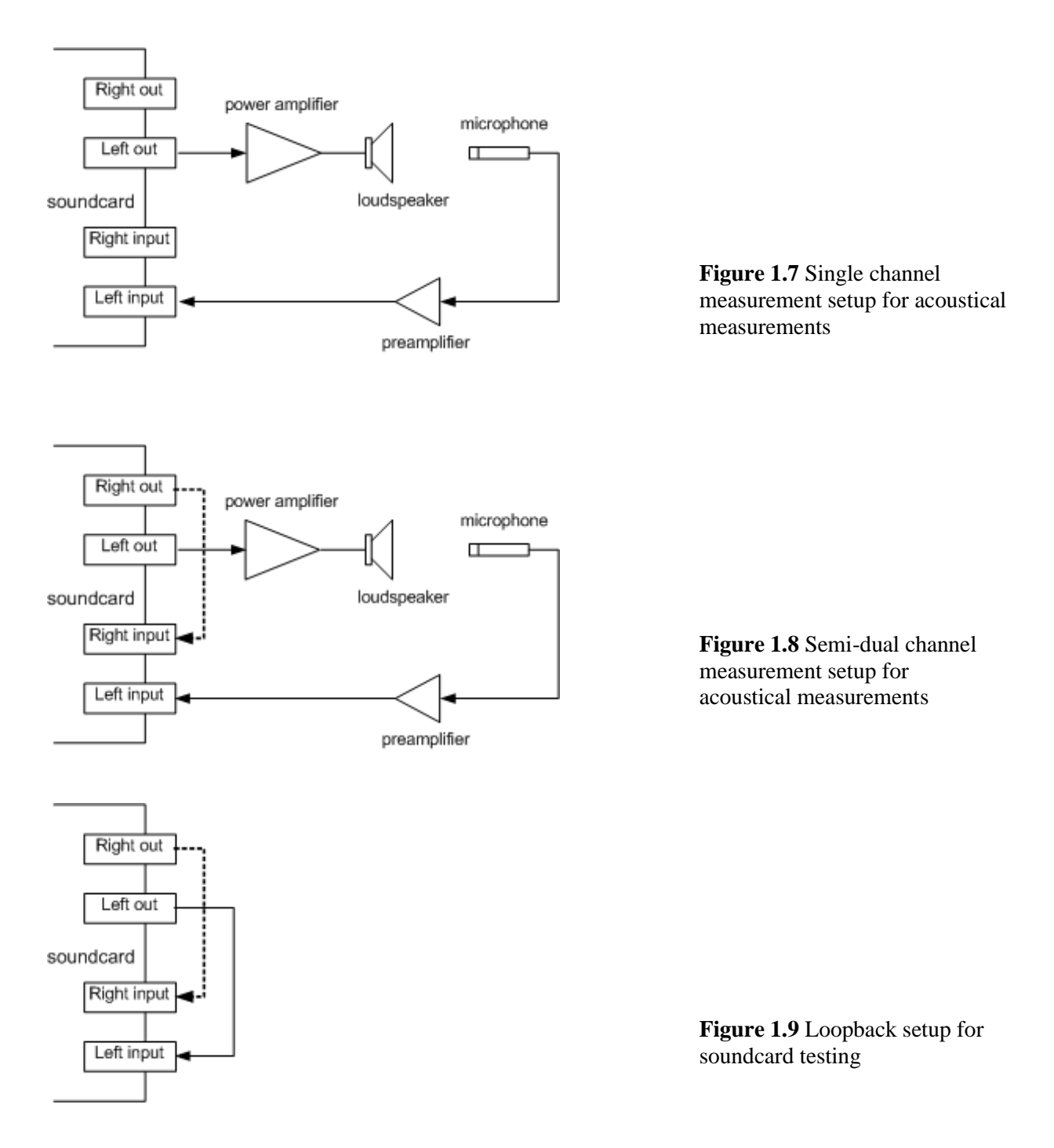

ARTA is also targeted for "point-to-point" testing of audio quality in communication systems. Figure 1.10 shows setup for testing such systems. Interface to mobile phones can be realized by using a headset I/O. Interface to the standard phone line (POTS) is shown in Fig. 1.11.

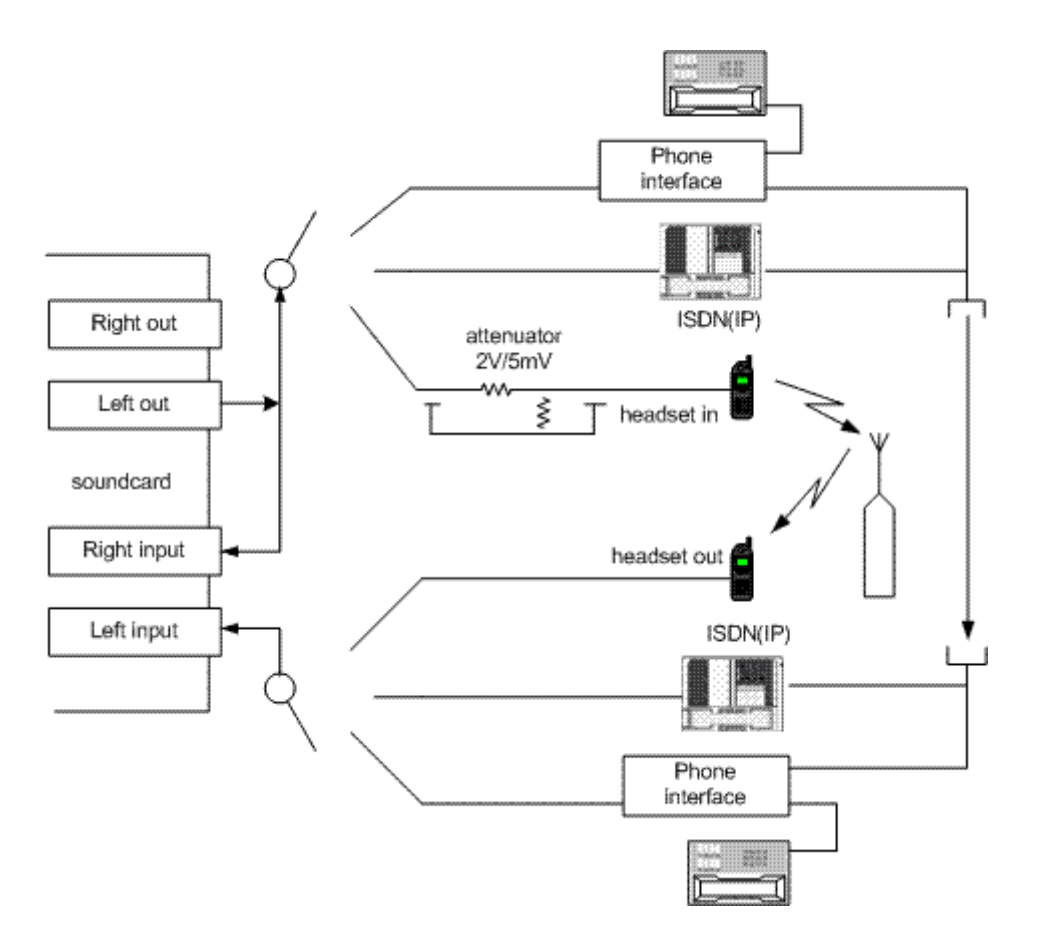

**Figure 1.10** Measurement setup for testing communication systems

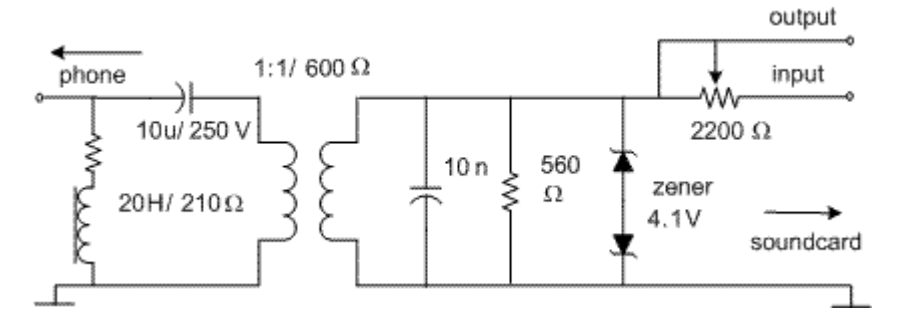

**Figure 1.11** Interface from the soundcard I/O to the standard phone line (POTS)

ARTA can measure frequency and impulse response, distortions of sine, two-sine and multitone signals, estimate delays, echoes and speech transmission index. A special measurement technique, with an interrupted noise excitation, is applied to circumvent time-variant behavior of these systems (automatic gain control, noise reduction, voice activation).

## <span id="page-11-0"></span>*1.3 A First Touch*

When you start ARTA you will see the program window as shown in Figure 1.12. This window is called *Impulse response window* (Imp window). It will be primarily used to show the impulse response, also it will be used to show the time record of captured signals.

| Untitled - Arta |                                                                                                    |      |      |                               |                 |                       |       |                          |      |                                                             |               |                    | $\Box$                   | $\times$                                    |
|-----------------|----------------------------------------------------------------------------------------------------|------|------|-------------------------------|-----------------|-----------------------|-------|--------------------------|------|-------------------------------------------------------------|---------------|--------------------|--------------------------|---------------------------------------------|
| File            | Overlay                                                                                                    | Edit | View |                               |                 | Record Analysis Setup | Tools | Mode                     | Help |                                                             |               |                    |                          |                                             |
| ₫<br>◤          | Ш                                                                                                    | 用    |      |                               | IMP FR2 FR1 SPA | $\blacksquare$        |       | $\overline{\phantom{a}}$ | 殿    | $\mu_{\rm{H}\eta}^{\rm{DFT}}$<br>$\mathbb{R}^{\text{step}}$ | <b>ALLETE</b> | $\nabla^{\rm rev}$ | $\mathbb{R}^{\text{cs}}$ | $\overline{\mathsf{G}}^{\mathsf{SI}}$<br>风剧 |
| <b>FFT</b>      | IR Wnd Hann 50%<br>Sig Wnd Hanning<br>PreDelay (ms)<br>0.000<br>16k<br>$\checkmark$<br>Get<br>$\checkmark$<br>Zero<br>Max<br>$\checkmark$<br>Inv |      |      |                               |                 |                       |       |                          |      |                                                             |               |                    |                          |                                             |
|                 |                                                                                                    |      |      | Impulse response (nV/V)       |                 |                       |       |                          |      |                                                             |               | Zoom 1:1           |                          | Marker<br>Set<br>Del                        |
| 1.50            |                                                                                                    |      |      |                               |                 |                       |       |                          |      |                                                             |               |                    | А<br>R<br>T              |                                             |
| 1.00            |                                                                                                    |      |      |                               |                 |                       |       |                          |      |                                                             |               |                    | Ă                        | Offset<br>$\blacktriangle$<br>Null<br>۰     |
| 0.50            |                                                                                                    |      |      |                               |                 |                       |       |                          |      |                                                             |               |                    |                          | Gain                                        |
| 0.00            |                                                                                                    |      |      |                               |                 |                       |       |                          |      |                                                             |               |                    |                          | Max<br>۰<br>$\overline{\phantom{a}}$<br>Min |
| $-0.50$         |                                                                                                    |      |      |                               |                 |                       |       |                          |      |                                                             |               |                    |                          |                                             |
| $-1.00$         |                                                                                                    |      |      |                               |                 |                       |       |                          |      |                                                             |               |                    |                          | Zoom<br>Max<br>٠                            |
| $-1.50$         |                                                                                                    |      |      |                               |                 |                       |       |                          |      |                                                             |               |                    |                          | $\overline{\phantom{a}}$<br>Min             |
|                 | 0.0                                                                                                    |      | 2.0  | Cursor: 0.000 nV, 0.000ms (0) | 4.0             |                       | 6.0   |                          |      | 8.0                                                         |               | ms                 |                          | Scroll<br>$\blacktriangleleft$<br>٠         |
| Ready           |                                                                                                    |      |      |                               |                 |                       |       |                          |      |                                                             | L: 100.0      |                    | R:-100.0                 | dBFS<br>ä.                                  |

**Figure 1.12** Impulse response window

By using the menu **Mode,** you can switch to three frequency domain windows for the real-time analysis:

- Dual channel frequency response measurement window
- Single channel frequency response measurement window
- Spectrum analyzer window

The measurement mode may be chosen also by clicking the following toolbar icons:

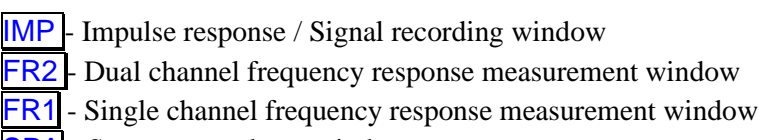

SPA - Spectrum analyzer window

The Impulse response window is most important for a system response analysis. It will be described in more detail after we show how to analyze the spectrum and the system frequency response.

Now click these menus or toolbar icons to see how the measurement windows are working.

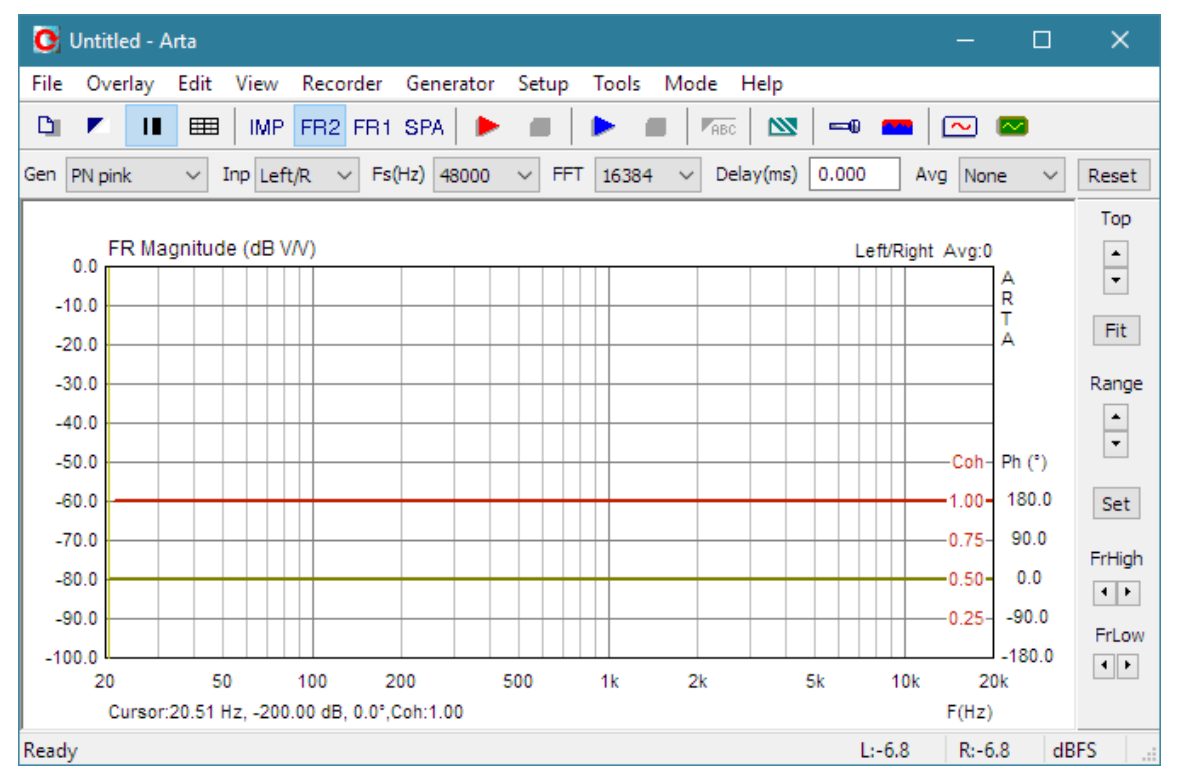

**Figure 1.13** Dual-channel frequency response window – FR2 (the single channel frequency response window –  $FR1$  looks the same)

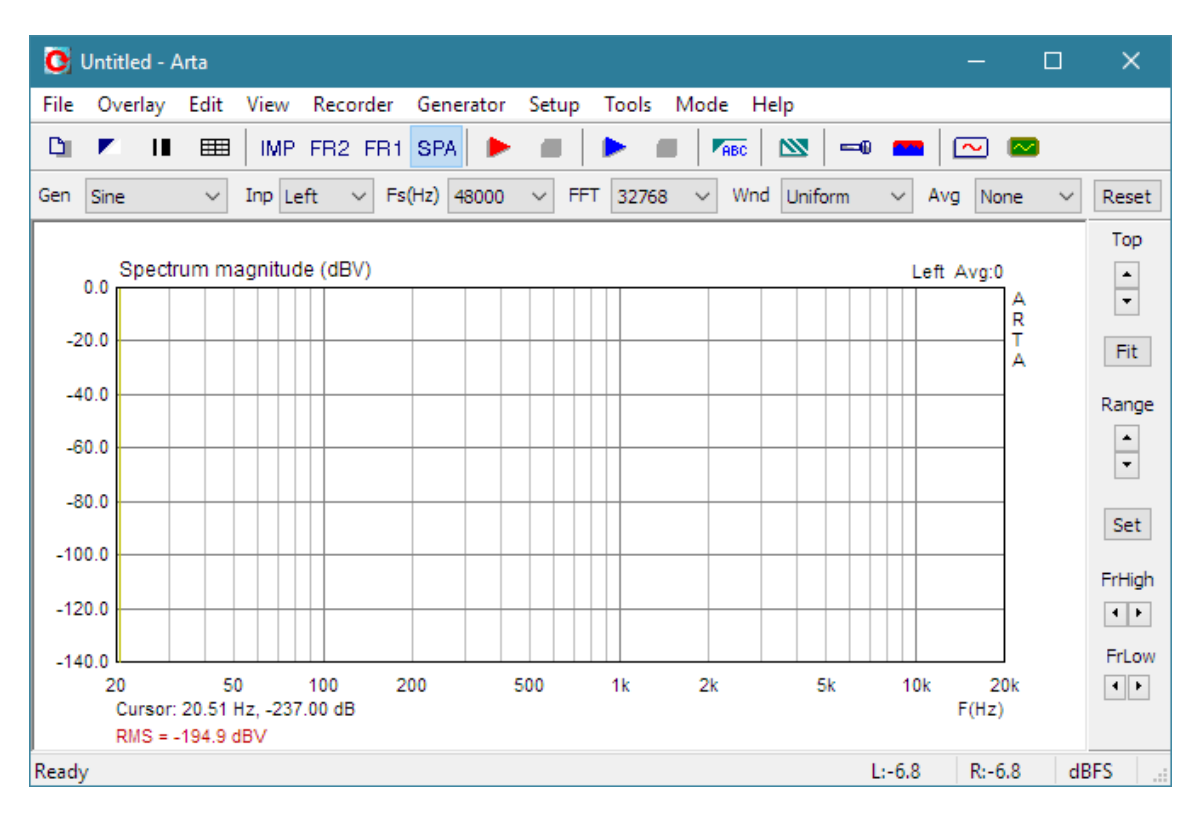

**Figure 1.14** Spectrum analyzer window

## <span id="page-13-0"></span>*1.4 Audio Devices Setup*

Before you start measuring you have to setup your hardware and audio devices by clicking the menu **Setup->Audio** Devices or by clicking the toolbar icon  $\Box$  You will get the dialog box for the audio devices setup shown in the Fig. 1.15.

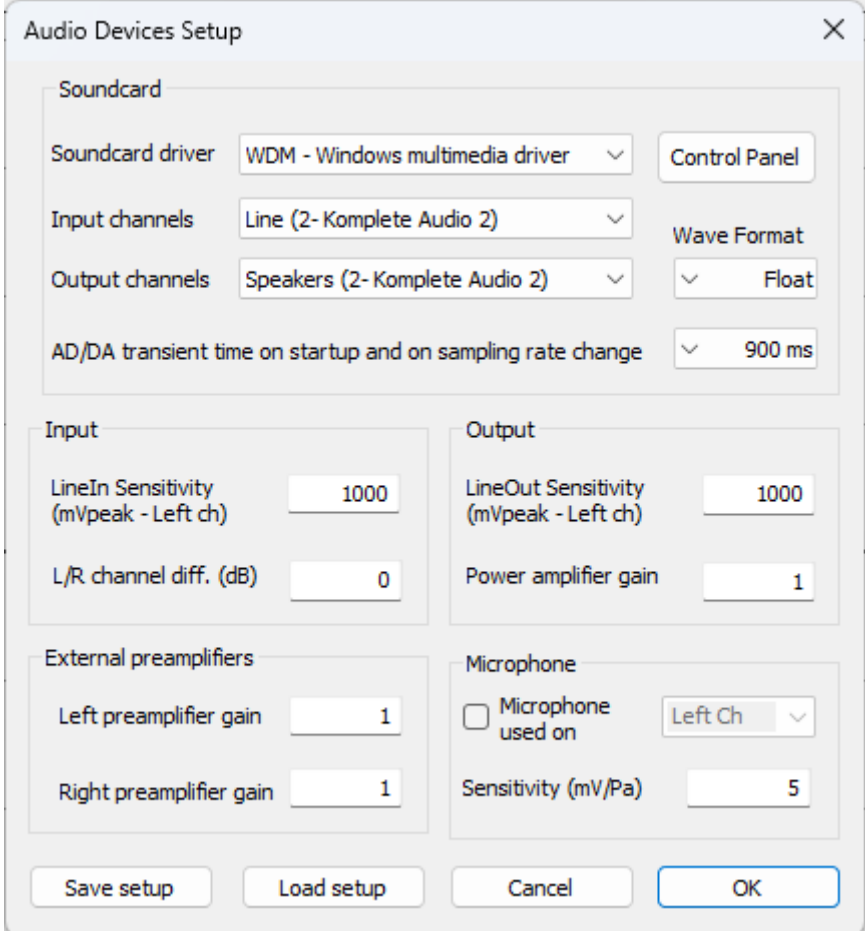

**Figure 1.15** Dialog box for audio devices setup

The **'Audio Device Setup'** dialog box has following controls:

#### In section **Sound Card:**

**Soundcard driver** - chooses the type of soundcard driver (WDM – windows multimedia driver or one of installed ASIO drivers).

**Input channels** - chooses the soundcard input stereo channels. ASIO driver can have large number of channels.

**Output Device** - chooses the soundcard output stereo channels.

Generally, user chooses input and output channels of the same soundcard (mandatory in ASIO driver mode).

**Control panel** button – if WDM driver is chosen, it opens Window Sound control panel. If ASIO driver is chosen, it opens ASIO control panel.

**Wave format** – chooses16-bit, 24-bit, 32-bit or Float. Float means IEEE floating point single precision 32-bit format. It is recommended to use 24-bit or 32-bit modes when using high quality soundcard (many soundcards are declared as 24-bit, but their real bit-resolution is less than 16-bits). It is recommended to choose resolution type Float. This control has no effect in the ASIO mode, where a bit resolution has to be setup in the ASIO control panel.

**AD/DA transient time on startup and on sampling rate change** – chooses time in milliseconds that sound capture will be delayed in order to eliminate transient signals and distortion that can arise on startup or on sampling rate change. After the first measurement with this delay, it will not be used until sampling rate changes.

User decides on transient time value by monitoring low-frequency excess noise in sine spectrum, or by monitoring distortion in impulse response measured with swept-sine (see chapter 6.1.9).

For those that just started using ARTA it is recommended to use the transient time value of 1500ms in ASIO mode or 900 ms in WDM mode.. Some high quality USB sound systems, like RME UC or Babyface Pro, have a very small transient time and values bellow or equal to 300ms are acceptable.

If user set transient time to zero, it is recommended that on startup or after sample rate change user make one probe (false) measurement.

#### In section **Input:**

**LineIn sensitivity** - enters the sensitivity of the line input (i.e. peak voltage in mV that corresponds to the full excitation of the line input).

**LR channel diff**. - enters the difference between the level of the left and the right input channels in dB.

The best way to enter these values is to follow the calibration procedure as described in the next chapter.

#### In section **Output:**

**LineOut sensitivity** - enters the sensitivity of the left line output (i.e. peak voltage in mV that corresponds to the full excitation of the line output).

**Power amplifier gain** - if you connect the power amplifier to the line-output, and you need calibrated results in a single channel setup, you have to enter the power amplifier voltage gain, otherwise set gain to 1.

#### In section **External preamplifier:**

**Left preamplifier gain** - If you connect a preamplifier or voltage probe to the Left line input you should enter the gain of the preamplifier or probe attenuation in the edit box, otherwise set it to unity gain. **Right preamplifier gain** - If you connect a preamplifier or voltage probe to the Right line input you should enter the gain of the preamplifier or probe attenuation in the edit box, otherwise set it to unity gain.

#### In section **Microphone:**

**Microphone used** - check box if you use the microphone and want the plot to be scaled in dB re 20μPa or dB re 1Pa. Also, use combo box to choose the channel where the microphone is connected (we strongly recommend to use the soundcard left channel as a microphone input channel). **Sensitivity** - enters the sensitivity of the microphone in mV/Pa.

The setup data may be saved and loaded, by pressing the buttons '**Save setup'** and '**Load setup'.** The setup-files have the extension '.cal'

**Important notice: Please mute the line and microphone channels at the output mixer of the soundcard; otherwise, you might have a positive feedback during measurements. If you use a professional audio soundcard, switch off the direct or zero-latency monitoring of the line inputs. Many professional audio soundcards have their own program for adjustment of input and output channel, or have hardware control of input monitoring, and input and output volume controls.**

#### <span id="page-14-0"></span>**1.4.1 WDM Audio Driver Setup**

The operating system (also, sometimes in conjunction with control programs of professional soundcards) is responsible for setting soundcard native sampling rate and bit resolution. Operating system changes native resolution to floating point format for high quality mixing and eventually for the sample rate conversion.

For ARTA this means that it is strongly recommended to use resolution '**Float**' and set the sampling rate to the native format. Access to these values is in '**Windows sound control panel**', which user gets by clicking on button '**Control Panel**' in '**Audio Device Setup'** dialog**.**

Fig. 1.16 shows Vista/Win 7 control panel, that has four property pages.

As first step, user has to adjust **Playback page** and later repeat the same procedure for '**Recording' page**. Adjustment steps are:

- 1) Click on channel info to choose the playback channel. It is not recommended to use the measurement channel as a default audio channel.
- 2) Click on button '**Properties**' to opens channel '**Sound properties**' dialog.
- 3) Click on the tab '**Levels**' to open the output mixer (as in Fig. 1.17). Then mute Line In and Mic channels, if exist.
- 4) Click on the tab '**Advanced**' to set the channel resolution and a sample rate (as in Fig. 1.20)
- 5) Repeat previous procedure 1) to 4) for recording channel and choose the same sampling rate as in the playback channel.

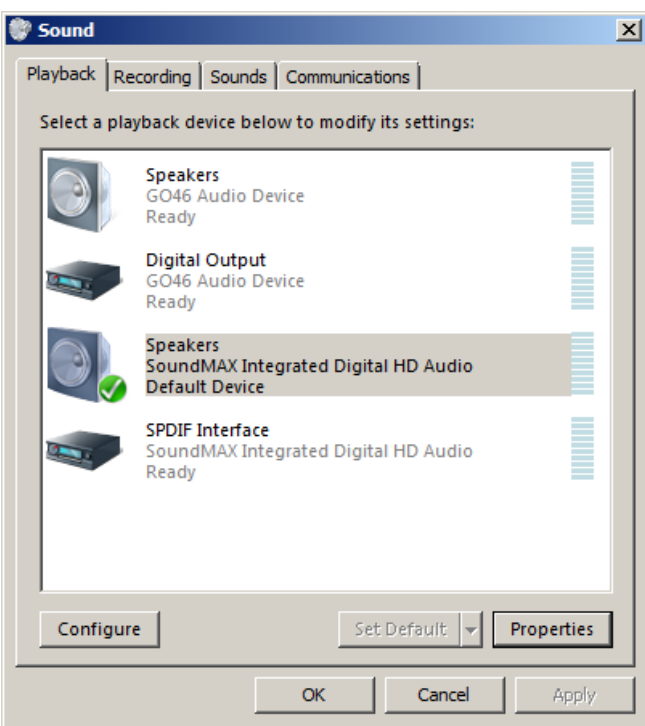

**Figure 1.16** Sound Control panel

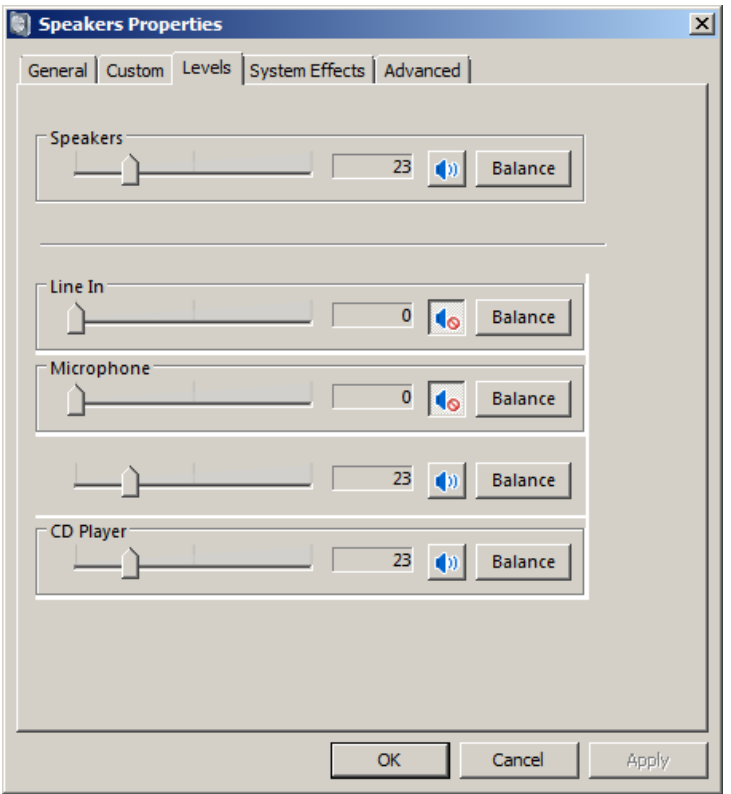

**Figure 1.17** Playback channel properties – Output levels

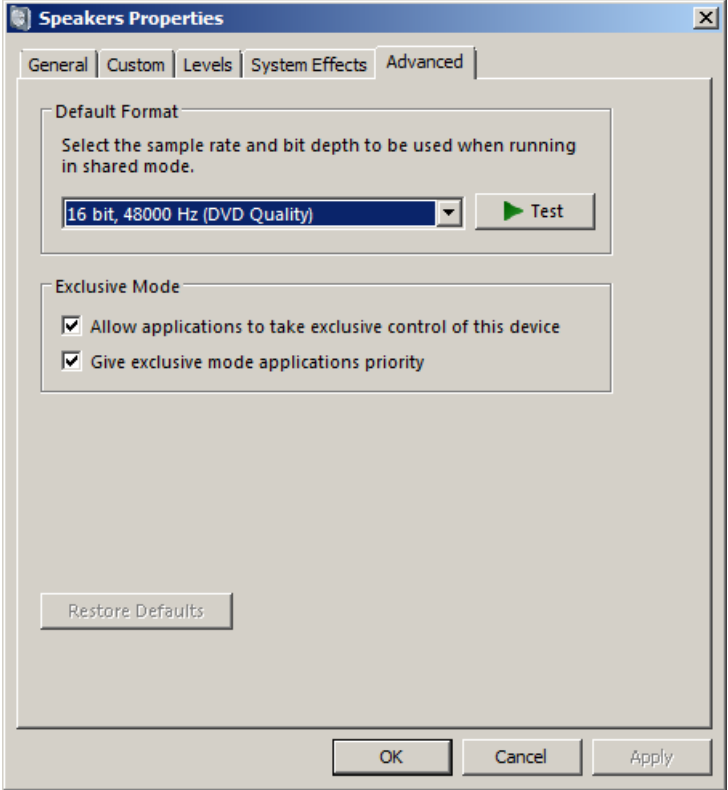

**Figure 1.18** Setting the native bit resolution and sampling rate

### <span id="page-17-0"></span>**1.4.2 ASIO Driver Setup**

ASIO drivers are decoupled from the operating system control. They have their own control panel to adjust native resolution and memory buffer size. The buffer is used for the transfer of sampled data from the driver to the user program. User opens the ASIO control panel by clicking button '**Control Panel**' in ARTA '**Audio Device Setup**' dialog. Fig. 1.19 shows an example of ASIO control panel.

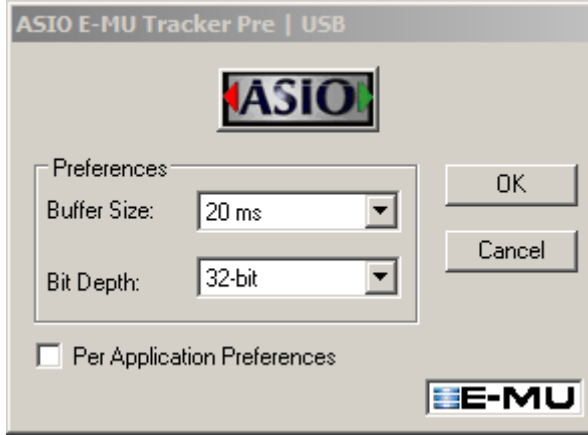

**Figure 1.19** E-MU Tracker Pre ASIO Control panel for setting bit-resolution and buffer size

In music applications user usually sets buffer size as small as it is possible for stable work. That gives the lowest input/output latency (system-introduced delay).

In ARTA, the latency is not problem, as it is encountered in software, but it is not recommended to use buffer with size larger than 2048 samples, or smaller than 256 samples. Some ASIO control panels express the buffer size in samples, while other express the buffer size in time [ms]. In that case we can calculate the size in samples using following expression :

*buffer\_size* [samples] = *buffer\_size*[ms] x *samplerate*[kHz] / *number\_of\_channels*.

ARTA automatically sets the buffer size for signal duration of 10 ms (i.e. 512 samples for sample rate 48kHz, 1024 samples for sample rate 96kHz and 2048 samples for sample rate 192kHz).

ARTA always works with two input channels, and two output channels, treating them as stereo left and right channels. As ASIO support multichannel devices, user has to choose in a dialog box '**Audio Device Setup**<sup>'</sup>' which pair of channels will be used in ARTA (1/2, 3/4, ..).

**Note:** ARTA closes and releases ASIO driver when measurement stops, but if driver needs long time to be loaded in memory, ARTA keeps driver open all the time.

#### <span id="page-18-0"></span>*1.5 Calibration*

Calibration is a process which defines mapping of internal digital values  $D[i]$  to external analog voltage values *V*[*i*]. Index *i* denotes signal value sampled at time *i* / *samplerate*. For linear system this mapping is defined with single factor called *sensitivity*;

*Sensitivity* =  $V[i]/D[i]$ , where  $|D[i]| \le 1$ ,  $i = 0,1,2,...$ 

In ARTA software discrete values  $D[i]$  are floating point values in the range from -1 to 1. The unit of *sensitivity* is the Volt as *D*[*i*] is dimensionless. We will also use the unit mV. The above definition is also valid for RMS values of periodic signals;

*Sensitivity* = *Vrms* / *Drms* 

Maximum possible value of discrete sequence *D*[*i*] is 1. That gives us alternative definition of sensitivity as maximum peak value of voltage (or full scale value) that can be recorded (or generated) by digital instrumentation;

*Sensitivity* = *Vpeak\_max* (Volts).

Menu command **Setup->Calibrate devices** opens the dialog box **'Soundcard and Microphone Calibration'** shown on Fig. 1.22. That dialog enables setup of sensitivity for soundcard input and output channels. The same dialog box serves for calibration of microphone sensitivity. Microphone sensitivity defines mapping of sound pressure on microphone membrane to voltage generated by microphone. It has unit mV/Pa.

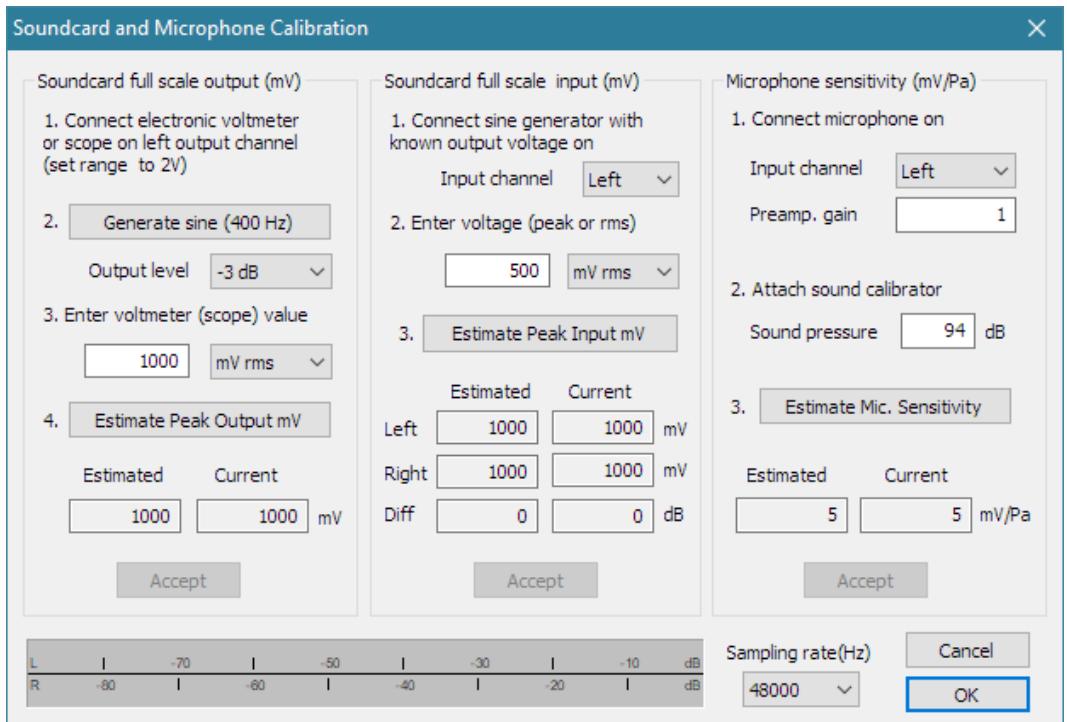

**Figure 1.22** Dialog box for the calibration of soundcard and microphone

Dialog box has three sections for:

- (a) soundcard output left channel calibration,
- (b) soundcard input left and right channels calibration, and

(c) microphone calibration.

During calibration sampling rate can be set to 44100 or 48000 Hz, by using combo box at bottom of dialog box.

### <span id="page-19-0"></span>**1.5.1 Calibration of Soundcard Output Left Channel**

It is recommended to follow this procedure:

- 1. Connect the electronic voltmeter to the left line output channel.
- 2. Set '**Output level**' control to -3dB or less.
- 3. Click the button '**Generate sine (400 Hz)**' and program generates output sine signal with peak value that is 3dB below full scale value (or other value set with **Output level** control). The button label changes to '**Stop generator**'.
- 4. Enter the voltmeter readout in edit box (in **mV rms)**. (Note that rms value is 3dB, or 1.414 times, lower than peak value). If you read the peak value from scope in the combo box choose '**mV peak'**.
- 5. Click the button '**Stop generator**', then click the button '**Estimate Peak Output mV**'.
- 6. The estimated value will be shown in the box '**Estimated**'. Following equation is used for sensitivity:

*Sensitivity* = *Maximum Output Peak* =  $1.41421 * Vrms *10<sup>Output\_level/20</sup>$ 

If the generator output level was set to -3dB this value will be twice the rms voltmeter readout.

7. If you are satisfied with the measurement, click the button '**Accept**', and the estimated value will become the current value of the '**LineOut Sensitivity**'. Also, it will be entered as a value for the input channel calibration.

<span id="page-19-1"></span>**Important note: Calibration is valid until we change the output volume control.**

#### **1.5.2 Calibration of Soundcard Input Channels**

You can use an external sine generator or the output channel of the soundcard to calibrate the input channels. In both cases you should measure the value of generator output voltage.

If you are using the output channel of the soundcard as a calibrated generator:

- 1. Set the left line input volume to some value. Start with maximum volume or minimum gain if your soundcard has a built in preamplifier. Later you can calibrate for different preamplifier gain.
- 2. Connect the left output to the left line input channel.
- 3. Click the button '**Generate sine (400 Hz)**' and monitor the input level at bottom peak-meters. If the soundcard input is clipping, lower the level of input volume. Alternatively, you can lower the generator level (but, then you need to measure output voltage *Vrms* again).
- 4. Enter the value of generator voltage in the edit box (but only if it differs from value used during output channel calibration (1.5.1)).
- 5. Click the button '**Estimate Peak Input mV**', and program calculate sensitivity as ratio of *Vrms* / *Drms*.
- 6. If you are satisfied with measurements, click the button '**Accept**', and estimated value will become the current value of the '**LineIn Sensitivity**'.
- 7. Repeat steps 1-6 for the right input channel.

This is the recommended procedure as it guarantees that you can connect the soundcard in loopback mode. If you want to calibrate the input channels with input volume control set to maximum, many soundcards require a reduction of the level of the output channel.

#### <span id="page-20-0"></span>**Important note: Calibration is valid until we change the input volume control.**

#### **1.5.3 Calibration of the Microphone**

For microphone calibration you must have a sound calibrator. Then:

- 1. Connect the microphone preamplifier to the soundcard input (left or right).
- 2. Enter the preamplifier gain.
- 3. Attach the sound calibrator on the microphone.
- 4. Press the button '**Estimate mic sensitivity**'.
- 5. If you are satisfied with a measurement, press the button 'Accept'.

**Note:** If you don't know the preamplifier gain, you can set some arbitrary gain value (i.e. 1), but that value must be used as a preamplifier gain in the '**Audio Devices Setup**' dialog box.

#### <span id="page-20-1"></span>**1.5.4 Frequency Response Compensation**

The quality of the measurements depends on the quality of used sensors, i.e. microphones. It is possible to enter the frequency response of sensor in ARTA and make the compensation of their frequency response (by applying the inverse of sensor FR to measured FR).

The menu command **Setup->FR compensation** or click on icon **EXP** gets the dialog box "**Frequency Response for Compensation**", shown in Fig. 1.23. The dialog has a few controls and a graph that shows the frequency response which will be used for FR compensation.

The button **Load** opens the dialog for loading ASCII files that contain frequency response data. The file name must have extensions .MIC, .TXT or .FRD, and data entered in lines of text. Lines that start with a digit or dot characters must contain at least two values: first value is frequency in Hz and the second value is magnitude of frequency response in dB. The third value is optional. It may be the value of phase or any other text that will be treated as comment. All other lines are treated as comment. After successfully reading of the compensation file, the path of the file will be shown in the box below the graph.

For example, file "MB550-B.mic" (shown in Fig. 1.23) has content:

 microphone mb550 freq(Hz) Magn(dB) 48.280 0.34 48.936 0.28 49.601 0.21 .....

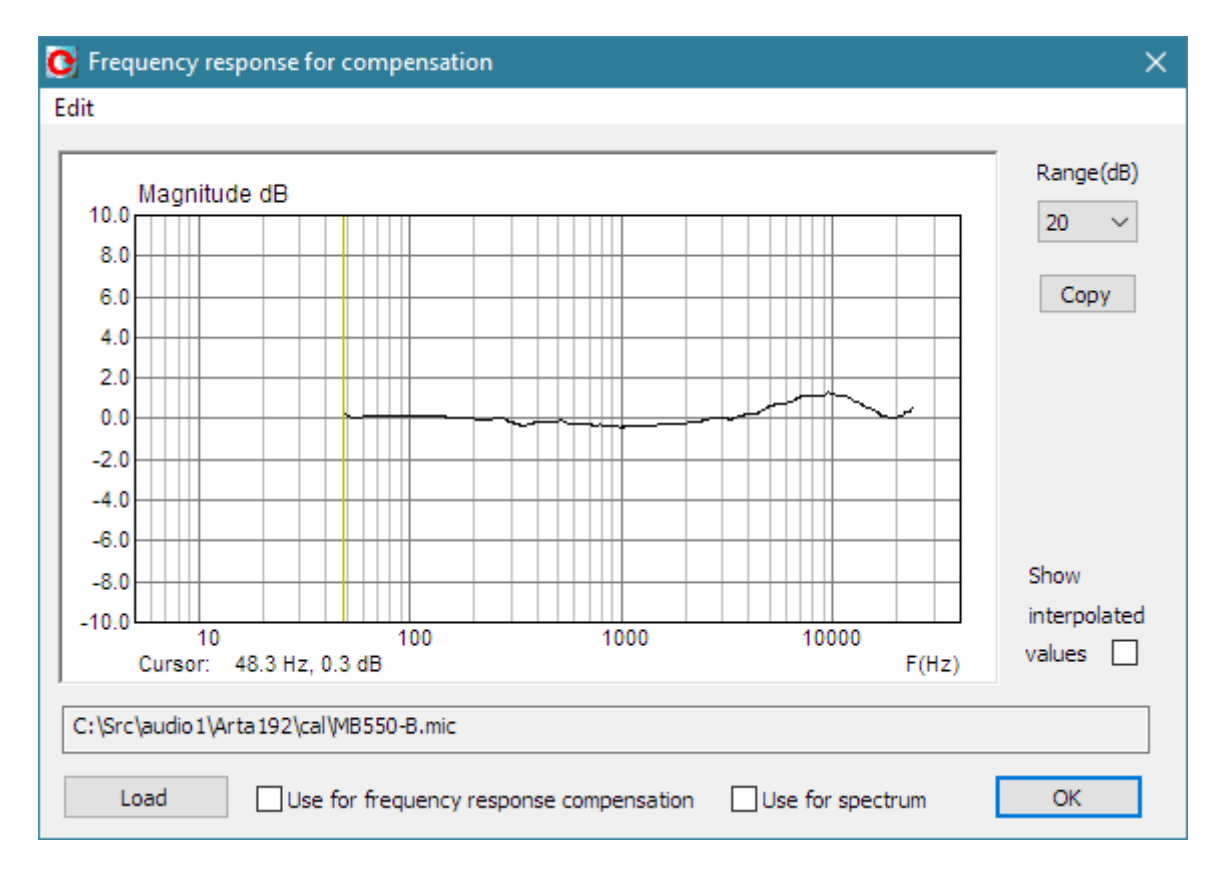

**Figure 1.23** Typical frequency response of an electret microphone.

The check box **'Show interpolated values'** enables us to see the interpolated FR curve that will be used in FR compensation.

The button '**Copy'** copies current graph picture on Windows clipboard.

The combo list box '**Range (dB)**' sets graph magnitude dynamic range (10-100dB).

The check box '**Use for frequency response compensation'** enables/disables frequency response compensation.

The check box '**Use for spectrum'** enables/disables spectrum magnitude compensation. This compensation is also used in harmonic and intermodulation distortions calculations.

For compensation of FR or Spectrum levels we use the equation:

*Corrected level* (dB) = *Measured level* (dB) – *Compensation level* (dB)

## <span id="page-21-0"></span>*1.6 Rotating Turntable Driver Setup*

The menu command **Setup->Rotating Turntable** opens the dialog box **'Rotating Turntable Driver Setup'** shown in Fig. 1.24. It is used for setup of DIY-made turntable or Outline ET250-3D turntable that are usually used for automated polar diagram measurements.

Two types of drivers can be used:

- 1. External .exe file DIY-turntable driver,
- 2. Internal driver for Outline turntable ET 250-3D

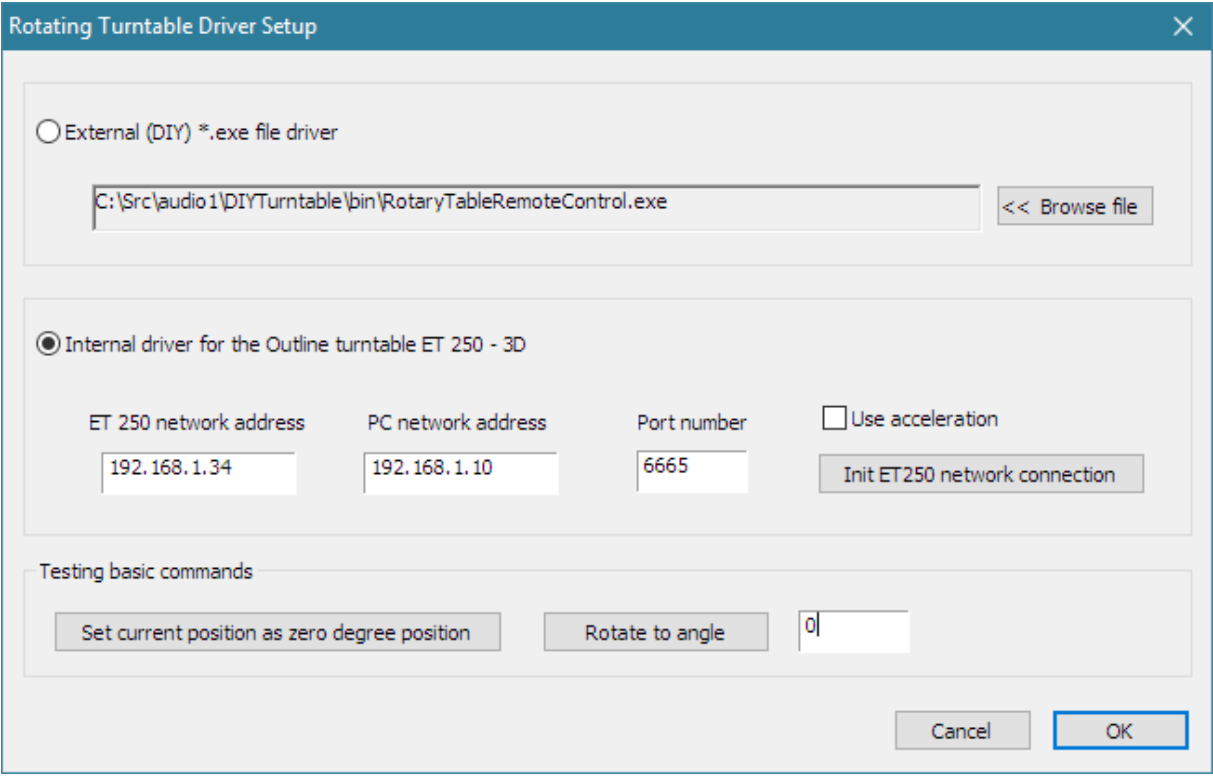

**Figure 1.24** Dialog box for setup of rotating turntable driver

#### <span id="page-22-0"></span>**1.6.1 External .exe file driver**

A button command **'<< Browse file'** opens a dialog for choosing the path and name of DIY driver .exe file. It is required that driver .exe file is a program that accept two types of command line arguments:

- 1. First type of command has an argument denoted **-r** and it resets turntable and sets current position as zero angle position.
- 2. Second type of command has argument an integer in range -360 to 360 and it represent a command to rotate turntable to angle given by that argument.

### <span id="page-22-1"></span>**1.6.2 Internal driver for Outline turntable ET 250-3D**

ARTA has built-in driver for the ET250-3D Outline turntable. This turntable has to be connected to the ethernet network port. To setup turntable driver user has to enter three strings: ET 250 network IP address, PC local IP address and port number. Values for IP addresses can be obtained with command line program that is delivered with the turntable setup program.

After entering IP addresses user should press button **'Init ET250 network connection'** and optionally check the box **'Use acceleration'** if needs faster (but more demanding) turntable rotation.

**Note:** Manufacturer of Outline turntable changed port numbers for units sold after January, 2021. Allowed port numbers are: 6667, 6668 and 6669. Ports numbers 6665 and 6667 were valid for older units.

<span id="page-22-2"></span>**Note:** Before use in ARTA execute the delivered setup program and assure that turntable is working.

### **1.6.3 Testing of turntable driver**

To test turntable driver two commands are available:

1. Resetting turntable is done by pressing the button **'Set current position as zero degree position'**.

2. Rotating turntable to angle (value -360 to 360), that is entered in the edit box, is done by pressing the button **'Rotate to angle'**.

## <span id="page-23-0"></span>*1.7 Getting Images of Graphs and Windows*

Images of graphs and windows can be copied to Windows clipboard or saved to the file in a three image formats: .**png, .bmp** and .**jpg**. It is recommended to use .**png** format.

Obtaining copy of the full window picture is simple. The user needs to simultaneously press keys **Ctrl+P**. After that command the window picture will be saved in the System Clipboard. From there the user can paste it in other opened Windows applications (MS Word, MS Paint). Keys **Ctrl+Alt+P** activate command to save that image in the file.

To copy or save the graph picture, that is shown inside the window, user needs to simultaneously press keys **Ctrl+C** or activate the menu command '**Edit->Copy**', or press appropriate '**Copy**' button. In the main window toolbar, the **'Copy'** button is shown as toolbar icon  $\Box$ .

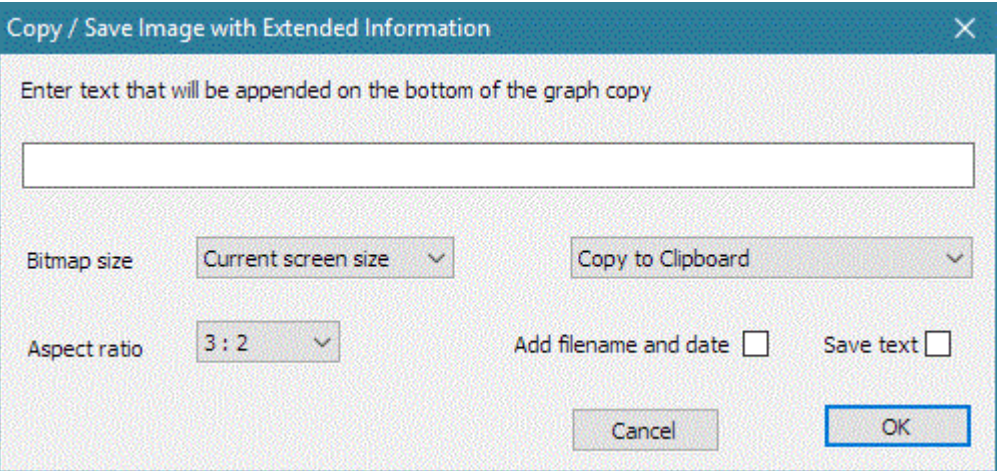

**Figure 1.25** Dialog box '**Copy / Save Image with Extended Information**'

The **Copy** command opens the dialog box '**Copy/Save Image with Extended Information**', shown in Figure 1.25. Here the user has to set up the following options:

- 1. By using the combo box above 'OK' button, user chooses one of three modes of saving the image: **Copy to Clipboard**, **Save to File** and **Save to File + Copy to Clipboard**.
- 2. In the **Edit box** user optionally enters the text that will be appended at the bottom of the graph.
- 3. Check box ' **Add filename and date**' enables adding text to the graph that shows file name, date and time. If overlay curves exist their names and line color signs are added at the bottom of the graph.
- 4. Check box '**Save text**' enables saving entered text for the next copy operation.
- 5. Combo box '**Aspect ratio**' enables copying of graphs with fixed aspect ratios: 3:2 and 2:1.
- 6. **Bitmap size** is chosen by selecting one of following combo box items:
	- Current screen size user adjusts graph width and height
	- Smallest graph width is 500 points
	- $\blacksquare$  Small graph width is 600 points
	- Medium graph width is 800 points
	- Large graph width is 1000 points
	- $X$  Large  $-$  graph width is 1200 points
	- XX Large graph width is 1500 points
	- XXX Large graph width is 2000 points

The size greater than Large will give publication style quality if graphs are drawn with thick lines and grids. Thick lines and grids are drawn with width of 2 points. User selects thickness in every graph window by menu command **Edit->Thick lines** and **Edit->Thick grid.**

The button 'OK' copies the graph to the system clipboard or opens dialog to enter name of file in which picture will be saved. The button **'Cancel'** cancels the copy operation.

## <span id="page-25-0"></span>**2 The Spectrum Analyzer**

The spectrum analyzer of ARTA is implemented as a real-time FFT based spectrum analyzer. A builtin generator provides the following signals: sine, two sine, square, triangle, multitone, white noise, pink noise, periodic white noise (PN white), periodic pink noise (PN pink) and periodic speech noise (PN speech).

<span id="page-25-1"></span>Working with the spectrum analyzer will be explained through the soundcard testing procedure.

#### **2.1 Soundcard testing**

The easiest way to test the quality of the soundcard is in the **Spectrum analyzer mode**.

- 1. Make the **loopback connection** for the soundcard testing.
- 2. Click the menu **Mode -> Spectrum Analyzer** or click the toolbar icon **SPA**.
- 3. Click the menu **Generator->Setup** or click the toolbar icon . You will get the dialog box shown in Fig. 2.1.

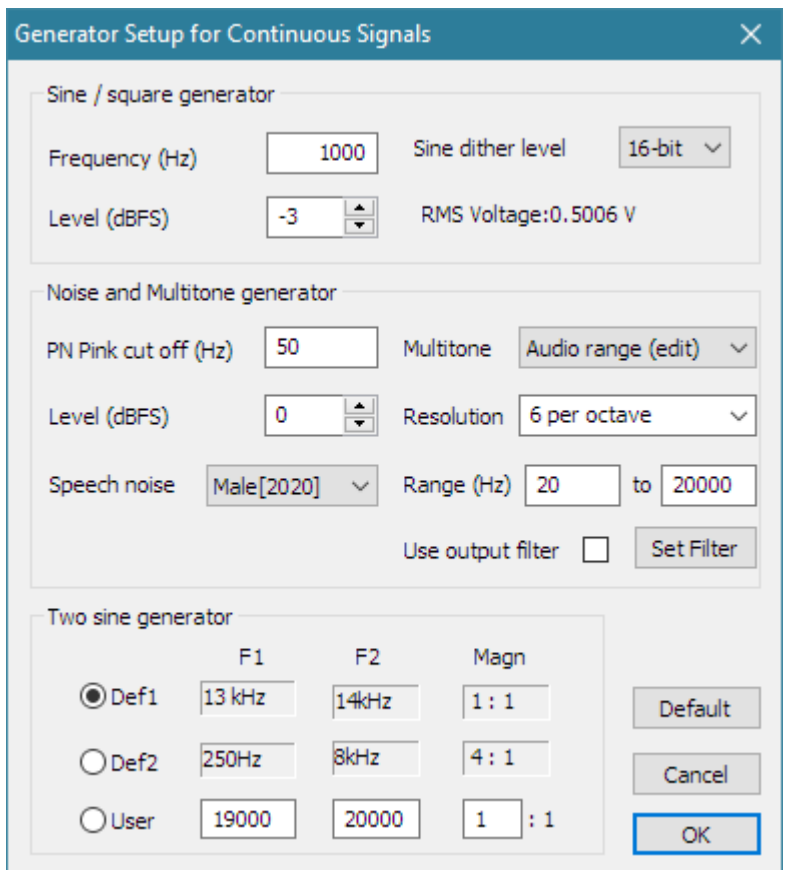

**Figure 2.1** The dialog box for the signal generator setup

This dialog box has following controls:

**Sine / square generator** section:

**Frequency** - enters the frequency of sine signal in Hz.

**Peak Level** - chooses the output peak level re full scale peak level (0dB to -90dB).

**RMS voltage** - shows voltage value of line output channel (for calibrated system)

**Dither Level** - chooses: None, 16bit, 18bit or 20bit.

**Two sine generator** section allows the choice of three possible combinations of frequencies and magnitude ratios:

**Def1** - sets f1=13 kHz, f2=14 kHz, amplitude ratio 1:1.

**Def2** - sets  $f1=100$  Hz,  $f2=8$  kHz, amplitude ratio 1:4.

**User** - enters two sine frequencies and the amplitude ratio .

Note: the two sine signal has the peak level defined in the Sine generator section – Peak Level control.

**Multitone and noise generator** section:

**Output volume** - chooses the output level re full scale level in range 0dB to -50dB. **PN Pink cut off** - enters the low frequency cut-off in Hz, for the periodic pink noise. **Speech** – chooses the type of speech spectra: Male[2011], Female[2011] and Male[2020] (number in brackets denotes year of publishing IEC standard. 60268-16).

**Multitone** - chooses the type of multitone signal:

Audio range - 1/R octave spaced sine signals in range up to 20kHz, A/D sampling range - 1/R octave spaced sine signals in range up to half sampling rate, Speech range - composite signal for testing GSM audio in range 100 to 8000Hz, ITU-T O.81 - signal for testing telephone audio quality, Sine + Square - signal for testing transient intermodulation distortion.

 **Resolution** - chooses tone density from 1 to 12 per octave in Audio and A/D sampling range. **Range (Hz)** - sets Audio range lowest and highest frequency;

Lowest frequency can be set from 5 Hz to 1000 Hz.

Highest frequency can be set from 2000 Hz to 20000Hz.

**Use output filter** – if checked, the output filter is applied on generated Audio range multitone signal.

**Set filter** – opens dialog for the definition of output filter.

Note 1: PN (periodic noise) is a periodic, noise-like signal with a controlled spectrum level and a random phase. The periodic noise and multitone are belonging to the class of multisine signals (to be explained later). Note 2: Jitter test signal is a sine signal with a frequency equal to 1/4 of the sampling rate, and with a LSB bit toggled with a frequency equal to 1/192 of the sampling rate.

Note 3: Multitone test signals contain mix of sine signals with different amplitudes and phases. Their use will be explained later.

Now choose parameters of sine generator:

**Frequency**: 1000 Hz **Peak level**: -3 dB **Dither level**: 16 bit.

4. Using the dialog bar choose:

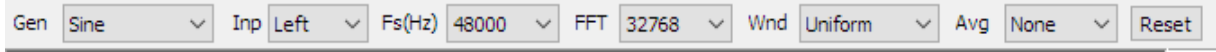

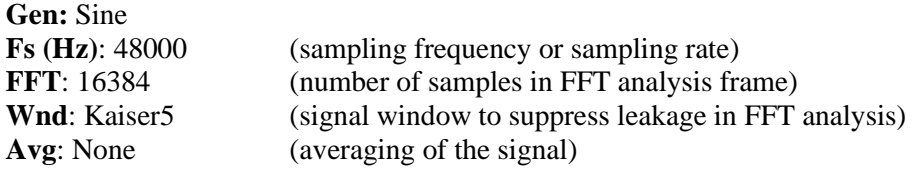

The same parameters can be set up in a dialog box **'Spectrum Analysis Setup'** shown in Fig. 2.2. (you get it by clicking the menu **Setup->Measurement**). By using this dialog box you set (1) the preferred input channel, (2) averaging parameters and (3) the FFT resolution.

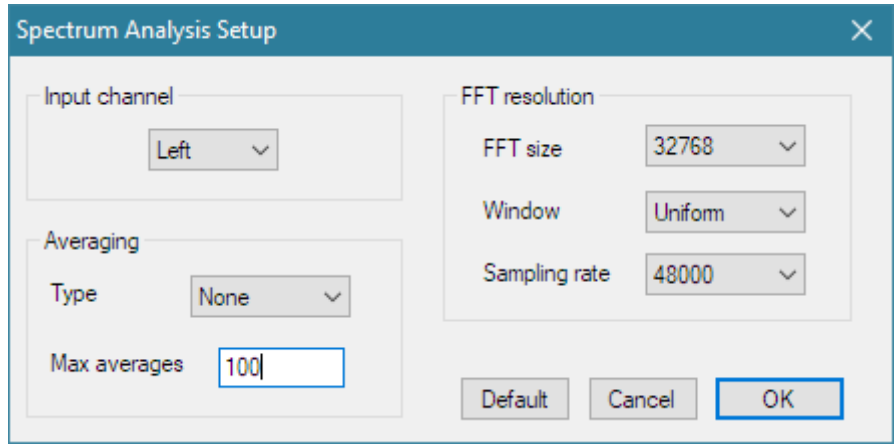

**Figure 2.2** The spectrum analysis setup

This dialog box has following controls:

**Input channel** section: Combo box chooses left or right channel as active soundcard input channel. **Averaging** section sets: **Type**: None, Linear, Exponential or Peak Hold. **Max. averages:** the maximum number of averages. **FFT resolution** section sets: **FFT size**: number of samples in FFT block (4096, 8192, 16384, 32768, 65536 and 131072), **Window**: Uniform, Hanning, Blackman3, Blackman4, Kaiser5, Kaiser7 or Flat Top window. **Sampling rate**: 8000, 11025, 16000, 22050, 32000, 44100, 48000, 88200 or 96000 Hz.

#### 5. Choose: I**nput channel**: Left.

6. Prepare the Windows sound mixer:

- Enable the line-input channel
- Mute the line-input channel in the output mixer.
- Set the line-out volume for maximum output sensitivity.
- Set the line-input volume near minimal input sensitivity.

7. By menu command **Setup->Spectrum Scaling** (<sup> $\overline{P_{\text{BBC}}}$ **)**, *or by clicking right mouse button in graph*</sup> *title area***,** you get the dialog box **'Spectrum scaling'** (shown in Fig. 2.3). Use this dialog box to set (1) the magnitude scaling, (2) the power weighting and (3) distortion measures.

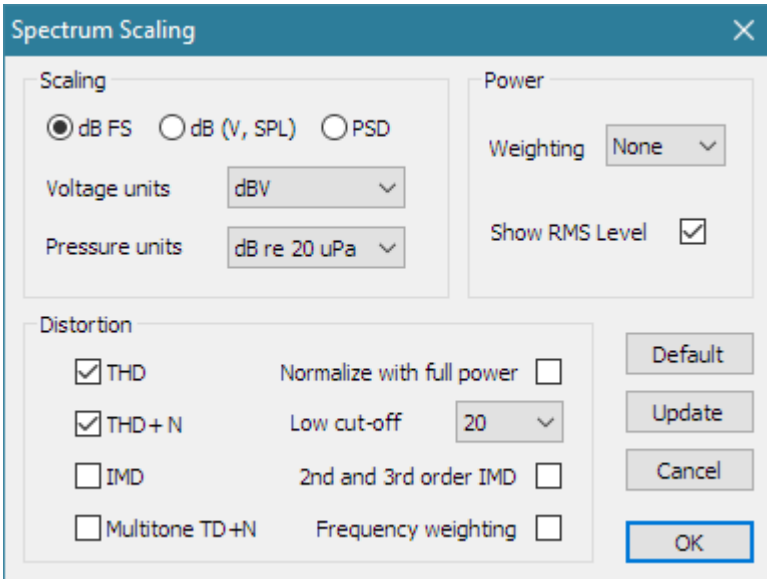

**Figure 2.3** The spectrum scaling

| <b>Scaling</b> section:    |                                                                                                    |
|----------------------------|----------------------------------------------------------------------------------------------------|
|                            | Magnitude scaling: dBFS (dB re full scale),                                                                                                    |
|                            | dBV or SPL (sound pressure level),                                                                                                    |
|                            | PSD (power spectral density mode in $dBV/\sqrt{Hz}$ ).                                                                                                    |
| <b>Voltage units:</b>      | dBV or dBu,                                                                                                    |
| <b>Pressure units:</b>     | dB re 20u Pa or                                                                                                    |
|                            | dB re 1 Pa (valid only if microphone is connected and enabled).                                                                                                    |
| <b>Power</b> section:      |                                                                                                    |
|                            | <b>Power Weighting</b> combo box - chooses: None, A, B or C filter for weighted signal power estimation.<br>Show RMS level - check to show the power level at the bottom of the graph. |
| <b>Distortion</b> section: |                                                                                                    |
|                            | <b>THD</b> - check to show total harmonic distortion (THD) in sine response testing.                                                                                                   |
|                            | <b>THD+N</b> - check to show total harmonic distortion $+$ noise in sine response testing.                                                                                             |
|                            | <b>IMD</b> - check to show intermodulation distortion (IMD) in two sine response testing,                                                                                              |
|                            | or transient intermodulation distortion (DIM) in square+sine multitone testing.                                                                                                    |
|                            | <b>Multitone TD+N</b> - check to show total distortion + noise $(TD+N)$ in multitone response testing.                                                                                 |
|                            | <b>Normalize with full power</b> – check to get THD normalized with signal power including higher harmonics.                                                                           |
|                            | Low cut-off (Hz) combo box - sets low frequency cut-off in THD+N measurements.                                                                                                    |
| standards.                 | $2nd$ and $3rd$ order IMD – check to show $2nd$ and $3rd$ order IMD defined in SMPTE, DIN, CCIF and IEC                                                                                |
|                            | <b>Frequency weighting</b> – check to use frequency weighting $(A,B,C)$ in THD+N and TD+N measurements.                                                                                |

8. Check following check boxes: THD, THD+N and Show RMS level .

9. Start recording by clicking the toolbar icon  $\blacktriangleright$  (or via menu **Recorder->Run**). You should get a response like the one shown in Fig. 2.4. This figure can be obtained by the copy/paste operation (menu **Edit->Copy**).

**Slowly increase the volume of the line input channel (using the soundcard mixer) until you get the peak level close to -3dB FS.**

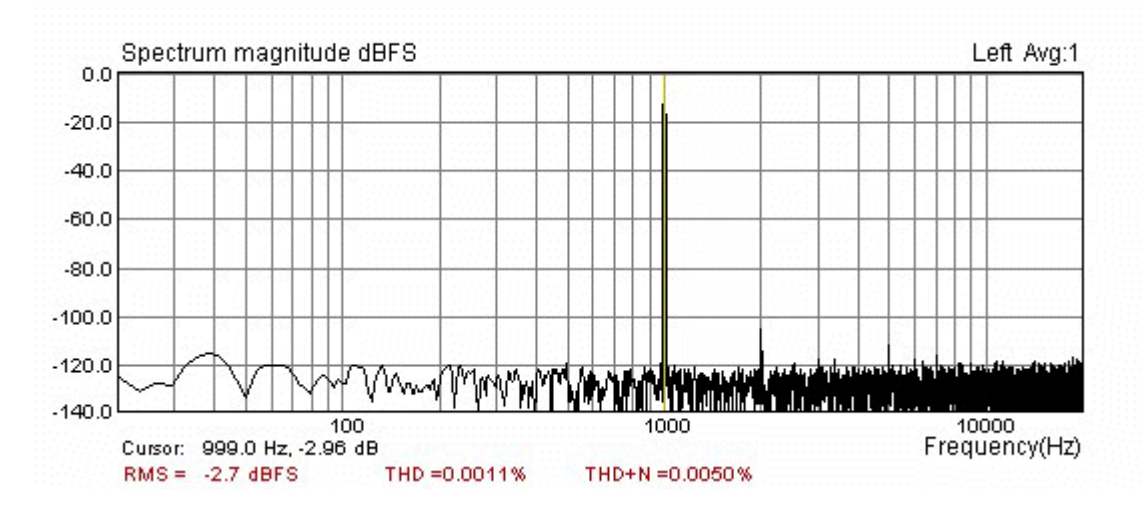

**Figure 2.4** Spectrum of 1 kHz sine generator of the soundcard Terratec EWX 24/96 in loopback setup. Signal window: Kaiser5, FFT size: 16384, Fs: 48000 Hz.

The bottom of Fig. 2.4 shows the spectrum value at the cursor position (frequency and magnitude), RMS level and distortions. The cursor is drawn as a thin line that can be moved by pressing left mouse button or by pressing keyboard's left and right keys.

#### **If you get THD+N lower than 0.1% you have a usable soundcard. If you get THD+N lower than 0.01% you have a good soundcard.**

**Note:** During the measurement you can use the control bar to change the averaging type, reset averaging, change the sampling frequency, change the type of an excitation signal and an FFT size. You can change any plot parameters (dynamic range, frequency range and axis) from dialog box **'Spectrum graph setup'** (you get it by clicking the menu **Setup-> Graph setup** or by clicking right mouse button in the plot area). The easiest way to adjust graph margins is by using Right Control bar. Functions of bar buttons are explained in Figure 2.5.

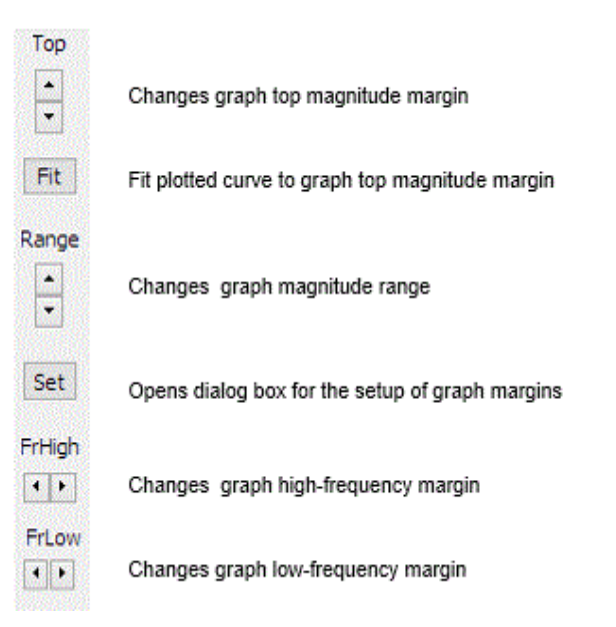

**Figure 2.5** Control bar for graph margins setup (also used for Frequency Response windows)

**Note:** Useful shortcuts to change the top graph magnitude margin are "Up" and "Down" keys and the mouse scroll wheel (they move the plot up and down).

#### <span id="page-30-0"></span>*2.2 The Spectrum Estimation Procedure*

The spectrum shown in Fig. 2.4 is obtained by following procedure:

- 1. An input signal is sampled with frequency  $f_s$  and transformed into discrete sequence  $x_n$  of length *N*=*FFT size* (the number of samples in the acquisition window is equal to the '**FFT size**', and can be set to: 4096, 8192, 16384, 32768, 65536 or 131072).
- 2. The discrete input sequence is multiplied with a window sequence  $w_n$  (will be explained later)
- 3. The Discrete Fourier Transform

$$
X_k = \sum_{n=0}^{N-1} w_n x_n e^{-j2\pi kn/N}
$$

is calculated using the FFT algorithm. It gives spectral components as complex values at discrete frequencies

$$
f_k = k \Delta f,
$$

where  $\Delta f$  is a DFT spectral resolution

$$
\Delta f = f_s / N.
$$

For real signals, there are  $N/2$  single sided power spectral components  $G_k$ :

$$
G_0 = |X_0/N|^2
$$
 - *dc component*  
\n $G_k = 2 |X_k/N|^2, k = 1,2,..N/2-1$ 

4. The magnitude spectrum is shown in one of following scaling modes:

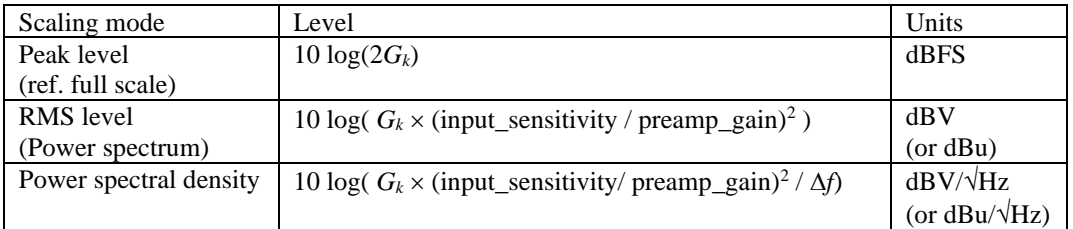

**Note 1**: If a signal window  $w_n$  is applied, then spectrum values  $X_k$  are divided by a scale factor that is equal to window  $w_n$  average value  $w_{AVG}$  - in a RMS level mode, or a window  $w_n$  rms value *wRMS* - in a power spectral density mode*.*

$$
w_{AVG} = \frac{1}{N} \sum_{n=0}^{N-1} w_n, \quad w_{RMS} = \sqrt{\frac{1}{N} \sum_{n=0}^{N-1} w_n^2}
$$

**Note 2:** If the check box **Use Microphone** is enabled in dialog box **'Audio device setup'**, then RMS or PSD levels are raised by  $20\log_{10}(2\times10^{-5} \text{Pa}) \times \text{microphone\_sensitivity (mV/Pa)}$ . 5. The spectrum plot shows levels of spectral magnitudes as line-graph.

**Note:** A DFT spectrum is defined at discrete set of frequencies, so it would be more appropriate to show the spectrum as a discrete bar-graph, but when we deal with large number of spectral components, as is the case in ARTA, a line-graph gives better visual insight of spectral magnitudes.

The bottom of Fig. 2.4 shows:

- **RMS** RMS level of an input signal defined as  $10 \log_{10}$  (sum of all DFT power spectrum components). If the power weighting, in the **'Spectrum Scaling'** dialog box**,** is set to A, B or C filter, then each spectral component is weighted, before the spectrum summation, with a magnitude response of A, B or C filters (for definition of these filters see section 2.4).
- **THD** total harmonic distortion defined as percentage of the square root of ratio of power sum of higher harmonics  $(H_2, H_3, ...)$  to the power of fundamental signal harmonic  $(H_1)$ .

$$
THD = 100 \sqrt{\frac{H_2^2 + H_3^2 + ... + H_n^2}{H_1^2}}
$$
 (%) = 100 $\sqrt{\frac{HarmonicPower}{FundamentalPower}}$  (\*)

An alternative definition is frequently used:

$$
THD = 100 \sqrt{\frac{H_2^2 + H_3^2 + ... + H_n^2}{H_1^2 + H_2^2 + H_3^2 + ... + H_n^2}} \tag{96} = 100 \sqrt{\frac{HarmonicPower}{SignalPower}} \tag{96}
$$

In a denominator a full distorted signal power is used. This definition is closest to the value of harmonic distortions that are measured by analog instrumentations in low noise systems.

In a system with high noise, a better quality measure, is a THD+N.

• **THD**+N – total harmonic distortion plus noise - defined as percentage of the square root of ratio of power sum of higher harmonics and the noise power to the total signal power that also include distortion and noise power:

$$
THD + N = 100 \sqrt{\frac{HarmonicPower + NoisePower}{FundamentalPower}} \tag{%}
$$

An alternative definition is:

$$
THD + N = 100 \sqrt{\frac{HarmonicPower + NoisePower}{TotalPower}} \tag{%}
$$

In analog instrumentation *HarmonicPower*+*NoisePower* is obtained by applying a notch filter to the fundamental frequency. The RMS value of the measured signal (*TotalPower*) and RMS of signal with notched fundamental harmonic are measured in some predefined frequency band, usually from some low frequency cut-off (10, 20 or 100 Hz) to the high-frequency cutoff (22, 30 or 80 kHz). ARTA does not use a high frequency limiting. It is automatically done by the antialiasing filter of an input AD converter. The low frequency cut-off can be set by the user.

Exact filtering of harmonics and noise can be done by applying the frequency response compensation with an inverse passband filter response.

**Note:** If there is no signal at the card input, then **RMS** shows the input channel **S/N** ratio.

Both definitions for THD and THD+N are proposed in different standards. First definition is becoming more popular in measurements of AD/DA converters, ANSI standard also use it for hearing aids measurement. Alternative definition is used in older instrumentation and for loudspeaker measurements. For THD < 10% both type of measurements give similar, almost identical results.

#### <span id="page-32-0"></span>**2.2.1 Spectrum Averaging**

The power spectrum averaging gives the estimation of spectral magnitudes of signals that are longer than a single acquired sequence. ARTA offers power averaging with a linear and an exponential weighting, and a peak-hold averaging.

**Exercise:** Set averaging to linear, exponential, or peak-hold, and note the different behavior.

**Note:** A power averaging does not lower the noise level. It just gives the average noise level.

Here is a brief explanation of the power averaging weighting. For *M* input sequences with spectral components  $X_k^i$ ,  $k=1,2,..$  *N*/2-1, averaged spectral magnitudes  $Y_k^M$  are obtained in the following way:

• Linear averaging – averaged spectral magnitudes  $Y_k^M$ , of M input sequences are obtained by summing power spectrum with equal weight 1/*M*.

$$
{\left| {{Y_k^M}} \right|^2} = \frac{1}{M}\sum\nolimits_{i = 1}^M {{{\left| {{X_k^i}} \right|}^2}}
$$

• **Exponential averaging** – is usually used for monitoring of slow varying spectra. It emphasizes recent events, smooth out high frequency variations and reveals long-term trends. ARTA uses a smoothing filter which simulates a low pass, first order analog filter with a time constant *T*:

$$
\left| Y_k^M \right|^2 = a \cdot \left| Y_k^{M-1} \right|^2 + (1 - a) \cdot \left| X_k \right|^2
$$

The constant *a* is equal to  $T f_s / (T f_s + 1)$ . In ARTA, *T* is predefined as  $10 \times$  acquisition time of a single sequence.

• **Peak hold** – actually this is not averaging, just  $Y_k^M$  are equal to maximum values of spectral components,

$$
\left| Y_k^M \right| = \max(\left| X_k^i \right|), \quad i = 1, 2, \dots, M
$$

You can restrict maximum number of averages in the **'Spectrum analysis setup'** dialog box shown in Fig. 2.2 (you get it by clicking the menu **Setup ->Measurement**).

**Note:** In a classical power spectrum estimation it is usual to average overlapped time records. This is not implemented in ARTA SPA window as ARTA is mainly targeted to measurements of system responses with predefined types of signals that are periodic in the analysis window.

#### <span id="page-32-1"></span>**2.2.2 Signal Windowing**

DFT analysis gives an exact spectrum only if the acquired signal is periodic within the acquisition window. If this is not the case, a signal window must be applied to suppress "leakage" errors (i.e. when analyzing the spectrum of sine signal these errors give rise to a side-lobe spectrum - see Fig. 2.6a). Signal windowing is an operation in which the input sequence *x<sup>n</sup>* is multiplied with an equal length sequence  $w_n$  that is called a signal window. ARTA offers following signal windows: Uniform, Flat-top, Hanning, Blackman3, Blackman4, Kaiser5 and Kaiser7. They are defined in Table 2.1.

| Uniform (rectangular)      | for $n = 0,1,2,, N-1$<br>$w_n=1$ ,                                                                                                    |
|----------------------------|----------------------------------------------------------------------------------------------------|
| Hanning                    | $w_n = 0.5 (1 - \cos(y_n)),$<br>$v_n = 2\pi n/N$                                                                                                    |
| Blackman 3 terms           | $w_n = 0.42 - 0.5\cos(y_n) + 0.08\cos(2y_n);$                                                                                                    |
| Blackman 4 terms           | $w_n = 0.35875 - 0.48829 \cos(y_n)$                                                                                                    |
| (Blackman – Harris)        | + $0.14128\cos(2y_n)$ - $0.01168\cos(3y_n)$ ;                                                                                                    |
| Flat-top                   | $w_n = (1 - 1.93\cos(y_n) + 1.29 \cos(2y_n))$                                                                                                    |
|                            | $-0.388 \cos(3y_n) + 0.0322 \cos(4y_n)$ ) / 4.6402                                                                                                    |
| Kaiser5 ( $\beta = 5\pi$ ) | $I_0\left[\beta\sqrt{1-\left(\frac{ 2n-N+1 }{N-1}\right)}\right]^2$<br>where $I_0(x) = \sum_{k=0}^{\infty} \left( \frac{x^k}{2^k k!} \right)^2$<br>$W_n$ |
| Kaiser7 ( $\beta = 7\pi$ ) | $I_{0}(\beta)$                                                                                                    |

**Table 2.1** Definition of signal windows used in ARTA

When applying the signal window, it is recommended to follow these rules:

- for continuous nonperiodic signals (noise) use the Hanning window
- for measuring harmonic and intermodulation distortions use the Kaiser 5 or the Blackman 4 window, but to get 24-bit resolution use Kaiser7 window
- for calibration with a sine signal use the Flat-top window
- for periodic noise, multitones and other signals that are periodic within the acquisition window use the Uniform window

**Exercise:** Change the signal window and repeat measurements. Typical results are shown in Fig. 2.6.

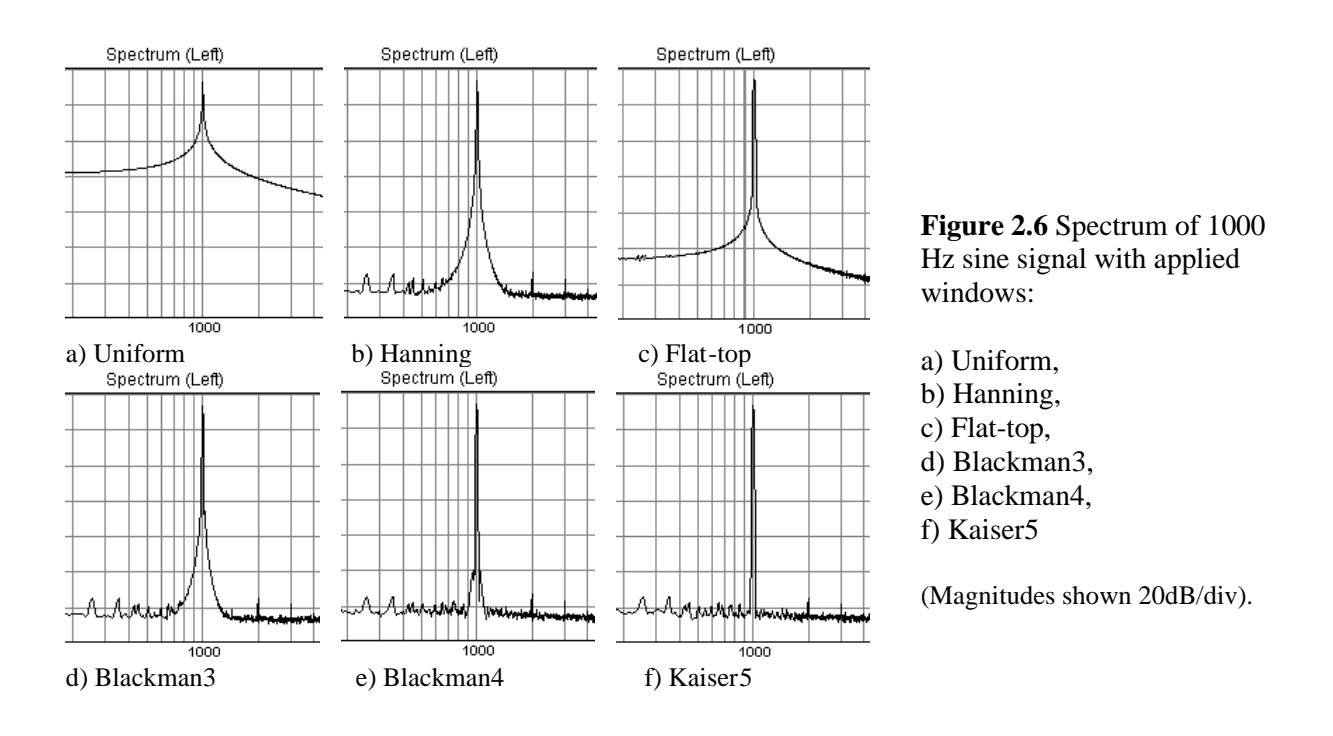

#### <span id="page-34-0"></span>**2.2.3 Spectrum Graph Setup**

The menu command **Setup->Graph Setup** (or *click of right mouse button in the plot area*), opens a dialog box **'Spectrum Graph Setup'** (Fig. 2.7). Use this dialog box to adjust (1) the dynamic range shown, (2) the frequency range shown and (3) the frequency axis resolution.

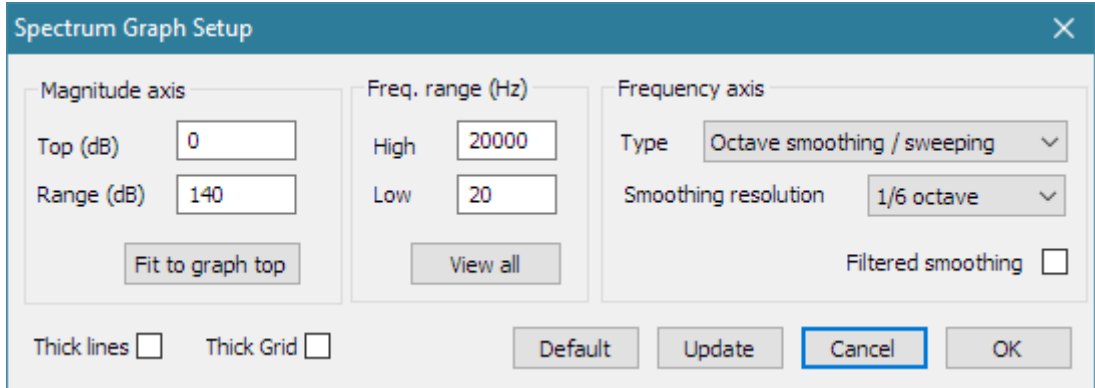

**Figure 2.7** Dialog box for spectrum graph setup

#### **Magnitude axis** section:

**Top (dB)** – enters the level in dB for top graph margin.

**Range (dB)** – enters the graph magnitude range.

#### **Freq. range (Hz)** section:

**High** – enters the highest frequency shown (in Hz).

**Low** – enters the lowest frequency shown (in Hz).

**View All** – sets Low and High frequencies to enable the view of all DFT spectrum components.

#### **Frequency axis** section:

**Type** - Four types of the frequency axis resolution are available:

**Linear** – DFT spectrum shown on a linear frequency axis,

**Logarithmic** - DFT spectrum shown on a logarithmic frequency axis,

**Octave smoothing / sweeping** - power levels or ( PSD levels) in sweeping octave bands are shown,

**Octave bands** – power levels in discrete octave bands are shown (simulate the RTA).

**Smoothing resolution** – The Octave smoothing / sweeping and Octave bands modes are useful for monitoring the spectrum of wideband signals. The frequency resolution of these modes can be set to 1/noctave, where n can be: 1,2,3,6,9,12 and 24.

**Filtered smoothing** - Smoothing 1/n-octave filters have, by default, brick wall characteristics, but if you check the box '**Filtered smoothing**' then smoothing filters have characteristics of class I IEC filters (six pole bandpass Butterworth filters).

**Thick lines** - check box sets width of graph lines two point wide **Thick grid** - check box sets width of graph grid lines two point wide

**Note:** Term *Octave smoothing mode* is correct for Power spectral density mode (PSD), but for Power spectrum modes, a better term would be a *Octave Sweeping Power* mode. To test two different modes use loopback connection and monitor smoothed spectrum of white noise and pink noise. In PSD mode white noise has constant spectrum while pink noise falls 3dB/octave . In Power spectrum mode white noise has a rise of spectrum level 3dB/octave, and pink noise has constant spectrum.

## <span id="page-35-0"></span>**2.2.4 Graph Colors and Grid Style Setup**

Graph colors can be changed in two categories: background and foreground.

- o User sets the background color to "Black" or "White" by clicking the menu command '**Edit-**  $>$ **B/W background color'** or by clicking the toolbar icon  $\blacksquare$ .
- o User sets an arbitrary foreground color for every graph element by clicking the menu command '**Edit**->**Colors and grid style'.** That opens the '**Color Setup**' dialog box shown in Fig. 2.8. Clicking the left mouse button on a named color rectangle opens the standard Windows dialog box '**Color**' shown in Fig.2.9.

**Note 1:** If the check box **'All overlays with same color'** is checked, all overlays will be plotted with same color.

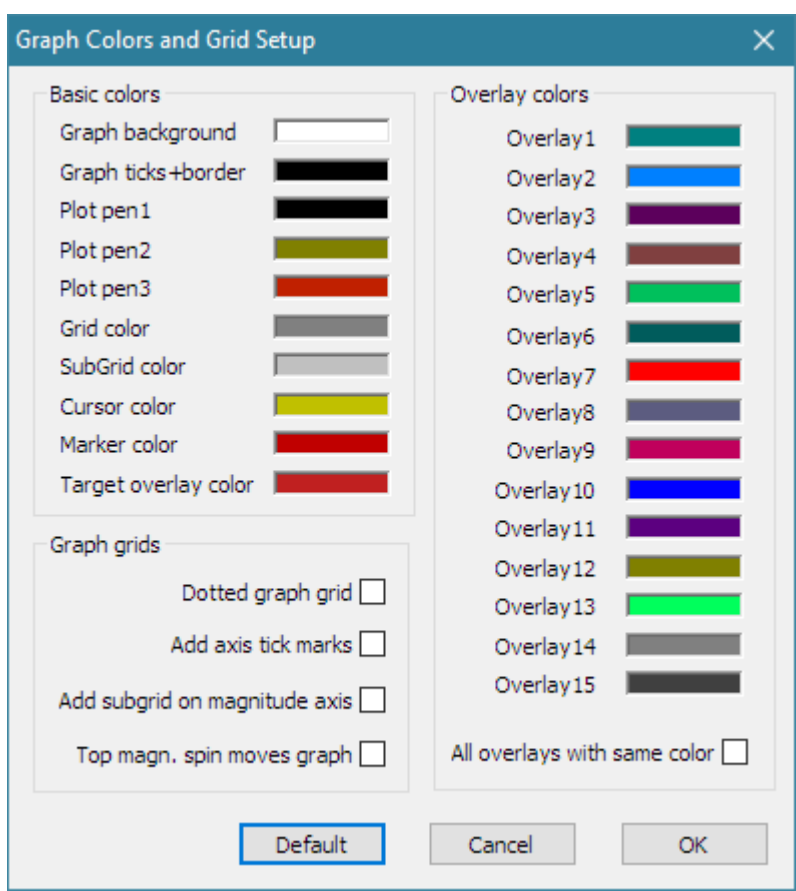

**Figure 2.8** Dialog boxes for graph color setup (different colors are used for black and for white graph background)

Colors are used for plotting curves in a following way:

Plot pen 1 is used for plotting gated impulse response, spectrum and FR magnitude, Plot pen 2 is used for plotting phase, Plot pen 3 is used for plotting ungated impulse response and coherence function.

Graph grid style is defined with three options:

- If the check box **'Dotted graph grid'** is checked, the graph grid in all types of graphs will be drawn in dotted style.
- If the check box **'Add axes tick marks'** is checked, FR and spectrum graphs axes will have tick marks.
- If the check box **'Add subgrid on magnitude axis'** is checked, FR and spectrum graphs will have a denser magnitude grid. This option disables the dotted grid option.
- User can adjust vertical axis in Frequency response and spectrum magnitude graphs by using spin control '**Top**' or by rotating mouse wheel. If the check box **'Top magn. spin moves graph'** is checked, the spin button '∆' moves plotted magnitude curve up by the step equal to vertical grid division, otherwise the graph top margin is increased the same amount and plotted curve moves down. The mouse wheel function follows the same behavior.

The button '**Default**' restores default colors and grid style.

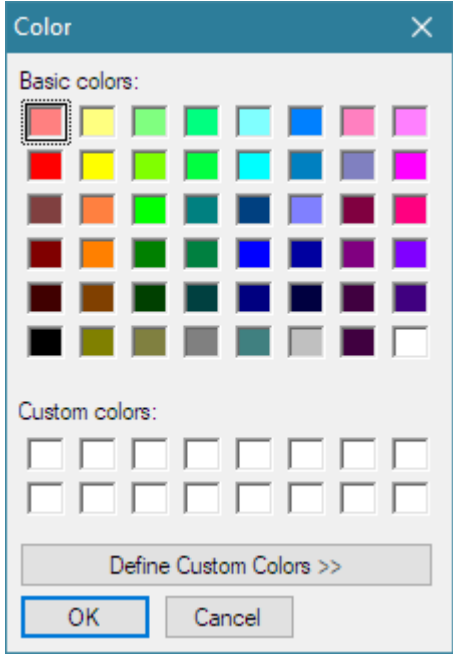

**Figure 2.9** Standard Windows color picker

# *2.3 Frequency Resolution of DFT and Octave-Band Analyzers*

The frequency resolution is defined as a minimal difference in frequency necessary to distinguish two spectral components. It depends on (1) sampling frequency (*fs*), (2) 'FFT size' and (3) applied signal window.

DTF analysis of *N* input samples gives *N*/2 spectral components whose power spectrum equals the signal power that can be obtained with an ideal bandpass *filter that has constant bandwidth*  $\Delta f = f_s / N$ , at frequencies  $f_k = k \Delta f$ ,  $k=0,1,2,...N/2-1$ . The bandwidth also depends on the applied signal window. The Table 2.2 shows the effective noise bandwidth and the side lobe suppression of signal windows that are used in ARTA.

| window           | effective bandwidth | side lobe suppression |  |  |
|------------------|---------------------|-----------------------|--|--|
| <b>UNIFORM</b>   | 1.0                 | 13 dB                 |  |  |
| <b>HANNING</b>   | 1.5                 | $31.5$ dB             |  |  |
| <b>BLACKMAN3</b> | 1.7268              | 66 dB                 |  |  |
| <b>BLACKMAN4</b> | 2.0044              | 94 dB                 |  |  |
| KAISER5          | 2.2183              | 130 dB                |  |  |
| <b>KAISER7</b>   | 2.6849              | 160 dB                |  |  |
| <b>FLATTOP</b>   | 3.7703              | 73.6 dB               |  |  |

**Table 2.2** Characteristics of ARTA signal windows

In octave band analyzers the power spectrum is measured at some frequency  $f_k$  in a frequency band that has a **constant relative bandwidth.** In a 1/n-octave filter, the relative bandwidth is equal to

$$
\frac{\Delta f_k}{f_k} = (2^{\frac{1}{2n}} - 2^{-\frac{1}{2n}})
$$

For example, the 1/3-octave filter has bandwidth 23% of the central frequency.

Central frequencies of 1/n octave bands are determined by the expression:

$$
f_k = 2^{\frac{1}{n}} f_{k-1}, \qquad f_{k-1} = 2^{\frac{1}{n}} f_k
$$

with 1 kHz used as reference value. This formula gives values that are close to ISO standard frequencies given in Table 2.3.

| 16.0  | 20.0  | 25.0  |
|-------|-------|-------|
| 31.5  | 40.0  | 50.0  |
| 63.0  | 80.0  | 100   |
| 125   | 160   | 200   |
| 250   | 315   | 400   |
| 500   | 630   | 800   |
| 1000  | 1250  | 1600  |
| 2000  | 2500  | 3150  |
| 4000  | 5000  | 6300  |
| 8000  | 10000 | 12500 |
| 16000 | 20000 | 25000 |

**Table 2.3** ISO 266 - Preferable center frequencies of 1/1-and 1/3-octave bands. (The first column shows 1/1-octave band frequencies)

In the Spectral analysis window an estimation of the octave band power is determined by summing spectral powers of DFT bins that are inside 1/n-octave frequency band. Two methods of summing are implemented, as illustrated in Fig. 2.10., and defined as follows:

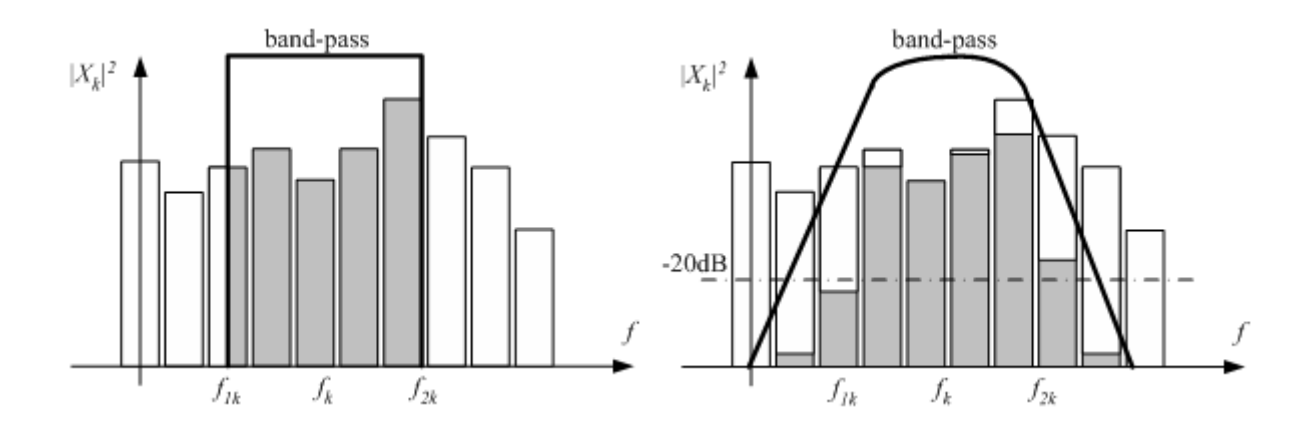

**Figure 2.10** Summing spectral powers in a band-pass of a) brick wall filter, b) 6-pole Butterworth bandpass filter

**Power**  $P_k$ , in the band  $f_{1k} \leq f_k \leq f_{2k}$ , can be estimated in two ways:

- 1. *Power output of brick wall band-pass filter* First, it is assumed that each DFT component gives the constant power spectral density Gn/  $\Delta f$  in the frequency region  $n\Delta f - \Delta f/2 \le f \le$  $n\Delta f + \Delta f/2$  (this way we get piecewise continuous spectral density). Then, the power in a band is obtained as an integral of continuous spectral density function from *f1k* to *f2k*. This process is illustrated in Figure 2.10a). The lowest frequency is determined by frequency of DFT bin that has relative bandwidth equal to 1/*n-*octave.
- 2. *Power output of 6-pole Butterworth bandpass filter* First, the power spectrum is weighted with a squared magnitude of a bandpass filter response. Then,  $P_k$  is estimated as a sum of power spectral components between frequencies where the filter response is -20dB. This process is illustrated in Figure 2.10b). Additionally, it is required that at least three DFT spectral components contribute to that band. This requirement means that the bandwidth of a 1/n-octave band must be greater than double the DFT resolution bandwidth, which gives that the lowest frequency of a 1/*n*-octave band is:

$$
f_{lowest} \ge 2 \frac{f_s}{N} \frac{1}{\left(2^{\frac{1}{2n}} - 2^{-\frac{1}{2n}}\right)}
$$

For example, for a sampling frequency  $fs = 48000$  Hz and the number of samples  $N=16384$ , the lowest frequency of DFT spectra is equal to 2.93 Hz, the lowest 1/3-octave band is 25 Hz and the lowest 1/12-octave band is 100 Hz.

The first method is the preferred method for the high resolution analysis, but if the user wants to get the response as close as possible to responses of 1/n-octave analog filters, or close to the response of psycho-acoustical critical band filters, the second method gives better results.

**The power spectral density** of the *k*-th band is equal to  $P_k / (f_{2k} - f_{1k})$ .

## *2.4 RMS Level*

The RMS signal level is shown on the graph left bottom position, in Fig. 2.4, but only if the dialog box '**Spectrum Scaling'** (Fig 2.3) has checked the button '**Show RMS Level**'. The unit for the RMS level is dBFS or dBV or dBu, but if the microphone is used, then unit is dB re 20 uPa or dB re 1 Pa.

The same dialog box has a section 'Power - Weighting', where user chooses to apply, to input signal, one of IEC 60651 standard weighting filters (type A, B or C). Appropriately, the level labeling is appended with the text  $(A)$ ,  $(B)$  or  $(C)$ . The frequency response of these weighting filters is shown in Fig 2.11.

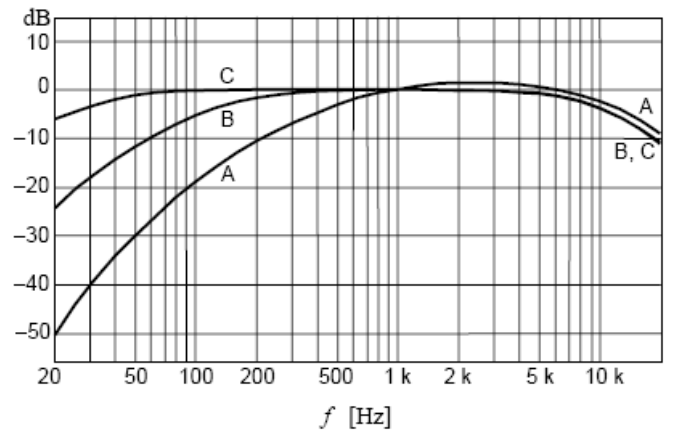

**Figure 2.11** A, B and C frequency weighting (IEC 60651)

The RMS value is defined as:  $RM$ 

$$
IS = \sqrt{\frac{1}{T} \int_{T_0}^{T_0 + T} x(t)^2 dt}
$$

ARTA uses the integration constant *T* equal to the duration of one FFT block (examples are shown in Table 2.4).

| FFT-length                  | 4096  | 8192  | 16384        | 32768 | 65636 | 13107 <sup>-1</sup>   |
|-----------------------------|-------|-------|--------------|-------|-------|-----------------------|
| $T$ (fs = 48000 Hz) seconds | 0.085 | 70    | 0.341        | 0.682 | 1.365 | 2.730                 |
| $T$ (fs = 44100 Hz) seconds | 0.093 | 0.185 | ∩ ∩⊓<br>v.JI | 0.743 | . 486 | <u>າ ດາາ</u><br>4.714 |

**Table 2.4** FFT-block duration (for sampling frequencies 48000 Hz and 44100 Hz).

# *2.5 The Time Record*

The time record of the last captured signal can be seen in the '**Time Record'** window (shown on Fig. 2.12). It can be activated by clicking the menu **Recorder->Time record**, or by clicking the toolbar  $i$ con  $\blacksquare$ 

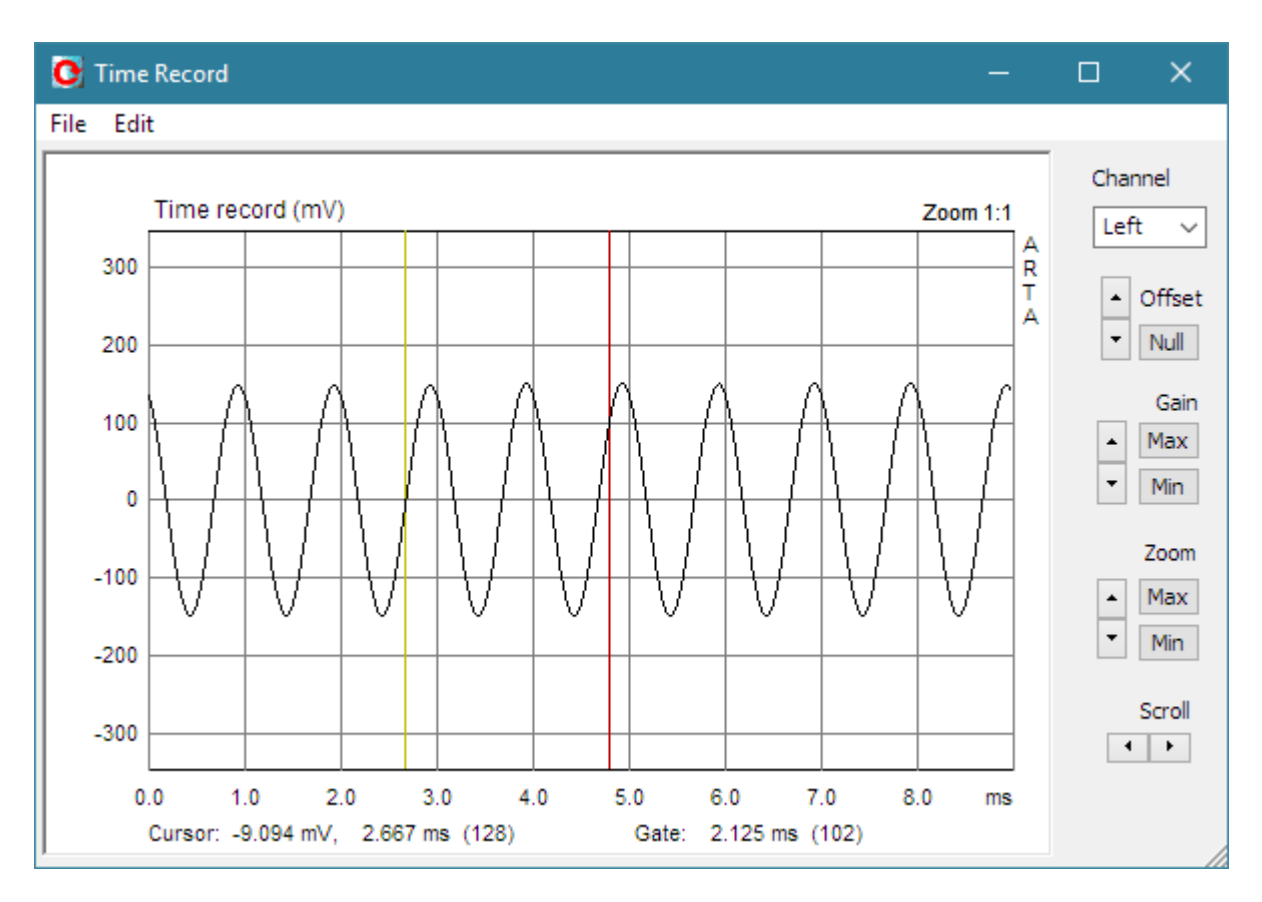

**Figure 2.12** Time record of the last captured signal

The plot shows a properly scaled time record of the input signal. The yellow line denotes the **cursor**  position, and the red line denotes the **marker** position.

User sets the cursor position by pressing and dragging the left mouse key, and marker position by pressing and dragging the right mouse key. Double clicking the right mouse button turns the marker on and off.

The **'Cursor:'** label denotes the amplitude of the signal at the cursor position (time in ms or sample position - in braces). The **'Gate:'** label denotes the difference in time (and in samples) between the cursor and the marker.

Buttons on the right pane serve as commands to **Scroll** the signal plot, to **Zoom** plot in and out, to change the **Gain** and vertical **Offset**.

**Zoom ratio** is shown above the upper right corner of the graph. It is written as ratio *p*:*n*, where *p* means number of pixels used to draw *n* signal samples. *Maximal zoom* is defined with ratio 8:1, *normal zoom* is defined with ratio 1:1 and *minimal zoom* is defined with ratio 1:*m*, where *m*=signal length/graph width in pixels.

#### **Zoom** commands:

**Up -** increases the zoom ratio.

**Down** - decreases the zoom ratio.

**Min -** sets minimal zoom ratio (to show almost all signal samples).

**Max -** sets maximal zoom ratio, by following these rules:

- If the marker is set, then all samples between the cursor and the marker will be shown with maximum possible zoom ratio.
- If the marker is turned off, the plot is zoomed to ratio 1:1 with cursor position sets to first graph point (or to ratio 8:1 if previous zoom ratio is lower or equal to 1:1).

#### **Gain** commands:

**Up -** increases the gain factor. **Down** - decreases the gain factor. **Min -** sets minimal gain factor.

**Max -** sets maximal gain factor.

#### **Offset** commands:

**Up -** increases the vertical offset. **Down** - decreases the vertical offset. **Null -** sets the vertical offset to zero.

#### **Scroll** commands:

**Left** – scrolls the plot to the left. **Right** – scrolls the plot to the right.

The '**Channel'** combo box shows the currently used channel (left or right).

You can also use following shortcut keys:

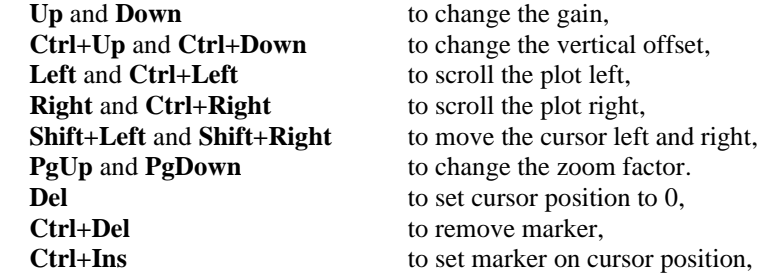

#### **Shortcut keys are active if graph window has a focus. The focus is set by clicking the mouse in the graph area.**

Dragging the mouse in the label area scrolls the plot horizontally and vertically. Double-clicking of the left mouse button in the time axis area toggles the time/sample position labeling.

Menu commands are:

#### **File**

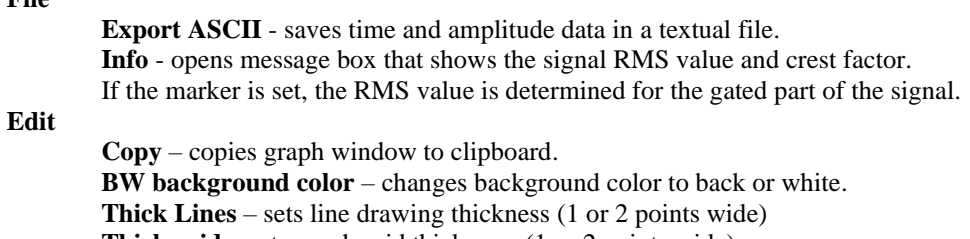

**Thick grid** – sets graph grid thickness. (1 or 2 points wide)

# *2.6 Monitoring Spectra of Wideband Signals*

Being in the Loopback measurement setup, we shall explore the following random excitation signals:

- 
- 
- periodic white noise (PN white) use Uniform window and no averaging
- continuous white noise use Hanning window and averaging
- continuous pink noise use Hanning window and averaging
	-
	- periodic pink noise (PN pink) use Uniform window and no averaging
- periodic speech noise (this signal is exclusively used in the estimation of speech transmission  $index - STI$

**Note:** Classical real-time audio analyzers use the pink spectrum excitation for an octave-band or an octave-smoothed analysis of the loudspeaker response. In an ideal case (after the averaging) a pink spectrum excitation gives a flat response in the Power Spectrum mode (dBFS or dBV RMS). If we use the white spectrum excitation, then an octave band or an octave-smoothing analysis gives the flat response in the PSD mode (power spectral density mode).

It is important to study the characteristics of white and pink spectrum signals, as they will be used for frequency response and impulse response estimation.

#### **Exercise:**

First, set:

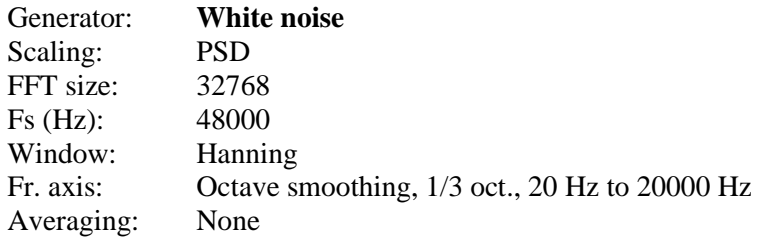

You will get the spectrum shown in Fig. 2.13.

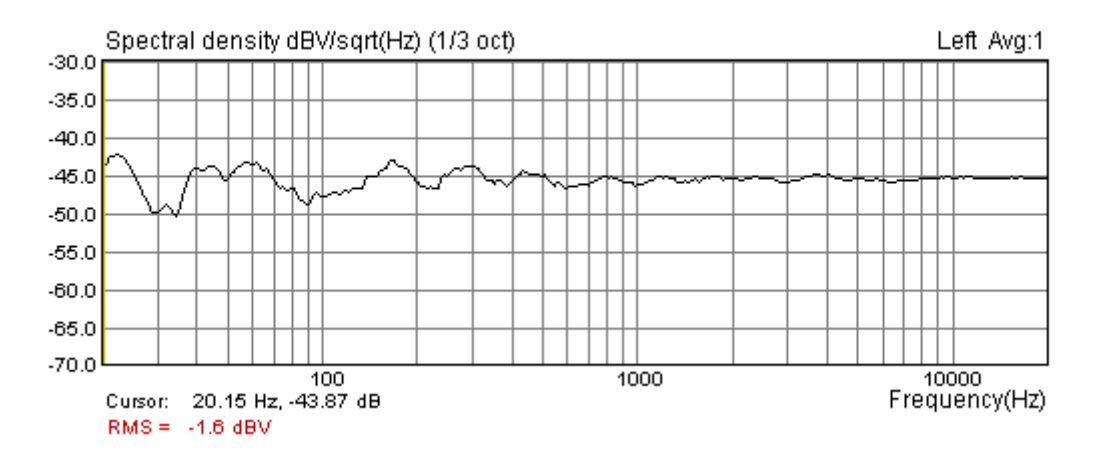

**Figure 2.13** Octave-smoothed spectral density of the white noise generator (PSD scaling)

Note that spectral density of a short "white" sequence is not flat. The ripple is very high  $(\pm 10 \text{ dB})$ . If we repeat measurements in the averaging mode set to Linear, after 20 averages we will get the spectrum shown in Fig. 2.14. The ripple is lowered to  $\pm 1$  dB. By using 100 averages, the ripple can be lowered to  $\pm 0.2$  dB.

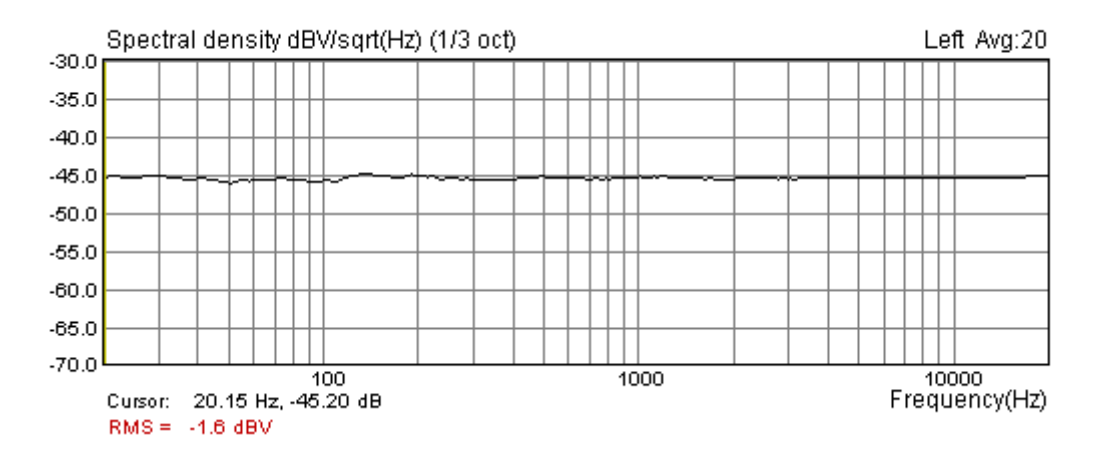

**Figure 2.14** Octave-smoothed spectral density of the white noise after 20 averages (PSD scaling).

Now if we change to:

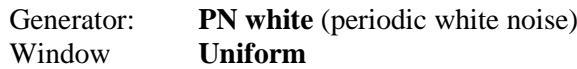

we get the spectrum shown in Fig. 2.15.

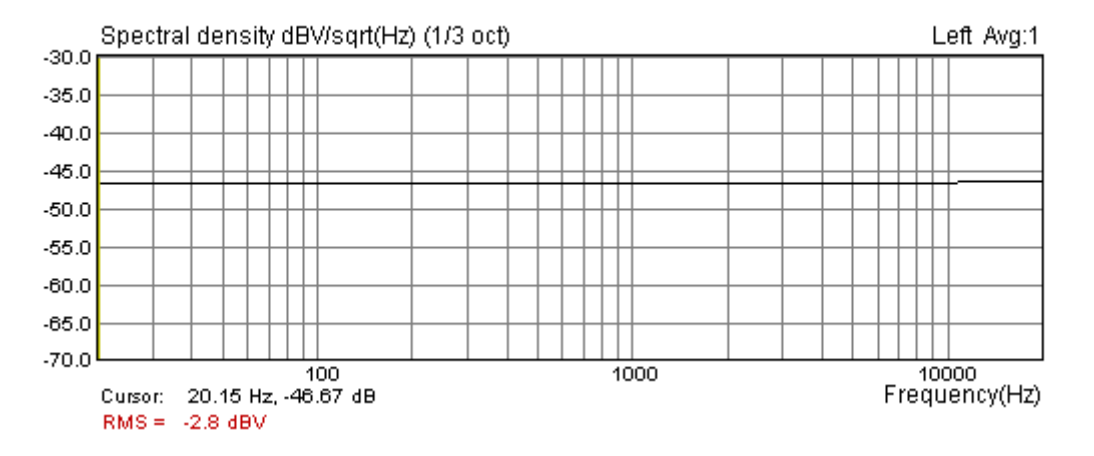

Figure 2.15 Octave smoothed spectral density of the periodic white noise

What is obvious is that periodic noise signal has a perfectly flat spectral density without averaging and without any signal windowing.

**Note:** The same result can be obtained with a periodic pink noise excitation (PN pink) and a scaling set to dBFS or dBV.

### *2.7 The Periodic Noise*

A periodic noise is a signal that belongs to the class of random phase multisine signals (RPMS). It is a zero dc, periodic signal that contains *M* sine components, each with a random phase:

$$
g(t) = \sum_{k=1}^{M} A_k \cos(2\pi k f_0 t + \varphi_k), \quad \varphi_k = random \in [0, 2\pi]
$$

In ARTA, a wideband multisine signal is generated using the inverse DFT:

$$
g_n = \frac{1}{N} \sum_{k=0}^{N-1} A_k e^{j\varphi_k} e^{j2\pi k n/N},
$$
  
where  $A_k = \begin{cases} 0, & k = 0 \\ A_k, & k > 0 \end{cases}$ ,  $\varphi_{N-k} = \varphi_k$  | random  $\in [0, 2\pi]$ ,  $\varphi_{N/2} = 0$ 

Three types of the periodic noise are implemented in ARTA:

- 1. **White PN** it has  $A_k$  = const, and white spectrum.
- 2. **Pink PN** it has  $A_k = \sqrt{2}A_{2k}$ , and spectral magnitudes roll-off 3 dB/oct (after some cut-off frequency - see Fig. 2.16). In ARTA, a variable low frequency cut-off frequency can be changed in the dialog box **'Signal Generator Setup'**. The pink noise is usually used in octave band or 1/n octave smoothing modes with a dBV scaling (see Fig. 2.17), as it gives a linear frequency response in bands with a constant relative bandwidth.
- 3. **Speech PN** it has spectral magnitudes determined by IEC 60268-16 standard for Speech Transmission Index measurement (see Fig. 2.18).

Amplitudes of these signals have a normal distribution, and a crest factor is 12-13 dB. By further processing, the crest factor can be lowered to values below 6dB. In ARTA, the periodic noise generation is implemented with a crest factor lower than 10 dB.

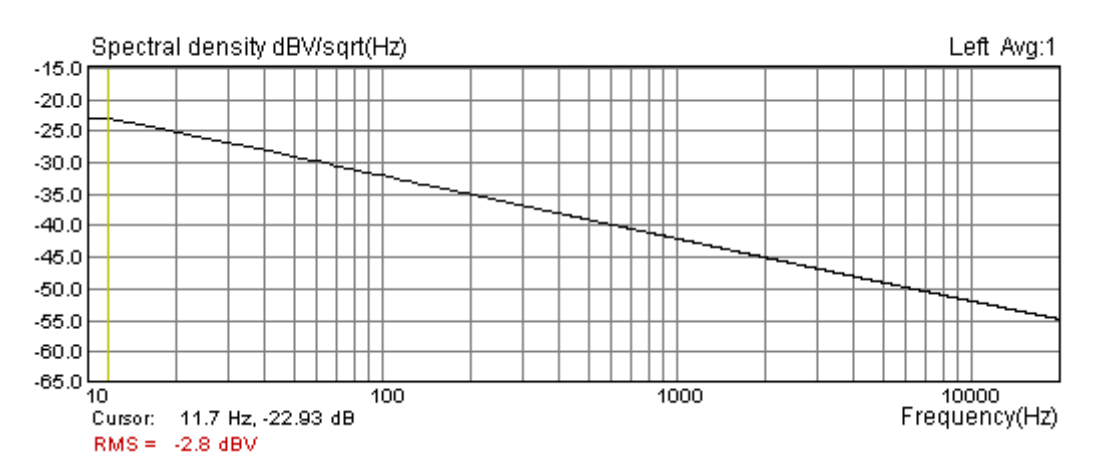

**Figure 2.16** Octave-smoothed spectral density of periodic pink noise (PSD Scaling)

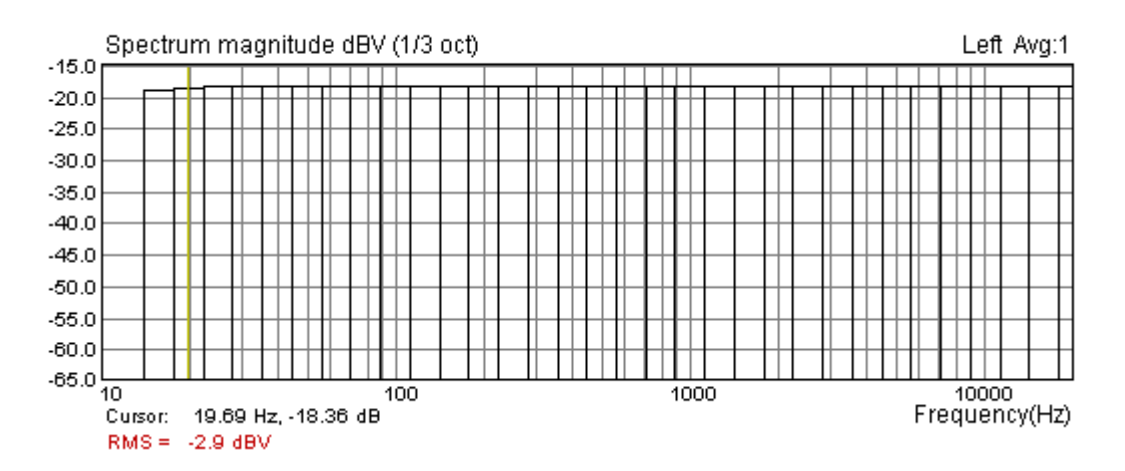

**Figure 2.17** Octave-band spectrum of periodic pink noise (dBV Scaling)

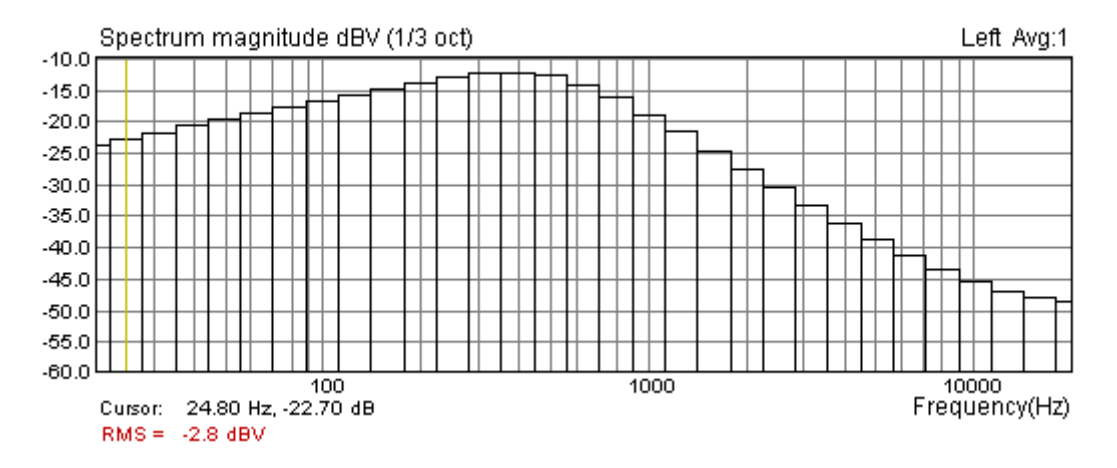

Figure 2.18 1/3-octave band spectrum of periodic "speech" noise

# *2.8 Testing with Two Sine Signal*

The excitation with two sine signal is normally used to measure intermodulation distortion. In the dialog box '**Signal generator setup'** the user can choose two predefined measurement setups (11 kHz & 12 kHz with a magnitude ratio 1:1, and 100 Hz & 8 kHz with a magnitude ratio 4:1) or sets the User defined choice (two sine frequencies and a magnitude ratio).

To measure intermodulation distortion, follow this procedure:

- 1. Generator type: Two sine
- 2. In the **'Spectrum Scaling'** dialog box check the IMD box, as shown in Fig. 2.19.

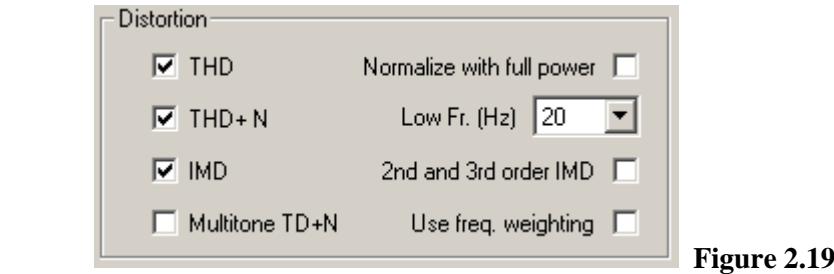

3. In the dialog box **'Signal Generator Setup',** set two sine frequencies in User section to 11000 Hz and 12000 Hz, and an amplitude ratio to 1:1, as shown in Fig. 2.20.

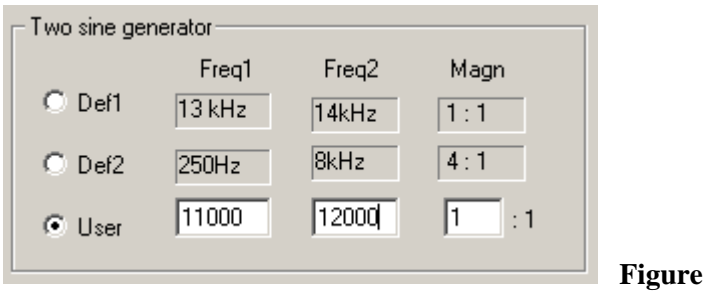

**Figure 2.20**

4. Set:

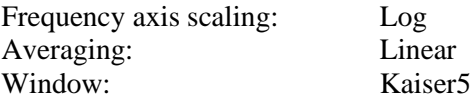

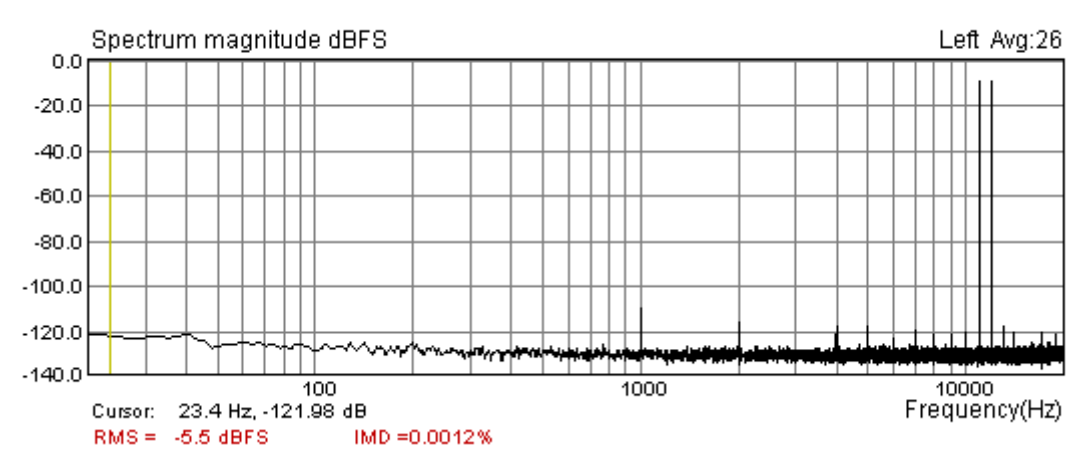

**Figure 2.21** Intermodulation distortion of the soundcard Terratec EWX 24/96 (measured with two sinusoids: 11 kHz and 12 kHz)

The example from Fig. 2.21, shows the intermodulation spectrum for the 11 kHz and 12 kHz excitation. Note the dominant intermodulation component at 1 kHz (it is the difference between 11 kHz and 12 kHz).

### **2.8.1 Intermodulation distortion definitions**

The nonlinear intermodulation distortion is characterized by the appearance, in the output of a device, of frequencies that are linear combinations of the fundamental frequencies and all harmonics present in the input signals. Harmonic components themselves are not usually considered to characterize intermodulation distortion.

To explain how ARTA estimates intermodulation distortion we use notation  $I(nf_1 \pm mf_2)$  to express the magnitude of an intermodulation spectrum component at frequency  $nf_1 \pm mf_2$ . The spectrum of the excitation signal has two components with magnitudes  $I(f_1)$  and  $I(f_2)$ . It is common to say that  $nf_1 \pm mf_2$ is a distortion component of an order *n*+*m*.

There are several methods to express the percentage of intermodulation distortion:

- Power method
- SMPTE (Society of Motion Picture and Television Engineers) and DIN 45043 standard method
- IEC-60286 standard method
- CCIF (now ITU-T) standard method

Here we briefly discuss these methods.

#### **Power Method**

Intermodulation distortion is calculated as the square root of the ratio of power sum of intermodulation products components to the total signal power.

$$
IMD_{power} = 100 \sqrt{\frac{\sum_{m,n>0} I^2(nf_1 \pm mf_2)}{I^2(f_1) + I^2(f_2) + \sum_{m,n>0} I^2(nf_1 \pm mf_2)}} \%
$$

In ARTA, only the largest components are used, for  $1 \leq m, n \leq 8$ .

#### **IEC 60268 method**

For loudspeaker measurements, the standard IEC 60268 – 5 defines two factors:

2nd order Modulation distortion factor 
$$
MD_2 = 100 \frac{I(f_2 + f_1) + I(f_2 - f_1)}{I(f_2)}
$$
 %  
3rd order Modulation distortion factor  $MD_3 = 100 \frac{I(f_2 + 2f_1) + I(f_2 - 2f_1)}{I(f_2)}$  %

These factors show dominant intermodulation distortion when  $f_2 \gg f_1$ , i.e. for loudspeaker testing we use  $f_2 = 8.5 f_1$ .

For amplifier distortion measurements, when  $f_2 \approx f_{1.}$ , the standard IEC 60268 – 3 defines two factors:

2*nd order Difference frequency distortion factor* 
$$
DFD2 = 100 \frac{I(f_2 - f_1)}{I(f_1) + I(f_2)}
$$
 %

*3rd order Difference frequency distortion factor*   $(f_1) + I(f_2)$  $3 = 100 \frac{I(2f_2 - f_1) + I(2f_1 - f_2)}{I(2f_2 - f_1)}$  $1 / 11 \sqrt{2}$ 2  $J_1 J + I_2 J_1 J_2$  $I(f_1) + I(f_2)$  $DFD3 = 100 \frac{I(2f_2 - f_1) + I(2f_1 - f_1)}{I(2f_1 - f_1)}$ +  $= 100 \frac{I(2f_2 - f_1) + I(2f_1 - f_2)}{I(2f_1 - f_2)}$  %

### **DIN 45043 (SMPTE) method**

This method assume that  $f_2 >> f_1$ , usually  $f_1 = 250$  Hz,  $f_2 = 8000$  Hz in DIN, or  $f_1 = 60$  Hz,  $f_2 = 7000$ Hz in SMPTE standard . Amplitude ratio is  $I(f_1)$ :  $I(f_2) = 4:1$ .

The SMPTE measurement method is determined for analog instrumentation. First, the output distorted signal is high-pass filtered at 2000 Hz to remove influence of component  $I(f_1)$ . Then, the filtered signal is amplitude demodulated at frequency *f2*, and low pass filtered at 700 Hz to get the power of modulation components at  $f_2$  if  $f_1$ . Only a few components are used. Finally, IM distortion is expressed as square root of ratio of modulation power to power of  $I(f_2)$ .

ARTA follows definition from DIN standard called total intermodulation factor:

$$
IMD_{\text{DIN}} = 100 \sqrt{\sum_{n>0} \frac{(I(f_2 + nf_1) + I(f_2 - nf_1))^2}{I^2(f_2)}}
$$

In this expression, amplitudes of the sidebands are rms summed and expressed as a percentage of the upper frequency level. This intermodulation factor is very close to the value of intermodulation distortion that can be measured by SMPTE analog instrumentation.

#### **CCIF (ITU-T) method**

CCIF standard for intermodulation distortion measurements recommends excitation with two closely spaced frequency components  $f_2 \approx f_1$ . It is recommended to use  $f_1 = 13$  kHz,  $f_2 = 14$  kHz in 15 kHz limited system, or  $f_1 = 19$  kHz,  $f_2 = 20$  kHz for amplifier testing. Recommended amplitude ratio is  $I(f_1)$ :  $I(f_2) = 1:1$ .

Dominant intermodulation products are at difference frequencies. Second order DFD is at frequency *f*<sup>2</sup>  $-f_1$ , the third order DFDs are at frequencies  $2f_2 - f_1$ ,  $2f_1 - f_2$ , then follows DFDs at frequencies  $3f_2$ . 2*f*1, 3*f*<sup>1</sup> - 2*f*2, … and so on.

Many analog instruments that conform to CCIF standard measure only 2<sup>nd</sup> order difference frequency distortion DFD2, i.e.

$$
IMD_{CCF} = DFD2
$$
 (in analog instrumentation)

Some CCIF instruments also measure 3rd order difference frequency distortion DFD3.

Due to the close frequency separation, this technique is also applied in some swept-frequency analyzers.

Modern FFT analyzers are capable of measuring all distortion products. ARTA reports DFD2 and DFD3 and also a total intermodulation distortion (IMD), calculated by power method using twenty strongest intermodulation spectrum components.

### **Calculation and report of intermodulation distortion in ARTA**

ARTA uses all described methods to calculate the intermodulation distortion. The choice of used method is determined automatically from the ratio of frequencies  $f_2$  and  $f_1$ , in the following way:

- If  $f_2 / f_1 < 2$  ARTA uses CCIF method and reports difference frequency distortion DFD2 and DFD3 plus IMD (defined with power method).
- If  $f_2 / f_1 > 7$  ARTA uses DIN (SMPTE) method and reports modulation distortion: IMD<sub>DIN</sub>, MD2 and MD3.
- If  $2 < f_2/f_1 < 7$  ARTA uses Power method and reports IMD

If the ratio of amplitudes differs from recommendations in standards, it should be reported by the user additionally.

### *2.9 The Multitone Testing*

The multitone testing is becoming a very important for testing the quality of digitally coded audio signals and in high power loudspeaker testing. The multitone belongs to the class of multisine signals. It is a sum of several sine signals with defined amplitude and phases that are optimized to give the low crest factor.

Following multitone signals are implemented in ARTA:

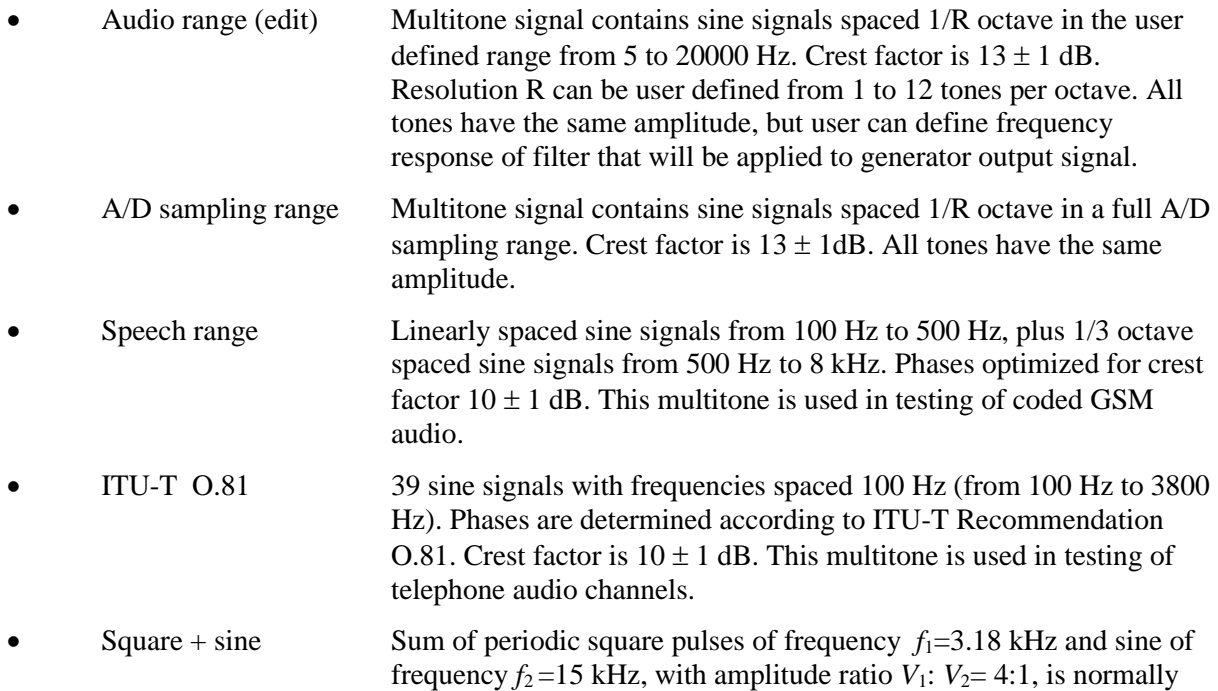

used for testing transient intermodulation distortion (DIM). For testing amplifiers it is recommended to use sampling frequency 192 kHz or 96 kHz. DIM in percentage is defined with expression [57]:

$$
DIM\left(\% \right) = 100 \left[ \sum_{n=1}^{9} V_{nt}^{2} \right]^{1/2} / V_{2}
$$

where  $V_{nt}$  is amplitude of intermodulation component  $f_2 - nf_1$ , where *n* is a positive integer and  $V_2$  is the amplitude of the sinusoid.

All multitone components are generated so that each sine frequency coincides with a frequency of DFT bins. That is why; in analyzing the response to the multitone, *the signal windowing should be turned off.*

Fig. 2.22 shows the spectrum of the "speech" multitone passed through a GSM system. Note a high percentage of distortion TD+N. The term TD+N (total distortion + noise) is not used in current standards. In ARTA, its meaning is: **TD+N is the percentage of the square root of the ratio of power of all noise + distortion bins to the power of multitone bins.**

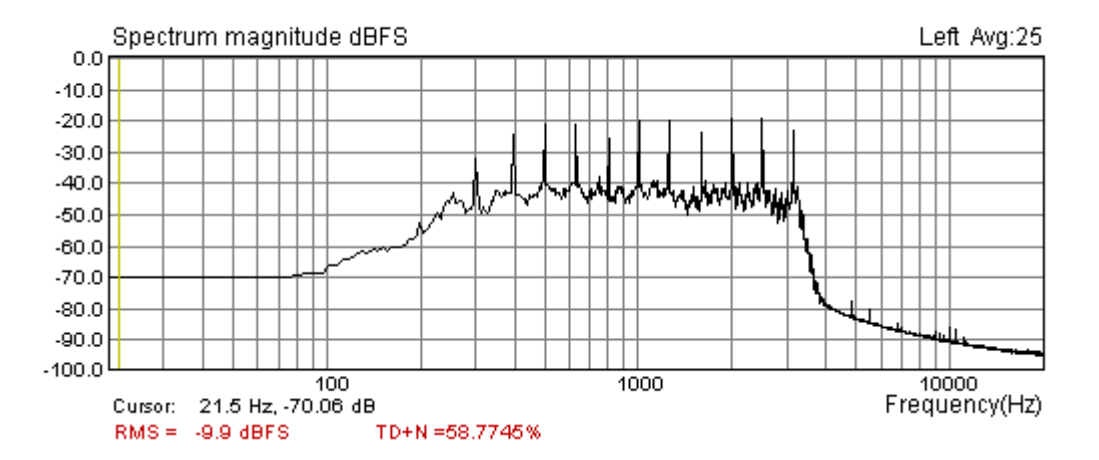

**Figure 2.22** The spectrum of the "speech" multitone passed through two mobile phones and GSM system.

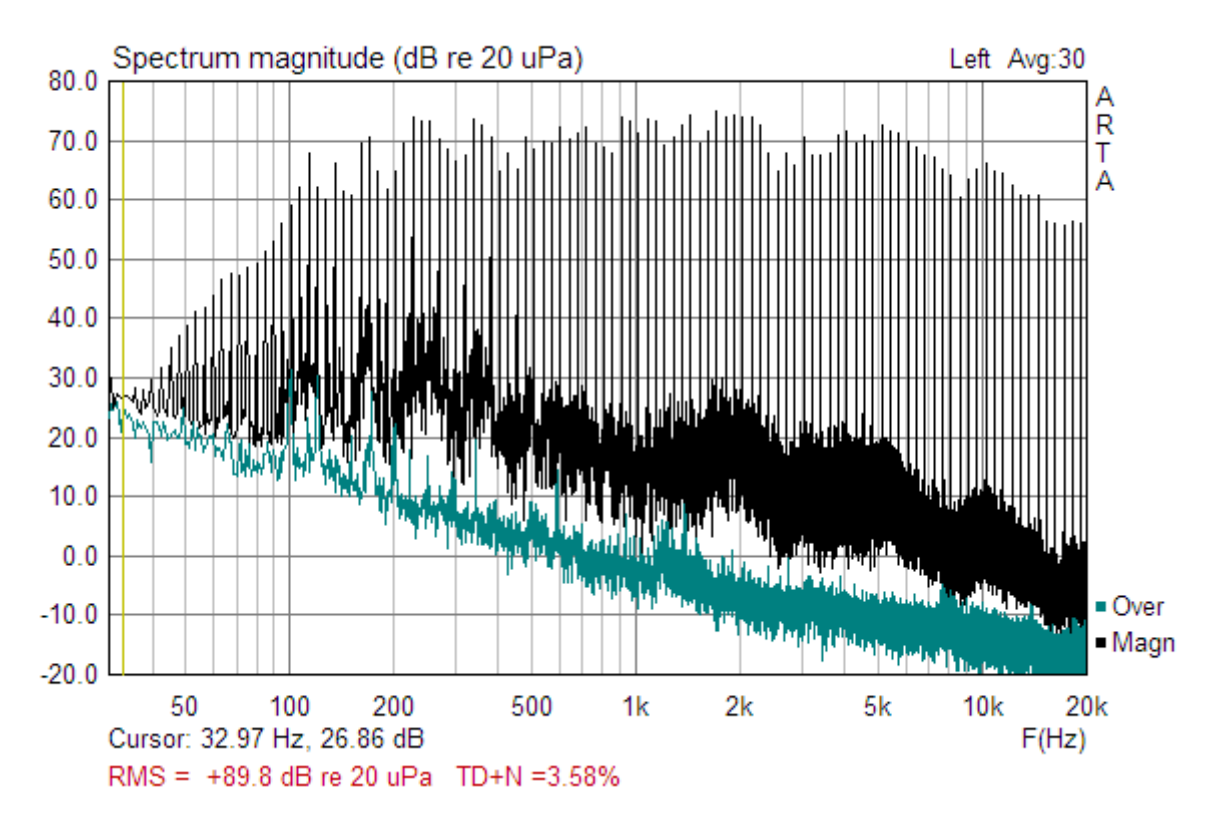

**Figure 2.23** The spectrum of the "Audio range" multitone, with resolution 9 tones per octave, passed through 4 inch loudspeaker and measured with microphone. The bottom green overlay curve shows the level of environmental noise.

Distortion testing with multitone signal seems to be the meaningful measure for distortion in coded systems and in high power loudspeaker testing. Figures 2.22 and 2.23 show two examples of multitone distortion in GSM system and in loudspeaker response.

The part of spectrum between tones, we usually call it  $MDS(f)$  – Multitone Distortion Spectrum contains component that depends on 1) system nonlinearity, 2) on coding quality in digital systems, and 3) on the system noise. As a rule of thumb we can accept that MDS(f) does not depends on system noise if it at least 10dB above noise level. Fig.2.23 shows good measurement practice to show multitone response as main curve and the level of noise as overlay curve. It helps us to resolve in which parts of spectrum we have a large nonlinear distortion.

When we start measuring with multitone it is important that we measure response in steady state condition. The time to reach steady state condition should be larger than reverberation time *T*60. This is especially important when we do a linear averaging to reduce variance of MDS(f). In that case we should click button "**Reset**" after *N* averages, so that *N* x *Multitone\_period* >  $T_{60}$ . Multitone signal can be used in high power testing of loudspeakers. When we want to differentiate compression in high power loudspeaker response we can show smoothed response and make comparison with overlay curve of second response. Smoothing octave resolution should be half of tones octave density.

Standards IEC 60268-21 and CTA 2034A defines construction of multitone signal for audio range. They also define output filter that should be applied to generator output. The purpose of these filters is to reduce generator output power at very low and high frequencies, as is typical in music program material. It protects bass loudspeaker from large membrane displacement and tweeters from voice coil overheating.

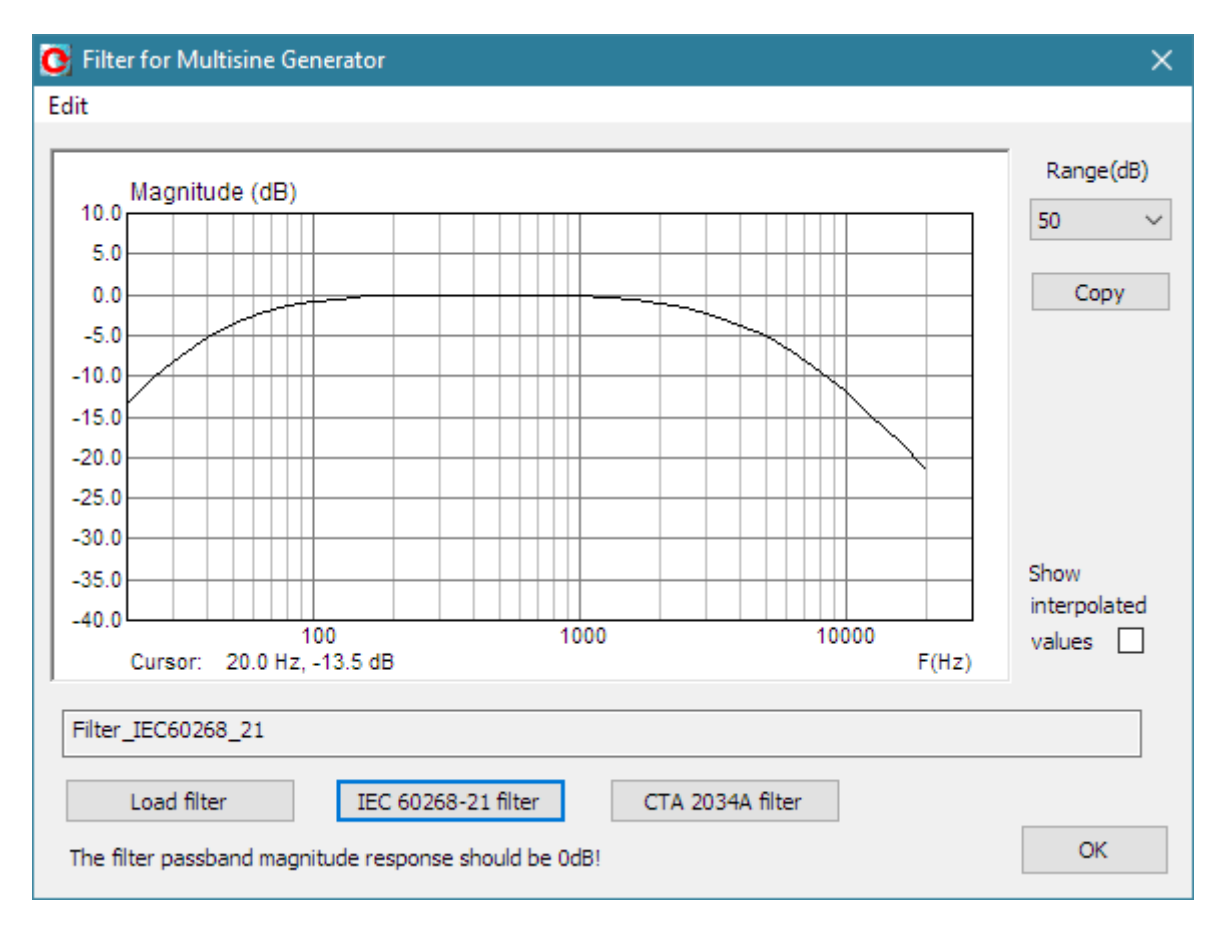

Figure 2.24 Dialog box for definition of the multitone output filter.

User can define the response of output filter by opening dialog "**Filter for Multitone Generator**" shown in Figure 2.24. This dialog is similar to FR compensation window, with additional buttons which define the filter FR magnitude:

**IEC 60268-16 filter** – button generates filter from internal data in range 20 Hz to 20000 Hz **CTA 2034A filter** – button generates filter from internal data in range from 5 Hz to 20000 Hz **Load filter** – button opens dialog box for loading textual file (extension .txt) that contains text lines with two values: frequency and magnitude. The format is the same as for FR compensation files (see chapter 1.5.4). It is recommended that magnitude in the passband should be 0 dB. Frequencies should be in ascending order spaced at least 1/3 octave.

**Show interpolated values -** check box enables us to see the interpolated FR curve that will be used in defining filter.

**Copy -** button copies current graph picture on Windows clipboard.

**Range (dB) -** combo list box sets graph magnitude dynamic range (10-100dB).

# *2.10 Monitoring Measurement Dynamics*

During measurements the user can check the measurement dynamic range in peak-meter boxes of the Status Bar shown in Fig. 2.25

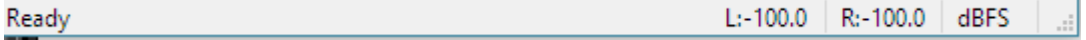

#### **Figure 2.25** Status bar of ARTA windows

The left text shows the current menu context.

The right text box shows the measurement unit.

Text boxes L: and R: show maximum full-scale levels of left and right input channels during the measurement. These "peak-meters" have a dynamic range from -100 to 0 dBFS. If input channels are overloaded then these peak-meters show the text "OVRL".

# *2.11 Spectrum Overlay and Target Curves*

ARTA spectrum graphs can show different kinds of curves;

1) **Main measured curve** - shows the result of current measurement.

2) **Overlay curve** - shows results of previous measurement, We also call it a **flexible overlay** as it can hold any transformation that is applied to current measurement curve. During the real-time spectrum measurement there can be only one flexible overlay curve, as it contains a large number of data to be processed.

3) **Difference of current measurement and overlay data**. This curve is possible only if main and overlay data has the same recorded length and the same sampling frequency.

4) **Target curves** - show some reference curves or target for response. Target curves are useful for quality check measurements. They can be loaded from textual files.

5) **Target fixed overlay curves** – show smoothed, user scaled, version of measurement curve. Fixed overlays do not change if measurement parameters change (sampling frequency, smoothing resolution). Fixed overlays are shown with scaling and in smoothing mode where they were defined (i.e. in octave smoothing mode or in octave band mode). Fixed overlay use much smaller number of data than flexible overlay, and it is allowed to have arbitrary number of fixed overlays in the same graph.

We manipulate with overlay and target curves by using commands from **Overlay** menu;

**Set as overlay** - sets current spectrum as overlay **Delete overlay** - removes overlay **Load overlay** - loads spectrum overlay file (\*.ovs) **Save overlay** - saves spectrum in overlay file (\*.ovs) **Show difference from overlay** - if overlay has same FFT length and sampling rate as current magnitude curve, graph shows curve that is difference between magnitude and overlay curves. **Set as target Fixed overlay** – sets current octave smoothed or octave band curves as Fixed overlay which will not change if we change the octave resolution, sample rate or PSD/power mode. **Load target curve** - loads target curve from ASCII files **Delete all target curves** - deletes all target and Fixed overlay curves **Delete last target curve** - deletes target curve that was created the last. **Save multitone magnitude and distortion overlays in ASCII files –** creates two files, first with user defined name contains overlays magnitudes, and second, named with suffix -mdist, contains distortion over frequencies.

As an example, the Figure 2.26 shows three curves: black curve shows spectrum magnitude after 100 averages, green curve shows overlay obtained from spectrum after 2 averages and blue curve shows difference of spectrum magnitude and overlay curve.

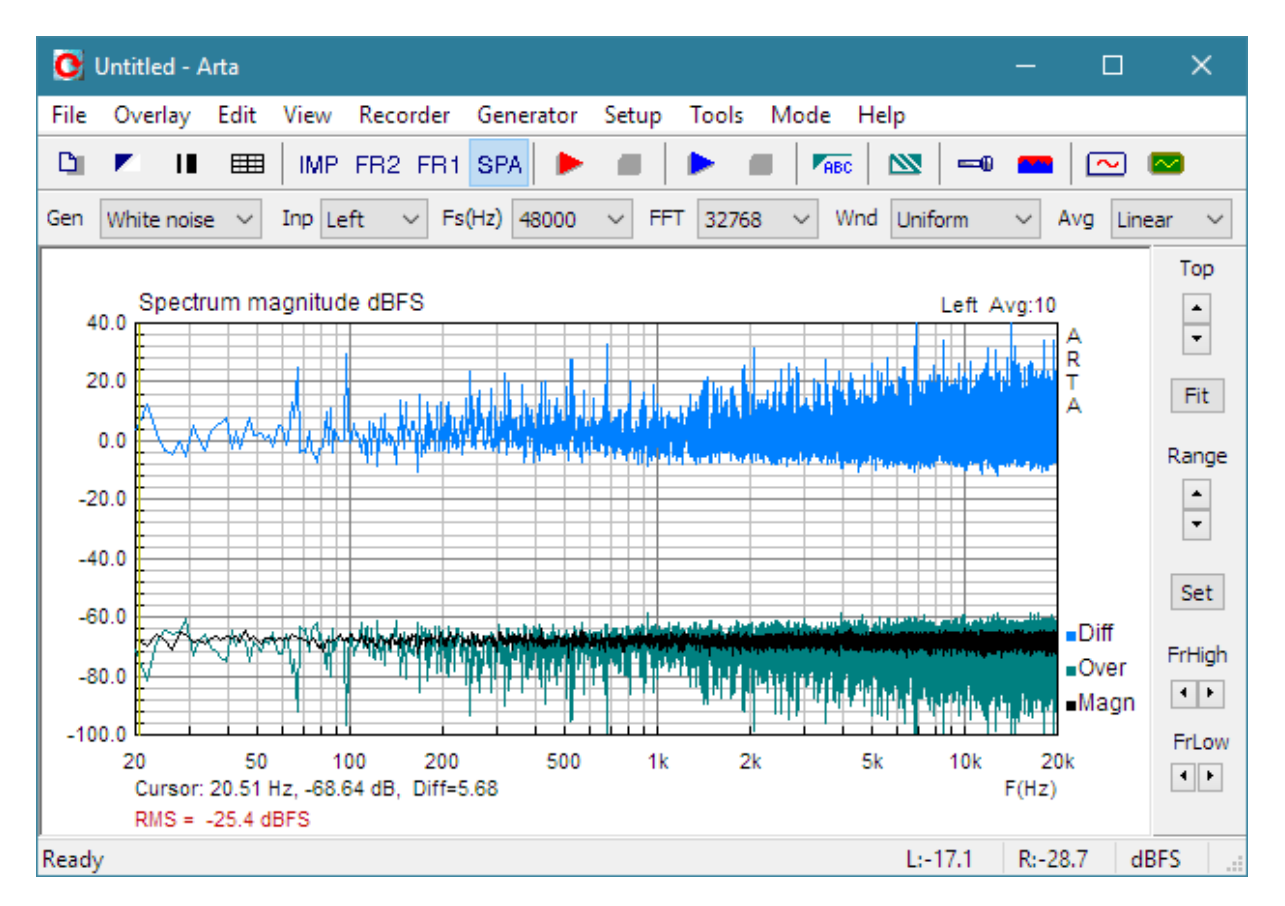

**Figure 2.26** Black curve shows spectrum magnitude after 100 averages, green curve shows overlay obtained from spectrum after 2 averages and blue curve shows difference between spectrum magnitude and overlay curve.

Overlay can be saved to a disk (menu command **Overlay->Save**) or loaded from a disk (menu command **Overlay->Load**).

Overlays are saved in binary format files with the extension ".OVS".

Almost in the same manner overlays are used in the Frequency response window, but they are saved in files with extension .OVF.

**Note:** Values of current spectrum curve can be saved in textual files (menu command **File->Export ASCII or File->Export CSV**). The saved file contains lines of text with values of frequency in Hz and magnitude in dB.

**Note:** Overlay level depends on type of spectrum scaling. If it is made in a PSD mode it is valid in that mode. The same holds for power spectrum mode (dBV, dBFS).

#### **Target and fixed overlay curves**

The spectrum graph can also show **Target** and target **Fixed Overlay** curves. All target curves are drawn from array of two values (frequency in Hz, magnitude in dB). Their data can be loaded from ASCII files or constructed from current smoothed or octave bands spectrum. The file must have extension .txt and has lines of text with two values (frequency, magnitude). Frequencies should be in ascending order, but if we want to define stepped target curve, then two neighbor frequencies should be the same. Maximum number of frequency point is 720. Target curves are usually used in quality control measurements.

User can shift Fixed overlays by adding scaling value in dB (Fig. 2.27). That way fixed overlays can be used as target curves.

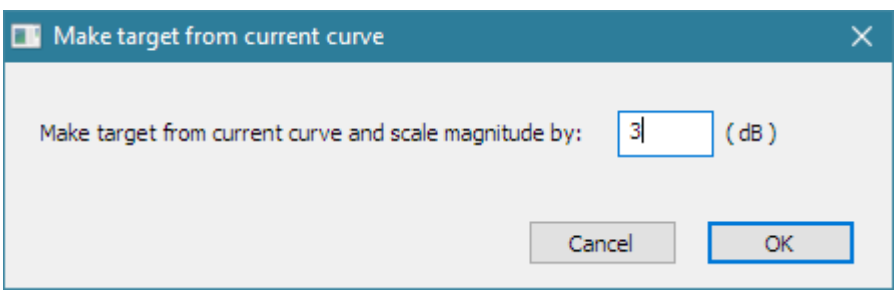

#### **Figure 2.27** Dialog for scaling target fixed overlay. It is opened by menu command **Overlay-> Set as target Fixed overlay**

Target curves that are loaded from file are all drawn in same color (by default it is a red color) A fixed overlay curves will be drawn in overlay colors, starting from overlay color number 2.

#### **Fixed overlays for analysis of multitone response**

A special case of using Fixed overlay is when excitation signal is a multitone. In that case, while being in unsmoothed Lin or Log modes, the menu command **Overlay-> Set as target Fixed overlay** will generate two Fixed overlays, one that connect multi-tones and other that show 1/3 octave smoothed multitone distortion spectrum MDS(*f*). Almost the same overlays will be obtained in PSD and power spectrum mode, as MDS(*f*) is normalized to bandwidth of 1 Hz.

When doing high power loudspeaker testing with multitone it is recommended to create several fixed overlays for different applied powers. It helps detect response compression and rise of multitone distortion. A trick can be done to remove original spectrum from the view; just click to Imp mode and click again on Spa mode. After adjusting graph top margin, you will see only fixed overlay curves. Or, you may record averaged input noise (with generator set to external) to have reference for judgment of distortion levels.

# *2.12 Saving generator signals in a .wav file*

Sometimes it is necessary to use an external signal generator, for example, for testing acoustics in a car or for testing a CD player. All signals that can be generated by ARTA (noise, sine, and jitter, multitone) can be saved as a Microsoft .wav file. The menu command '**Generator->Save in .wav file**' in mode **FR2**, **FR1** and **SPA** opens the dialog box '**Save generator signal**' as shown in Fig. 2.28.

Three sections serve to set the type of signal, the wav file format and signal level and duration. After a proper setup, a button '**Save in \*.wav file**' opens a dialog box for saving a file. If a more advanced generator setup is needed it can be activated by pressing button '**Temporary generator setup**'. It will open the '**Signal generator setup**' dialog box (as shown in Fig. 2.1).

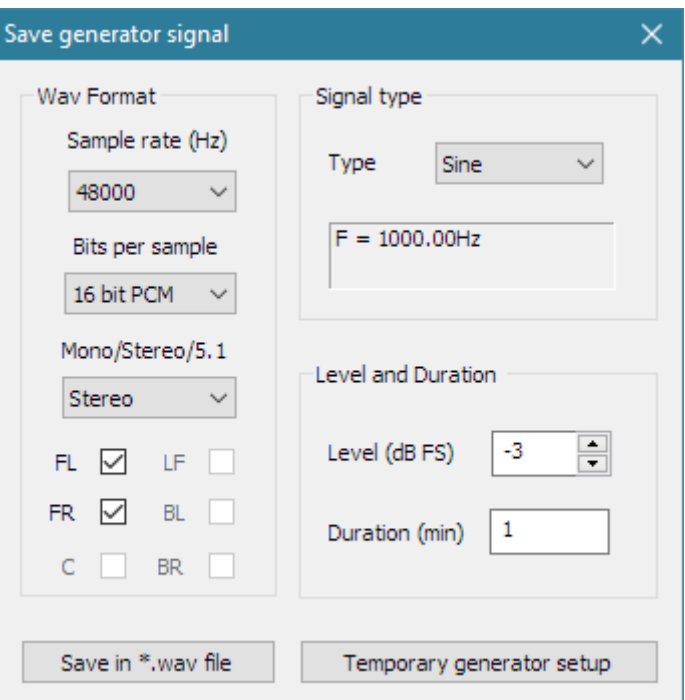

**Figure 2.28** Dialog box for making multi-channel .wav files with ARTA generated signals.

**Wav Format** section has following controls:

**Sample rate (Hz) -** sets the sampling frequency**.** 

**Bits per samples -** sets the number of bits in PCM coded sample (16, 24 or 32)**.** 

**Mono/Stereo/5.1 -** sets number of channels to mono, stereo or 5.1 multi-channel.

**Check Boxes FL, FR,, C, LF, BL, BC** set which channel in multi-channel stream will contain generated signal (FL – front left, FR – front right, C- center, BL- back left, BR – back right and LF – low frequency).

**Signal type** section has following controls:

**Type -** sets type of signal that will be generated **(**sine, two sine, jitter test, multitone, continuous white noise, continuous pink noise, periodic noise: PN white, PN pink, PN speech).

Text box shows the frequency of sine or two sine signals as shown in edit box. To change this (press button 'Temporary generator setup').

**Level and Duration** section has following controls:

Level (**dBFS**) - edits the signal amplitude relative to the PCM full scale value. **Duration (min) -** edits the duration of signal in minutes.

# **3 Theory of the Frequency Response Measurements**

### *3.1 LTI Input / Output relationship*

The frequency response measurement is based on the classical Fourier analysis which states that every time signal, with a finite energy, has a corresponding Fourier transform. In a system analysis we assume that linear time-invariant (LTI) system is excited with a signal *x*(*t*) and on output has signal *y*(*t*). Both signals *x*(*t*) and *y*(*t*) have corresponding Fourier transforms *X*(*f*) and *Y*(*f*).

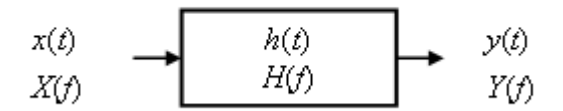

**Figure 3.1** The LTI system

The relationship between the input and the output of a LTI system, in the frequency domain, can be expressed as:

$$
Y(f) = X(f)H(f)
$$

where complex function *H*(*f*) is called a *frequency response*:

$$
H(f) = \frac{Y(f)}{X(f)} = |H(f)|e^{j\varphi(f)}
$$

 $|H(f)|$  is termed a *magnitude response*, and  $\varphi(f)$  is termed a *phase response*. The frequency response shows how the system changes the magnitude and phase spectrum of an input signal.

The inverse Fourier transform of the frequency response is called *impulse response*. We denote it as *h*(*t*).

The product  $X(f) H(f)$  has a Fourier pair in the time domain defined by the convolution  $x(t) \otimes h(t)$ . This convolution is equal to the output signal  $y(t)$ :

$$
y(t) = x(t) \otimes h(t) = \int_{-\infty}^{\infty} h(\tau) x(t - \tau) d\tau
$$

The function  $h(t)$  is called *impulse response* of the system, as it is a system response to an impulse  $\delta$ function excitation. It is obvious, as by analyzing the convolution  $\delta(t)\otimes h(t)$ , we get:

$$
h(t) = \int_{-\infty}^{\infty} h(\tau) \delta(t - \tau) d\tau
$$

The system frequency response is usually estimated by using the input-output cross-spectrum and the input auto-spectrum. By rewriting the expression for the transfer function in the following form:

$$
H(f) = \frac{Y(f)}{X(f)} = \frac{Y(f)X^*(f)}{X(f)X^*(f)} = \frac{S_{xy}(f)}{S_{xx}(f)}
$$

we can get the frequency response by dividing the input-output cross-spectrum with the input autospectrum (star denotes the complex conjugate value). This equation is usually called *H<sup>1</sup> estimator*.

Fourier transform pairs of the cross-spectrum  $S_{xy}(f)$  and the input auto-spectrum  $S_{xx}(f)$  are the crosscorrelation  $R_{xy}(t)$  and the auto-correlation  $(R_{xx}(t))$ , i.e.

$$
R_{xy}(t) \Leftrightarrow S_{xy}(f) \qquad \text{''cross-correlation''}
$$
  

$$
R_{xx}(t) \Leftrightarrow S_{xx}(f) \qquad \text{''auto-correlation''}
$$

If the system input has a white spectrum ( $S_{xx}(f)=1$ ), then  $R_{xx}(t)=\delta(t)$ , the impulse response is equal to the input-output cross-correlation;

$$
h(t) \approx R_{xy}(t)
$$
, if input has white spectrum

Using the  $H_1$  estimator for the frequency (and impulse) response estimation is important, as it will be shown that this estimator has good properties in reducing the influence of the noise and distortions. The preceding theory is valid only for noiseless environment and for the excitation signal that has infinite duration. In practice we always have some noise present and we can only analyze signals of finite duration.

Fig. 3.2 shows the measuring system that is typical in acoustical measurements. The computer generated signal *g*, after D/A filtering with transfer function *D*, is applied to the test system that has the transfer function *H*. Note that *H* represents the best linear fit of the possible nonlinear transfer function. The generator noise is neglected. The output from the test device, together with the additive system noise *n,* is acquired by the computer as a discrete signal sequence *y*. The acquisition process implies the use of an antialiasing filter that has the transfer function *A*.

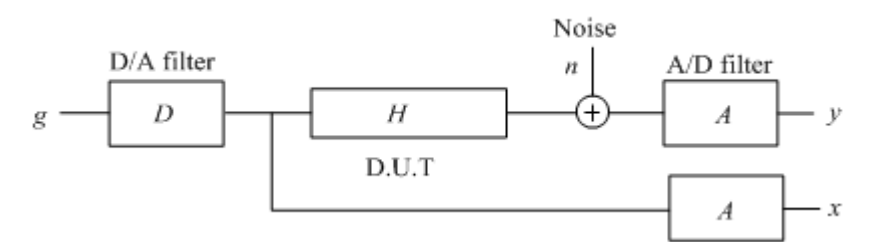

**Figure 3.2** Block diagram of the measuring system

**Note:** In acoustical measurements we neglect the influence of the generator noise and the noise in the input channel  $x$ , as they are much smaller than the noise and distortions in the output channel  $y$ .

In a dual channel system the input to the test device is acquired by the computer as a discrete sequence *x*. In a single channel system we do not measure the signal at the system input, and we consider the known signal g as a system excitation.

In next sections we shall discuss dual channel and single channel measurement systems.

### *3.2 Dual Channel System with Continuous Noise Excitation*

In a classical Fourier analyzer the excitation is a random noise and the frequency response is estimated by dividing the averaged cross-spectrum X*\*Y* with the averaged auto-spectrum *X \*X* of *N* input and output discrete sequences  $x_i$  and  $y_{es}$ . We define the  $H_1$  estimator as:

$$
H_e(\omega) = \frac{\sum_{i=1}^{N} Y_i(f) X_i^*(f)}{\sum_{i=1}^{N} X_i(f) X_i^*(f)} = \frac{\langle S_{xy}(f) \rangle}{\langle S_{xx}(f) \rangle}
$$
 (*H*<sub>1</sub> estimator)

where  $H_e(f)$  denotes the estimated frequency response. Brackets  $\langle \rangle$  denote the averaged value The  $H_1$ estimator gives biased estimate of the real transfer function  $H(f)$ , which is dependent on the noise, distortions and the delay between input and output channel.

When only the noise contributes to the bias, the effect of averaging can be expressed by the equation:

$$
H_e(f) \cong H(f) + \frac{\sqrt{n} \langle N_s(f)A(f)X^*(f) \rangle}{n \langle X^*(f)X(f) \rangle} \cong H(f) + \frac{1}{\sqrt{n}} \frac{\langle N_s(f)G^*(f) \rangle}{\langle G(f)G^*(f) \rangle} \frac{D^*(f)}{|D(f)|^2},
$$

Note that signal term is summed coherently, while the stochastic part of the noise is power summed.

The conclusion is that the averaging lowers the noise level proportionally with a square root of number of averages, thus improving the measurement S/N by 10log(*n*). If nonlinear distortions are present, then part of the system noise is coherent with a generated signal, and a better measure for the proportionality of the noise+distortion and a number of averages is  $1/\gamma \sqrt{n}$ , where  $\gamma$  is the input-output coherence function, defined as;

$$
\gamma^2 = \frac{|\langle S_{xy}(f) \rangle|^2}{\langle S_{xx}(f) \rangle \cdot \langle S_{yy}(f) \rangle}
$$

The coherence function is a measure of the proportion of the power in *y* that is due to linear operations on the signal *x*. When estimating the transfer function, the coherence function is a useful check on the quality of data used. The maximum value of coherence is 1. In ARTA you can display the coherence, so it is possible to check the coherence associated with "double channel" measurements. Practically, we must have  $\gamma^2$  close to 1 to ensure the good estimation, but we must keep in mind that coherence has a sense only if the number of averages is greater than 1.

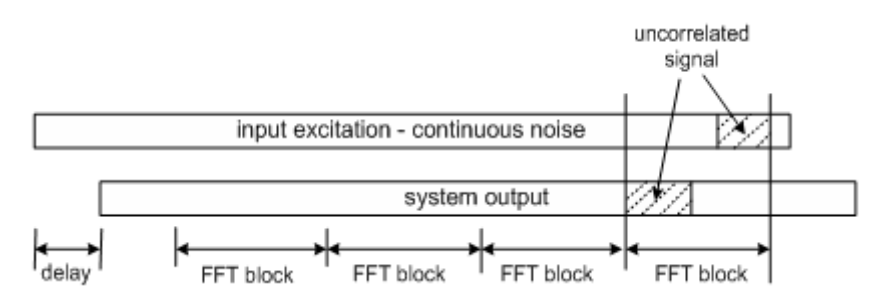

**Figure 3.3** Illustration of the uncorrelated estimation in a classical Fourier analyzer

Main problems in classical Fourier analyzer with the continuous noise excitation are:

- The excitation signal has no constant spectrum. This creates frequency selective noise bias. It is high at frequencies where the generator spectrum has notches. This resolution bias can be greatly reduced by increasing the number of averaging cycles. It is recommended to make at least 8 spectrum averages and monitor the coherence function.
- In a system with a large delay between the input and the output (see Fig. 3.3), i.e. when measuring loudspeaker in room response, or response of communication systems with high delay, there will be low correlation between measured input and output signals. In ARTA it is possible to delay the acquisition of the input channel, so this kind of error can be eliminated. But, if we measure the frequency response in the highly reverberant environment, it is not possible to compensate for all possible delays.

Both problems can be eliminated by using the periodic noise excitation.

### *3.3 Dual Channel System with Periodic Noise Excitation*

If the excitation is done with *N* different periodic noise sequences, the frequency response estimator can also be of the form:

$$
H_e(f) = \frac{1}{N} \sum_{i=1}^{N} \frac{Y_i(f)X_i^*(f)}{X_i(f)X_i^*(f)}
$$

This type of averaging is called the *frequency domain asynchronous averaging*. Theoretically it has the same power in reduction of the noise and distortions as the  $H<sub>l</sub>$  estimator, but the use of the  $H<sub>l</sub>$ estimator is preferred as it enables us to monitor the coherence function. In ARTA we refer to both methods as the *frequency domain averaging*.

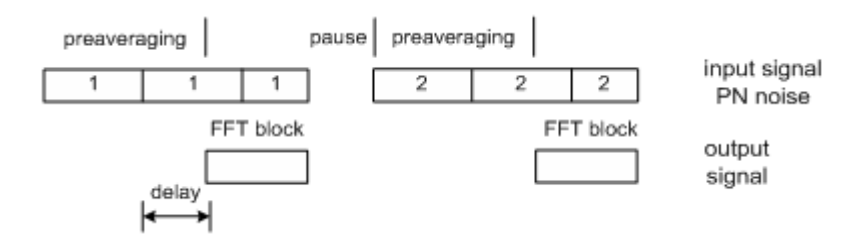

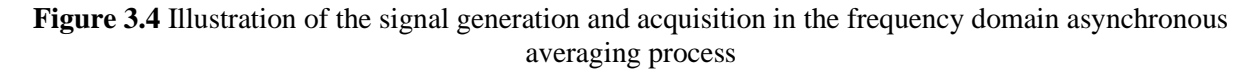

For the correct implementation, three conditions must be met:

- Start of the acquisition must be after the pre-averaging cycle that is necessary to reach the steady state response.
- After every acquired block, the signal generation must be stopped, and the new PN sequence generated.
- The length of an FFT block must be equal to the length of the generated periodic noise sequence. This guarantees that generated and acquired signals are always correlated, so there will be no bias due to the input/output delay.

This method of the excitation - with the *interrupted periodic noise* - is the best choice for measurements of the frequency response in communication systems that are voice activated and have a time-variant signal processing (automatic gain control and noise reduction). The interrupted noise keeps the communication channel in an "active" state, while measurements are taken in a small interval of time to assure the system stationarity.

If the excitation is done with a single periodic sequence, repeated *N* times (Fig 3.5), the estimator can be of the form:

$$
\overline{y}(t) = \sum_{i=1}^{N} y_i(t), \quad \overline{x}(t) = \sum_{i=1}^{N} x_i(t), \quad H_e(\omega) = \frac{\overline{Y}(f)\overline{X}^*(f)}{\overline{X}(f)\overline{X}^*(f)}
$$

This type of averaging is called the *time domain synchronous averaging*. This estimator reduces the system random noise, but it can't reduce nonlinear distortions and the stationary noise that is periodic within the excitation period.

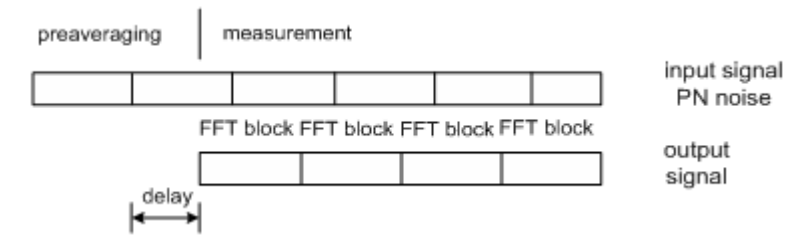

**Figure 3.5** Illustration of the signal generation and acquisition during the time domain synchronous averaging process

The quality of the frequency response estimation is noise dependent as follows:

- 1. The noise influence is high at frequencies near  $f<sub>s</sub>/2$ , where we miss the excitation energy, which is filtered with a D/A smoothing filter. The problem is solved in ARTA by digital filtering the estimated impulse response at frequency lower than converter's antialiasing filter cut-off frequency.
- 2. The noise influence is also high at extremely low frequencies, as system is AC coupled. This implies that soundcards with very low cut-off frequency have to be used.

In acoustical measurements the period of the multisine must be greater than the reverberation time - *T<sup>60</sup>* . The following reasoning can confirm this requirement. The room acoustical response has the bandwidth of resonance peaks equal to  $2.2/T_{60}$ . If we choose that the frequency difference between two multisine component is less than half of this value, to allow build up of all room resonances, we can conclude that the period of the periodic noise will have to be equal or greater than the reverberation time. Also, it follows that the length of the pre-averaging cycle must be greater or equal to the reverberation time.

### *3.4 Single Channel System for Frequency Response Estimation*

In a single channel system, only the output signal from a D.U.T is measured. Excitation signal is not measured at the input of a D.U.T, rather it is assumed to be the known signal *g* that is generated in the computer memory. Block schematic of the measurement system is shown in Fig. 3.6.

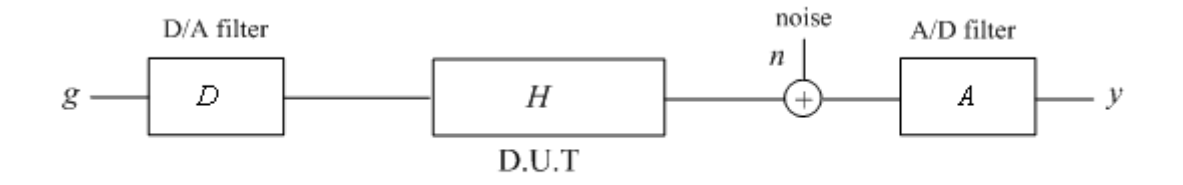

**Figure 3.6** Block schematic of the single channel measurement system (D – digital to analog converter, A-analog to digital converter,  $g$  – generated discrete signal)

The estimated frequency response  $H<sub>e</sub>$  is the ratio of the cross-spectrum  $YG*$  and the auto-spectrum *GG*\*:

$$
H_e(f) = \frac{Y(f)G^*(f)}{G(f)G^*(f)} = H(f)A(f)D(f) + \frac{A(f)N(f)G^*(f)}{G(f)G^*(f)}
$$

In the best case, i.e. with no noise present, we get:

$$
H_e(f) = H(f)A(f)D(f)
$$

We see that the estimated frequency response is always biased with transfer functions of A/D and D/A converters. It is not a bad thing, as might be concluded at first, because this way we get the good S/N ratio at extreme low and high frequencies (A/D and D/A converters filters out spectrum at low frequencies and near  $f<sub>s</sub>/2$ ). This is especially important if we use cheap soundcards that might not have very low cut-off frequency.

Theoretically, the averaging technique, from a dual channel system, can be applied to a single channel system, but due to limitation of the Windows sound driver, which does not keep the synchronicity between the signal playback and recording, only the time domain synchronous averaging can be applied. The phase response can't be estimated with an absolute accuracy.

To conclude:

The single channel system is recommended as a measurement system when we use low quality sound card that generates high noise and has high level of channel-to channel crosstalk. It is suitable for the measurement of the frequency response magnitude, but it does not give the accurate absolute phase response.

If we want to use the microphone channel of the soundcard, then we can only apply a single channel system, as the microphone input on all standard soundcards is monophonic.

# **4 Real-time Frequency Response Measurement**

# *4.1 User Interface for Real-Time Measurement of Frequency Response*

The real-time measurement of the frequency response can be controlled from two windows:

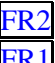

FR2 Dual channel frequency response window

**FR1** Single channel frequency response window

Both windows have the same form of the user interface, with following functional differences:

- 1. In a single channel mode, the excitation signal has to be the periodic noise, while in a dual channel mode the excitation signal can also be the continuous noise and any wideband external signal (i.e. music).
- 2. In a single channel mode, only the magnitude of the frequency response is shown, while in a dual channel mode the phase response and the coherence function can also be shown.

Measurements are controlled by menu commands, dialogs, toolbar icons (Fig. 4.1) and a control bar (Fig. 4.2).

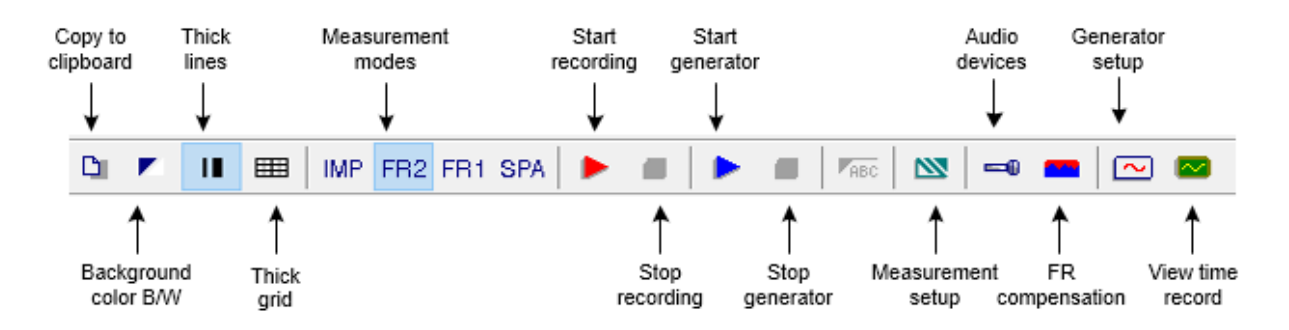

**Figure 4.1** Frequency response window - toolbar icons

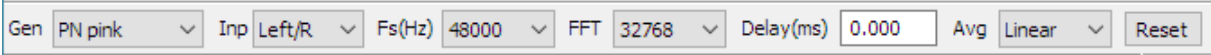

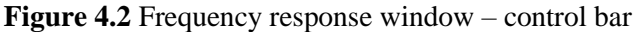

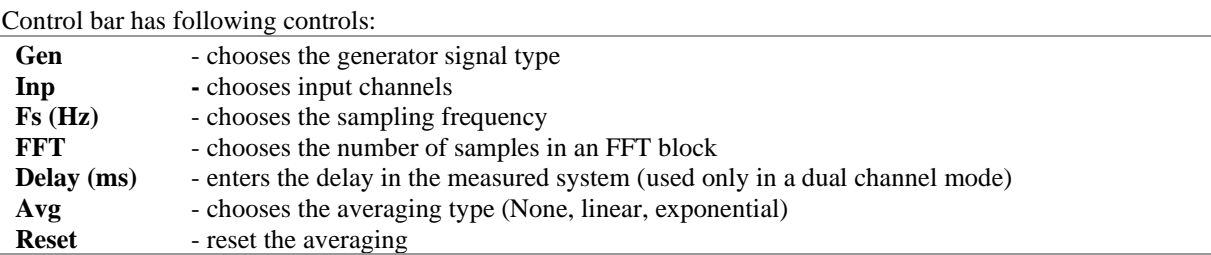

To make a real-time measurement of the frequency response, follow these steps:

1. Enter the single or dual channel frequency response window and connect the measuring system as shown in chapter 1.

2. Activate the **'Audio device setup'** dialog box by clicking the menu **Setup->Audio devices** or by clicking the toolbar icon  $\blacksquare$ . Use this dialog box to setup soundcard I/O parameters, the voltage probe gain, the power amplifier gain (only for 1Ch mode) and the microphone sensitivity (if you use the microphone). See Section 1.4 for more details.

3. Activate the **'Signal generator setup'** dialog box by clicking the menu **Generator->Configure** or by clicking the toolbar icon  $\boxed{\sim}$ . Use this dialog box to choose the type of excitation signal (white noise, pink noise, PN white, PN pink). In a single channel mode only the periodic noise excitation (PN white or PN pink) is allowed. If you use the PN pink excitation, set the low-frequency cut-off. Also, set the soundcard output volume. **Note:** choice of the generator type is usually done using the control bar.

4. Activate the **'Frequency Response Measurement Setup'** dialog box by clicking the menu **Setup- >Measurement** or by clicking the toolbar icon  $\mathbb{N}$ . This dialog box is shown in Fig. 4.3.

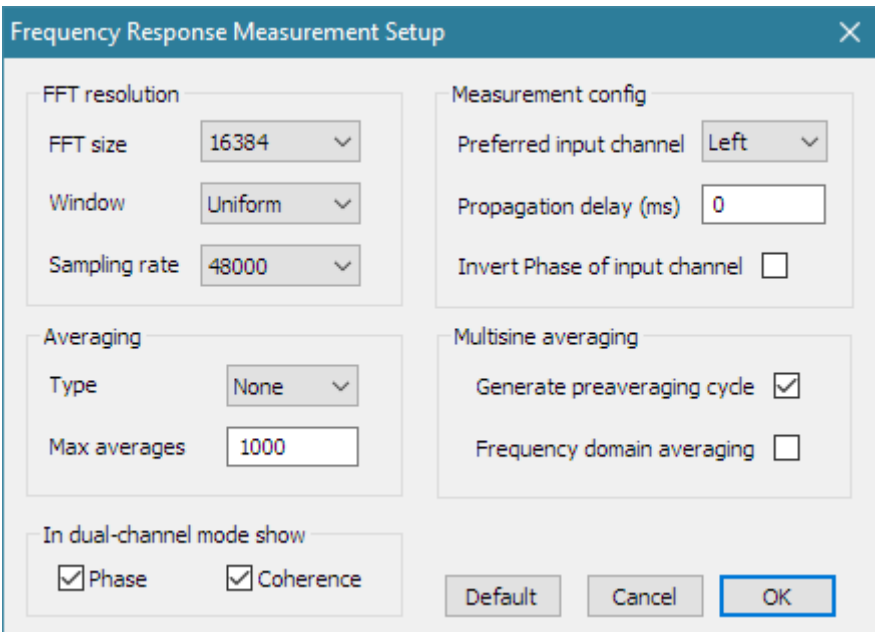

**Figure 4.3** Dialog box for the frequency response measurement setup

Dialog box for the measurement setup is used as follows:

**FFT resolution** section: **FFT size** - chooses the number of samples in an FFT block. **Sampling Rate** – chooses the sampling frequency in Hz. **Window** – chooses the signal window (used only with the continuous noise or an external excitation).

**Averaging** section:

**Type** – chooses the averaging type (None, linear, exponential). **Max averages** – enters the maximum number of averaging.

**Measurement config** section:

**Preferred input channel** – chooses the soundcard input channel used to measure a D.U.T output. **Propagation delay** – enters the delay in the measured system (not used in a 1Ch mode). **Invert Phase of input channel** - check box to change the polarity of input signal.

**Multisine averaging** section:

**Preaveraging** - check box to activate the preaveraging cycle (generally, this check box should be checked always).

**Frequency domain averaging** – check box to use the frequency domain averaging (not used in a 1Ch mode) .

**In two channel mode show** – chooses the plot setup for a dual channel mode (Magnitude, Magnitude + Phase and Magnitude + Coherence or Magnitude + Phase + Coherence). In a single channel mode a magnitude response is plotted only.

**Phase** – check to enable FR phase plot. **Coherence** – check to enable FR coherence plot.

5. Activate the **'Frequency response graph setup'** dialog box by clicking the menu **Setup->Graph setup** or by clicking the mouse in the plot area. This dialog box is shown in Fig. 4.4. Use this dialog box to adjust (1) dynamic range shown, (2) frequency range shown and (3) frequency axis resolution.

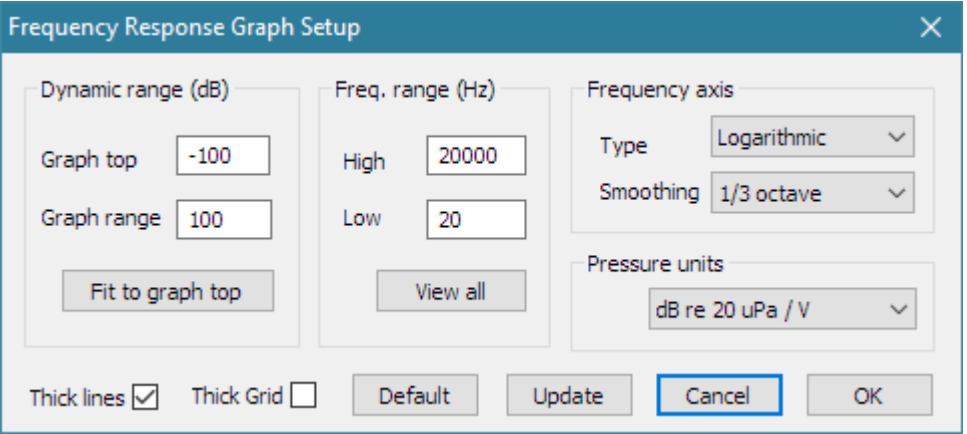

**Figure 4.4** Frequency response graph setup

Controls in this dialog box are:

#### **Dynamic range** section:

**Graph top (dB)** – enters the level in dB for the top graph margin. **Graph range (dB)** – enters the graph magnitude range. Fit graph top - sets the Top value (in dB) from the current graph maximum magnitude.

#### **Freq. range (Hz)** section:

**High** – enters the highest frequency shown (in Hz).

**Low** – enters the lowest frequency shown (in Hz).

**View All** – this button sets Low and High frequencies so to enable the view of all DFT spectrum components.

#### **Frequency axis** section:

**Type** - Four types of the frequency axis resolution are available: **Linear** – linear frequency axis, **Logarithmic** - logarithmic frequency axis, **Octave smoothing** – logarithmically swept-octave bands, **Octave bands** – discrete octave bands . **Smoothing** - sets the smoothing resolution to 1/n-octave, where n can be: 1,2,3,6,9,12 and 24. The smoothing filter has characteristics of the class I IEC filter (six pole bandpass Butterworth filter).

#### **Thick lines** and **Thick grid** check boxes set line and grid thickness to 1 or 2 points

6. Finally, you start the measurement by clicking menu **Recorder->Run** or by clicking the toolbar  $\sum$ 

During measurements, you can use the Control Bar to change the averaging type, reset averaging, change the sampling frequency, and change the type of excitation signal and an FFT size. You can also change any plot parameters (dynamic range, frequency range and axis) by activating the **'Graph setup'** dialog box (click menu **Setup->Graph setup** or click right mouse button in the plot area). Useful shortcuts to change the top graph magnitude margin are keys "Up" and "Down" and a mouse scroll wheel. They "move plot up and down".

7. You can stop measurements any time by clicking the menu **Recorder->stop**, or by clicking the toolbar icon  $\blacksquare$ . The measurement duration depends on the type of averaging. If an averaging is not used, measurements are repeated until the user stops the recording. If averaging is used, measurements stop when the maximum number of averaging cycles is reached or when the user aborts the recording.

# *4.2 Dynamic Range in Frequency Response Measurements*

In the following example, it will be shown how to check available dynamic range while measuring frequency response in FR1 and FR2 modes.

Start in  $F_{R1}$  mode. Connect soundcard in loopback mode (left and right channel) and set:

Generator type: Pink PN Generator level: 0 dB FFT: 32768 Averaging: None

Start recording of left channel. You will get picture of loopback frequency response as in Fig. 4.5.

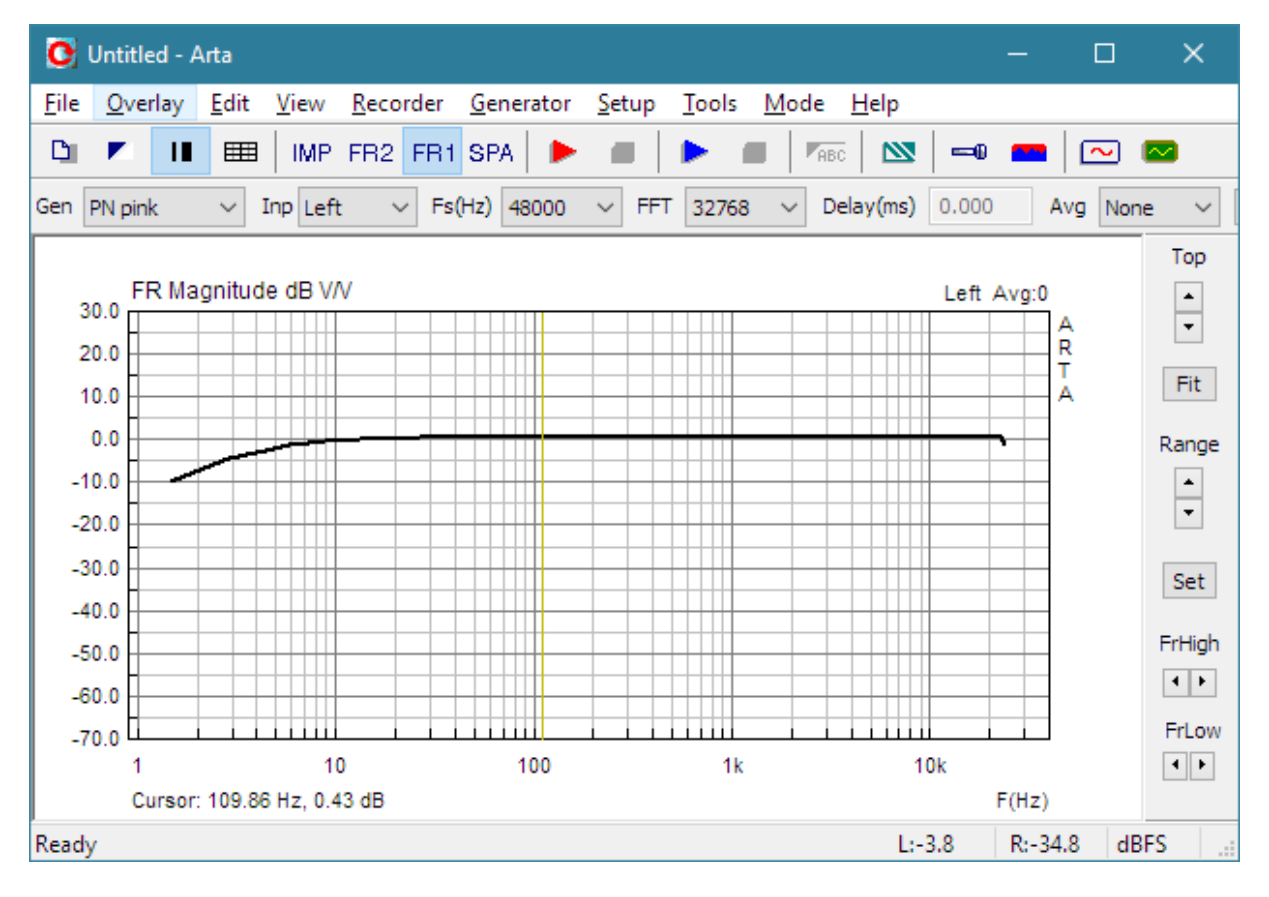

**Figure 4.5** Frequency response of sound card SC1 in loopback mode

Now disconnect generator and measure response. What you measure now is a noise floor of the input channel. Make a measurement without the averaging and save measured curve as overlay (menu command **File->Set as overlay**). Then repeat measurement with averaging = 100.

In both cases set the Frequency axis in '**Frequency Response Graph Setup**' to '**Octave smoothed**' with resolution '**1/3 octave**'.

You will get the noise floor curve as in Figure 4.6. Note that absolute level of noise floor actually gives us the maximal dynamic range that can be obtained with a soundcard.

What we see is that averaging reduces noise floor and increases dynamic range, but not equally at all frequencies.

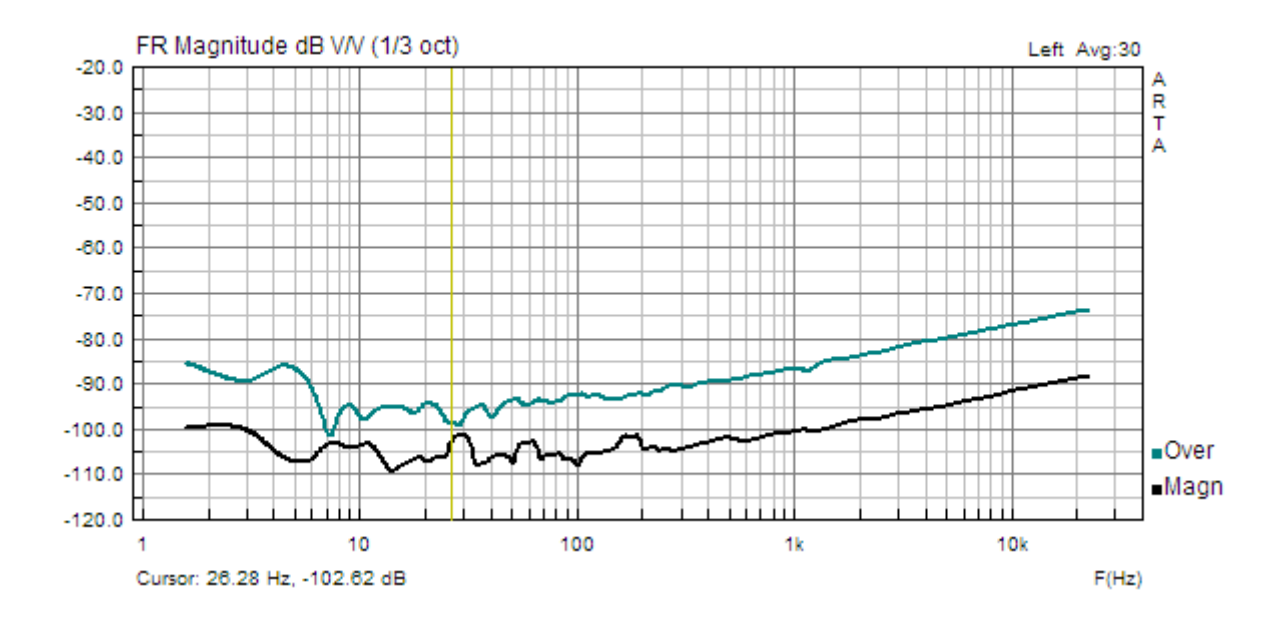

**Figure 4.6** Dynamic range in FR1 mode for low-cost soundcard SC1, without averaging (upper curve) and with averaging (lower curve).

Now connect the right channel in loopback mode and repeat the measurement in FR2 mode. You may check the '**Frequency domain averaging**' mode in the '**Frequency Response Measurement Setup**' dialog, as frequency domain averaging gives slightly larger dynamic range than time domain averaging when measuring systems that exhibit nonlinear distortions.

You will get almost a perfectly flat frequency response, but dynamic range in FR2 mode could be reduced, as shown in Figure 4.7.

The reason, that some soundcards have reduced dynamic range in FR2 mode is due to a large crosstalk from reference channel that must be connected to generator in FR2 mode.

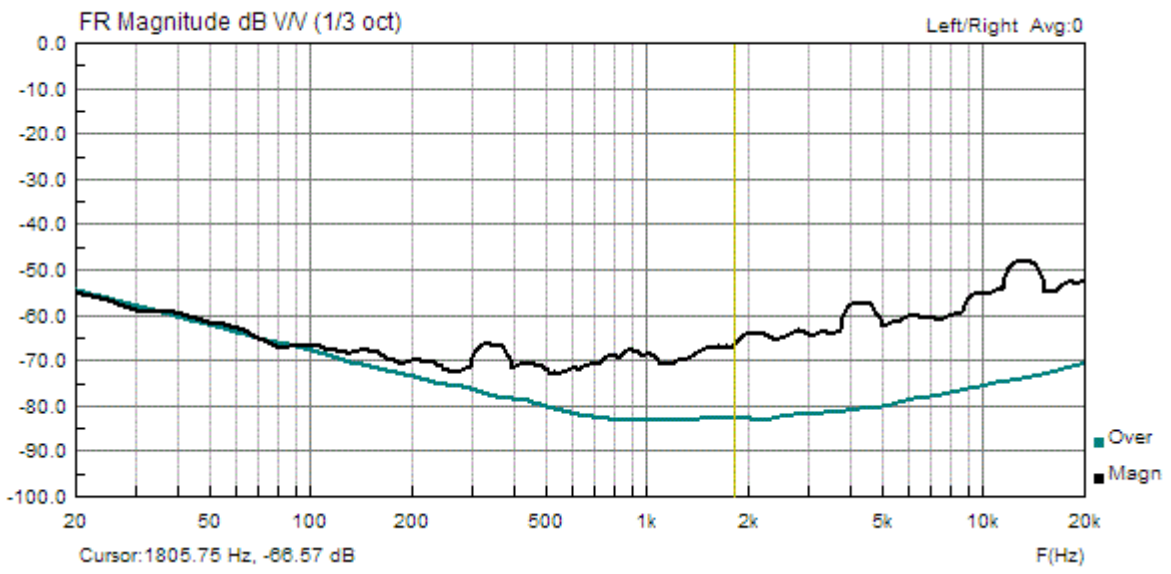

**Figure 4.7** Dynamic range in FR2 mode for low-cost sound card SC1, without averaging (upper curve) and with averaging (lower curve)

The Figure 4.8 shows noise floor in FR1 and FR2 modes for high quality sound system RME Babyface Pro. We see excellent results in both modes FR1 and FR2.

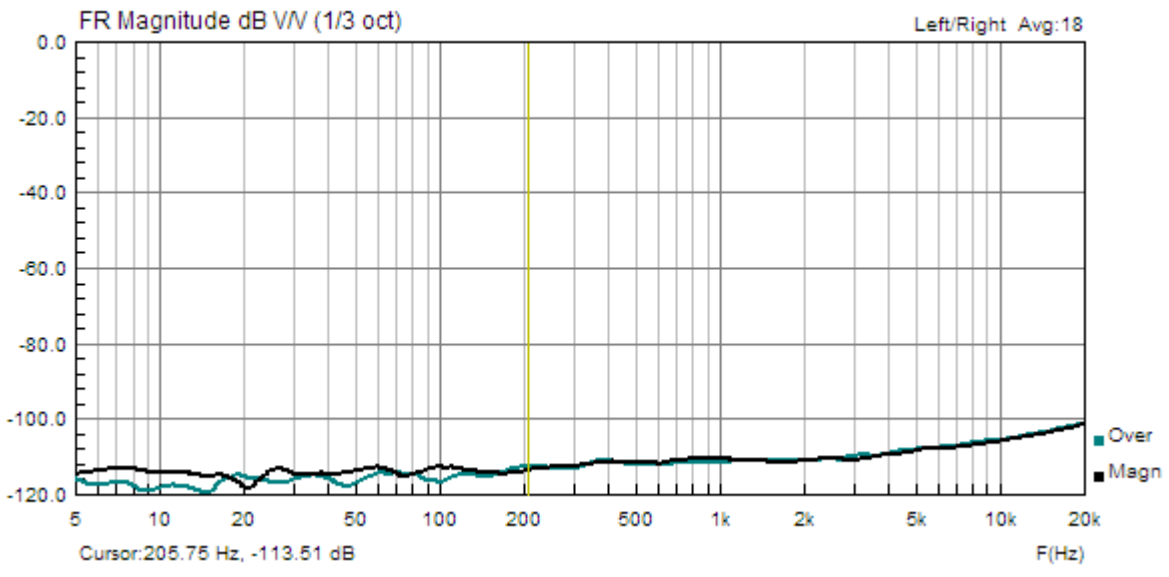

**Figure 4.8** Dynamic range in FR1 and FR2 mode for soundcard RME Babyface Pro .

#### **Remember: Use FR2 mode only if your soundcard has low crosstalk between input channels.**

Note: Preceding examples show 1/3-octave smoothed curves. The smoothing of frequency response curve is done in a different way than smoothing of spectrum magnitude. ARTA approach is to first interpolate and average the frequency response on log-frequency axis, then makes smoothing by convolving that response with response of bandpass 6-pole Butterworth filter.

# *4.3 FR Overlay and Target Curves*

FR overlay and target curves in real-time FR1 and FR2 windows are similar to ones in the real-time Spectrum analysis window.

In the FR1 and FR2 Windows the following menu commands are for overlay's manipulations:

#### **Overlay**

**Set overlay** - sets current FR as overlay **Delete overlay** - removes overlay **Load overlay** - loads FR overlay file **Save overlay** - saves FR in overlay file **Show difference from overlay** - if overlay has same FFT length and sampling rate as current magnitude curve, graph shows curve that is a difference between magnitude and overlay curves **Set as target Fixed overlay** – sets current smoothed or octave band response curves as Fixed overlay (it does not change if we change the smoothing resolution) **Load target curve from .txt file** - loads target curve from ASCII files **Generate target filter response** - generates target curve with response of standard crossover filters **Delete all target curves** - deletes all target and Fixed overlay curves **Delete last target curve** - deletes target curve that was created the last.

All target and overlay curves show magnitude response. When they are activated in FR2 mode, the phase curve will be hidden.

Here we deal with one overlay curve and three types of target curves:

The overlay curve can be set from the currently measured curve using the command '**Overlay->Set overlay'** or loaded from disk by using the command '**Overlay->Load overlay'**. Only one overlay of this type can be shown. The overlay data can be saved to disk using the command '**Overlay->Save overlay**'. Names of overlay files have an extension '**.ovf**'.

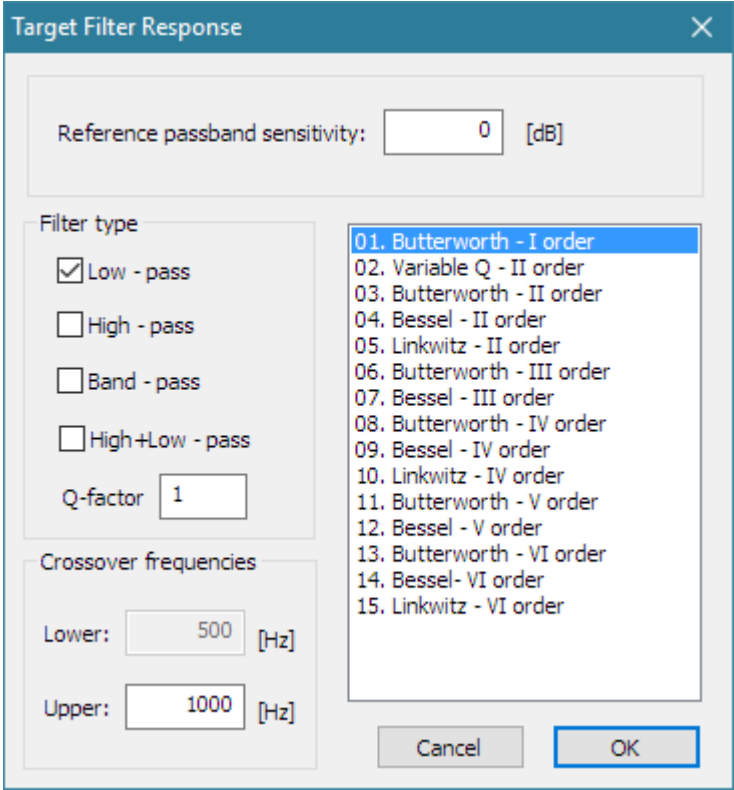

**Figure 4.9** The dialog for generation of an overlay with loudspeaker crossover target filter response

The first type of target curves is a user defined **target filter response**. It can be generated by using the dialog box '**Target Filter response**' shown in Figure 4.9. It is activated by the menu command '**Overlay->Generate target response**'.

The selection of target filter responses is from the set of optimal loudspeaker crossover filter responses. User chooses the kind of optimal crossover filter in the right list box and sets parameters of that filter:

**Reference passband sensitivity** - an arbitrary value for loudspeaker passband sensitivity **Filter Type** - low-pass, high-pass, band-pass or cascade of low-pass and high-pass **Q-factor** – edit box is for entering the second order filter Q-factor **Crossover frequencies** - two edit box are for entering crossover lower and upper frequencies

The second type of target curves is a user defined arbitrary responses loaded from an ASCII file (menu command '**Overlay->Load target response**').

The content of file should be formatted in a well known format "**.frd**":

```
* a leading star may be used to denote optional comment
* frequency magnitude (dB)
  1000 32
  1020 33
  1040 34
  .... ...
```
Optionally, third column may contain the value of phase, but phase data will not be used here.

The third type of target curves is **Fixed overlay**. It can be generated by menu command '**Overlay-> Set as target Fixed overlay**' from values of current magnitude response curve in Octave smoothed mode or in Octave bands mode. User can enter arbitrary value in dB to scale fixed overlay magnitudes. If fixed overlays are set in Octave smoothed mode they will also be visible in Linear or Logarithmic axes modes. User can define arbitrary number of fixed overlays.

All target curves that are loaded from files are drawn in the same color (by default it is a red color) A fixed overlay curves will be drawn in overlay colors, starting from overlay color number 2.

## *4.4 Getting Impulse Response from Measured Frequency Response*

Here we discuss how to get the impulse response from the measured frequency response. We take as an example the frequency response of the GSM system that is shown in Fig. 4.10.

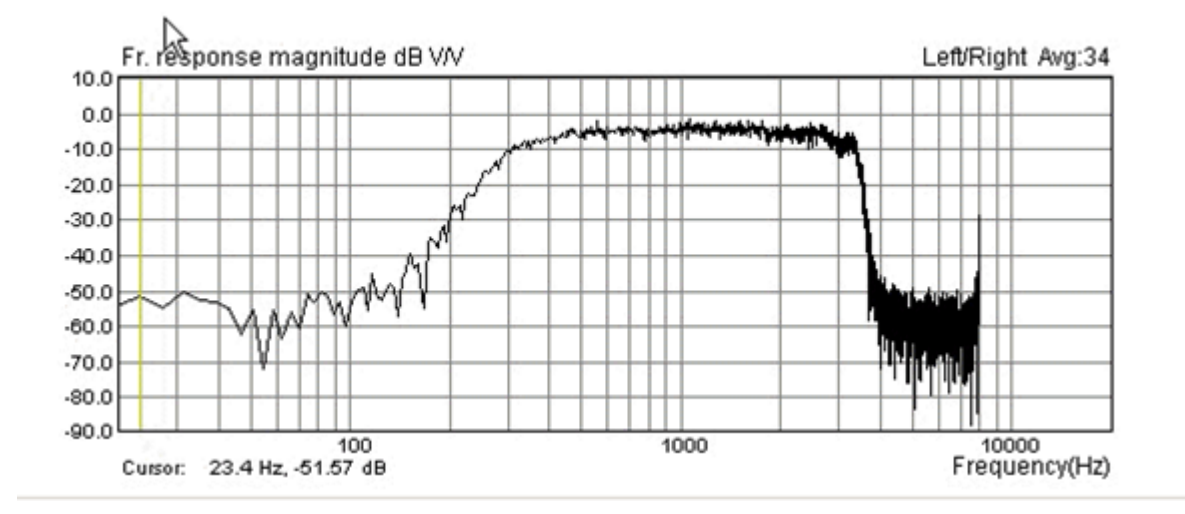

Figure 4.10 Frequency response of the GSM system. (FR2 mode, fs = 16000 Hz, linear averaging, FFT block size 4096 samples or 235 ms, generator: PN pink with cut-off frequency 200 Hz).

Clicking the toolbar icon IMP (or the menu **Mode->Impulse response**) opens the dialog box shown in Fig. 4.11. A confirmation to the question: "Convert to impulse response", with the '**Yes**' button opens the **Impulse response window** (Fig. 4.12) that contain the time view of the impulse response.

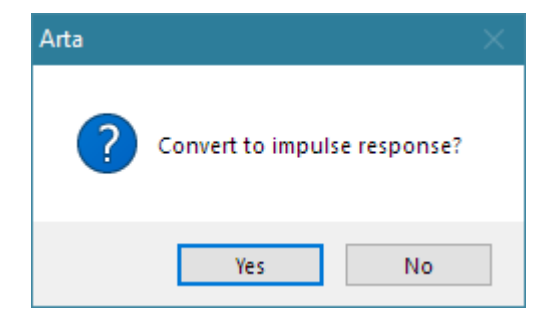

**Figure 4.11** Dialog box for getting the impulse response from the frequency response

**Note:** conversion to impulse response can also be done by using the menu command '**File->Save as PIR**'. This command transforms current frequency response to an impulse response and saves it as a current .PIR file.
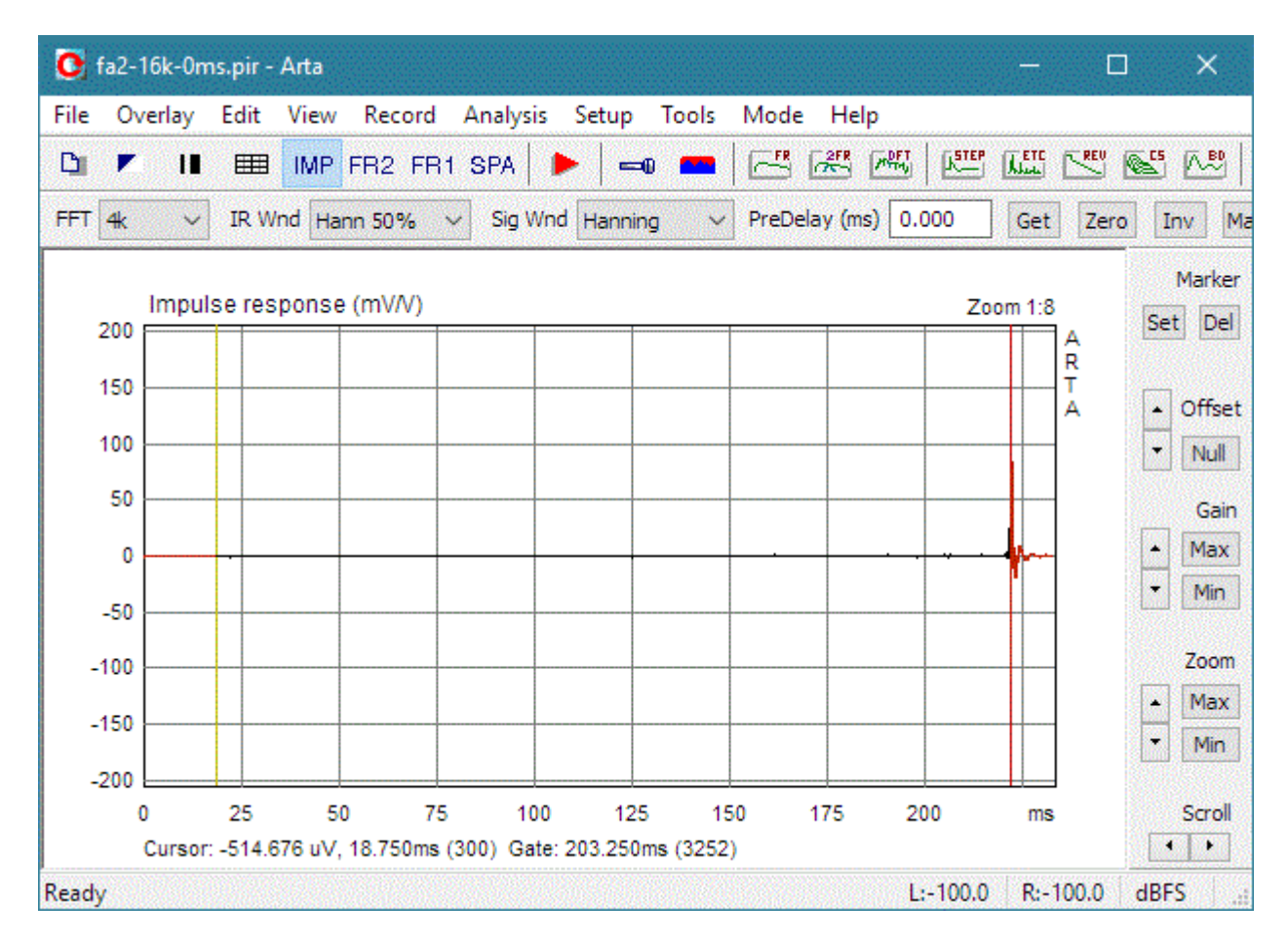

**Figure 4.12** Impulse response window

In the Impulse response window, we can manipulate the view of an impulse response in the same way and with same controls as in the time-record window.

The yellow line denotes the cursor position, and the red line denotes the marker position.

The **'Cursor**:' label denotes the report for the value of the signal at the cursor position (time in ms or sample position in braces). The '**Gate**:' label denotes the report for the difference in time (and samples) between the cursor and the marker. Alternatively, it can be set by menu command '**View->Gate Time (m @ 344m/s)**', to show the equivalent distance of sound wave propagation.

Marker and cursor position can be changed by pressing and dragging left and right mouse keys. Double clicking right mouse button turns the marker on and off. The same can be done with buttons '**Set**' and '**Del**' on the right pane. Command button '**Max**' on upper control bar set cursor at position of impulse response maximum. Other buttons serve to **zoom** the plot in and out, to change the **gain** and the vertical **offset**.

Zoom command button '**Min'** sets minimum zoom ratio to show almost all signal samples.

Zoom command button '**Max**' sets maximum zoom ratio to show signal samples between the cursor and marker, but if the marker is switched off, the plot is zoomed to normal zoom ratio (1:1) or maximum zoom (8:1) if it was lower or equal to normal zoom ratio.

You can also use following shortcut keys:

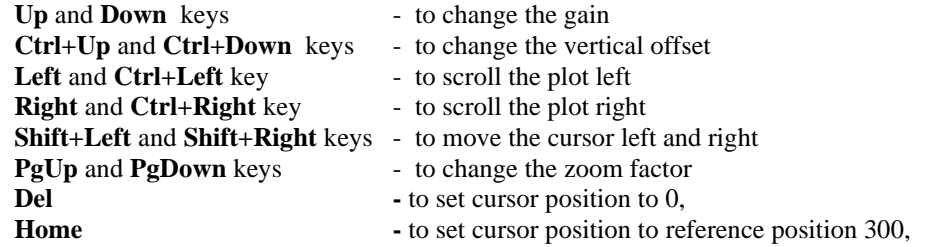

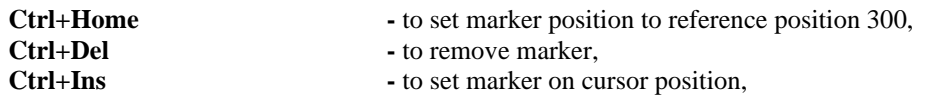

Dragging the mouse in a label area scroll the plot horizontally and vertically. Double-clicking the left mouse button in a time axis area toggles the time/sample position labeling.

In this example, cursor is set to **reference position** (sample index 300) and the marker (red line) is set to the position of the IR maximum. The label 'Gate' shows difference between marker and cursor position (it actually gives us the amount of the system delay, in this case it is 204.75ms).

**Note:**

**In a dual channel measurement mode ARTA sets reference position of zero (time) delay at sample index 300. Signal can exists bellow this index as a result of antialiasing and FIR filter pre-ringing. In a single channel measurement mode the zero delay position is unknown, as it depends on variable computer latency. ARTA removes that variable latency and delay by putting at reference position (index 300) the first sample whose amplitude is 20dB below the impulse response maximum. It means that single channel** 

**measured IR can't be used for estimation of absolute phase and system delay.**

In the setup of measurements one parameter - *a system delay* - is a quite arbitrary. The delay is always present in acoustical measurements (due to propagation of sound from the loudspeaker to the microphone). It is also always present in all digitally processed systems, especially; it is quite large in a GSM system.

If we repeat the measurements, but with the edit box '**Delay (ms)'** in the window Fr2 set to 203.25ms, we get the impulse response shown in Fig. 4.13.

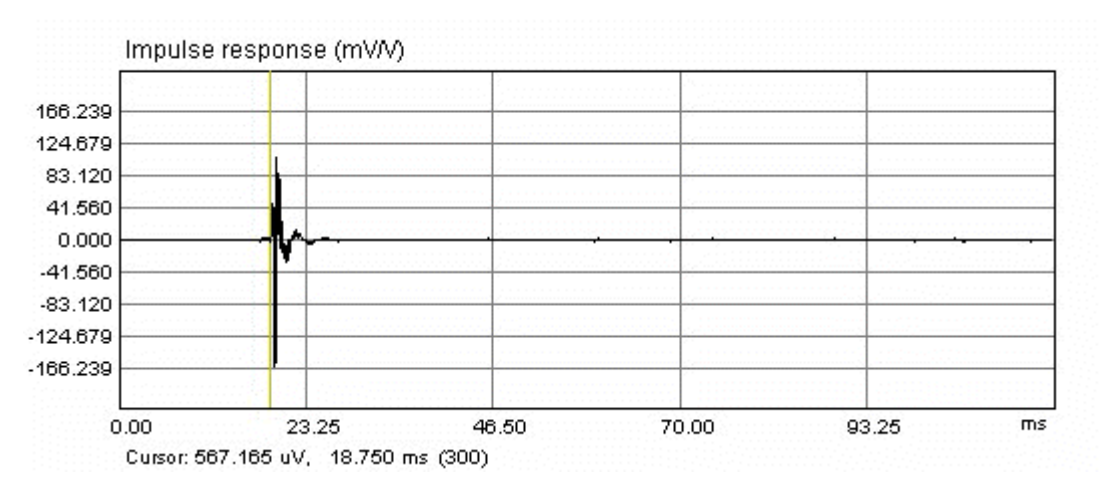

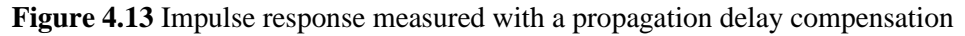

Now, the maximum of the impulse response is close to the reference "zero delay" position. It means that measurements are done with a maximally correlated I/O signals.

It is extremely important to estimate the delay properly when measuring with the continuous noise excitation.

# *4.5 System Delay Estimation*

The fixed delay in a measured system, for example the delay of sound wave from loudspeaker to microphone, or delay in digital processing systems, can be easily estimated (to accuracy of one sample), from the position of maximum of the generalized cross-correlation function of system excitation and measured response. The generalized cross-correlation function is obtained by applying the inverse Fourier transform to normalized cross-spectrum function.

The procedure for delay estimation in ARTA, using generalized cross-correlation, is:

1. Make measurement of frequency response in FR2 mode with toolbar edit box '**Delay**' set to zero.

2. Click the menu command '**Recorder->Crosscorrelation/delay estimation**'.

3. It will open the dialog box '**Input Channels Cross-correlation**' shown in Fig. 4.14. The graph in dialog box shows the generalized cross-correlation function of left and right channels. A zero time (also a zero delay point) is positioned in the center of the graph. On the top-right of the graph there is a label that shows the estimated delay in number of samples and in ms. It is obtained from time position of the maximum of the cross-correlation function. The same value is shown in edit box Delay (ms).

4. By pressing the button Accept, this value will be automatically transferred into FR2 Window, as a system delay value. Only a positive value of delay will be accepted. If delay is a negative value, input channels have to be exchanged. The other controls on the right toolbar and menu commands have same functions as controls and menus of the Time Record Window that is described in Section 2.5.

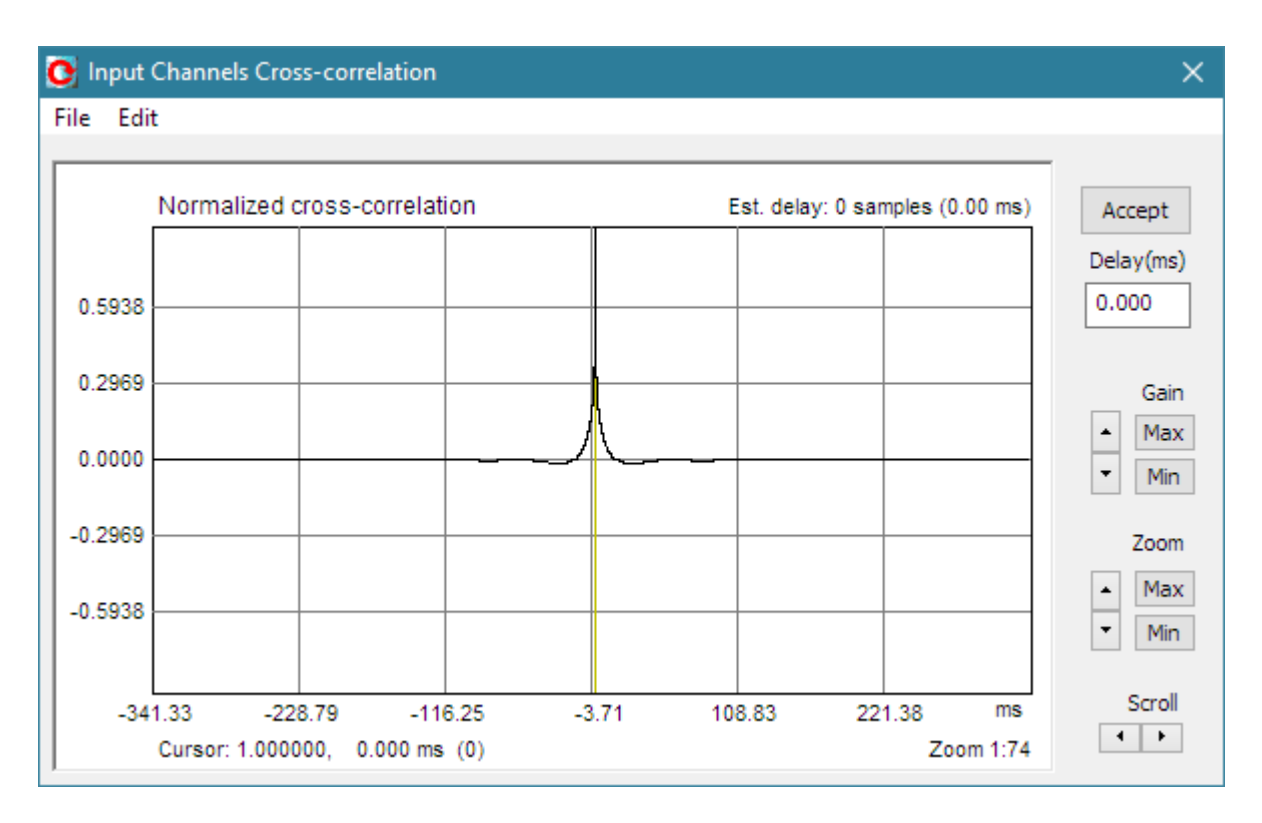

**Figure 4.14** Dialog for presentation of the cross-correlation of input channel's signals

## *4.6 PIR Files*

#### **4.6.1 PIR file format**

ARTA uses special binary format to keep measured impulse response data in files whose names end with extension .PIR. That files are also used for saving time record of an input signal. The format of binary .PIR file is as follows:

```
char filesignature[4] \qquad // four signature characters: 'P','I','R','\0'
unsigned int version; // version of file format starting from 0x0100
int infosize; // length of user defined text at end of file 
int reserved1; // 0;int reserved2 // 0;
float fskHz; \frac{1}{2} // sampling frequency in kHz
int samplerate; \frac{1}{2} // sampling rate in Hz
int length; \frac{1}{2} // PIR sequence length
int inputdevice; // 0 – voltage probe, 1-mic, 2-accelerometer 
float devicesens; // V/V or V/Pa ( for mic input) 
int measurement type; // 0- signal recorded - external excitation
 // 1- IR - single channel mode 
 // 2- IR - dual channel mode
int avgtype; // type of averaging (0-time or 1-freq)
int numavg; \frac{1}{2} number of averages used in measurements
int bfiltered; // forced antialiasing filtering in 2ch
int gentype; // generator type
float peakleft; // peak value (ref. 1.0) in left input channel 
float peakright; // peak value (ref. 1.0) in right input channel 
int gensubtype; // (0-male, 1—female for Speech PN …
#if (version >= 0x0101)
 int cursorpos; // cursor position (0..length-1 )
 int markerpos; // marker position (0..length-1 or -1(not shown))
#else
  float reserved3;
  float reserved4;
#endif
float pir[length]; // pir data itself
char infotext[infosize]; // user defined text
--------------------------------------------------------------------
Generator types (gentype) are:
#define SIG_NONE 0<br>#define SIG_NOISE WHITE 1
#define SIG_NOISE_WHITE 1
#define SIG_NOISE_PINK 2
#define SIG RPMS WHITE 3
#define SIG_RPMS_PINK 4
#define SIG_RPMS_SPEECH 5
#define SIG_SINE 6
#define SIG_SINE TWO FR 7
#define SIG_MULTITONE 8
#define SIG TYPE SQUARE 9
#define SIG_TYPE_TRIANGLE 10
#define SIG_TYPE_JITTER 11
#define SIG_TYPE_MLS 12
#define SIG TYPE SWEEP LIN 13
#define SIG_TYPE_SWEEP_LOG 14
#define SIG TYPE PULSE 15
#define SIG_TYPE_BURST 16
Generator subtype (gensubtype)are defined for type SIG RPMS SPEECH:
#define PN_SPEECH_SPECTRUM_MALE_2011 0
```

```
#define PN_SPEECH_SPECTRUM_FEMALE_2011 1
```

```
#define PN_SPEECH_SPECTRUM_MALE_2020 2
Generator subtype defined for SIG_MULTITONE 
#define MULTITONE_AUDIO 0
#define MULTITONE_WIDE 1
#define MULTITONE_SPEECH 2
#define MULTITONE_ITU 3
#define MULTITONE TIM EXCITATION 4
Generator subtype for SIG_TYPE_SWEEP_LOG
#define SWEEP START FR (10 - before ARTA version 1.9.6)
#define SWEEP_START_FR ( 5 - for ARTA version 1.9.6 and newer)
--------------------------------------------------------------------
```
Besides the measured data .PIR files can contain user defined text of arbitrary length. The user can enter the text in the edit box of '**File Info'** dialog (see Fig. 4.15). This dialog can be opened by clicking menu command **File->Info**.

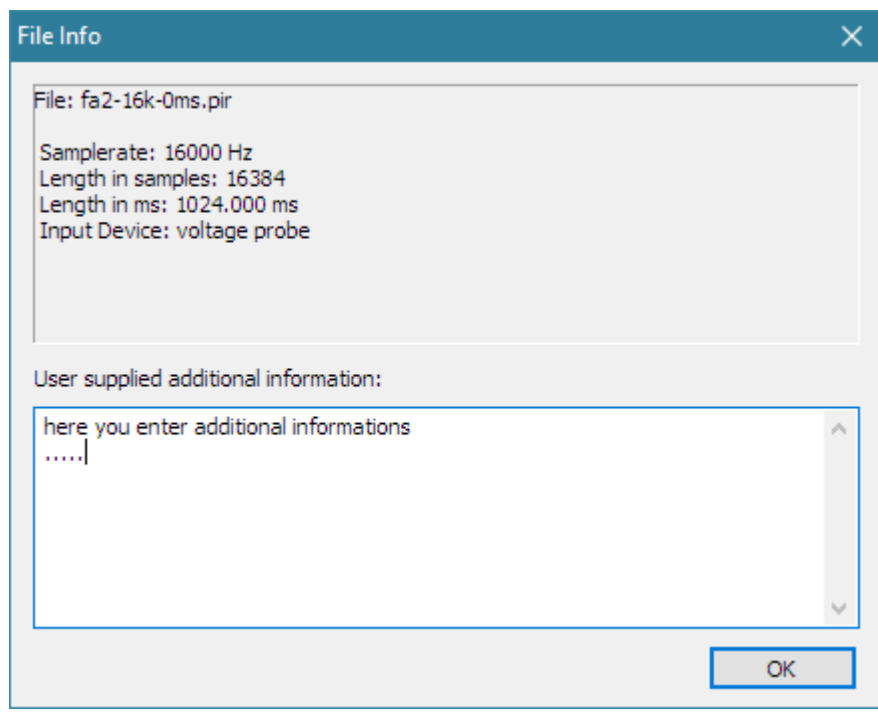

**Figure 4.15** Dialog for viewing and entering file information

Some File options can be adjusted in dialog box 'File loading and CSV export setup' shown in Fig. 4.16. It is opened by clicking menu item **File->Options**.

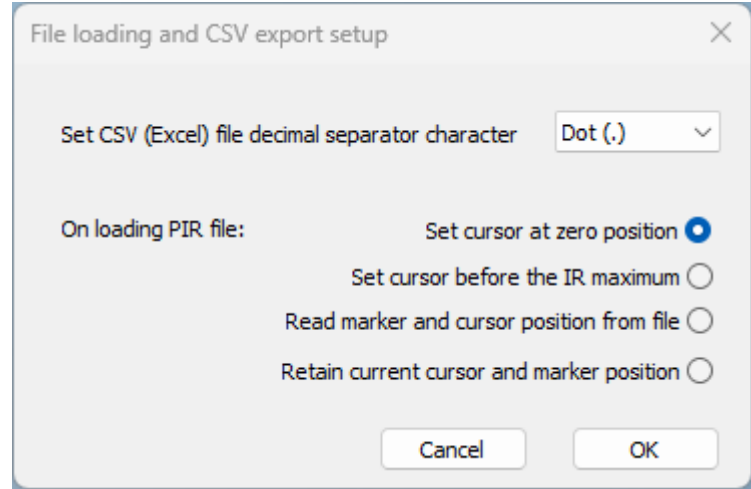

**Figure 4.16** Dialog for setting file loading options

The dialog on Fig. 4.16 defines how marker and cursor will be shown after loading .pir files. Four radio buttons are used: '**Set cursor to zero position**' (marker is off), '**Set cursor to position before IR maximum**' (marker is off), '**Read marker and cursor position from file**' and '**Retain current cursor and marker position**'.

#### **4.6.2 PIR file export and import**

Arta can **export** impulse response or signal time record data in five formats:

1) Microsoft PCM 16-bit .wav file (maximum of PIR is set to value 32760 or lower)

2) Microsoft 32-bit IEEE FLOAT.wav file (maximum of PIR is set to value 1.0 or lower) 3) MLSSA ASCII file

```
// Every line starts with leading space, in following order:
Zero (0).
Sampling interval in milliseconds.
Total number of data points to follow.
Data points.
Title string.
```
4) ASCII file - textual file with comment lines and lines with two columns of data (time in seconds and amplitude in volts)

```
// Some comments
// time(sec) amplitude(V) 
   0.01 0.234 
  0.02 0.45<br>0.03 -0.9-0.980.04 . . .
```
5) Excel CSV (comma separated format) is ASCII format adjusted for program Excel. Dialog box shown in Fig. 4.16 can be used to set floating point decimal character (dot – used in USA or comma – used in Europe).

Menu item **File->Export as …** is used to choose export type:

**Export as...** - saves the impulse response data in following formats: **ASCII (.txt) file** - saves the impulse response data in ASCII formatted file **Excel .CSV file** - saves the impulse response data in CSV (Excel) formatted file **MLSSA ASCII file (.txt)** - saves the impulse response data in MLSSA ASCII formatted file **.WAV file (PCM – 16bit)** - saves the impulse response data in Microsoft .wav file

**.WAV file (FLOAT – 32bit)** - saves the impulse response data in Microsoft .wav file

Arta can **import** impulse response data in five formats:

- 1. Microsoft .wav file (maximum of .wav set as value 1.0 in .pir file)
- 2. ASCII file as described above (also accepts CLIO ASCII time format)
- 3. WinMLS .WMB file format
- 4. MLSSA binary .TIM file format
- 5. MLSSA ASCII file as described above

After deciding whether to import signal time record or impulse response you choose menu command '**File->Import…**,:

**Import Impulse response from...** - imports the impulse response data in following formats: **.WAV file** - imports the impulse response data from Microsoft .wav file  **ASCII (.txt )file** - imports the impulse response data (time-amplitude) from ASCII formatted file  **WinMLS WMB file** - imports the impulse response data from WinMLS file **MLSSA .TIM file** - imports the impulse response data from MLSSA .TIM file **MLSSA ASCII file (.txt)** - imports the impulse response data from MLSSA ASCII formatted file

**Import Signal Time Record from...** - imports the impulse response data in following formats: **WAV file** - imports the signal data from Microsoft .wav file  **ASCII file (.txt)** - imports the signal data (time-amplitude) from ASCII formatted file

If you choose to import from wav files a dialog box shown in Fig. 4.17 will open. It contains controls for choosing starting sample frame offset and one of recorded channels.

Mono, stereo and multichannel files will be accepted with resolutions 16, 24 and 32 bit PCM and 32 bit floating point format restricted to value interval between -1 to +1.

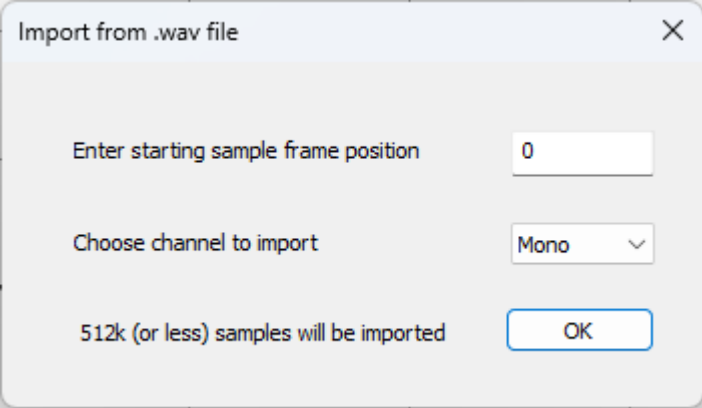

**Figure 4.17** Dialog for setup of signal import from wav file

**Note:** The problem is that ASCI and WAV imported files lose information of input device sensitivity.

In ASCII files, exported with ARTA, there will be a comment line with value of microphone sensitivity (if it was used in measurement). In that case the following formula can be used to scale the frequency response magnitude obtained from imported file.:

Scale  $FR = 20*log10(Vref) - 20*log10(mic sensitivity * 2e-5)$ ;

For example if Vref=  $2.83V$  and mic\_sensitivity =  $11mV/Pa$ 

Scale\_FR =  $20*log10(2.83) - 20*log10(11e-3 * 2e-5)) = 143dB;$ 

# **4.6.3 Export of (spatial group) of frequency responses**

From measured IR, that is saved in PIR files, ARTA can calculate and export frequency response in textual file. This is obtained from dialog box that is opened by command '**File->Export (spatial) frequency response**'. This operation can also be applied to multiple PIR files if names of that files have a "spatial form" used to denote angle of loudspeaker off-axis measurements. Detailed description for this operation is given Chapter 9.15.

# **5 Impulse Response Measurement and Signal recording**

The Impulse response window has a toolbar and a dialog bar. Icons and controls in these bars are primarily used to setup and run various analyses from the measured impulse response. Only one

toolbar icon (**b**) and the menu command (**Record->Impulse Response / Signal time record**) are devoted to measurements. Activating them gets the dialog box for direct measurement of an impulse response using four types of excitation signals: periodic noise, swept-sine, maximum length binary sequences (MLS) and external excitation.

The **'Impulse response measurement / Signal recording'** dialog box is shown in Fig. 5.1. It is a property sheet with four pages:

- **Periodic Noise** is used for measurement of IR with periodic noise excitation,
- **Sweep** is used for measurement of IR with swept-sine excitation,
- **MLS** is used for measurement of IR with Maximum Length Sequence,
- **External Excitation** is used for measurement of IR and for triggered signal recording.

The page title shows which type of signal will be used for the system excitation. Later it will be discussed when to use the particular type of the excitation.

Pages: **Periodic noise**, **Sweep** and **MLS** are used for impulse response measurement while the page named **External excitation** can be used to measure the impulse response using external pulse excitation or for triggered signal recording.

# *5.1 Impulse Response Measurement with Periodic Noise Excitation*

The principles of the impulse response measurement are the same as in the Fourier analyzer that is described before. The only difference is that in this measurement we do not see measurement results in real time. Measurement results are available on return to the Impulse Response Window.

To make an impulse response measurement, the user has to follow four actions:

- 1. Setup measurement parameters. For acoustical IR measurements it is recommended to use excitation signal PN Pink as it gives best S/N ratio. PN White signal can be used in measurement of electronic systems. For measurement of speech intelligibility STI a three types of signals that have speech like spectra should be chosen: Male[2011], Female [2011] and Male[2020]. Number in brackets denoted year of publishing IEC standard 60268-16 that defines speech spectra.
- 2. Press the button **Record** and wait for the measurement to finish (during measurements the button **Record** is grayed).
- 3. Monitor input levels. If any input is clipped stop the measurement, by pressing the button **Record** again, and lower the input or output volume. At the bottom of the dialog box the VUmeter shows the peak input voltage during the recording or signal generation. Note that VUmeter bars change colors to red if input channels are overloaded.
- 4. The measurement normally stops when all averages are acquired. If the check box **Close after recording** is checked, the dialog box will be closed, otherwise user has to press the button **Ok** to return to the **Impulse response window**.

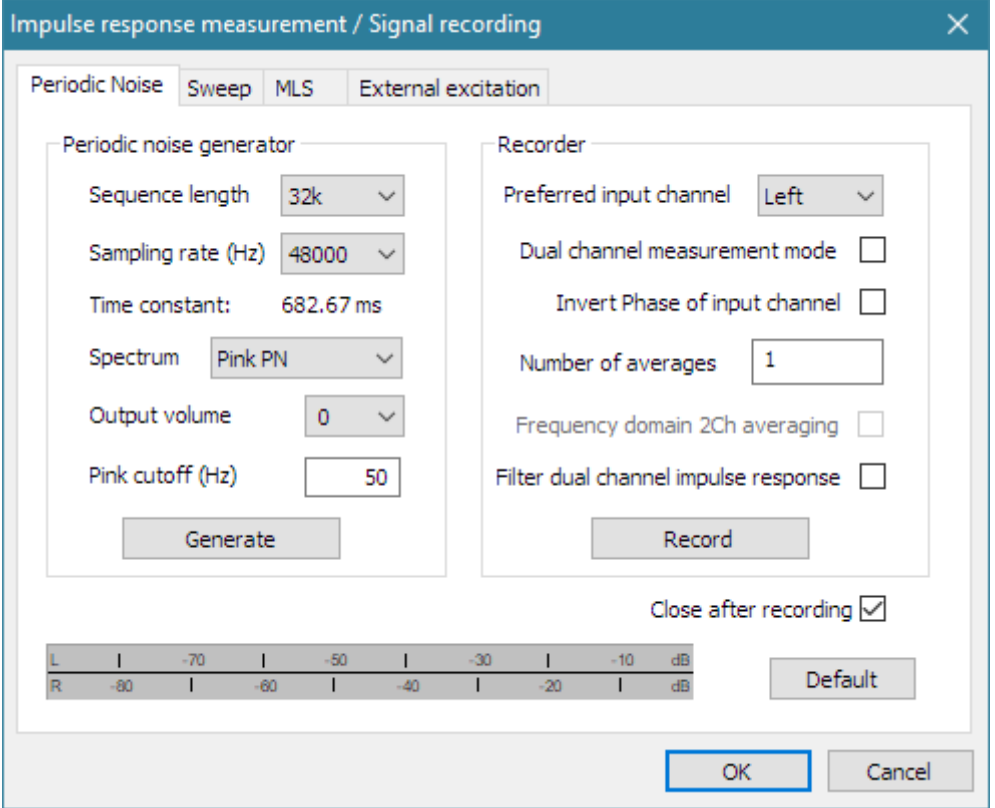

**Figure 5.1** Dialog box for the impulse response measurement using the periodic noise excitation

Controls to be used for the impulse response measurement with periodic noise excitation:

**Sequence length** – chooses the number of samples in one period of periodic noise. **Sampling Rate** – chooses the sampling frequency. **Spectrum** – chooses the noise spectral shape (Pink, White or Speech: Male[2011], Female[2011], Male[2020]. Number in brackets denotes year of publishing IEC standard 60258-16 that defines speech spectrum. **Output Volume** – chooses the output volume in dB. **Pink cutoff-Hz** - enters the cut-off frequency of the periodic pink noise. **Preferred input channel** - chooses the soundcard input channel used to measure a D.U.T output. **Dual channel mode** - chooses a dual or a single channel mode. **Invert Phase of input channel** – check box to change the polarity of an input signal. **Number of averages** - enters the number of averages. **Frequency domain 2ch averaging** – check box to set the frequency domain averaging. **Filter dual channel response** - check box to use the "antialiasing" filtering of the impulse response (it removes the noise near *fs*/2 in a dual channel mode). **Generate** – starts or stops the generator. **Record** - starts or stops the measurement (recording and signal generation). **Close after recording** - check box to close the dialog immediately after the recording is finished. **Default** – sets the default setup. **OK** - closes the dialog box and returns to the impulse response window, which will contain the newly recorded periodic impulse response. **Cancel -** closes the dialog box and returns to the impulse response window, without changing its content.

# *5.2 Impulse Response Measurement with Swept-sine Excitation*

Generally, swept-sine is defined as a sine signal  $g(t)$  with a time varying phase function  $\varphi(t)$ :

$$
g(t) = \sin(2\pi \varphi(t))
$$

The instantaneous frequency of this signal is defined as:

$$
f(t) = \frac{d\varphi(t)}{dt}
$$

Two types of swept sine are used in ARTA; one with a linear and other with a logarithmic timefrequency dependence. A linear swept-sine signal is defined with a following phase function:

$$
\varphi(t) = f_1 t + (f_2 - f_1)t^2 / 2T
$$

where *T* denotes the total sweep duration (in seconds),  $f_1$  is the start frequency and  $f_2$  is the stop frequency.

A logarithmic swept-sine is defined, according to Farina [7], with a following phase function:

$$
\varphi(t) = \frac{f_1 T}{\ln(f_2/f_1)} \left(e^{\frac{t}{T} \ln(f_2/f_1)} - 1\right)
$$

In both cases, the crest factor is 3dB, a much lower value than the crest factor of the noise. It means that measurement with a swept-sine gives a high S/N.

How does ARTA use the swept-sine in an impulse response measurement?

ARTA treats the swept-sine as a nonperiodic signal and uses it as an excitation signal in a Fourier analyzer with an  $H_1$  estimator. The basic idea is shown in Fig. 5.2. First, the swept-sine sequence of length N is generated. At the same time ARTA starts to acquire the block of 2N samples for an FFT analysis. Doubling the length of acquired sequence is important in acoustical measurements as it assures that all reflections in rooms are collected. An additional requirement in acoustical measurements is that duration of the generated sequence be larger than the room reverberation time.

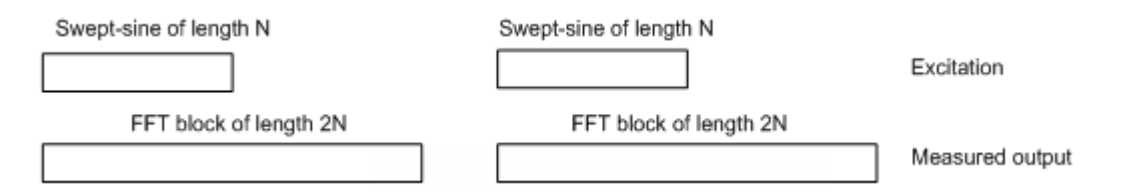

**Figure 5.2** Principles of the swept-sine generation and the signal acquisition in ARTA

**Note: Swept-sine is an optimal excitation signal for fast measurement of an acoustical impulse response without the averaging. It gives a better estimation than other excitation signals in slightly time-variant environments and for slightly nonlinear systems.**

**Swept-sine is not the best excitation signal if the environment generates a large level of the colored or impulsive noise. It also gives a bad estimation in the system that has frequency sensitive automatic gain control or automatic noise suppression. In those cases, the periodic noise excitation gives a better estimation.**

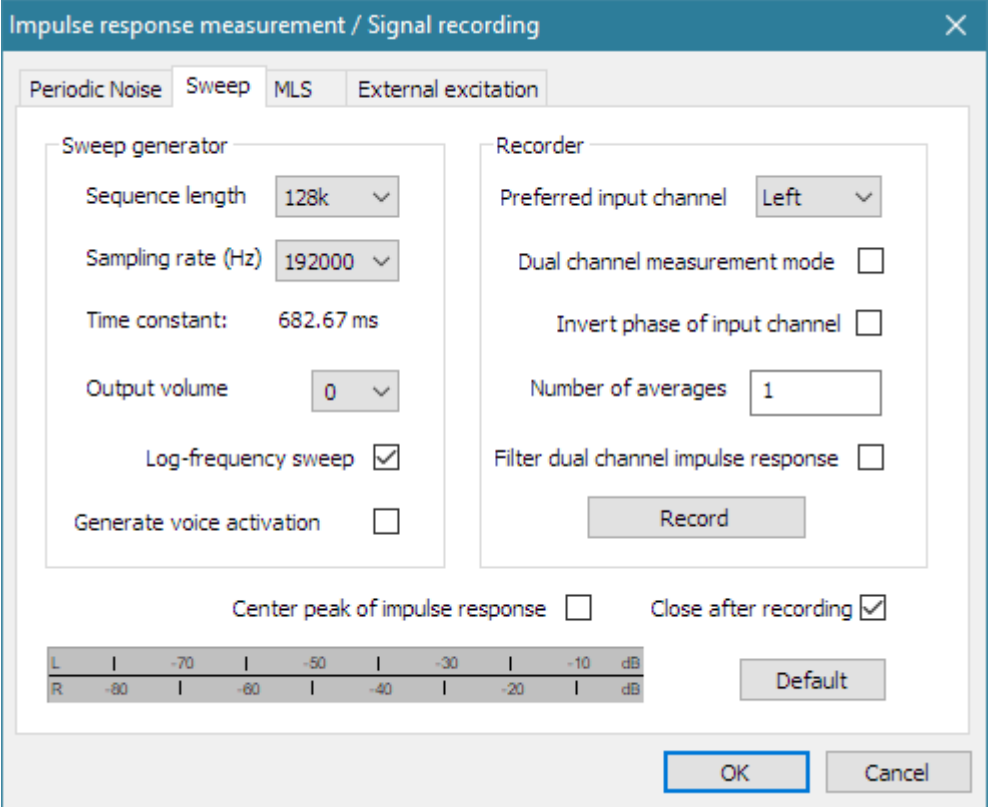

**Figure 5.3** Dialog box for the measurement of the impulse response using the swept-sine

Following controls are used for the impulse response measurement using the swept-sine excitation:

**Sequence length** – chooses the number of samples in one period of swept-sine.

**Sampling Rate** – chooses the sampling frequency.

**Output Volume** – chooses the output volume in dB.

**Log-frequency sweep** – chooses the linear or logarithmic time-frequency dependence.

**Generate voice activation** - check box to activate voice-like signal. It is necessary in a voice activated system.

**Preferred input channel** – chooses the soundcard input channel used to measure a D.U.T output.

**Dual channel measurement mode** - check box for a dual channel measurement mode.

**Invert Phase of input channel** - check box to change the polarity of input signal.

**Number of averages** – enters the number of averages, although averaging is rarely used.

**Record** - starts or stops measurements (recording and signal generation).

**Filter dual channel response** – check box to use the "antialiasing" filtering of an impulse response (in order to remove the noise near *fs*/2 when doing a dual channel measurement).

**Center impulse response** – checking this box enables registering part of the noncausal impulse response (preceding start). This part of an impulse response (in the estimation with a logarithmic sweep) contains the distortion-induced impulse response images.

**Close after recording** - check box to close the dialog immediately after the recording is finished. **Default** – sets the default setup.

**OK** – closes the dialog box and returns to impulse response window, which will contain the newly measured periodic impulse response.

**Cancel -** closes dialog box and returns to impulse response window, without changing its content.

# *5.3 Impulse Response Measurement with MLS Excitation*

A Maximum Length Sequence (MLS) signal is a pulse signal with quasy-randomly exchanging states: +1 and -1. It can be analyzed as a binary sequence of N zeros or ones, that is periodic with a period N  $= 2<sup>m</sup>$ -1. The MLS can be generated with shift registers connected in a feedback configuration. Feedback connections are defined with some primitive polynomial of *m*-th order. For example, Fig. 5.4 shows generation of one MLS sequence with the polynomial

$$
b(x) = x^4 + x^3 + 1
$$

This is fourth-order polynomial and the generated MLS sequence has length (period)  $N = 2^4 - 1 = 15$ .

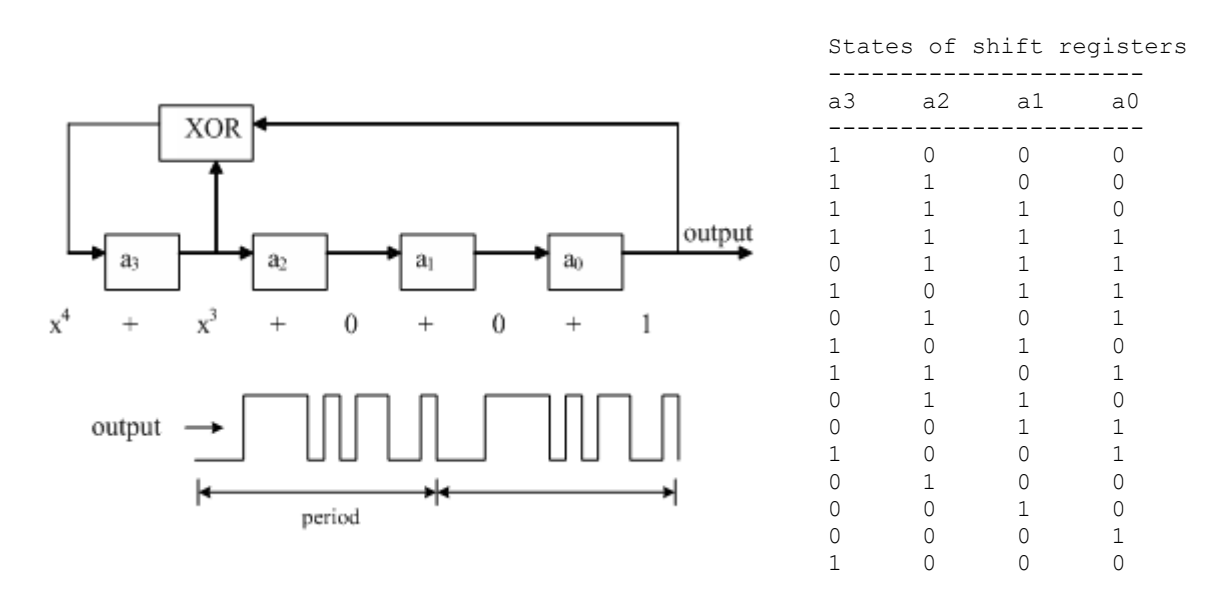

**Figure 5.4** MLS sequence generation with shift registers

Every MLS sequence has following characteristics:

- 1. The autocorrelation function is constant l I ∤ ſ − =  $=\begin{cases} -\frac{1}{k} & k \neq 0 \end{cases}$ 1  $k=0$ *k N k*  $R_k^{xx}$
- 2. DC value is equal to 1/*N*
- 3. The crest factor is 1 (0dB)

For large value of N, the DC value (1/N) approaches zero. The autocorrelation is then equal to 1 for  $k=1$ , otherwise it is equal to zero. The power spectrum  $S_n$  and the autocorrelation  $R_k$  are Fourier pair:

$$
S_n^{xx} = \sum_{k=0}^{N-1} R_k^{xx} e^{-j2\pi n k/N} = 1
$$

This power spectrum is a constant, which means that MLS sequence has a white spectrum. When system excitation has a white spectrum then cross-correlation of an output signal with an input signal is proportional to the system impulse response ( $h_k \approx R_k^{xy}$ ).

Simple hardware generation and fast correlation computation were the primary reason for the popularity of a MLS-based instrumentation. The correlation with a MLS sequence can be done with the Hadamard transform which is a faster algorithm than an FFT.

The second reason for the MLS popularity is the MLS theoretical property that it has the lowest possible crest factor. Practically, when the MLS is generated with a soundcard, this is not true, as a MLS signal changes on the output of the D/A converter "antialiasing" filter and passing through any other filter. A crest factor of 6 dB to 9 dB is common on PC soundcard outputs.

The biggest problem with the MLS signal is that some of MLS subsequences are correlated and they can generate serious distortions when measuring the response of nonlinear systems. That is why the swept-sine and the periodic noise are better signals for measuring the frequency response of systems that exhibit a slight nonlinearity.

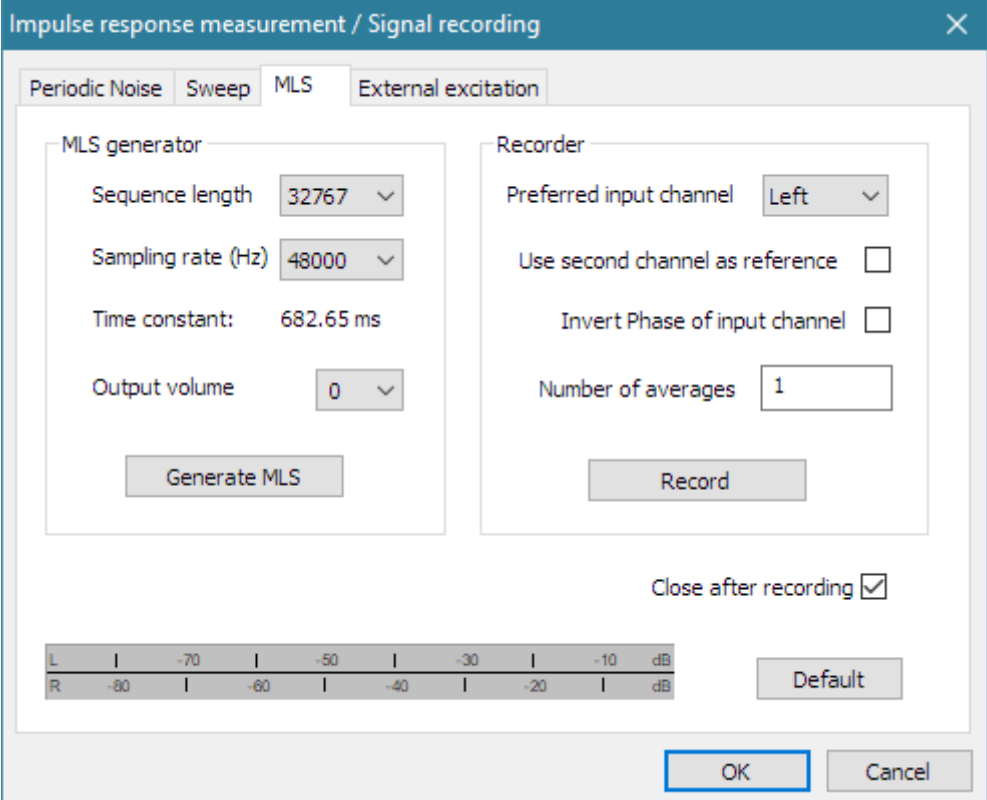

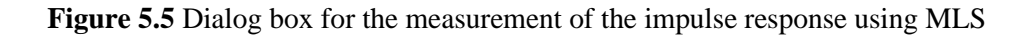

Following controls are used for the impulse response measurement using the MLS excitation:

**Sequence length** - chooses the number of samples in one MLS period. **Sampling Rate** - chooses the sampling frequency. **Output Volume** - chooses the output volume in dB. **Preferred input channel** - chooses the soundcard input channel used to measure a D.U.T output. **Use second channel as reference** - check box for measurement setup in semi-dual mode (an input/output delay is estimated to one sample accuracy). **Invert Phase of input channel** - check box to change the polarity of input signal. **Number of averages** - enters the number of the averages (use synchronous averaging). **Record** - starts or stop measurements (recording and signal generation). **Close after recording** - check box to close the dialog immediately after the recording is finished. **Default** - sets the default setup.

**OK** - closes the dialog box and returns to the impulse response window, which will contain a newly measured periodic impulse response.

**Cancel -** closes the dialog box and returns to the impulse response window, without changing its content.

When using a MLS signal, only the single channel or semi-dual channel measurement configuration is allowed. In the semi-dual channel configuration the second channel is used as a time reference, but estimation of the impulse response is done as in the single channel system (this way an input/output delay can be estimated to one sample accuracy, but the estimated transfer function is biased with transfer functions of A/D and D/A converters).

# *5.4 Impulse Response Measurement with External Excitation and Triggered Recording*

In room acoustics measurements, the impulse response can be measured by using the pistol shot or balloon burst as an external pulse excitation. This type of measurement can give better results than correlation methods in time variant environments, with a fast air temperature changes and air streaming.

Figure 5.6 shows dialog box for measurement with an external pulse excitation. This dialog box can be also used to record any type of signal as a time series record.

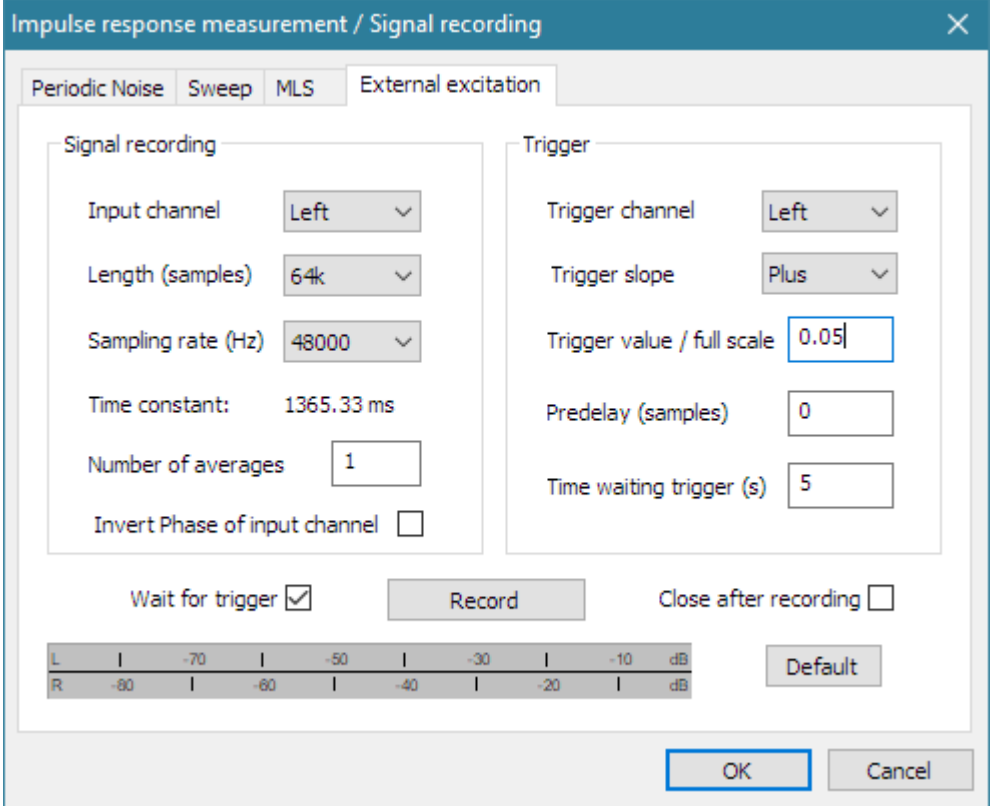

**Figure 5.6** Dialog box for the measurement of impulse response using the external pulse excitation or for general signal recording purpose

The following controls are used for the impulse response measurement or signal recording using the external excitation:

**Input channel** - chooses the soundcard input channel used to record the signal.

**Length (samples)** - chooses the number of samples to record.

**Sampling Rate (Hz)** - chooses the sampling frequency.

**Time constant** – shows the duration of recorded signal.

**Number of averages** - enters the number of the averages (use synchronous time averaging).

**Invert Phase of input channel** - check box to change the polarity of input signal.

**Wait for trigger** - check box to enable the start of recording on reaching the trigger level.

**Trigger channel** – chooses soundcard input channel that will be used to capture the trigger signal. **Trigger slope** – chooses the slope (plus or minus) of trigger signal.

**Trigger value / full scale** - enters trigger value (ref. full scale) which starts the signal recording. Positive or negative value refers to the positive or negative trigger signal amplitude.

**Predelay (samples)** – enters number of samples to record before the trigger point. If negative value is entered, then it denotes the number of samples that will be skipped in recording after the trigger point. **Time waiting trigger** – enters number of seconds to wait for the trigger.

**Record** - starts or stops measurements (recording and signal generation).

**Close after recording** - check box to close the dialog immediately after the recording is finished. **Default** - sets the default setup.

**OK** - closes the dialog box and returns to the Imp window, which will contain a newly recorded signal. **Cancel -** closes the dialog box and returns to the Imp window, without changing its content.

#### **Some general recommendations for impulse response measurement are:**

- The MLS based system is inferior to swept-sine or periodic noise driven systems when implemented with a regular PC soundcard.
- The swept-sine based system gives the best estimation in a low-noise environment.
- The measurement system with a periodic pink noise excitation gives the most robust estimation and can be thought as a general purposes system.
- The external pulse excitation gives best estimation in a time-variant environment.

# *5.5 Triggered Signal Recording*

It is often useful to record transient signals and later make spectrum analysis of part of that signal. In ARTA, two measurement procedures are applicable to obtain a signal time record: one with external excitation, which also serves as triggering signal, and other that uses internally generated signals for excitation and triggered purpose.

## **5.5.1 Triggered signal recording with external excitation and spectrum estimation**

The page 'External excitation' can be used for recording any kind of input signal, functioning as digital storage scope with recording length ranging from 4k to 512k samples. Triggering can be applied from both channels.

Figure 5.7 shows time record of sine burst signal in the Imp window. Trigger level was 0.01 FS, with 30 samples predelay. The spectrum of this signal can be obtained by menu commands: **Analysis- >Single-gated smoothed frequency response / spectrum** or **Analysis->Unsmoothed DFT frequency response / Spectrum**. These commands open dialog box '**Spectrum'**, that is shown in Figure 5.8. It has same controls and scaling options as previously described for real-time spectrum analysis window Spa.

Four parameters determine how spectrum is estimated:

- **FFT length**  which is set in a control bar or in a dialog box '**Impulse Response and Spectrum Analysis parameters**' that is opened by menu command **Setup->Analysis parameters** (see Fig. 6.4).
- **Sig Wnd** Signal window for spectrum analysis, which is set in the dialog bar or in a dialog **Setup- >Analysis parameters**. The choice of windows is the same as in Spectrum analysis window, with addition of an exponential window - which is often using in the analysis of transient signals.
- **Cursor position** is treated as first sample in FFT block of size determined with FFT length.

• **Marker position** – is treated as position of the last sample used in FFT analysis. In spectrum estimation, if Gate length is smaller than FFT length, the FFT block is zero padded. If Gate length is larger than FFT length, then FFT blocks, overlapped in time by 50%, are power averaged.

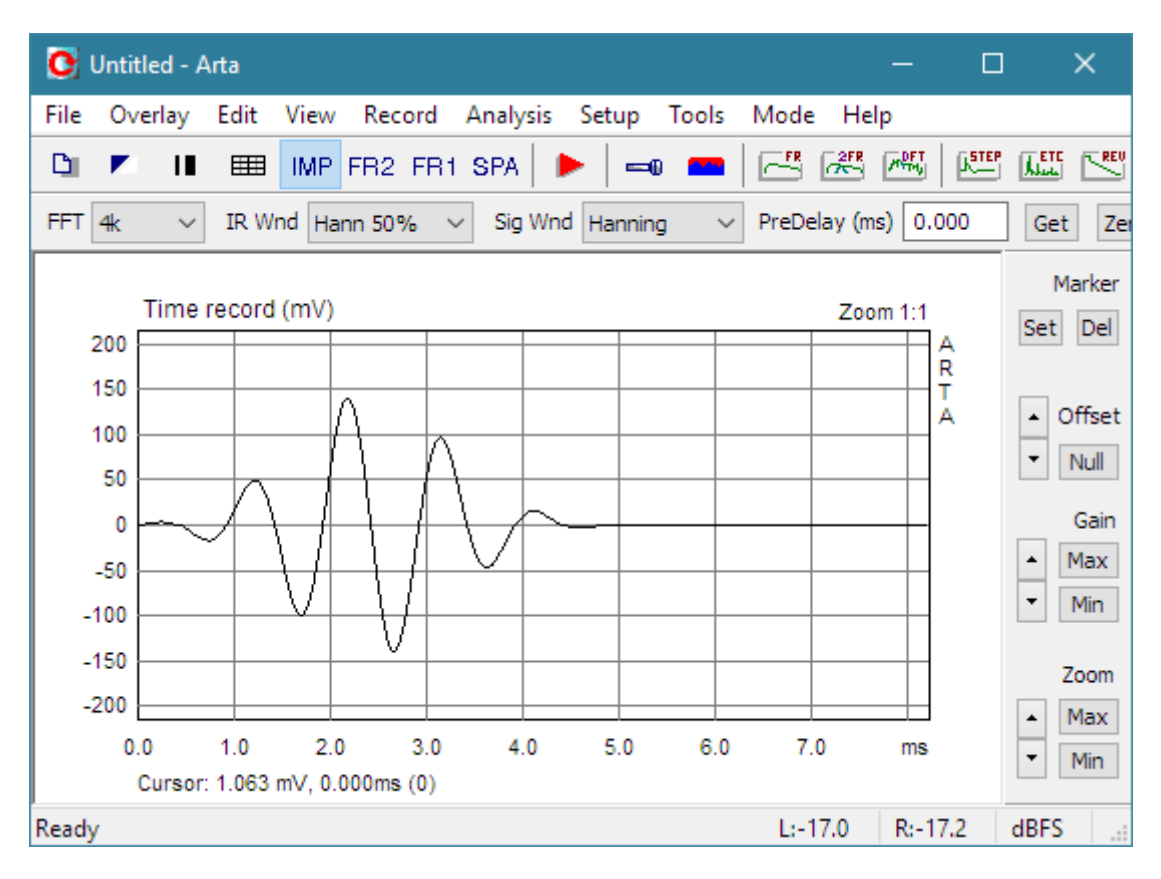

**Figure 5.7** Time record of sine burst signal.

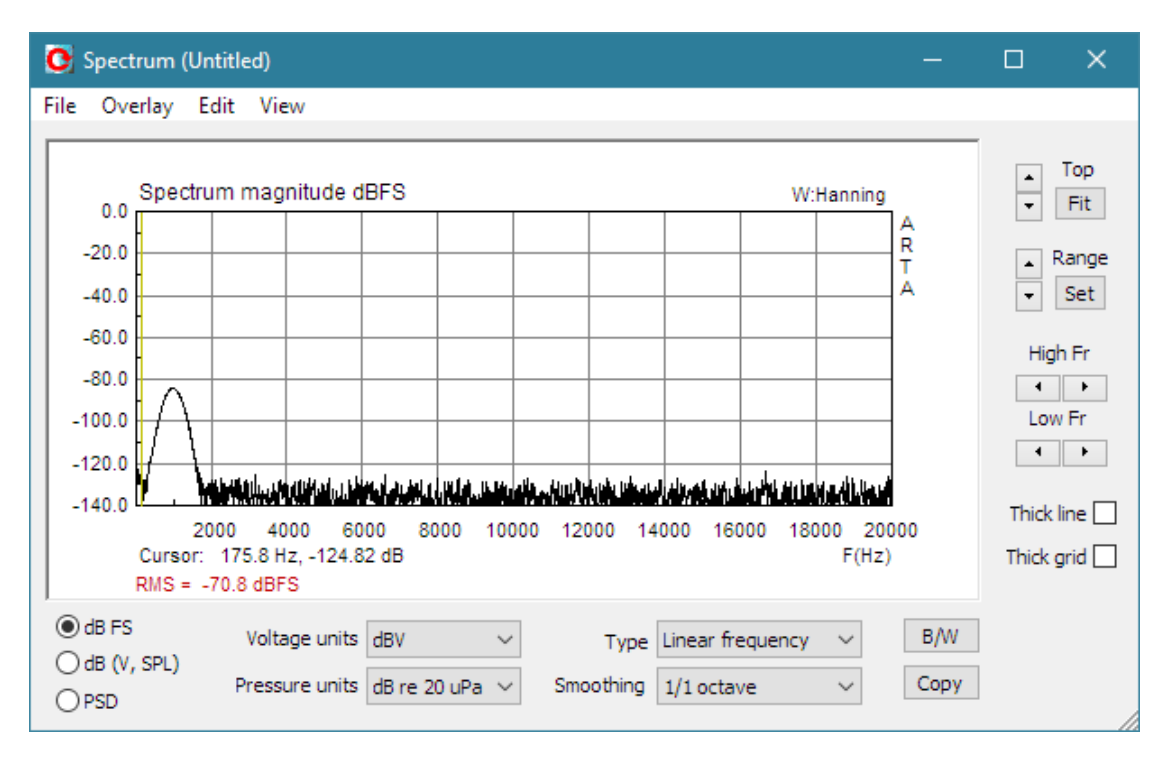

**Figure 5.8** Spectrum of recorded sine burst signal, obtained with FFT length =1024.

# **5.5.2 Triggered signal recording with internal signal and trigger generation**

In **Imp** window the menu command '**Record->Signal Time Record**' opens dialog '**Signal Generation and recording**', shown in Fig. 5.9.

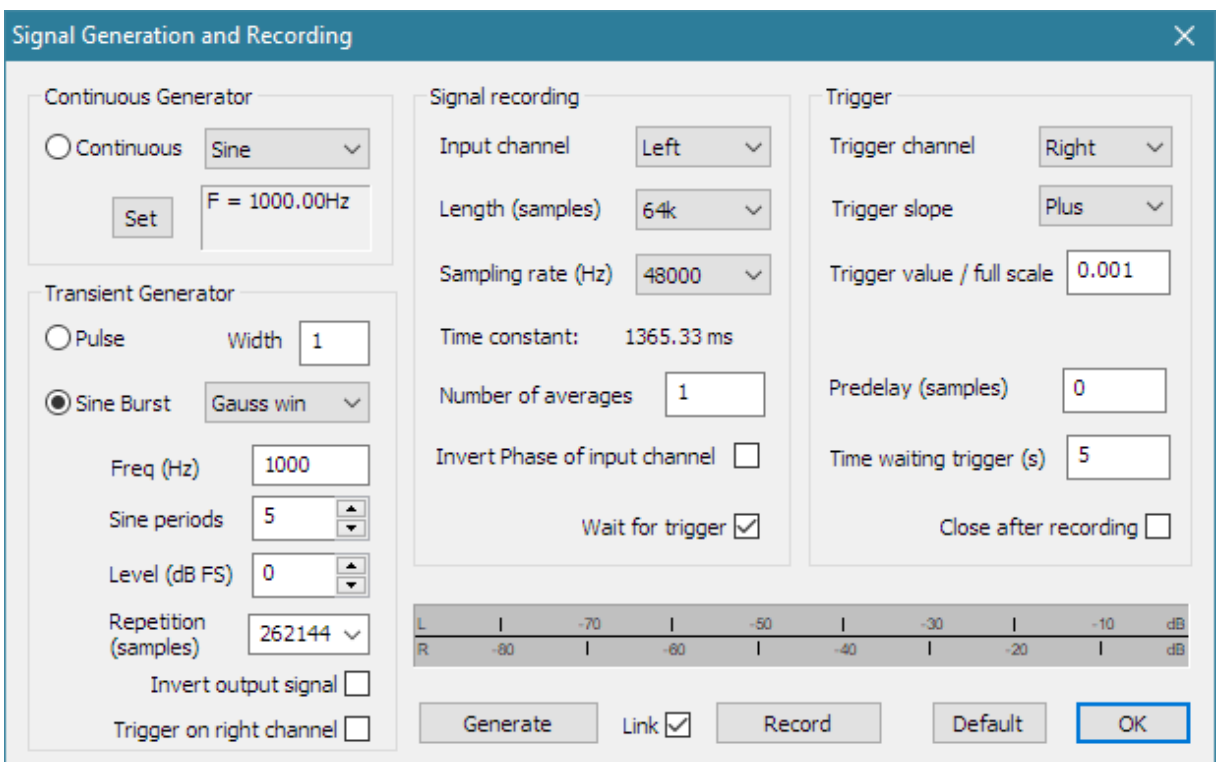

**Figure 5.9** Dialog box for signal generation and triggered recording

Controls in sections '**Signal recording**' and '**Trigger**' are explained in the previous section (under Fig. 5.6).

Two dialog sections (**Continuous Generator** and **Transient Generator**) define the signal generator in following way:

Three radio buttons select the type of generator:

- **Continuous generator** with signal types that are used in Spectrum analysis window. Button '**Set**' opens dialog for setup of continuous generator.
- **Pulse generator**  with adjustable pulse width (entered in samples in edit box '**Width**').
- **Sine Burst Generator** with adjustable burst envelope shape (Uniform, Triangle, Blackman and Gauss), frequency, number of sine periods, output level and repetition rate in samples.

Check box '**Invert output signal**' enables inverting generator signal. Check box '**Trigger on right channel**' enables generation of pulsed trigger signal on output right channel.

Button **'Generate'** - starts the signal generation.

Button **'Record'** - starts measurement by recording the input signal. If check box '**Link**' is checked, the click on the button 'Record' also starts the generator.

# *5.6 Basic Editing Procedures*

The submenu **Edit** enables the following commands for editing of an impulse response:

**Invert** - changes the impulse response polarity simply by changing the sign of the impulse response.

**Rotate at cursor** - changes the impulse response so that current cursor point becomes the first impulse response point and point that precedes the cursor becomes the last impulse response point. It is useful for editing of the periodic impulse response (those obtained with a periodic noise or with a MLS).

**Truncate to [cursor, marker]** – removes from current response parts outside [cursor, marker].

**Scale** - used to multiply the impulse response with an arbitrary constant or value of an arithmetic expression. This command opens the '**Pir Scaling**' dialog box shown in Fig. 5.10.

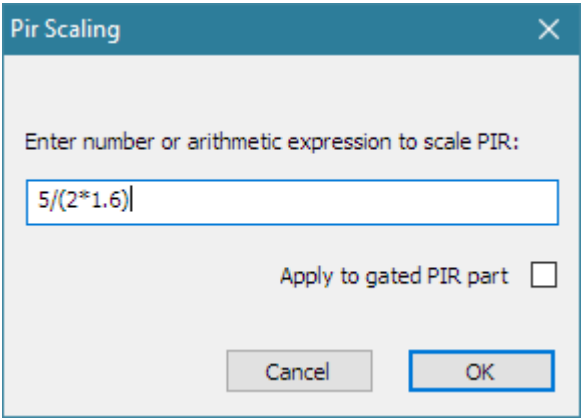

**Figure 5.10** Dialog box for the arbitrary scaling of an impulse response

In the edit box user enters a floating point constant or an arithmetic expression composed of:

- integers and floating point numbers,
- operators in priority order: exponentiation  $(^\wedge)$ , multiplication  $(*, \wedge)$ , addition  $(+, \neg)$
- braces ( ) for grouping.

**Example:** valid expression to enter the equivalent scale of 0.7dB is the expression 10^  $(0.7/20)$ .

The scaling is frequently used to scale the near-field response of a loudspeaker to get the estimation of the far field response.

**Example:** Measurement of the loudspeaker's in-room response can't give us an estimation of the free field bass response. To get it we measure the bass response of a loudspeaker's near field  $p_{NF}$  and scale the response with a factor that is equal to ratio of the membrane radius to the double normal measuring distance *r*.

$$
p(r) = \frac{a}{2r} p_{NF}
$$

Responses obtained this way are a good approximation of the free field response of the loudspeaker that is mounted in an infinite baffle  $(2\pi)$ , for frequencies below 200 Hz.

**Resample to lower frequency -** resamples IR or signal to some lower sampling frequency. Parameters of the resampling user adjust in the dialog box '**Downsample**', shown in Fig.5.11. User enters values for '**New sampling rate'** and '**Antialiasing factor**', which defines characteristics of the antialiasing filter that is applied in the digital domain prior the decimation process. Factor 0.5 gives gentle high frequency roll-off over one octave bandwidth, while factor 0.95 gives steepest roll-off.

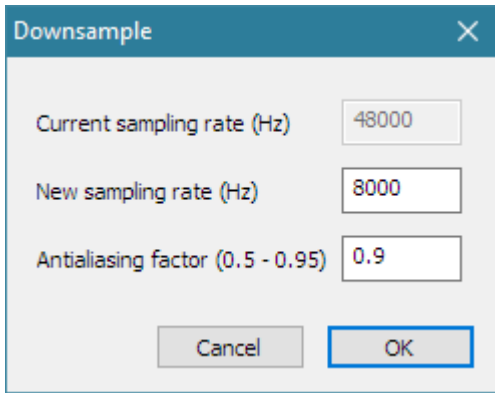

**Figure 5.11** Dialog box '**Downsample**'

**Scale acoustic model response –** transforms response with 1:*n* scale of acoustic model space and compensates for the high-frequency air sound absorption.

In architectural acoustics, in a design of room acoustics, it is possible to use the scaled down model of room and analyze the room response with a high-frequency pulse excitation. For model scale 1:*n* it is necessary to make the measurement with a sampling rate approximately *n*-times larger than it should be made in a target room with normal dimensions. To get the target response from the model response we have to convert the sample rate and compensate the response for the excessive air absorption at high frequencies. The user adjusts parameters of scale model transformation in a dialog box '**Scale model**', shown in Fig.5.12.

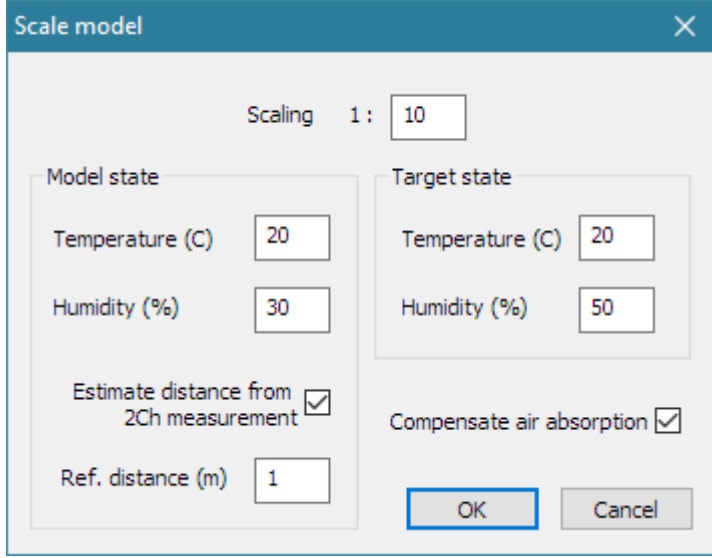

**Figure 5.12** Dialog box '**Scale model**'

If the check box '**Compensate for air absorption**' is not checked the scaling procedure equals change of sampling frequency for **Scaling** factor, otherwise **Temperature** and **Humidity** of acoustic **Model state** and **Target state** are used for the calculation of the air sound absorption, as defined in the ISO 9613-1 standard [56]. Absorption data are used for the inverse filter generation, which is applied dynamically over the part of response where signal is higher than the noise. Inverse, time dependent filtering starts from "zero time" point in IR. The "zero time" is determined automatically if measurement was made in the two-channel mode, otherwise user has to enter the value of **Reference distance** from the loudspeaker to the microphone.

# **6 System Analysis from Impulse Response**

The impulse response is a fundamental system characteristic. Using it, ARTA can estimate following:

- 1. Gated and 1/*n*-octave smoothed frequency response,
- 2. Step response,
- 3. Impulse response envelope (or energy time curve ETC),
- 4. Cumulative spectrum, spectral decay curve (CSD) and burst decay (BD),
- 5. Energy decay curve and acoustical room parameters,
- 6. Speech modulation transfer function (MTF)
- 7. Speech transmission index (STI and RASTI).

These analyses can be activated from the submenu **Analysis** or by clicking the left mouse button on one of "green" toolbar icons shown in Fig. 6.1.

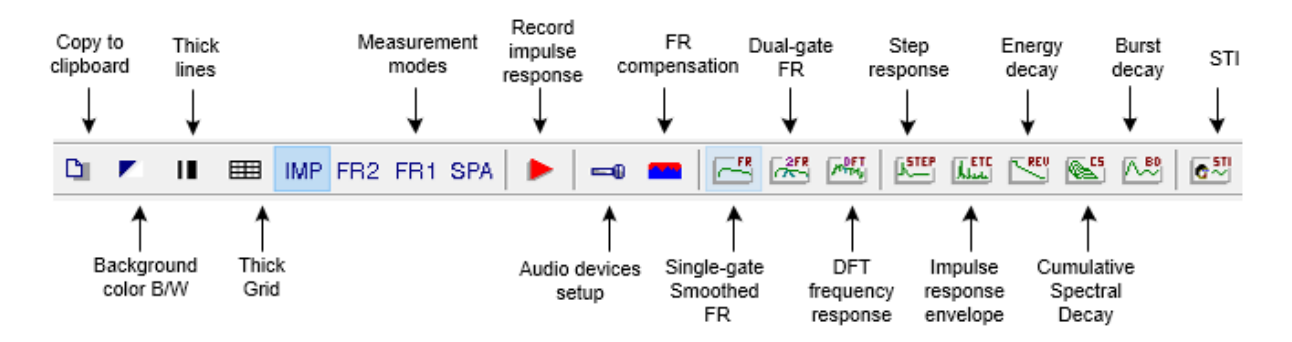

**Figure 6.1** Impulse response windows – toolbar icons

Next sections describe methods for the impulse response analysis.

# *6.1 Gated Impulse and Frequency Response*

## **6.1.1 Gated Impulse Response**

In many cases it is useful to analyze only a part of the impulse response - the so called *gated impulse response*. The Fourier transform (DFT) of this "time gated" part of an impulse response gives us a *gated frequency response.*

Fig. 6.2 shows basic components that determine the "gated" part of the impulse response: cursor, marker and length of FFT block.

ARTA follows these rules:

- 1. If the marker is active, then the *gate* is determined as a part of an impulse response between the cursor and the marker. In FFT analysis, all samples that are out of the gate are zeroed.
- 2. If the marker is not active, then the *gat*e is determined as part of an impulse response that starts at the cursor position and has the length equal to the length of the current FFT. To set the current FFT length, you can use the dialog bar (Fig. 6.3) or activate the **'Impulse Response Analysis Setup'** dialog box.

The gated and ungated parts of impulse response are plotted in different colors.

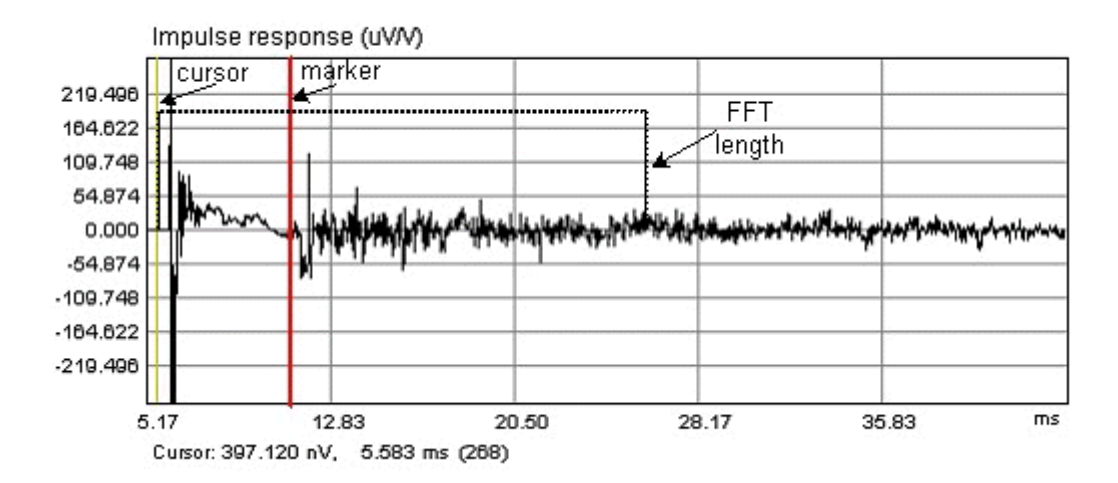

**Figure 6.2** Components that determine the "gated" part of an impulse response: cursor, marker and the length of FFT block.

In a loudspeaker response analysis, the *gate* is usually selected as a beginning part of the PIR, in which room wave reflections are minimal. This is motivated by the psycho-acoustical findings that our ear system suppresses reflections in the first 10-20 ms. The later reflections, at least up to 100 ms of delay, contribute to the sense of loudness. After that '*loudness summing time*' reflections again do not contribute to the loudness. This means that for the subjectively approved estimation of the loudspeaker frequency response that will correspond to our sense of loudspeaker tonal balance, a dual gate system is needed. For reflection removal we need a short time gate (*Gate1*), but from the time-bandwidth requirement it follows that use of Gate1 invalidates the FR estimation on low frequencies. What we can do to get more acceptable response on low frequencies is to use a larger gate – *Gate2*. Following the loudness summation law, the *Gate2* would be set between 100 and 200ms. Both values, *Gate1* and *Gate2* sets user using dialog box '**Impulse response dialog setup**' that is shown in Fig. 6.4. If the marker is set, then cursor and marker determine *Gate1* as is the case in a single-gate analysis.

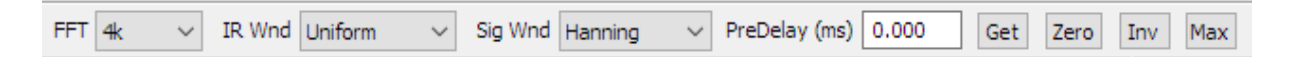

**Figure 6.3** Dialog bar of the Impulse response window

**Dialog bar** controls are:

**FFT** - chooses the size of an FFT block

**IR Wnd** - chooses the window type that will be applied to the tail of the gated part of the IR in a frequency response analysis.

**Get** - get the time interval between the cursor and the marker and set it as a delay for the phase estimation. **Zero** - set the delay to zero.

**Inv** - change the polarity of the impulse response.

**Max** - set cursor to position of maximum value of the impulse response.

**Sig Wnd** - chooses the window type that will be applied to the FFT block of the recorded transient signal in a spectrum analysis.

**PreDelay (ms)** - enters the time interval from the cursor position as reference position for the phase or group delay estimation (usually it is a distance from the cursor position to the position of the impulse response maximum).

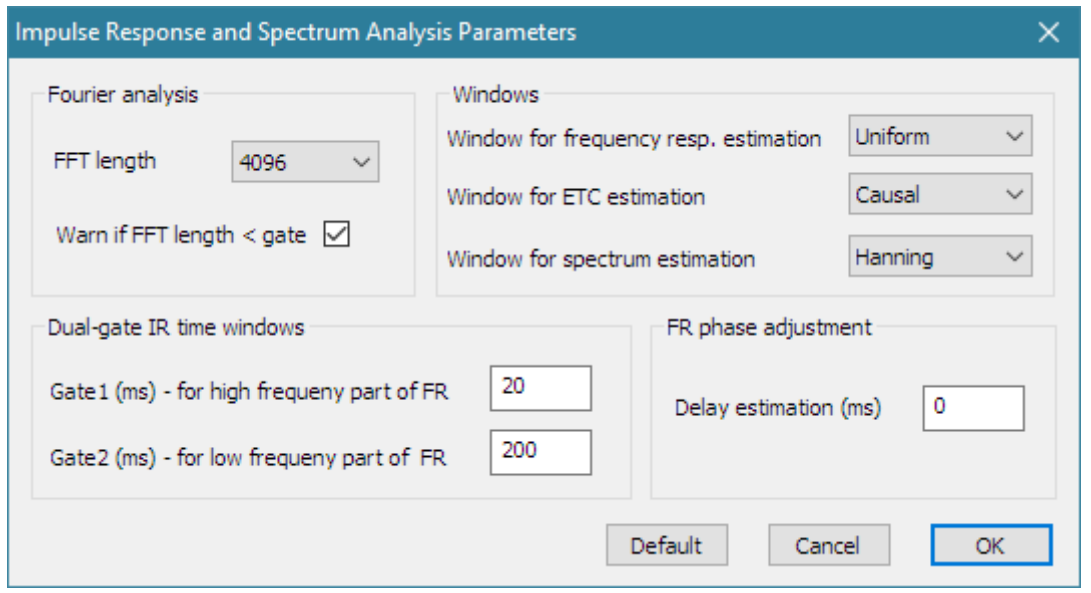

**Figure 6.4** Dialog box for the impulse response and spectrum analysis setup

#### **Fourier analysis** section controls:

**FFT length** - chooses the length (size) of the FFT block.

**Warn if FFT length < gate** - check box to be warned if the FFT length is smaller than the gate.

#### **Windows** section:

**Window for frequency resp. estimation** - chooses window types: Uniform, Hann12%, Hann25% or Hann 50%.

**Window for ETC estimation -** chooses the window for the ETC (impulse response envelope) estimation: Uniform, Half-Hann, Speech, Causal.

**Window for spectrum estimation -** chooses window types: Uniform, Hanning, Blackman3, Blackman4, Kaiser5, Kaiser7, FlatTop and Exponential.

#### **FR phase adjustment** section:

**Delay estimation (ms)** - sets the time interval from cursor position to reference zero-time position for phase estimation. Usually, when we measure response of wideband system, it is a time interval from cursor position to the position of the impulse response maximum. If we measure response of system that has upper frequency limit significantly bellow Nyquist frequency, then impulse response has much slower rise and reference point of zero time is one or several samples before the position of IR maximum. A good guess is a position before IR maximum where response is ten time lower than IR maximum. Following this reasoning ARTA offers toolbar button 'Get' to automatically set predelay value assuming that cursor is set before IR maximum and marker is set to the reference zero-time position.

#### **Dual gate IR time windows** section:

**Gate1 (ms) – for high frequency part of FR** - sets time interval from cursor position for FR high frequency response.

**Gate2 (ms) – for low frequency part of FR** - sets time interval from cursor position for FR low frequency response.

Before the estimation of the gated frequency response from a time gated impulse response, we have to set the type of window that will be applied to the *gate*. The following windows can be applied: Uniform, Hann12%, Hann25% or Hann 50%. The percentage sign after the name Hann means that half of the Hanning window is applied to the percentage of ending part of the gate in order to smoothly attenuate the impulse response. Example of the Hann12% window is shown in Fig. 6.5. These windows also apply in a dual-gate analysis on *Gate1* part of the PIR.

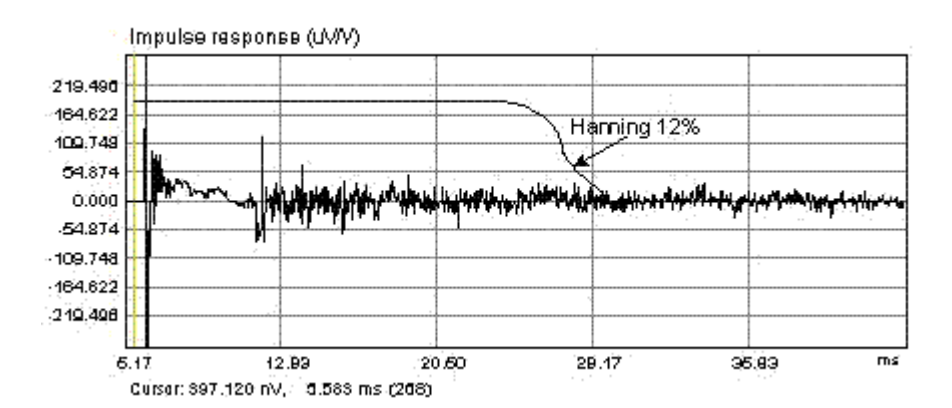

**Figure 6.5** Example of an impulse response of the loudspeaker in a small room (also, the Hann12% window is shown - it determines the part of an impulse response that will be used for the estimation of the "gated" frequency response)

## **6.1.2 Gated Frequency Response**

Following the previous definition of single-gate and dual-gate window analysis, two types of gated frequency response are defined in ARTA:

- *Single-gated frequency response –* is obtained by applying the DFT to the arbitrarily chosen part of the IR, called *gate*. User sets the gate as a region between the cursor and the marker. If the gate is not determined by the marker, the gate is automatically set to the length of DFT block starting from the cursor position. The length of the DFT block is set by the user in the Toolbar box or in the dialog box '**Impulse Response Analysis Setup**' shown in Fig. 6.4.
- *Dual-gated frequency response* is obtained by combining two frequency response that are obtained by applying DFT on two overlapping parts of the IR, called *Gate1* and *Gate2*. The *Gate1* is used for the determination of the high-frequency response, while *Gate2* is used for the determination of the low-frequency response. Both gates start at a cursor position, several samples before the maximum of the impulse response. *Gate1* is determined as a region between cursor and marker or (if marker is not present) by predefined time interval, the length of which is set in the dialog box '**Impulse Response Analysis Setup**'. The length of *Gate2* is determined by the user in the dialog box '**Impulse Response Analysis Setup**'. This type of the response is used only for the loudspeaker response estimation.

Three menu commands can be used to get the gated frequency response:

'**Analysis->Single-gated smoothed frequency response**' - opens the window that shows the smoothed frequency response.

'**Analysis->Dual-gated smoothed frequency response**' - opens the window that shows the dual-gated smoothed frequency response.

**'Analysis->DFT frequency response (single-gated)'** - opens the window that shows the unsmoothed frequency response.

*Note1*: Unsmoothed frequency response contains complex components of DFT of the impulse response.

*Note2*: Smoothing of the frequency response is done on logarithmic spaced frequency points with  $1/n$ octave filters.

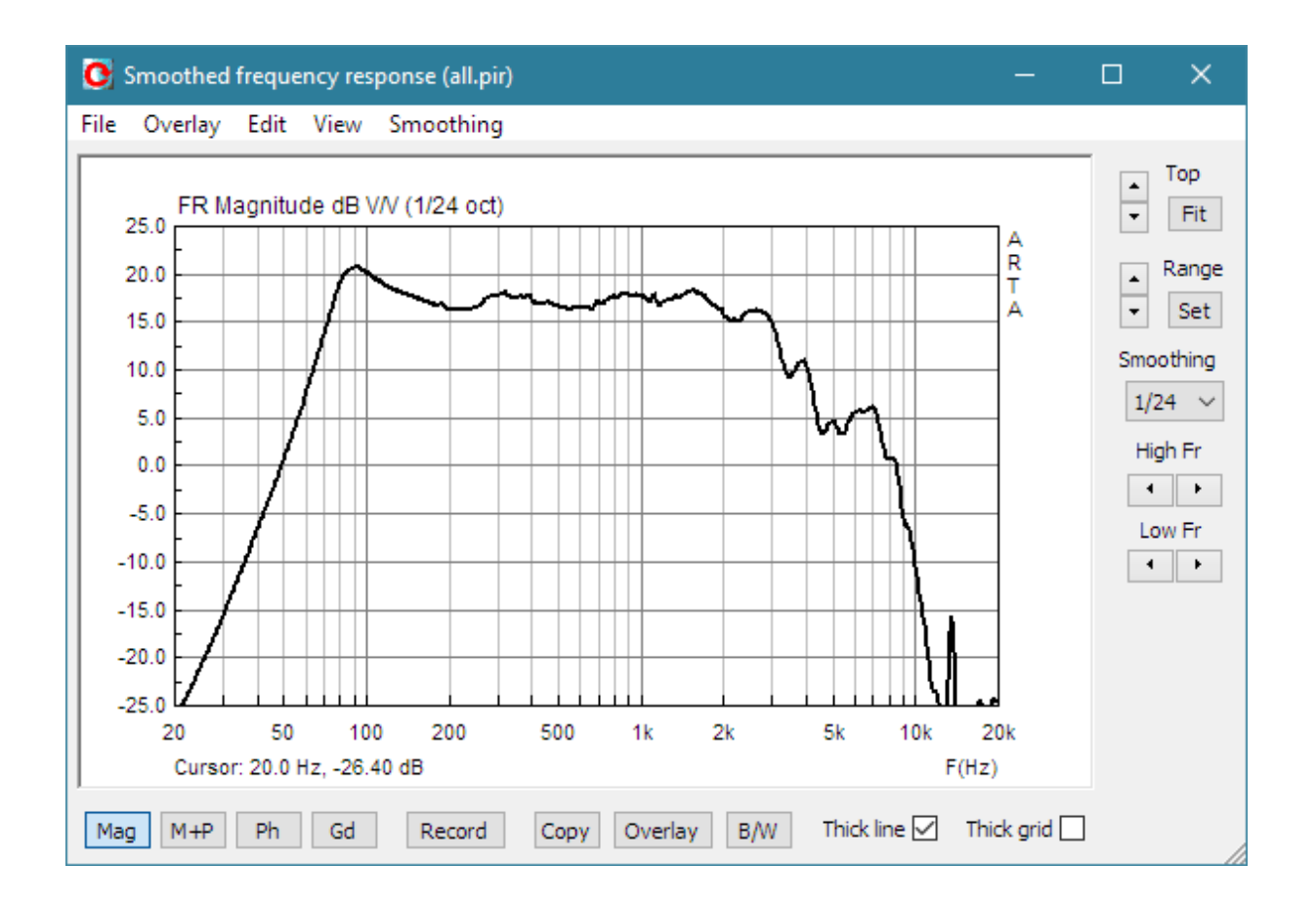

**Figure 6.6** 'Smoothed frequency response window' (*The horizontal bar, drawn in cursor color, denotes frequency region where the time-bandwidth requirement is not fulfilled*).

Figure 6.6 shows '**Smoothed frequency response window**'. Right bar contains controls for the graph margin setup (same controls are in Spectrum and Frequency response windows). Additional combo box **'Smoothing'** can be used for setting the smoothing resolution. Bottom bar has several buttons:

**Mag** button - chooses Magnitude plot. **M+P** button - chooses Magnitude + phase plot. **Ph** button - chooses Phase plot. **Gd** button - chooses Group delay plot. **Record** button - for repeating the measurement. **Overlay** button - for managing overlays. **Copy** button - for graph copy to clipboard. **B/W** button - for changing the background color **Thick Line** check box - set line pen width to 1 or 2 dots **Thick grid** check box - set grid pen width to 1 or 2 dots

The DFT frequency response window looks the same (but without menus and controls for Smoothing and Overlay).

Figure 6.7 shows examples of the unsmoothed and 1/3-octave smoothed frequency responses. Comparison of two curves shows that smoothed response gives us a "main trend" and actually the better insight into the frequency response. High ripples in the unsmoothed (DFT) frequency response are consequence of room reflections.

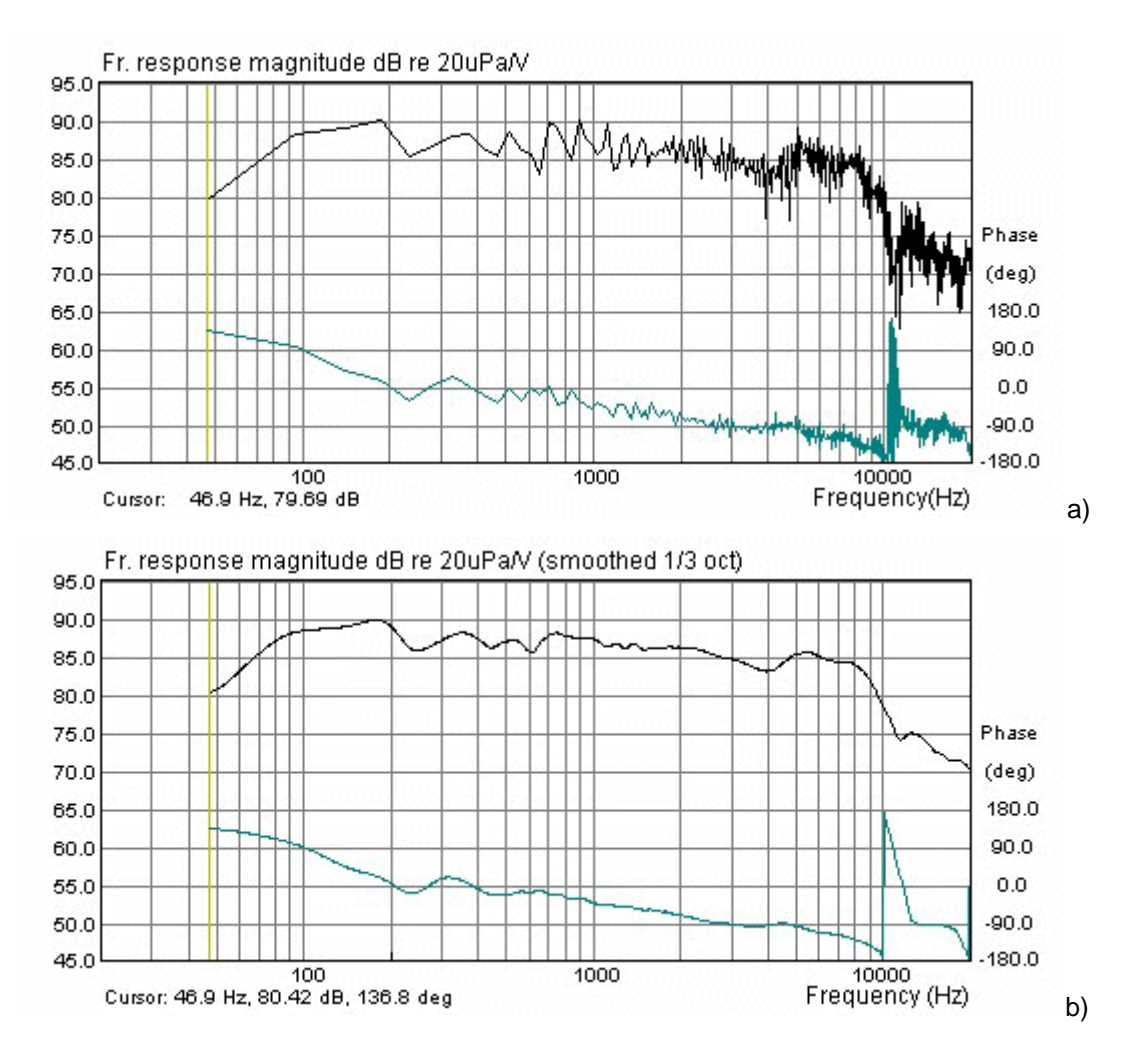

**Figure 6.7** Example of a) unsmoothed and b) 1/3-octave smoothed frequency response

ARTA offers smoothing in 1/1, 1/2, 1/3, 1/6, 1/12 and 1/24-octave. Smoothing filters are described in Section 2.3.

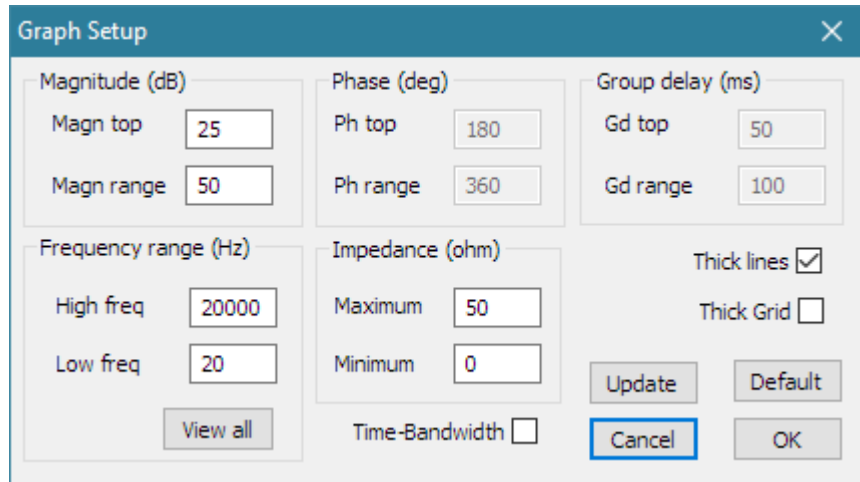

**Figure 6.8** Dialog box for the graph setup.

The graph margins and presentation setup can be adjusted with right Control bar or by dialog Graph Setup, shown in Fig. 6.8. (menu command '**View->Setup**'). Controls are as in Spectrum and

Frequency response windows. In addition, user can adjust range for phase and group delay plot, and use two additional check boxes:

**Thick Lines** check box - set line pen width to 1 or 2 dots **Thick grid** check box - set grid pen width to 1 or 2 dots **Time-Bandwidth** disable plotting curves on frequencies where gating makes time-bandwidth product lower than 1.

The application of gating, of duration T, has an influence on the frequency resolution. If the box '**Time-Bandwidth**' (or menu **View->Time-Bandwidth requirement**) is checked, then ARTA shows only components of the frequency response for frequencies that a higher than  $f_k > 1/T$ . If this option is not checked, then ARTA shows all DFT frequency bins, and the horizontal bar at the bottom of graph denotes frequency region where the time-bandwidth requirement is not fulfilled (Fig. 6.6).

The Appendix gives a full description of menus in **Smoothed Frequency Response** window and **DFT Frequency Response** window.

#### **6.1.3 Minimum Phase, Group Delay and Phase Intercept Distortion**

Besides **Magnitude** and **Phase** plots user can view **Minimum Phase** plot, **Phase Intercept Distortion** plot and **Group Delay** plot. Manipulations with frequency response plotting modes are handled with menu **View.** It has following pop-up items:

**Magnitude** - shows the frequency response magnitude. **Magn+Phase** - shows the frequency response magnitude and phase. **Phase** - shows the frequency response phase, minimum phase or phase intercept distortion. **Group delay** - shows the group delay. **Minimum phase** - check to show the system minimum phase. **Unwrap Phase** - check to show the unwrapped phase. **Excess phase** - check to show excess phase. **Excess group delay** - check to show the excess group delay. **Phase intercept distortion** - check to show the phase intercept distortion. **Sound pressure units**  dB re 20 uPa/1V - unit for pressure level in acoustical standards. dB re 20 uPa/2.83V - usual unit for the loudspeaker sensitivity. dB re 1 Pa/1V - unit for pressure level in ITU-T recommendations. **Setup** - opens the dialog box for plot margins setup.

**Time-Bandwidth Requirement** - if checked, curves are plotted only for frequencies where timebandwidth product is larger than 1.

A simple definition of *minimum phase* is: A system phase characteristics for which the equivalent system with the same magnitude characteristics and a minimum phase changes can be realized (over all frequencies). The difference between the phase and the minimum phase characteristics is usually called *excess phase*.

Mathematically, the minimum phase can be estimated from the magnitude of the frequency response using the Hilbert transform. ARTA, as well as other similar programs, uses the DFT to calculate the Hilbert transform. It introduces periodicity in the estimation of the minimum phase and gives the result that is close to the true minimum phase only at frequencies below *fs*/4.

To define the group delay and phase intercept distortion, we first analyze frequency response  $H(i\omega)$  in following form:

$$
H(j\omega) = A(\omega)e^{j\varphi(\omega)} = e^{\alpha(\omega) + j\varphi(\omega)}
$$

where:  $A(\omega) = |H(j\omega)|$  is the magnitude response,  $\varphi(\omega)$  is the phase response and  $\alpha(\omega)$  is the logarithm of the magnitude response.

In signal analysis we define phase delay as:

$$
T_d = -\frac{\varphi(\omega)}{\omega}
$$

Following previous definitions, we define the system as an ideal one if both phase delay and magnitude have constant value, independent of frequency.

For real systems we define the *linear distortion* of the frequency response as:

$$
\frac{1}{H(j\omega)}\frac{dH(j\omega)}{d(j\omega)} = \frac{\mathbf{F}\{th(t)\}}{\mathbf{F}\{h(t)\}} = j\frac{d\alpha(\omega)}{d(\omega)} - \frac{d\varphi(\omega)}{d(\omega)}
$$

where **F** denotes the Fourier transform.

This expression shows that there are two types of linear distortions - due to changes in the magnitude and the phase. The real part of this expression is defined as a group delay  $T_g$ :

$$
T_g = -\frac{d\varphi(\omega)}{d(\omega)} = \text{Re}\left[\frac{\mathbf{F}\{th(t)\}}{\mathbf{F}\{h(t)\}}\right]
$$

What this expression shows is that group delay can be estimated from the system impulse response. To get the acceptable estimation of the group delay two condition must be met:

- 1. The impulse response must fully decay inside the gated region,
- 2. The group delay must be smaller than half of the FFT size. If this condition is not met, we get the negative value of the group delay.

Sometimes it is useful to analyze the *excess group delay*. It is a group delay obtained from the excess phase.

Yet one measure is sometimes used to express the phase nonlinearity in electronic audio systems [59, 60, 61, 62]. It is defined as phase shift of the carrier with respect to its envelope for any signal that passes through the system:

$$
\Delta \varphi(\omega) = -\varphi(\omega) - \omega T_g(\omega)
$$

If we divide this equation with  $\omega$  we get the *differential time delay*  $\Delta \tau$ , which is the difference between phase delay and group delay:

$$
\Delta \tau(\omega) = \frac{\Delta \varphi(\omega)}{\omega} = -\frac{\varphi(\omega)}{\omega} + \frac{\partial \varphi(\omega)}{\partial \omega} = T_d(\omega) - T_g(\omega)
$$

Phase intercept distortion is a good measure of phase nonlinearity only in systems in which there are no signal reflections, i.e. it is good for analysis of electronic filters responses but it is unusable for analysis of loudspeaker responses.

#### **6.1.4 Managing Overlays**

In the **Smoothed frequency response window** user can set the current frequency response curve as an overlay, also he can define some overlay curves as crossover target filter response.

Manipulations with overlays are handled with a menu **Overlay.** It has following pop-up items:

**Set as overlay** - saves the current curve as an overlay curve **Set as overlay Below cursor** - saves the part of current curve below the cursor as an overlay. **Set as overlay Above cursor** - saves the part of current curve above the cursor as an overlay. **Load overlays** - loads previously saved overlays from binary ".sfo" file. **Save overlays -** saves all overlay curves in binary ".sfo" file.

 **Export overlays to ASCII files -** saves all visible overlay curves in ASCII files  **Manage Overlays** - opens dialog box 'FR Overlay Manager' for overlay list editing.  **Delete all** - deletes all overlays. **Delete last** - deletes last overlays. **Generate target response** - generates overlay with response of standard crossover filters.  **Load target response** - loads overlay from ASCII file (.FRD format). **Delete target response** - deletes target curve.  **Load impedance overlay** - loads impedance overlay from ASCII file (.ZMA format) or .LIM file  **Delete impedance overlays** - deletes all impedance overlays

Menu command '**Generate target response**' is for generation of overlays that have characteristics of optimal crossover filter response, and menu command "Load target response" is for loading arbitrary target from ASCII (.FRD formatted) file. The last two menus are for setting impedance curve overlays that can be loaded from binary .LIM file or from ASCII formatted .ZMA file.

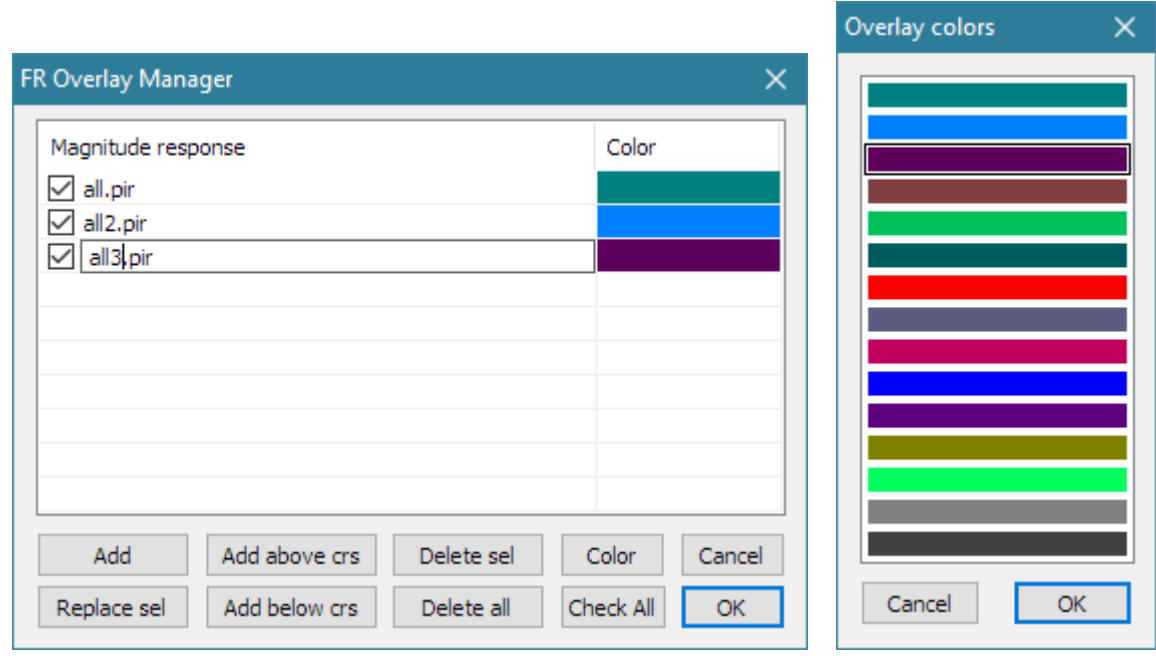

**Figure 6.9** Dialog boxes '**FR Overlay Manager**' and '**Overlay colors**'

Advanced manipulations with overlays can be done using the dialog box '**FR Overlay Manager**' (Figure 6.9). It is activated by menu command '**Overlay->Manage Overlays'**.

Some dialog buttons replicate menu commands:

**Add** - sets current curve as overlay. **Add above crs** - saves the part of current curve above the cursor as an overlay. **Add below crs** - saves the part of current curve below the cursor as an overlay. **Delete all** - deletes all overlays.

Other buttons enable advanced operations on selected list box items:

**Replace sel** - replaces selected overlay with active current curve.

**Delete sel** - deletes selected overlays.

**Color** - changes color of selected items using the dialog box '**Overlay Colors**' shown in Figure. 6.9.

Mouse click on List box item has following effects:

**Single click** - selects items. **Single click on check box** - make overlay visible or invisible. **Double click** - enable editing of overlay names.

All list items can be set visible by pressing button '**Check All**'.

## **6.1.5 Editing Smoothed Frequency Response**

The menu item **Edit** has following pop-up items:

**Copy** - copies the graph bitmap to the clipboard. **Colors and grid styles** - setups graph colors and grid style. **Thick line** - if checked, increases the current plot pen thickness. **Thick grid** - if checked, increases the current grid pen thickness. **Cut below cursor** - cuts graph values below the cursor. **Cut above cursor** - cuts graph values above the cursor. **Scale level** - scales actual level with an arbitrary term (difference in dB). **LF box diffraction** - scales levels with transfer function of LF loudspeaker box diffraction. **Subtract overlay** - subtracts levels of the overlay graph from the current graph. **Subtract from overlay** - subtract levels of the current graph from the overlay graph. **Power average with overlays** - makes current magnitude power average of current magnitude and magnitudes of visible overlays and optionally erases all visible overlays. **Merge overlay below cursor** - merges to current curve overlay values below the cursor. **Merge overlay above cursor** - merges to current curve overlay values above the cursor. **Delay for phase estimation** - edits a value of delay for phase estimation, previously defined in Impulse response window.

Items '**Cut below cursor'**, '**Cut above cursor'** and '**Scale level'** are normally used to "combine" two graphs; one for the high frequency and the other for the low frequency response. The same can be done with '**Merge'** command. In this case the resulting curve can be exported in ASCII file (Magnitude+ Phase).

Menu item **'Scale level'** - opens dialog box in which user enters arbitrary level (in dB) to scale the magnitude response. This operation does not change the impulse response. It just changes the currently shown frequency response.

Menu items **Subtract overlay** and **Subtract from overlay** can be used to get difference of two responses (i.e. calibration of the microphone response with the other - calibrated one). After these operations overlay curve becomes invisible.

Menu item **Power average with overlays** enables creation of new active magnitude plot that is power average of active magnitude plus existing overlay magnitudes. User chooses whether existing overlays will be erased after this operation.

**Note:** Operations **Subtract**, **Merge** and **Power** average can be realized only if a current curve and visible overlays were made from impulse responses that have same sampling rate and with the same FFT size.

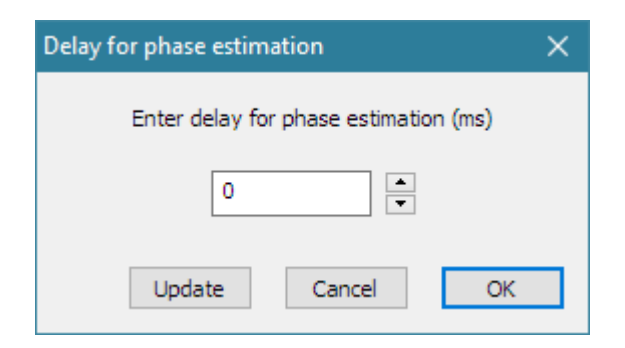

**Figure 6.10** Dialog box for entering the delay for the phase estimation (button '**Update**' refreshes the current phase plot with a value entered in the edit box. Spin buttons automatically change the delay in increments of 10 micro seconds and update the phase plot)

Menu item **'Delay for phase estimation'** - opens dialog box (shown in Fig. 6.10) in which user enters arbitrary value for delay in milliseconds to change the phase response. This operation does not change the impulse response. It just changes the currently shown frequency response.

### **6.1.6 Low Frequency Loudspeaker Box Diffraction Scaling**

Menu item **'LF box diffraction'** opens dialog box (shown in Fig. 6.11). In this dialog user enters the form of the box (spherical, square or rectangular), width and height of loudspeaker baffle. These values are used for the definition of scaling transfer function *W*(*f*) that is used for the estimation of the free field response from the response of loudspeaker that is measured mounted in an infinite baffle (or in the near field).

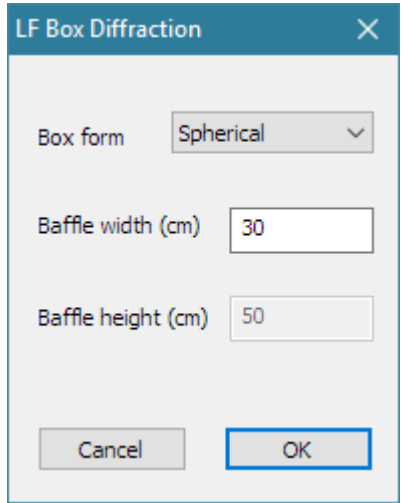

**Figure 6.11** Dialog box '**LF Box Diffraction**'

ARTA uses following expression for the LF diffraction scaling transfer function:

$$
W(f) = \frac{1 + j f / f_0}{2 + j f / f_0}
$$

where  $f_0 = 42.7 / d$  - for sphere of diameter *d*, or  $f_0 = 34.16 / d$  - for squared box of width *d*. These values are obtained by numerically fitting transfer function *W*(*f*) with transfer function of a spherical loudspeaker box. This transfer function is also called  $2\pi/4\pi$  equalizer as it gives the difference of lowfrequency loudspeaker response in half space  $(2\pi)$  and response in a full space  $(4\pi)$ . For a rectangular box, that has front baffle width *w* and height *h*, ARTA uses - as approximation - an equivalent squared box of width  $d = w (h/w)^{1/3}$ .

Fig. 6.12 shows an example of the measured near-field loudspeaker response (upper curve) and estimated free-field response (bottom curve). At very lower frequencies the level difference is 6 dB.

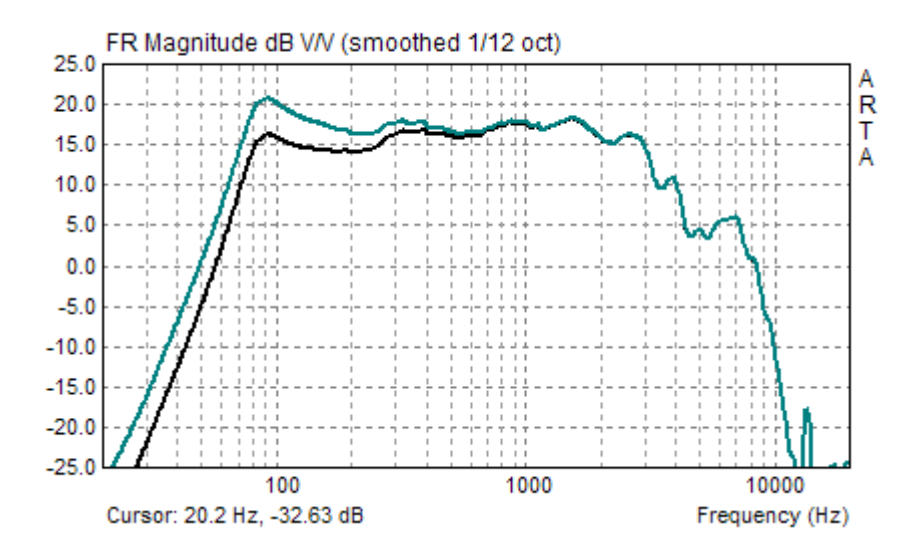

**Figure 6.12** Near-field loudspeaker response (upper curve) and  $2\pi/4\pi$  equalized response (lower curve).

# **6.1.7 Repeated Measurement**

While being in a Smoothed or DFT Frequency response Window, user can repeat the measurement by executing the menu command ' **File->Repeat PIR measurement**'. This command opens the dialog for PIR measurement. After the measurement, the frequency response is automatically calculated using current FFT size, cursor and marker position from the PIR window.

A useful keyboard shortcut for fast repeating the measurement is to press keys **Alt+R** twice. The Impulse response can be saved by executing menu command '**File->Save PIR as..**'.

### **6.1.8 Simultaneous Measurement of Frequency Response and Harmonic Distortion**

By using the Farina method [7], ARTA can simultaneously estimate the frequency response and levels of harmonic distortion from the measured PIR. To apply this method, following measurement conditions have to be fulfilled:

- 1) The impulse response must be measured with a logarithmic swept-sine excitation (defined in Section 5.2).
- 2) The length of the excitation sequence should be 64k or larger.
- 3) Measurements have to be done in a '**Single channel mode**', with the check box '**Center peak of impulse response**' selected (see Fig. 5.3).

After obtaining impulse response in the PIR window the user has to:

- 1) put the cursor few samples in front of the peak of the impulse response (but less than 250 samples before the peak), and
- 2) press keys **Shift+F12** or click menu command '**Analysis->Frequency response and distortion**'

ARTA automatically does all the necessary calculations and shows results in the window '**Frequency Response and Distortions'**, shown in Fig. 6.13 and 6.14. Depending of state of the push button labeled '**Dist(%)**' it shows level of harmonics (H2, H3, H4) in dB or percentage of distortion (D2, D3, D4).

Level of harmonic distortion is expressed as:

 $D_i$  (dB) = Mg – H<sub>i</sub>, i=2,3,4

The percentage value of harmonic distortion is expressed as:  $D_i(\%) = (10^{(Mg-Hi)/20}) * 100, i=2.3.4$ 

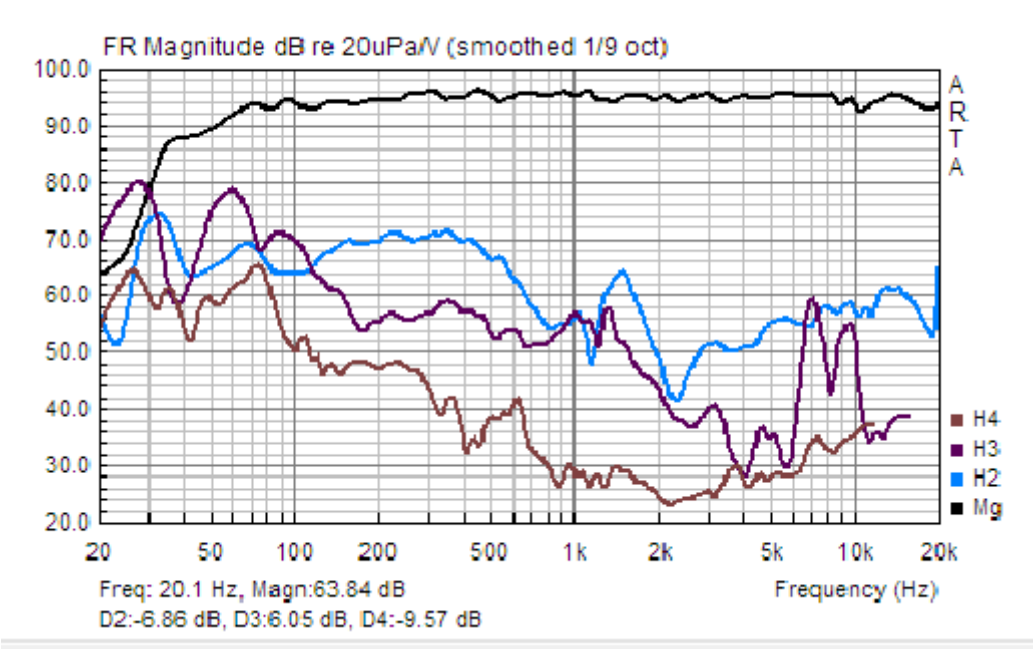

**Figure 6.13 a) 'Frequency Response and Distortion**' window – with button '**Dist(%)**' released. Top graph curve shows magnitude of the frequency response and bottom curves labeled as H2, H3 and H4 show level of harmonic distortion. Cursor shows levels of distortion (D2, D3 and D4).

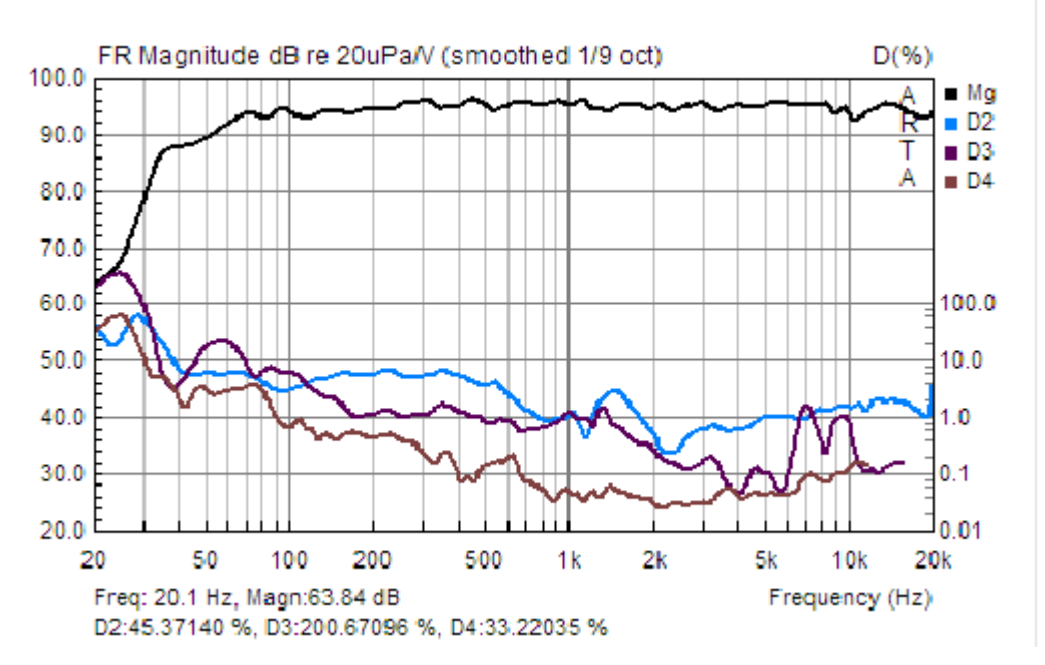

**Figure 6.13 b) 'Frequency Response and Distortion**' window – with button '**Dist(%)**' pushed. Top graph curve shows magnitude of the frequency response and bottom curves labeled as D2, D4 and D4 show percentage value of harmonic distortions.

Manipulations with graph are same as graph handling procedures in ARTA **Smoothed Frequency Response Window**. Full graph setup is possible by pressing menu command '**View->Setup**', or by clicking right mouse button in the graph area. That opens dialog box '**Magnitude/Distortion Graph setup**' that is shown in Fig. 6.14. The dialog box contains usual controls for setup of graph margins. Three check boxes in section 'Show harmonics level' can be used to choose which harmonic distortion will be shown.

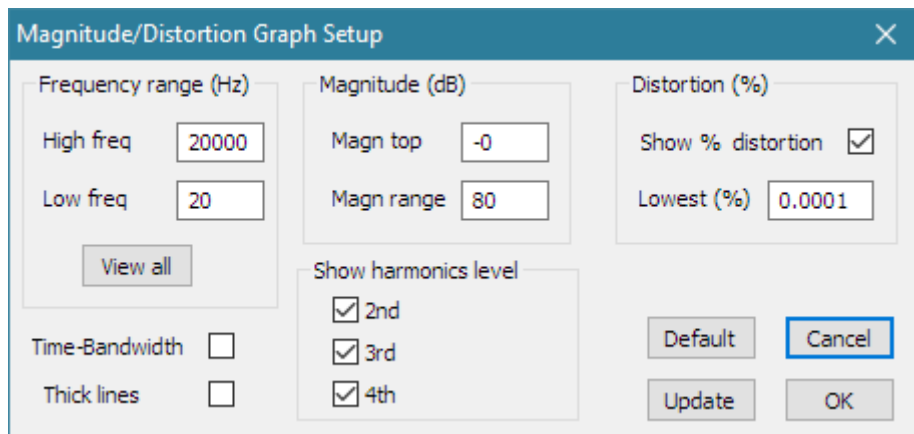

**Figure 6.14** Dialog box for Magnitude/Distortion Graph setup

The Farina method is based on the following reasoning:

The instantaneous frequency of swept-sine signal is defined as:  $f(t) = \frac{d\phi(t)}{dt}$  $f(t) = \frac{d\varphi(t)}{dt}$ . If we want to find for

which delay time  $\Delta t(N)$  the instantaneous frequency of logarithmic swept-sine will be equal to *N* times the actual one, we get the expression:

$$
\Delta t = T \frac{\ln(N)}{\ln(f_2/f_1)}
$$

where *T* is the sweep duration,  $f_1$  is the start frequency and  $f_2$  is the stop frequency

This equation shows that the part of logarithmic swept-sine response, that is induced by harmonic distortion, will be positioned in a time axis with a constant time difference relatively to undistorted response, independent from the current sweep frequency. ARTA uses correlation of input and output signals to get the system impulse response. Mathematically, the correlation with some signal is equal to the convolution with a time reversed signal. We can conclude that a part of the impulse response that is induced by distortions will be positioned in the time before the linear part of the impulse response. More precisely, we can state that the *N*-th harmonic of the distorted output signal generates a distorted "image" of an impulse response that is positioned  $\Delta t(N)$  time before the linear impulse response, and proportional to the distortion amplitude. The Figure 6.14 clearly shows an example of PIR where impulse response is preceded by "distortion induced images of the impulse response".

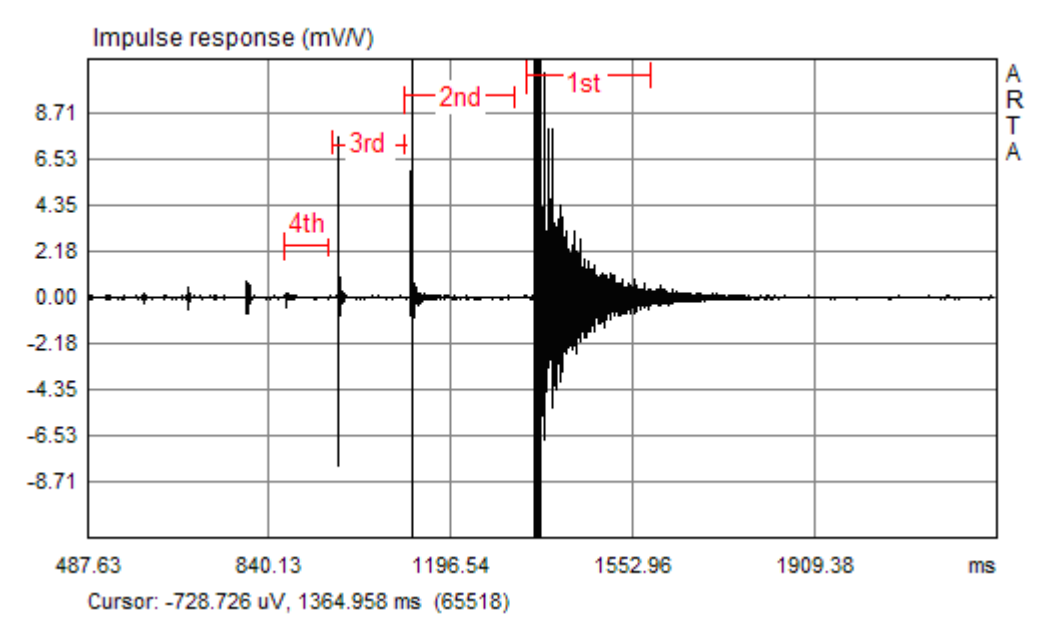

**Figure 6.14** Impulse response of a small multimedia loudspeaker (impulse response is almost fully zoomed, with a maximum gain). Red lines denote the linear IR and distortion induced IR for the  $2<sup>nd</sup>$ , 3<sup>rd</sup> and 4<sup>th</sup> harmonic.

The starting positions for these distortions induced IR's are estimated by ARTA automatically from the  $\Delta t(N)$  equation. In calculations, all parts of PIR responses are gated with a time interval equal to distance from the 4th to the 3rd harmonic distortion response.

The problem with this method is that it gives results that do not fully isolate the particular harmonic distortion from other types of distortions, reflections or noise induced artifacts. The advantage is that this method enables much faster insight into the structure and frequency characteristics of harmonic distortion than is possible with other measurement techniques.

To achieve reliable results measurements should be done in a room with low level of reverberation and impulsive noise.

# **6.1.9 Sound card transient time estimation using frequency response and distortion measurement**

Frequency response and distortion measurements can be used to estimate the soundcard transient time on sampling rate changes.

- 1) Connect sound card input and output in loopback mode.
- 2) Start ARTA.
- 3) Click menu item **Setup->Audio devices** and in dialog box set Combo box for sound card transit time to 0 ms.
- 4) Click menu item **Record->Impulse response.** It opens **IR measurement dialog** with sheets**.**
- 5) Click on page **Sweep** and choose**:**

Single channel measurement (**Dual channel off**)

- On every recording exchange the sampling rate to**: 48000 or 44100 Hz** Set Sequence length: **64k**
- Set Output volume: **-3dB**
- Check the box: **Center peak of Impulse Response**
- 6) **Start recording IR**
- 7) If peak meter does not show clipping, close the dialog, otherwise lower output level and repeat from step 4)
- 8) Click menu item **Analysis->Frequency response and distortions**.
- 9) Save measurement
- 10) If new measurement shows almost the same level of distortion as previous one.

Stop procedure and use current sound card transient time for measurements. Otherwise, change sample rate to 48000Hz (if it was 44100Hz) or to 44100 Hz (if it was 48000Hz). Click menu item **Setup->Audio devices** and set combo box for sound card transit time to 300ms larger value and repeat IR recording from step (6)

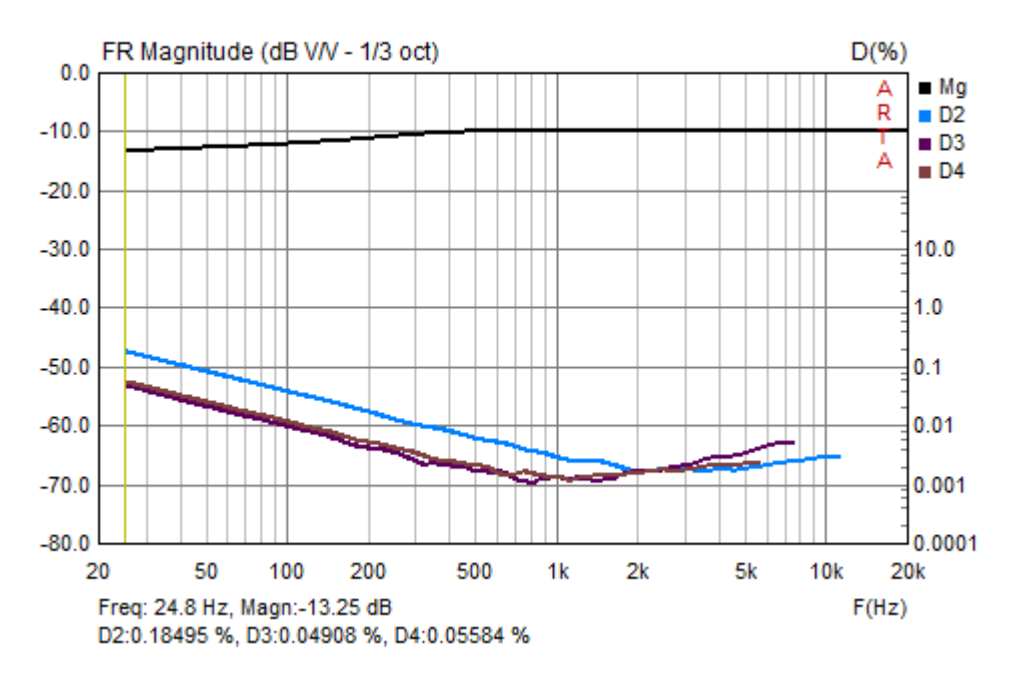

**Figure 6.15 a)** Impulse response and distortion measured with zero transient time

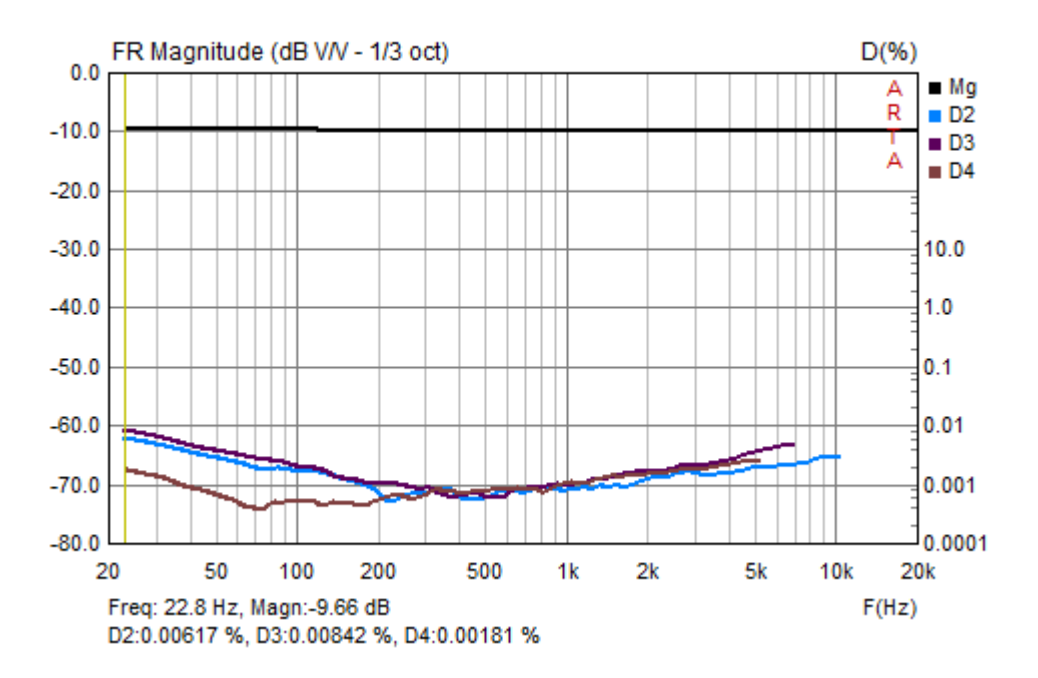

**Figure 6.15 b)** Frequency response and distortion measured with transit time 1500ms in ASIO mode or 900ms in WDM mode
Figures 6.15 a) and b) shows loopback frequency response and distortion of sound card Roland Rubix 22 The transit times 0ms gives much larger distortion than transient times of 1500 ms in ASIO mode and 900 ms in WDM mode.

Results are typical for most low cost soundcard with USB interfaces (Focusrite, Komplete Audio, EMU Tracker Pre). Higher quality sound cards (like RME) can be used with transit time set to 0ms.

**Note: Results depend on many factors: operating system version, computer speed, USB speed, driver and sound card hardware. Some sound cards need very large transient time. In that case it is better to use transient time 0ms and make one probe (false) measurement on every change of the sampling rate.** 

## *6.2 Step response*

The step response is obtained as a time integral of the impulse response. The inspection of the step response is valuable for monitoring of low-frequency system behavior and for the time alignment of loudspeakers in multi driver boxes.

ARTA shows step response in a separate time window. We get that window by clicking the menu '**Analysis->Step Response**' or by clicking the toolbar icon **ETP**. Figure 6.16 shows an example of the step response in a headphone system.

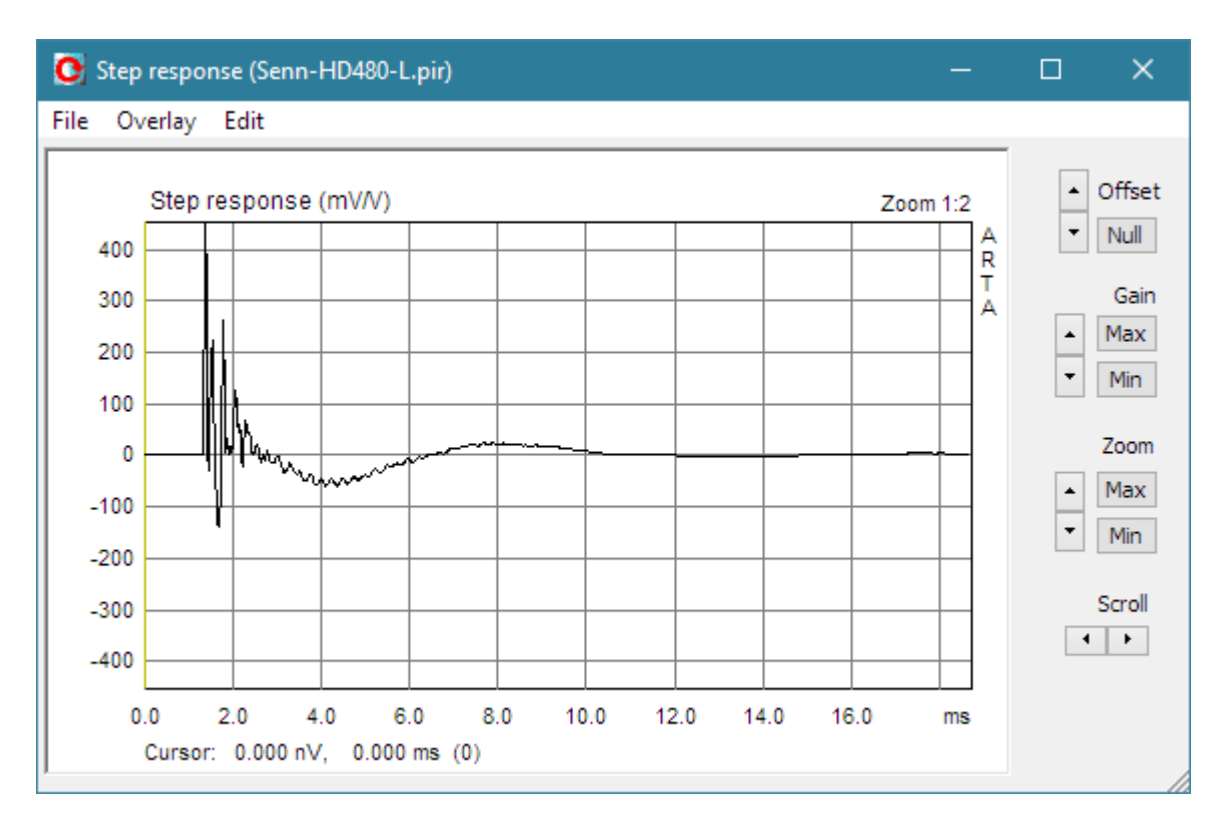

**Figure 6.16** Example of the step response in a headphone system

Controls on the right pane are the same as in the Impulse Response or Time Record window. Menu commands enable saving the step response in a textual file (**File->Export ACSII or File->Export CSV**), saving plotted curve as overlay (**Overlay->Set as overlay**), saving the graph bitmap on the

clipboard (**Edit->Copy**), changing the graph background color (**Edit->B/W background color**) and setting the thickness of plotted lines (**Edit->Thick Lines**).

You can set or delete the marker with a single or double click of the right mouse button, or by menu commands (**Edit->Set marker** and **Edit->Remove marker**).

## *6.3 Impulse Response Envelope (ETC – Energy Time Curve)*

In acoustical measurements, for monitoring room reflections and reverberation, it is useful to analyze the impulse response envelope – also called Energy-Time-Curve (ETC).

The envelope of signal x (*t*) is an envelope of signal absolute values. Mathematically, it defined as a magnitude of an *analytic signal*  $x(t) + j\tilde{x}(t)$ , by the expression:

$$
e(t) = \left[x^2(t) + \tilde{x}^2(t)\right]^{1/2},
$$

where  $\tilde{x}(t)$  is the Hilbert transform of function  $x(t)$ ,

$$
\widetilde{x}(t) = \mathbf{H}\big\{x(t)\big\} = -\frac{1}{\pi} \int_{-\infty}^{\infty} \frac{x(\tau)}{t - \tau} d\tau = \frac{1}{\pi} x(t) \otimes \frac{1}{t}.
$$

The Hilbert transform is a convolution of  $x(t)$  and  $1/(\pi t)$ . A simple way to get it is by multiplication in the frequency domain:

$$
\widetilde{x}(t) = \mathbf{F}^{-1}\{-jsgn(\omega)X(j\omega)\} = \mathbf{F}^{-1}\{-jsgn(\omega)\mathbf{F}\{x(t)\}\},
$$
\nwhere: 
$$
sgn(\omega) = \begin{cases} 1 \text{ za } \omega > 0 \\ 0 \text{ za } \omega = 0 \\ -1 \text{ za } \omega < 0 \end{cases}
$$
 
$$
\mathbf{F}\left\{\frac{1}{\pi t}\right\} = -jsgn(\omega)
$$

In ARTA we get the impulse response envelope in a separate window by clicking the menu '**Analysis-**  $\triangleright$ **ETC**' or by clicking the toolbar icon  $\boxed{\text{MML}}$ . Fig. 6.17 shows the ETC of the loudspeaker response.

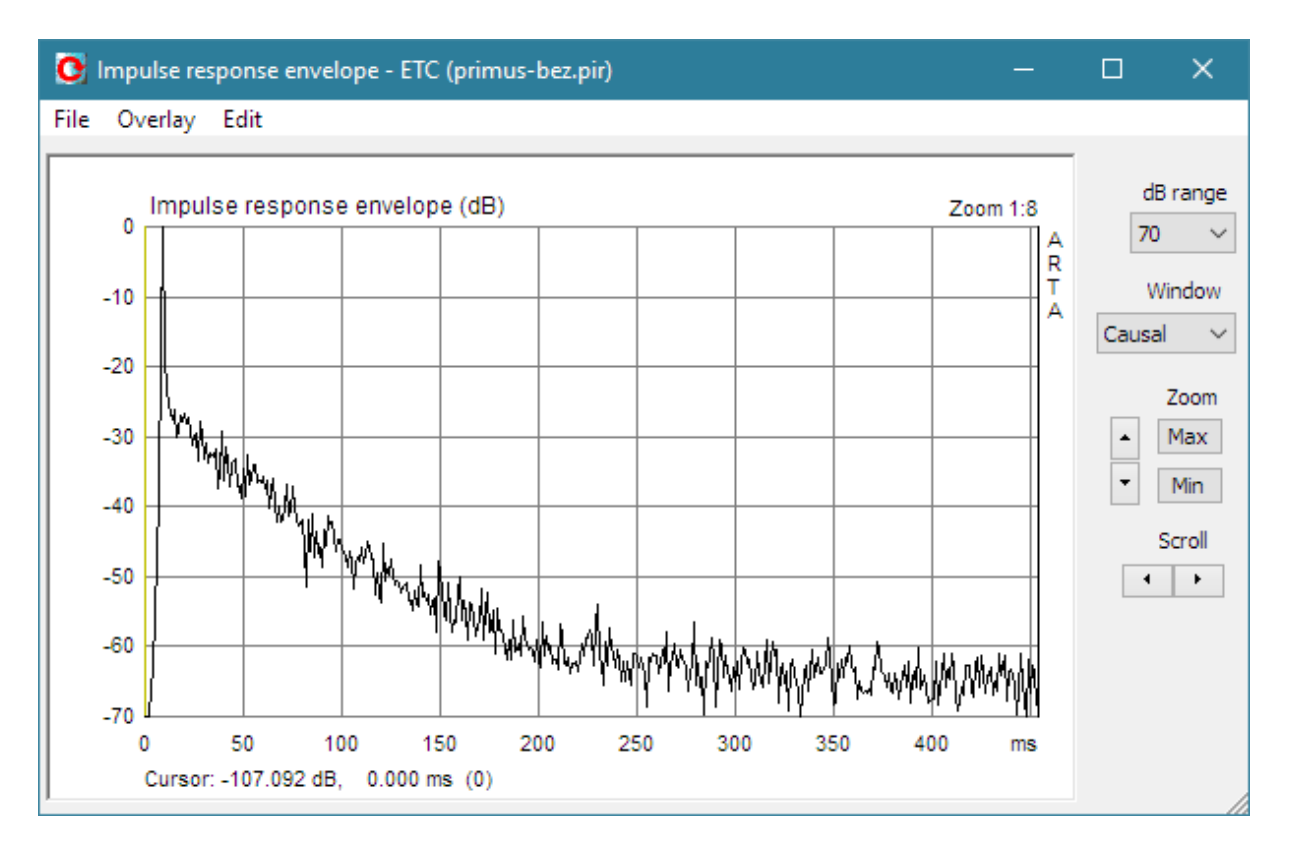

**Figure 6.17** Impulse response envelope (ETC) of an loudspeaker response

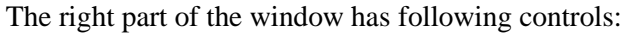

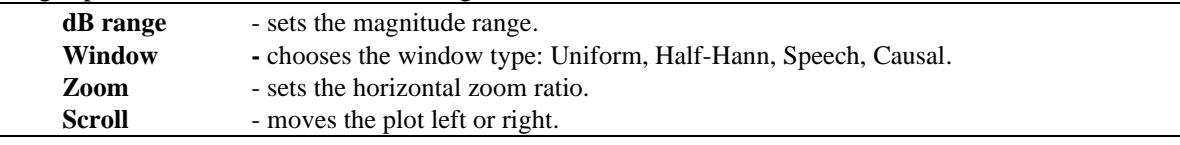

Menu commands are the same as in Step response window.

#### **Notes:**

Most measurement systems use the notation ETC (Energy-Time-Curve), but we prefer the name impulse response envelope. The name ETC was coined by Richard Heyser who noted that orthogonality of analytic signal components is analogous to an exchange of the potential and the kinetic energy in acoustic waves. His conclusion has no strong theoretical justification as analytic components give rise to the noncausal function while the energy must be a causal function.

To get the ETC curve closer to the causal function, ARTA can apply the following windows to the frequency domain data:

- Half-Hann window use generally (slight suppression of extremely low and high frequencies),
- Speech window use to enhance the speech range (suppress low and high frequencies),
- Causal window use if the impulse response is obtained with MLS excitation.
- Uniform use without the window.

## *6.4 Cumulative Spectrum*

The cumulative spectrum denotes various types of graphs that show time-frequency characteristics of a signal. It is obtained by consecutively applying Fourier transform and appropriate windows on overlapping blocks of signal. Two types of cumulative spectrum are implemented in ARTA:

- 1. **Cumulative spectral decay (CSD)**  uses FFT and modified rectangular window to analyze the impulse response spectral decay. It is mainly used in analysis of loudspeaker impulse response. CSD is a useful tool for detecting loudspeaker resonances.
- 2. **Short-time Fourier Transform (STF)** uses FFT and Hanning window to analyze the time varying spectrum of recorded signals.

#### **6.4.1 Cumulative spectral decay**

Cumulative spectral decay is defined by Bunton and Small [38] as a time-frequency function:

$$
C(t,\omega) = \int_{-\infty}^{\infty} h(\tau)u_0(\tau-t)e^{-j\omega\tau}d\tau
$$

where  $h(t)$  is the impulse response function and  $u(t)$  is the unit step function.

Theoretically  $C(t, \omega)$  is a Fourier transform of the part of impulse response defined from the time  $\tau = t$ to infinity, as shown in Fig. 6.18.

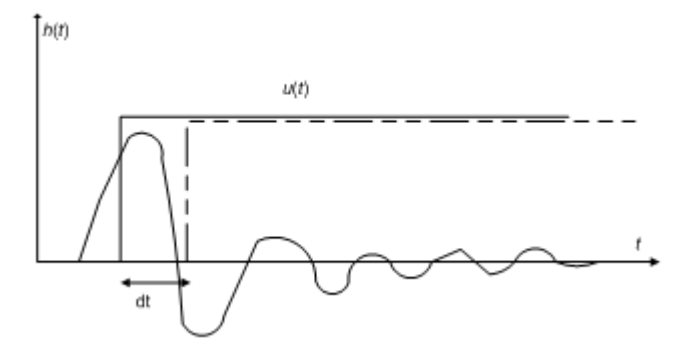

**Figure 6.18** Construction of integral function of  $C(t, \omega)$ .

To better understand the significance of this function we multiply  $C(t, \omega)$  with  $e^{j\omega t}$ ,

$$
C(t,\omega)e^{j\omega t}=\int\limits_{-\infty}^{\infty}h(\tau)u_0(\tau-t)e^{j\omega(t-\tau)}d\tau
$$

Next, we write the equation for imaginary part only. We get:

$$
|C(t, \omega)|\sin(\omega t + \arg[C(t, \omega)]) = \int_{-\infty}^{\infty} h(\tau)u_0(\tau - t)\sin(\omega(t - \tau))d\tau
$$

The integral on the right side is a convolution of the system impulse response *h*(*t*) and excitation function

$$
f(t) = u_0(-t)\sin(\omega t)
$$

which is a sine function that exist in the time  $t<0$  and being zero from  $t=0$ . As linear system response to the sine function is also a sine function we can conclude that  $|C(t, \omega)|$  is an envelope of the sine function response, after the excitation has been switched off.

A repeated application of the Fourier transform, each time for a part of an impulse response that is ahead in time by an interval *dt*, we get the time-frequency function as in Fig. 6.19. For the Fourier transform estimation ARTA uses the FFT and replaces the unit step function with an apodizing window function of finite length. To avoid the abrupt cut-off of the impulse response with the rectangular window ARTA applies a gradually rising and falling window (user can choose the rise time of the apodizing window from 0.02 to 1ms).

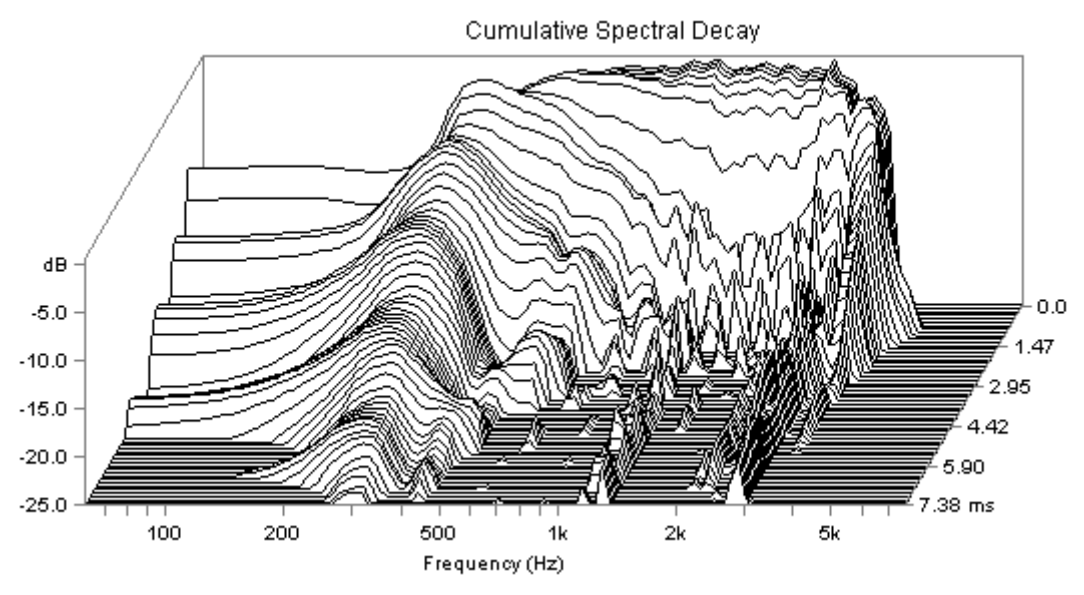

**Figure 6.19** Cumulative spectral decay in GSM system

ARTA shows Cumulative Spectral Decay in a separate window. To get it, we usually follow this procedure:

- 1) Load or record impulse response
- 2) Find the position of peak value of the impulse response and set the cursor several samples before it.
- 3) Optionally, set the marker at some position after the position of the impulse response peak value. The part of the impulse response after the marker position will not be used in the CSD calculation.
- 4) By clicking the menu command '**Analysis-Cumulative spectrum**', which opens the dialog box '**Cumulative Spectrum Setup**' (Fig. 6.20), set parameters of the CSD time-frequency transform.
- 5) Set FFT block shift in the range from 2 to 10 samples. Note that larger shift obscures high-frequency resonances presentation.
- 6) The Cumulative Spectral Decay will be shown after pressing the button '**OK**'.
- 7) In a dialog '**Cumulative Spectrum**' choose waterfall or sonogram graph types and set other presentation parameters.

Cumulative decay spectrum can be shown as a waterfall graph or as a sonogram. Waterfall graph curves can be drawn in colors which depend on the magnitude. The sonogram is a graph of a function whose magnitude is expressed by the predefined number and order of colors, called palette (Fig. 6.21). Use of the color pallete with a small number of discrete colors enhance contours in color plane (compare Fig. 6.22 and Fig. 6.23).

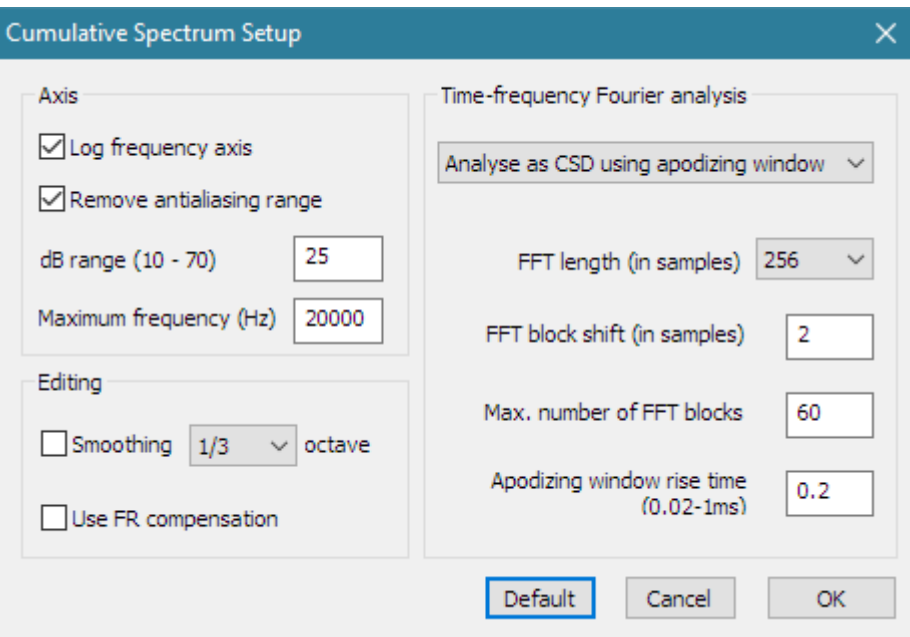

**Figure 6.20** Dialog box for Cumulative spectrum setup

#### The Cumulative Spectrum Setup dialog box has following controls:

**Axis** section:

**Log frequency axis** - check box to use the logarithmic frequency axis, otherwise linear axis is used. **Remove antialiasing range** - check box to remove spectral bins near fs/2. **dB range** - enters the dynamic range in dB.

**Maximum frequency** (Hz) - enters maximum frequency to be shown.

**Editing** section:

**Smoothing** - chooses a 1/n-octave smoothing of the spectrum magnitude. **Octave -** chooses 1/1, 1/2 1/3, 1/6, 1/12 or 1/24 octave. **Use FR compensation -** check box to apply FR compensation (if it is defined).

**Time-frequency Fourier analysis** section:

**Top combo box** chooses type of analysis: **CSD with rectangular window** or **STF with Hanning window**. ARTA automatically sets CSD mode if Imp window contains impulse response, or STF mode if Imp window contains recorded signal.

**FFT length** – chooses the number of samples in an FFT block.

**FFT block shift (in samples)** – enters the number of samples an FFT block is shifted in consecutive Fourier analysis.

**Max. number of FFT blocks** – enters maximal number of shifted FFT blocks.

**Apodizing window rise time** – enters the time interval at the beginning and the ending part of the rectangular window, on which the Blackman4 window is applied.

Button **'Default'** resets default values. Button **'OK'** opens the CSD graph window.

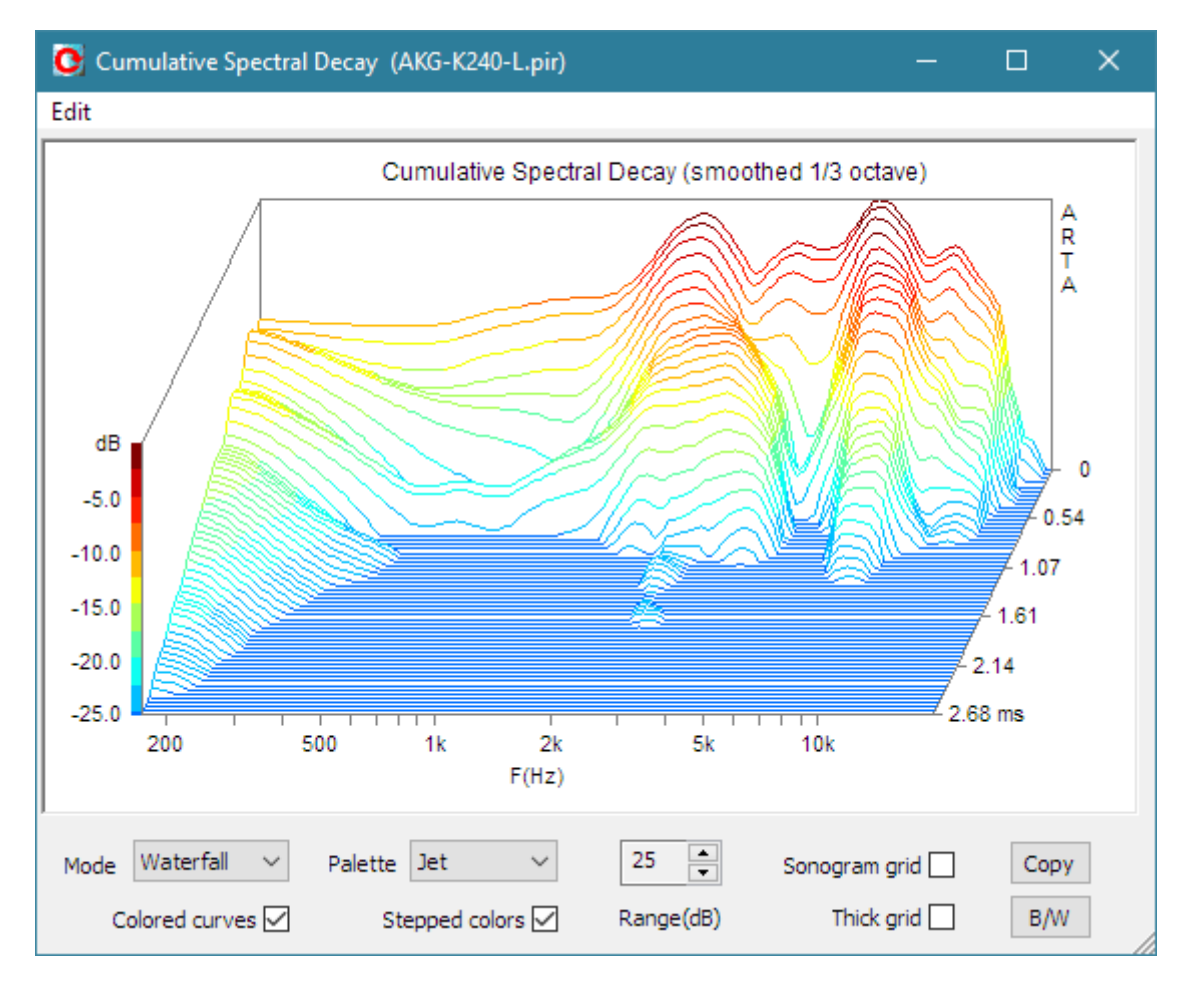

**Figure 6.21** CSD shown as colored waterfall graph

Cumulative spectrum window (Fig. 6.21) has following controls for graph manipulations.

**Mode** combo box - chooses Waterfall or Sonogram graph type.

Palette combo box - chooses from several color palettes (Jet, Grey, Copper, and Cool).

**Colored curves** - check box to choose colored (or single color) waterfall graph.

**Grid** - check box to set the grid in a sonogram graph type.

**Stepped colors** - check box to choose the stepped (or gradual color) change (see Figures 6.22 and 6.23).

**Range (dB)** spin control - changes graph dynamic range from 5 to 70 dB.

**Copy** button - copies current graph to the clipboard.

**B/W** button - sets the black or white graph background color.

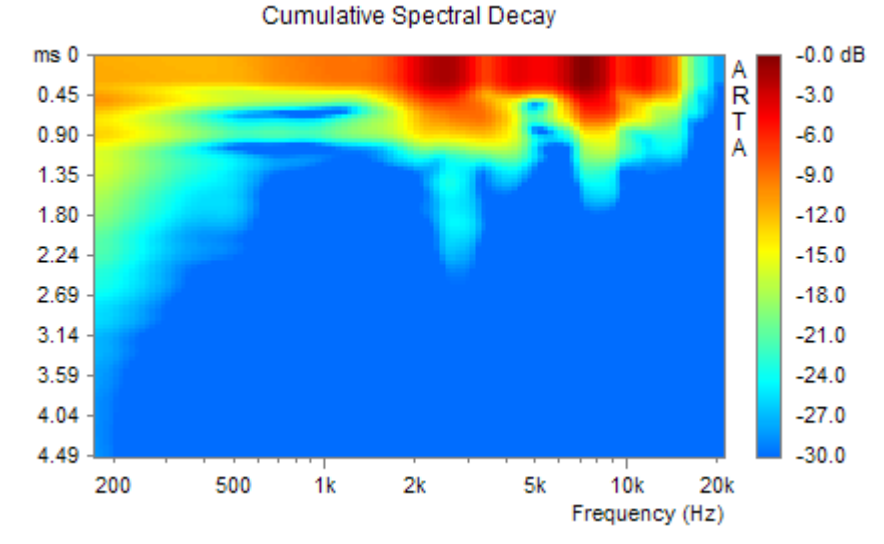

**Figure 6.22** CSD shown as sonogram

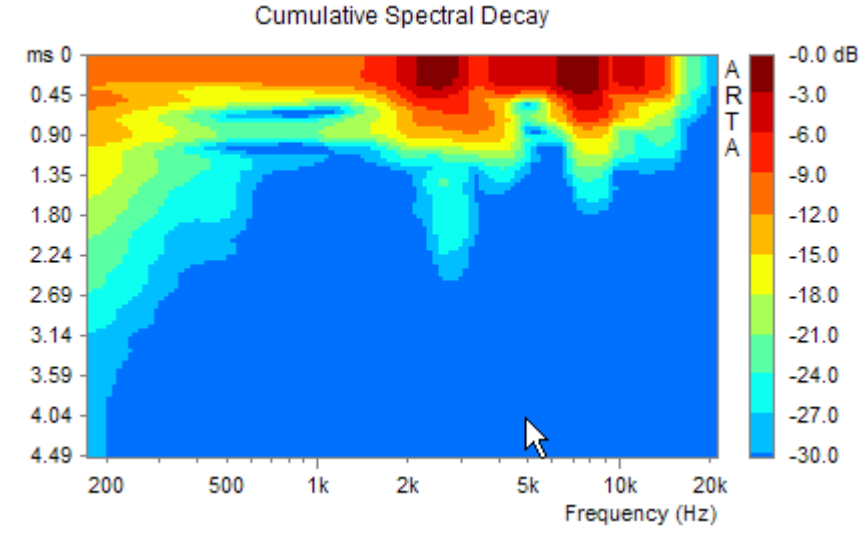

Figure 6.23 CSD shown as sonogram with stepped colors

**Note:** Two problems have to be kept in mind when using a CSD:

- 1) CSD has much better resolution at higher frequency than at lower frequencies. The reason for this is that DFT analysis has constant bandwidth  $\Delta f$ .
- 2) Time axis of CSD graph is linear, so it is impossible to compare resonance behavior at lower and higher frequency with equal weight (resonances with same Q-factor at lower and higher frequencies have energy decay that lasts much longer at lower frequencies). A requirement for the replacement of time scale *t* in CSD graphs with period *T* based scale *t*/*T* arises. It will be implemented in burst decay analysis, which is described in section 6.5.

#### **6.4.2 Short-time Fourier transform**

In the continuous time, the Short-time Fourier transform (STF) of signal  $x(t)$  is defined as a function of time and frequency:

$$
\mathbf{STF}\left\{x(t)\right\} \equiv X\left(t,\omega\right) = \int_{-\infty}^{\infty} x(\tau)w(\tau-t)e^{-j\omega\tau}d\tau
$$

where  $w(t)$  is the window function centered around zero, usually, a Hanning window is used.  $X(t,\omega)$  is essentially the Fourier Transform of *x*(*t*)*w*(*t*-τ).

In the discrete time case, we have:

$$
\text{STF}\left\{x[n]\right\} \equiv X\left(m,\omega\right) = \sum_{n=-\infty}^{\infty} x[n]w[n-m]e^{-j\omega n}
$$

Likewise, with signal  $x[n]$  and window  $w[n]$ . In this case, *m* is discrete and  $\omega$  is continuous, but in typical applications, the STF is performed on a computer using the FFT from data that are obtained from overlapping blocks of samples. Each block is windowed and Fourier transformed, and the result is added to a matrix, which records spectrum for each point in time and frequency. Data from matrix are shown as waterfall plot or sonogram.

STF and CSD have similar definition in a discrete time. In practical application these transform differs in two things:

- 1) CSD uses rounded rectangular window, while STF uses Hanning window.
- 2) CSD usually uses small FFT block shift (2-10 samples) to better reveal resonances in the whole frequency range. STF generally uses larger block shift (1/4 to 1/2 of the FFT length) to analyze larger portion of time-varying signal spectrum.

To get STF, we usually follow this procedure:

- 1) Load or record the signal.
- 2) Put the cursor at the position which denotes the start of the signal used in a spectrum analysis.
- 3) Optionally, set the marker at some position after the position of the cursor, which will remove rest of the signal from the STF analysis.
- 4) By clicking the menu command '**Analysis->Cumulative spectrum**', which opens the dialog box '**Cumulative Spectrum Setup**' (Fig. 6.20), set parameters of the STF.
- 5) Set FFT block shift in the range from 1/4 to 1/2 of the FFT length.
- 6) The Cumulative STF Spectrum will be shown after pressing the button '**OK**'.
- 7) In a dialog '**Cumulative Spectrum**' choose waterfall or sonogram graph types and set other presentation parameters.

STF is used for the analysis of spectrum of nonstationary signals, like speech and music.

Sometimes it is necessary to analyze CSD or STF on very low frequencies. In that case it is recommended to make downsampling of the original response. The command for downsampling is available by clicking menu command '**Edit->Resample to lower frequency**', shown in Fig. 5.11.

## *6.5 Burst Decay with a period based time scale*

## **6.5.1 Classical Sine-burst Testing**

The monitoring of a sine burst decay response is well known technique for the analysis of the transient behavior of resonant systems [46]. A constant number of cycles *N*, of shaped sine burst (Fig. 6.24), are used to excite the DUT on various frequencies  $f_{0i}$  in a constant relative bandwidth  $\Delta f/f_{0i}$ . The envelope of the system response is monitored to give insight into the burst decay patterns. Figure 6.25 shows envelopes of shaped sine bursts decay responses of a small loudspeaker. A waterfall graph shows level of burst response envelopes as a function of frequency and time expressed in burst sine periods (*t*/*T*).

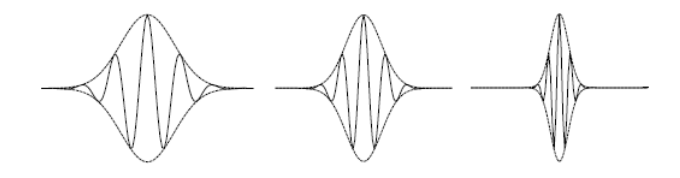

**Figure 6.24 S**ine bursts shaped with Gaussian window (shown as envelope). Constant number of cycles on every frequency assures a constant relative bandwidth.

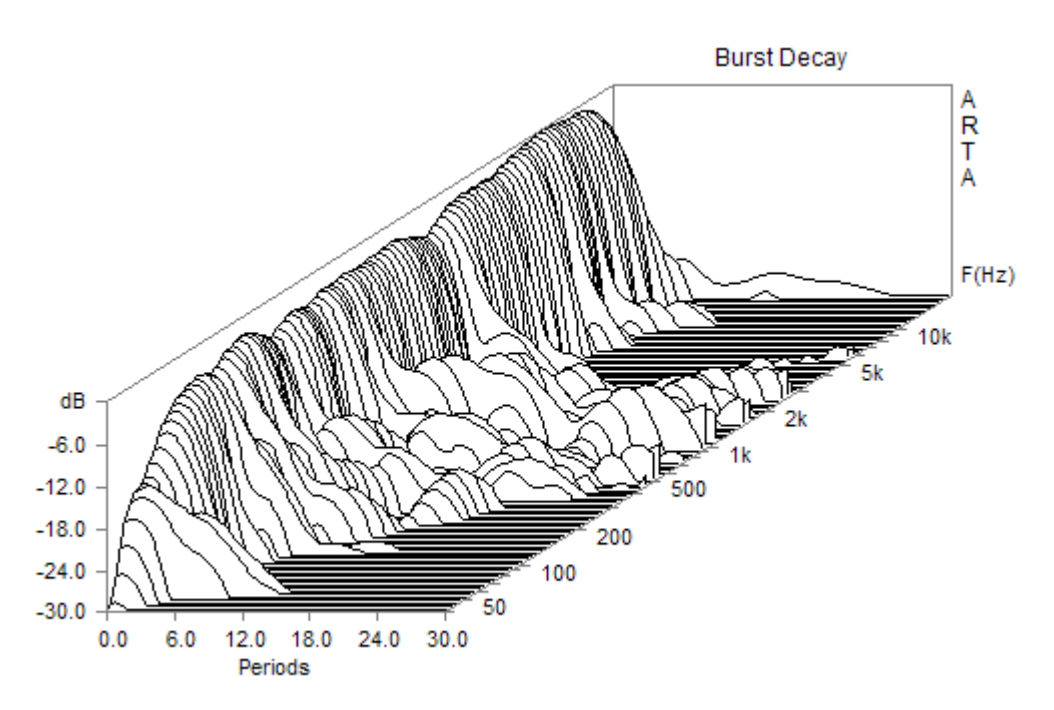

**Figure 6.25** Envelopes of shaped sine burst response decay of a small loudspeaker

### **6.5.2 The Importance of the Period Based Time Scale**

The importance of a monitoring burst response envelopes in period-based time scale will be shown by following reasoning.

All natural systems have some kind of resonances. For example, a second order low pass filter has transfer function

$$
H(s) = \frac{\omega_n^2}{s^2 + 2\varsigma\omega_n s + \omega_n^2} = \frac{1}{1 + sT / Q + s^2 T^2}
$$

where  $\omega_n$  is a natural system resonance frequency  $(T=1/\omega_n)$ ,  $\zeta$  is a damping factor and  $Q=1/(2\zeta)$  is a *Q*-factor. The filter impulse response has a form of the decayed sine function:

$$
h(t) = \frac{\omega_n}{\sqrt{1 - \varsigma^2}} e^{-\varsigma \omega_n t} \sin \left( \omega_n t \sqrt{1 - \varsigma^2} \right) \qquad t > 0
$$

The real energy decay appears on the frequency  $\omega_0 = \omega_n \sqrt{1 - \zeta^2}$ . We see that system has resonance if  $\zeta$ <1 (*Q*>0,5). In that case the response is periodically decayed function ( $\omega$ <sub>o</sub> is real). For higher damping *≥*1 (*Q≤*0,5) response is not periodic (*<sup>o</sup>* is imaginary).

If we analyze complex systems like loudspeakers, that have many resonances with characteristics of high pass, low pass and all-pass filters, it can be shown that all that resonances have the same decay pattern expressed with an envelope of the impulse response:

 $envelope(h(t)) = e^{-\varsigma \omega_n t}$ , or in the logarithmic form:

$$
\ln\left[\text{env} \, \text{e} \, \text{loop} \, \text{e} \, \text{h}(t)\right) \right] = -2\pi \, \varsigma \, f_n t = -\pi \, f_n t / Q
$$

 $H(s) = \frac{1}{s^2 + 2\zeta\omega_0 s + \omega_0^2} = \frac{1}{1 + sT / Q + s^2T^2}$ <br>al system resonance frequency  $(T^{-1}/\omega_0)$ ,  $\zeta$  is a damping factor and  $Q^{-1}/(2\zeta)$  is<br>a hystem resonance frequency  $(T^{-1}/\omega_0)$ ,  $\zeta$  is a damping factor and  $Q^{-1}/($ Last equation shows that in the graph with a period-based scale  $(t/T_n = t f_n)$  the logarithm of a single resonance burst envelope is proportional to the number of periods with proportionality factor equal to the resonance damping. This property of period-based time scale is in accordance with the results of the psycho-acoustical researches of Fryer and Toole [41]. They have shown that human perceptual system gives similar weights to resonances with same Q factor on all frequencies.

**Note:** *The system response to the shaped sine burst has two characteristic time regions: rise time and decay time. By little more analysis it can be shown that logarithm of decay envelope lasts much longer than the logarithm of the rise envelope. That is the reason why we are almost exclusively interested in the monitoring of the burst decay envelope.*

#### **6.5.3 Wavelet Analysis for the Fast Estimation of Bursts Decay Envelopes**

The direct measurement of burst decay patterns needs lot of time, as for every frequency sine burst response have to be generated and measured separately. A faster way to get burst decay envelope on various frequencies is to use measured impulse response and convolve it with shaped sine burst signal. It gives burst response. To get burst decay envelope a Hilbert transform can be used [47].

ARTA uses more efficient estimation method. A complex Morlet wavelet analytic signal is used in convolution with system impulse response. Magnitude of that response, also known as *wavelet scalogram*, represents the envelope of the shaped burst response decay.

A complex Morlet wavelet analytic signal is defined as:

$$
w(t) = e^{-t^2/\tau^2} e^{j\omega_0 t} = e^{-t^2/\tau^2} (\cos(\omega_0 t) + j \sin(\omega_0 t))
$$

It is just a cosine (+ sine) function modulated with Gaussian window.

The Fourier transform of the Morlet wavelet is equal to:

$$
W(\omega) = e^{-(\omega - \omega_0)^2 \tau^2 / 4} = e^{-(\frac{\omega}{\omega_0} - 1)^2 \omega_0^2 \tau^2 / 4}
$$

It also has a shape of a Gaussian window. The relative (-3dB) bandwidth of *W*(*f*) is equal to:

$$
\frac{\Delta f}{f_0} = \frac{2.3548}{\omega_0 \tau}
$$

In ARTA, users can choose relative bandwidths of 1/3 and 1/6 octave.

#### **6.5.4 Procedure for Obtaining the Burst Decay Graph**

Three types of burst decay graphs can be shown in ARTA:

- Waterfall\_F is a burst decay spectral 3D graph similar to CSD graph, but period based.
- Waterfall\_P is a burst decay envelope graph as shown in Fig. 6.25 and
- Sonogram is colored 2D burst decay graph.

To get these graphs, the user first has to find the peak of the impulse response in the PIR window and set the cursor in front of it (on some point that is less than 250 samples before the position of the peak value).

Clicking to the menu command '**Analysis->Burst Decay**', or toolbar icon  $\mathbb{R}^n$ , opens the dialog box '**Burst Decay Setup**' shown in Fig. 6.26.

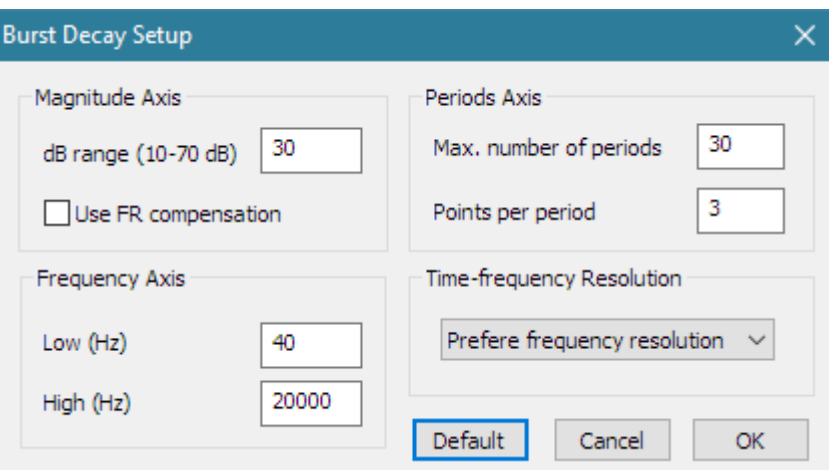

**Figure 6.26** Dialog box 'Burst Decay Setup'

This dialog box has following controls:

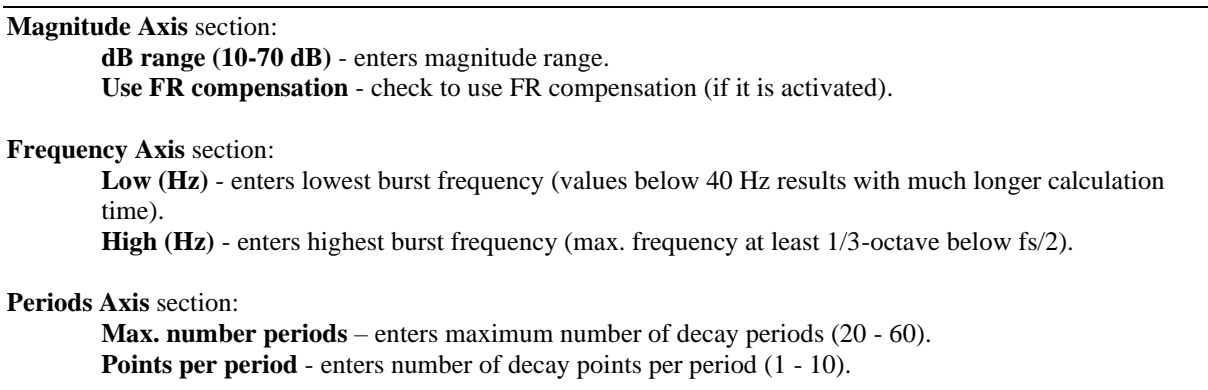

**Time-frequency resolution** section:

A combo box is used to select resolution:

**Prefer time resolution** – sets analysis with burst bandwidth close 1/3 octave. **Prefer frequency resolution** – sets analysis with burst bandwidth close 1/6 octave.

**Default** button - sets default values. **OK** button – opens the Burst Decay window.

Pressing the button OK starts the wavelet transform calculations, which can last from one to several seconds depending on the computer processor quality and chosen lowest burst frequency. Finally, the **Burst Decay Window** will be shown (as in Figure 6.27).

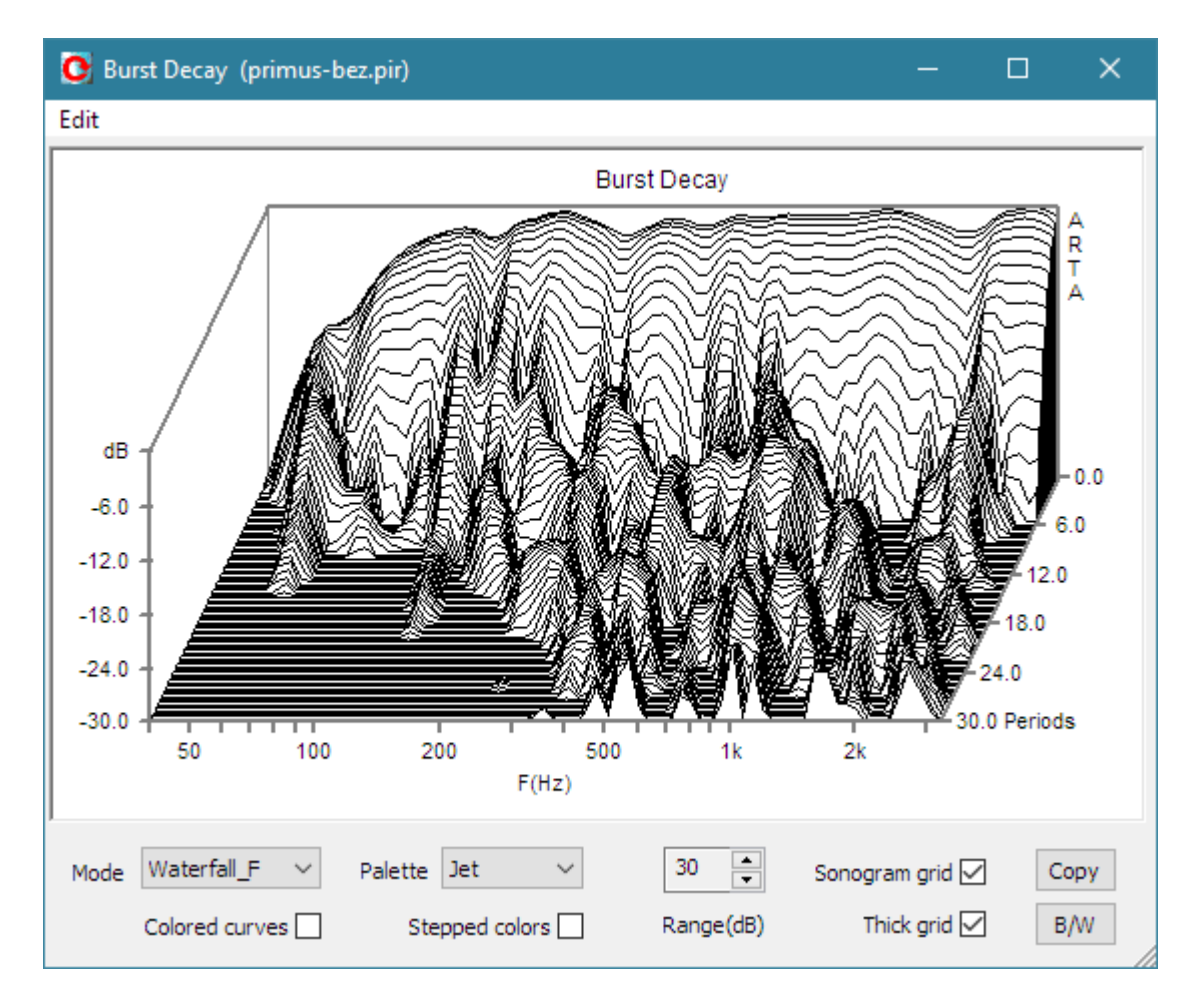

**Figure 6.27** Burst Decay Window. Graph shows burst decay of small monitor loudspeaker. Burst frequency resolution is 1/6 octave.

The Burst Decay window has following controls for graph manipulations:

**Mode** combo box - chooses Waterfall\_F, Waterfall\_P or Sonogram graph type. Palette combo box - chooses from several color palettes (Jet, Grey, Copper, and Cool), **Colored curves** - check box to choose colored (or single color) waterfall graph. **Grid** - check box to set the grid in a sonogram graph type. **Stepped colors** - check box to choose the stepped (or gradual) color change (see Figures 6.22 and 6.23). **Range (dB)** spin control - changes graph dynamic range from 5 to 70 dB. **Copy** button - copies current graph to the clipboard. **B/W** button - sets the black or white graph background color.

**Note on dynamic range:** ARTA can show 70 dB of decay range, but some precautions are necessary:

- Aliasing effects can arise for burst frequencies an octave below the Nyquist frequency fs/2, as the Gaussian window will not vanish at the Nyquist frequency.
- If the lower frequency margin is below 50 Hz, and recorded sequence is shorter than 64k, some artifacts are possible in range 20 to 50 Hz at levels below -50 dB, due to the impulse response truncation. To get the full dynamic range at 20 Hz, it is recommended to record the impulse response with a sequence length 128k or larger.

### **6.5.4 Comparison of Burst Decay Graphs and CSD Graphs**

Loudspeaker designers mainly use CSD and Burst decay graphs to analyze or detect resonances. It is not good practice to compare these two graphs directly as they show resonance patterns in a different time scale and with different frequency resolution. Every graph has to be analyzed by its own merits. Besides different resonance patterns both graphs also show delayed impulse response reflections with different time patterns. These differences will be illustrated by two examples.

In the first example CSD and Burst Decay waterfall graphs (Figures 6.28 and 6.29) are for the system that has two resonances on 200 Hz and 5 kHz, both with  $Q = 4$ . The burst decay gives equal pattern for both resonances. This is a very useful property for acoustical evaluation of resonances, as both resonances have same Q-factor.

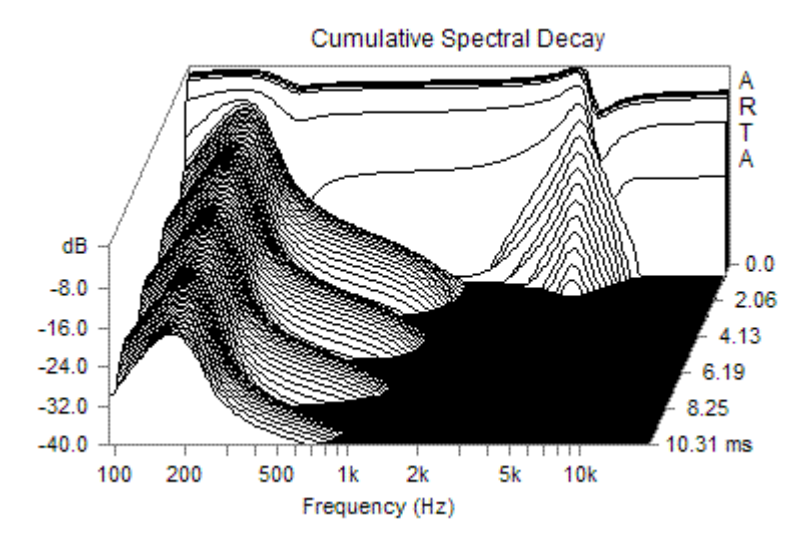

**Figure 6.28** CSD for system with two resonances: 200 Hz and 5 kHz, both with  $Q = 4$ .

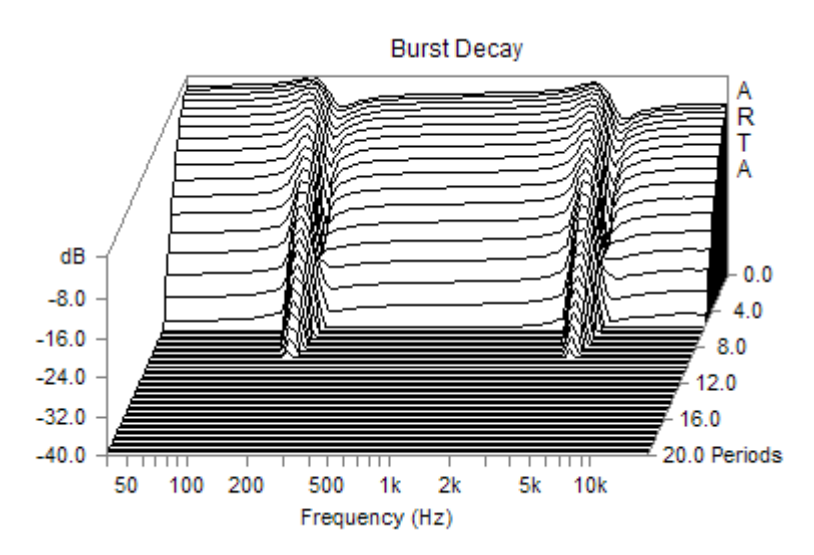

**Figure 6.29** Burst decay for system with two resonances: 200 Hz and 5 kHz, both with  $Q = 4$ .

The only problem in the evaluation of resonances using Burst decay is that it is hard to detect resonances that have Q-factor lower than two.

The detection of resonances becomes harder if the system response contains reflections. In that case a period-based graph shows some "unnatural" patterns. The problem is illustrated in Figures 6.30. It shows burst decay and ideal wideband impulse response with a single reflection. The delay time of the reflection is  $t_d$ =20ms and amplitude is -10dB below the level of the ideal response.

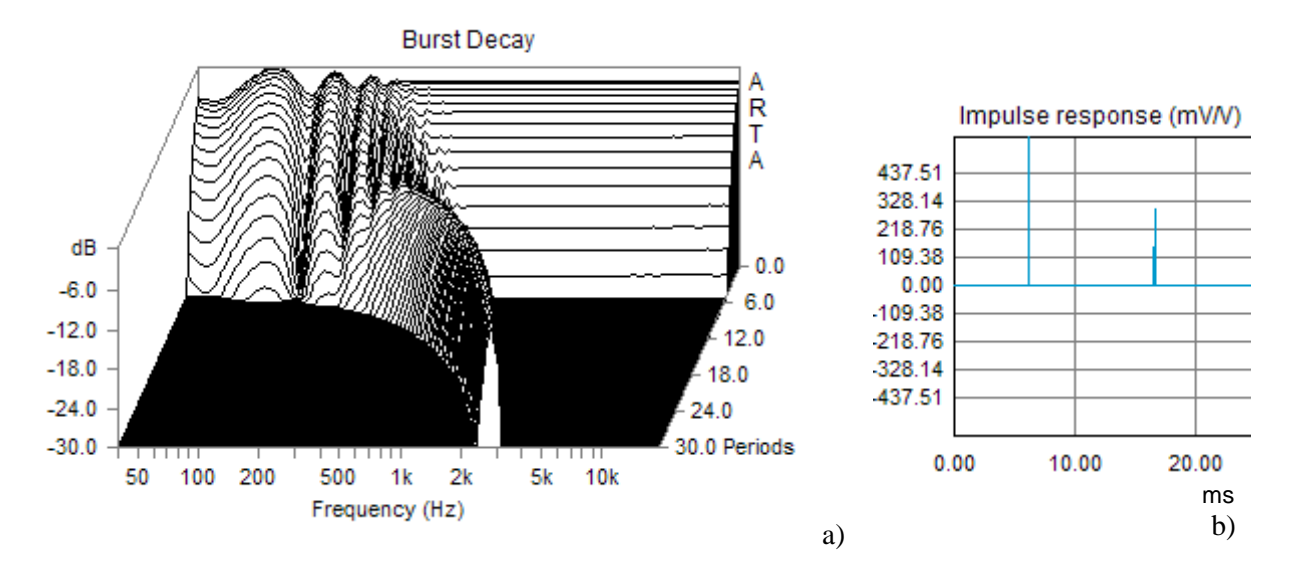

**Figure 6.30** (a) Burst decay and (b) wideband impulse response with a single reflection

The decay pattern in Figure 6.30 shows a shift to the right at higher frequencies. At low frequencies the decay pattern is similar to the decay pattern of low-Q resonances. The explanation is simple; every reflection is localized at a number of periods (*np*) which are equal to the product of the reflection delay and burst frequency;

$$
n_p = ft_d
$$

At low frequencies this number is small and a decay pattern is smeared with response of the nondelayed response. At higher frequencies the reflection is localized at a number of periods proportional to frequency. That makes the shift of decay pattern to the right. This feature is good and bad. It is bad as it obscures the low-Q resonances detection at lower frequencies. It is good on higher frequencies as it separates decay pattern of reflections (which shifts to right), from decay pattern of resonances (which follows strait frequency line).

Reflections also obscure CSD waterfall graphs. Figure 6.31 shows CSD graph for previous example of ideal response with single reflection. As can be seen, the reflection lowers the CSD dynamic range to the level of reflection. The only way to remove this reflection is to gate out part of the impulse response that contains reflection. In practice, gating out reflections is the usual first step in making the CSD graph.

The gating can also be applied to impulse response before making the burst decay graph. In that case the gating reduces the number of valid burst decay periods on lower frequencies. Generally, the use of the gating is not recommended in burst decay.

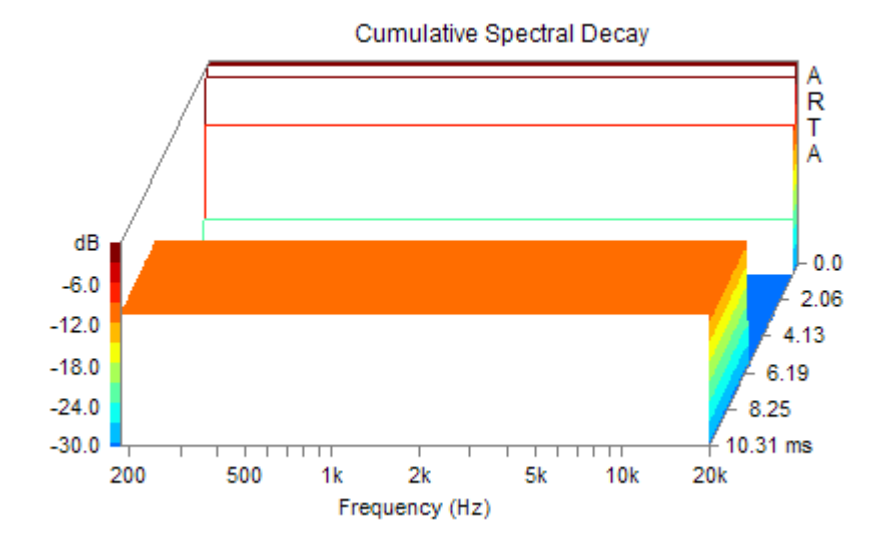

**Figure 6.31** CSD waterfall graph for ideal impulse response with single reflections

## **6.5.5 Time-frequency Resolution**

The time-frequency resolution setup is important in creation and analysis of a burst decay graph. ARTA offers two resolutions that are determined by acoustical criteria; the frequency resolution of 1/3 octave gives better time resolution than the other choice of 1/6 octave resolution. That difference in time resolution usually results in a different decay pattern. Figure 6.32 shows the burst decay of a small monitor loudspeaker with a frequency resolution of 1/3 octave. Comparing this figure with Fig. 6.27, shows the response of the same loudspeaker but with a resolution of 1/6 octave, it becomes obvious that in this case there is a much better time resolution that helps us to distinguish decay patterns of delays from decay patterns of resonances.

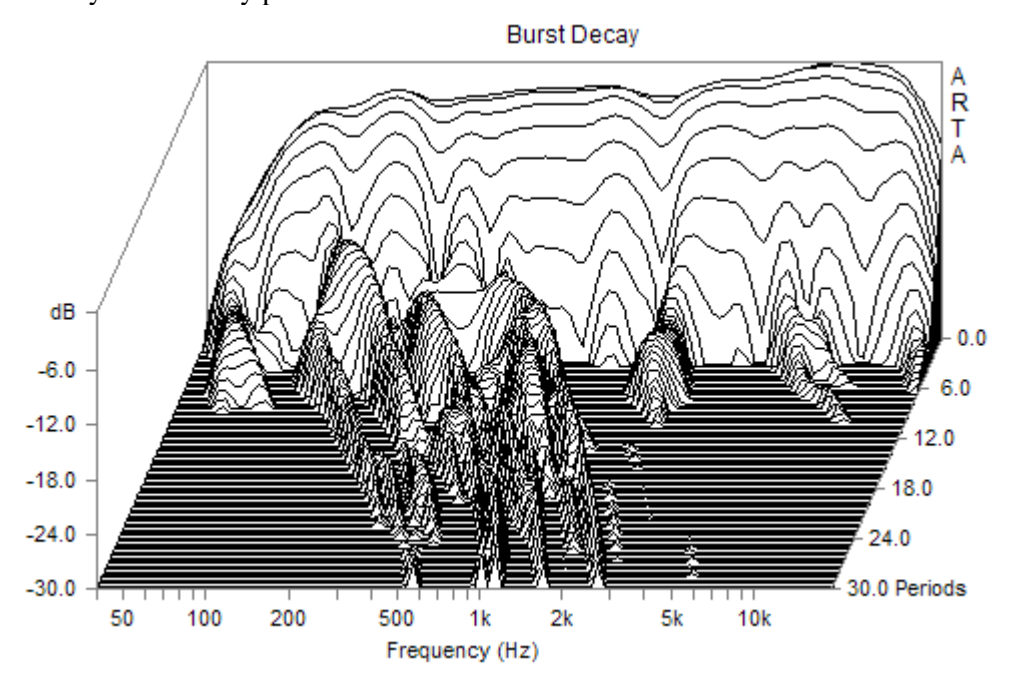

**Figure 6.32** Burst decay of small monitor loudspeaker with frequency resolution of 1/3 octave.

# **7 Estimation of Room Acoustical Parameters**

# *7.1 ISO 3382 Parameters*

Every room adds echo and reverberation to the original "direct" sound. An echo is an undesirable room characteristic and we can easily detect it from the ETC curve. Reverberation can enhance the sound perception in room as it gives some loudness enhancement and a musical involvement, but it also has a deleterious effect on the source localization and speech intelligibility.

To estimate room acoustical characteristics in a common way the standard ISO 3382 defines several room acoustical parameters shown in Table 7.1. This standard also defines methods for the estimation of these parameters from the measured impulse response.

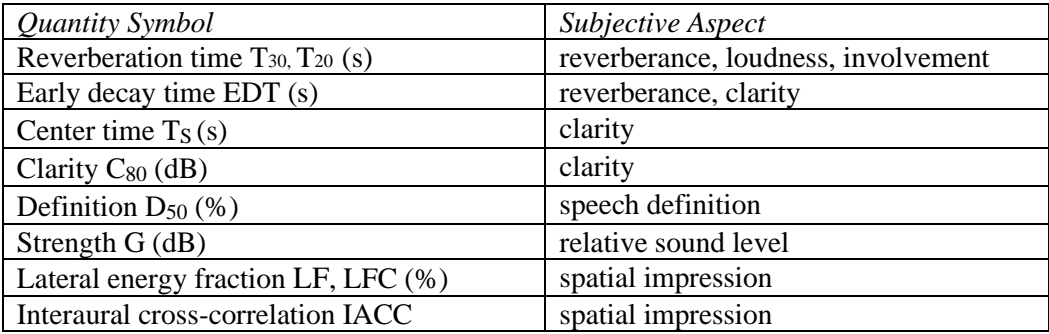

**Table 7.1** Overview of general room acoustical parameters (ISO 3382).

#### **Reverberation time - T**

The most important room parameter is the *reverberation time* - *T*. It is defined as the time interval required for sound energy to decay 60 dB after the excitation has stopped.

To get the reverberation time we need to measure or estimate the *energy decay curve* after the sound source is switched off. The energy decay curve is irregular and noisy curve  $r(t)$  that we usually approximate with linear decay, as shown on Fig. 7.1.

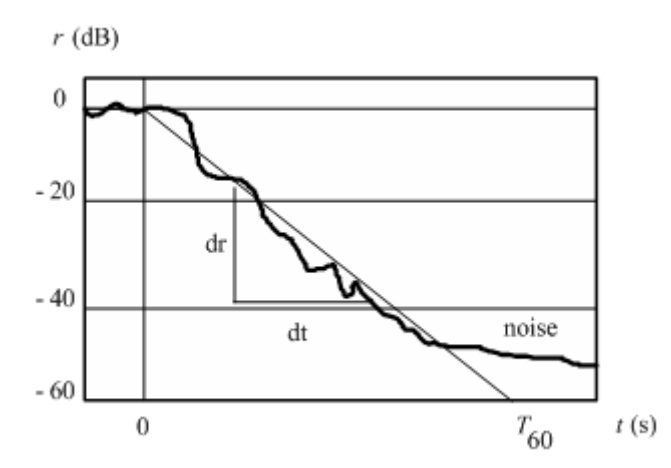

**Figure 7.1** Energy decay curve for a sound source that is switched off in time  $t=0$ 

The reverberation time is determined from the slope of the estimated linear decay as:

$$
T = 60 \frac{dt}{dr}
$$

ISO3382 defines following notation:

- $T_{30}$  is the reverberation time determined from the average slope of the energy decay curve obtained from part of the decay curve between -5 dB and -35 dB.
- *T*<sub>20</sub> is the reverberation time determined from the average slope of the energy decay curve obtained from part of the decay curve between -5 dB and -25 dB.
- $\bullet$   $T_{10}$  is the reverberation time determined from the average slope of the energy decay curve obtained from part of the decay curve between -5 dB and -15 dB.

Following the recommendation of the ISO3382 standard, ARTA estimates the energy decay slope by the method of linear regression. ARTA also gives the report of linear regression correlation coefficient (a value from 0 to -1).

The standard defines a measurement of the energy decay curve which should be taken in standard octave bands 125 Hz to 4 kHz., or in third octave bands from 100 Hz to 5 kHz. ARTA enables measurements in extended frequency range from 63 Hz to 8 kHz.

In ARTA, the estimation of the energy decay curve is obtained by the Schroeder integrated impulse response method. Schroeder has shown by statistical analysis that the room averaged energy decay *r*(*t*) can be obtained from the backward integrated squared impulse response *h*(*t*);

$$
r(t) \approx \int_{t}^{\infty} h^{2}(\tau) d\tau
$$

We use the Schroeder expression in more practical, normalized logarithmic form:

$$
10\log r_n(t) = 10\log \left(\int\limits_{t}^{\infty} h^2(t)dt\right)
$$

Note that in this expression the denominator represents the total energy.

During measurements, the following condition should be fulfilled:

• Microphone position must be at least 1 m from reflecting surfaces and not too close to any source position; the minimum distance from a source position can be calculated by the equation:

$$
d_{\min} = 2\sqrt{\frac{V}{cT}} \text{ [m]}
$$

where: *V* is the room volume, *c* is the speed of sound, *T* is an estimate of the expected reverberation time.

- The sound source should be as close to omni-directional as possible.
- The microphone should be omni-directional.
- The pre-averaging cycle during measurements with a periodic noise or with a MLS signal should be larger than the reverberation time.

A single criterion for the reverberation-time frequency response at low frequencies is often used as a Bass Ratio (BR):

$$
BR = \frac{T_{20,125} + T_{20,250}}{T_{20,500} + T_{20,1000}}
$$

where  $T_{20,x}$  is reverberation time  $T_{20}$  measured in a frequency band *x*. For music, the desirable bass ratio is 1.0 to 1.3, but for speech, the bass ratio should at most have a value of 0.9 to 1.0.

The definition of other acoustical parameters is as follows:

#### **Early decay time - EDT**

Early decay time (EDT) is defined as the time interval required for the sound energy level to decay 10 dB after the excitation has stopped. To enable direct comparison with the reverberation time, the result is multiplied by a factor of 6. For an ideal exponential decay in a diffuse field, the expected value of the EDT equals reverberation time.

#### **Clarity –**  $C_{80}$ ,  $C_{50}$

Clarity or "early to late index"  $C_{80}$  ( $C_{50}$ ) is defined as the logarithmic ratio of an impulse response's energy before time *t*e, and the energy after *t*e. The value *t*e =50 ms is used to express the clarity of speech, whereas  $t_e = 80$  ms is better suited for music.

$$
C_{80} = 10 \log \frac{\int_{0}^{80ms} h^{2}(t)dt}{\int_{80ms}^{2} h^{2}(t)dt} \quad \text{dB} \quad C_{50} = 10 \log \frac{\int_{0}^{50ms} h^{2}(t)dt}{\int_{80ms}^{2} h^{2}(t)dt} \quad \text{dB}
$$

The original German name for clarity is "Klarheitsmaß". High values for clarity indicate a large amount of early energy, which corresponds to a subjective sensation of the clarity. On the contrary, a low clarity values indicates an unclear, excessively reverberant sound.

Subjectively, acceptable value for C80 is -3 dB or higher (for sacral music -5 dB or higher). For good speech or text intelligibility acceptable value of  $C_{50}$  is  $-2$  dB or higher.

#### **Definition –**  $D_{50}$

The Definition  $D_{50}$  or "early to total sound energy ratio" is a measure of the speech definition. It is also known by its German name Deutlichkeit. It is defined as:

$$
D_{50} = 100 \frac{\int_{0}^{50ms} h^{2}(t)dt}{\int_{0}^{\infty} h^{2}(t)dt}
$$
 (%)

#### Centre time -  $T<sub>S</sub>$

The Centre time  $T<sub>S</sub>$  corresponds to the center of gravity of the squared impulse response:

$$
T_S = \frac{\int_{0}^{\infty} t \cdot h^2(t) dt}{\int_{0}^{\infty} h^2(t) dt}
$$

The upper integration limits are taken as the truncation point, or the end of the impulse response, according to the noise treatment option specified.

The subscript *S* in the name  $T<sub>S</sub>$  stands for the German name "Schwerpunktzeit". The value of  $T<sub>S</sub>$  is expressed in milliseconds. Low *T<sup>S</sup>* suggests a sensation of clarity, whereas high *T<sup>S</sup>* suggests a reverberant sound. The centre time is very highly correlated with the EDT (it seldom contains any additional information when compared to the EDT).

For an ideal system, the expected value of *T<sup>S</sup>* is proportional to the reverberation time *T*:

$$
T_{S, \text{exp }ected} = \frac{T}{13.6}
$$

#### **Strength - G**

The sound strength G (or, relative sound level) is defined as the logarithmic ratio of the sound pressure exposure (squared and integrated sound pressure) of the measured impulse response  $p(t)$  to that of the response  $p_{10}(t)$  measured at a distance of 10m from the same sound source in a free field.

$$
G = 10 \log_{10} \frac{\int_{0}^{\infty} p^{2}(t)dt}{\int_{0}^{\infty} p_{10}^{2}(t)dt} = L_{pE} - L_{pE,10}
$$

Sound exposure is determined for each octave band as;

$$
L_{pE} = 10 \log_{10} \frac{1}{T_0} \int_{0}^{\infty} \frac{p(t)}{p_0} t^2 dt,
$$

where  $p_0 = 20$  uPa,  $T_0 = 1$  s.

The sound source must be omnidirectional, but this requirement is almost impossible to achieve in all frequency bands with real loudspeakers. To account for real loudspeaker directivity pattern, when making the measurement of  $L_{pE,10}$  in a free field, or in anechoic room, it is necessary to make the measurement at every 12.5° around the sound source and to calculate the energy-mean value of the sound pressure exposure levels in order to average the directivity of the sound source. This can be done in ARTA by power averaging overlays of octave band smoothed frequency response curves. The curves can be saved (as overlay) and later used to estimate sound strength in different room positions. We get sound strength, or relative sound level, simply by subtracting values of overlay curve from the octave-smoothed frequency response.

The change of *G* over a distance in a room gives some indication of how diffuse the room's sound field is. The expected value in a room with diffuse sound field theory is given by

$$
G_{\text{exp}\,ected} = 10 \log(\frac{T}{V}) + 45 \, (dB)
$$

where *V* is a volume of the room and *T* is a reverberation time.

ARTA gives the estimation of room acoustical parameters from the measured impulse response, when the user activates one of the '**Analysis**' menu commands in the Impulse response window:

**Acoustical energy decay** – opens Acoustical Energy Decay Window for presentation of energy decay curve obtained by Schroeder backward integration of impulse response and for user assisted estimation of acoustical parameters. **ISO 3382 - acoustical parameters –** automatically estimate acoustical parameters, in 1/1-octave or in 1/3- octave bands. Submenus for choosing the type of parameters presentation are: **Graphical presentation for 1/1 octave bands Table presentation for 1/1 octave bands Graphical presentation for 1/3 octave bands**, **Table presentation for 1/3 octave bands Setup –** opens dialog box for setup of estimation method and frequency bands **Spatial acoustical parameters –** opens dialog for setup of spatial parameters estimation

The user-assisted estimation of acoustical parameters from the energy decay curve will be described in Section 7.2. The estimation of spatial parameters will be described in Section 7.3.

Figure 7.2 shows table report of acoustical parameters obtained by menu command '**Analysis-> ISO 3382 - acoustical parameters-> Table presentation for 1/1 octave bands**', while figure 7.3 shows window for graphical presentation of acoustical parameters, obtained by menu command '**Analysis-> ISO 3382 - acoustical parameters-> Graphical presentation for 1/3 octave bands**'.

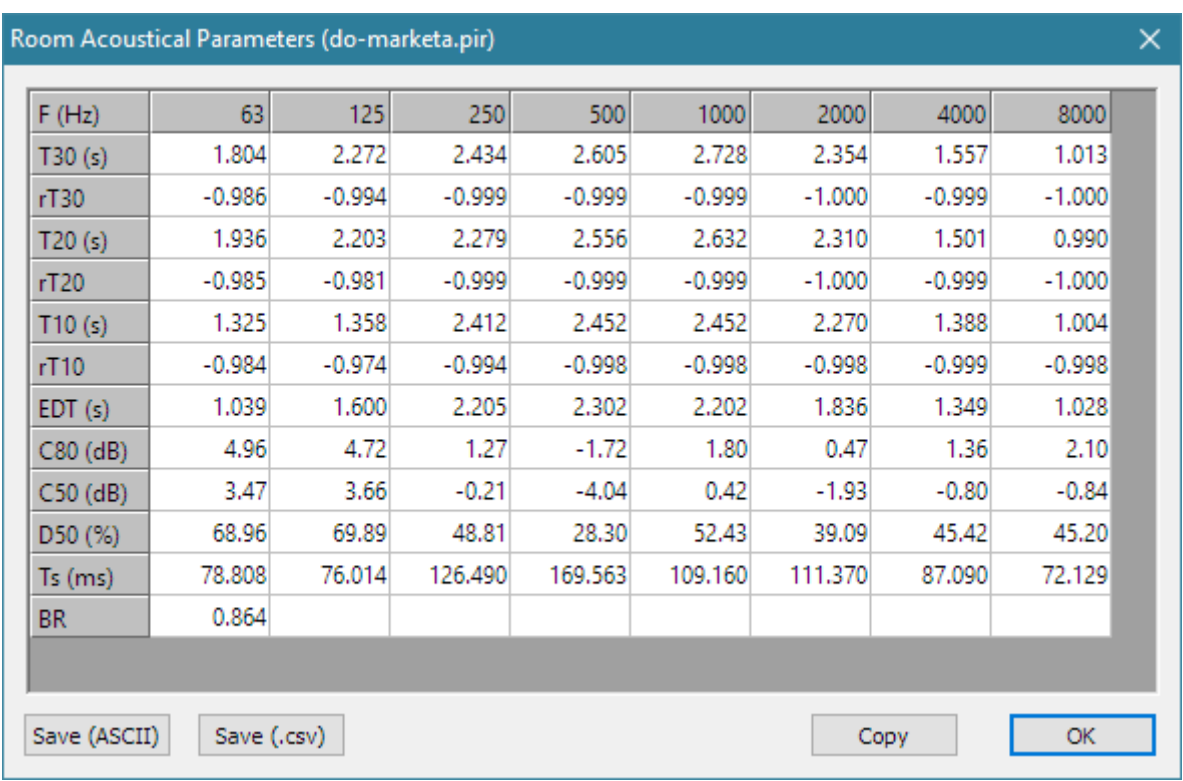

**Figure 7.2** Table report of acoustical parameters. Button '**Copy**' copies report to the clipboard, button '**Save (ASCII)**' saves report in textual ASCII file, button '**Save (.csv)**' saves report in Excel formatted .csv file.

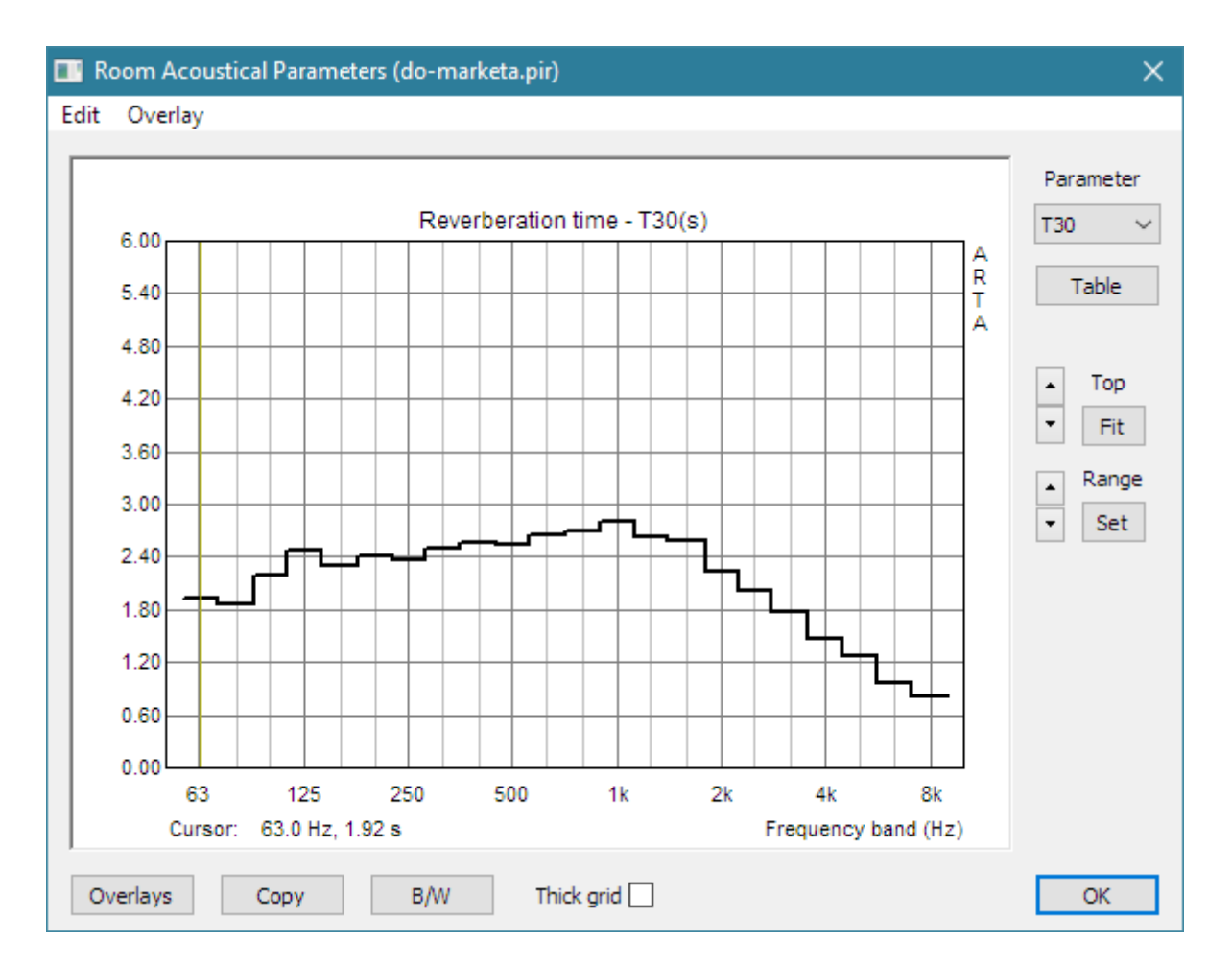

Figure 7.3 Window for graphical presentation of acoustical parameters in  $1/3$  octave bands

Right side controls are used for the graph setup as follows:

Parameter combo box- chooses parameter to be shown as function of frequency band;

reverberation time: T30, T20, T10,

linear regression correlation coefficients: rT30, rT20, rT10,

other energetic parameters: EDT, C80, C50, D50, Ts.

**Table** button – opens window with table presentation as in Fig. 7.2.

**Top** buttons – sets top graph margin.

**Range** buttons – sets graph amplitude range.

**Fit** button – fits graph margins to curve range.

**Set** button - opens dialog box for setup of graph margins.

**Overlays** – opens Overlay manager dialog box.

**Copy** – copies graph to the clipboard.

**B/W** – sets black or white background color.

The last two commands are also accessible from menu '**Edit**'. The menu '**Overlay**' has four usual options: '**Set as overlay**', '**Manage overlays**', '**Delete last overlay**' and '**Delete all overlays**'.

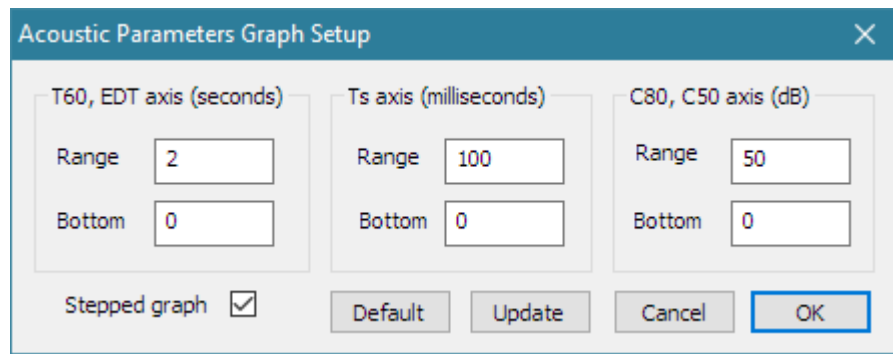

**Figure 7.4** Dialog for setup of presentation graph for acoustical parameters. Three sections are for setup of range and bottom amplitude margin for *T*, *EDT*, *C*80, *C*<sup>50</sup> and *TS*. The check box 'Stepped graph' enables drawing of stepped curves, otherwise a linearly interpolated curve is drawn.

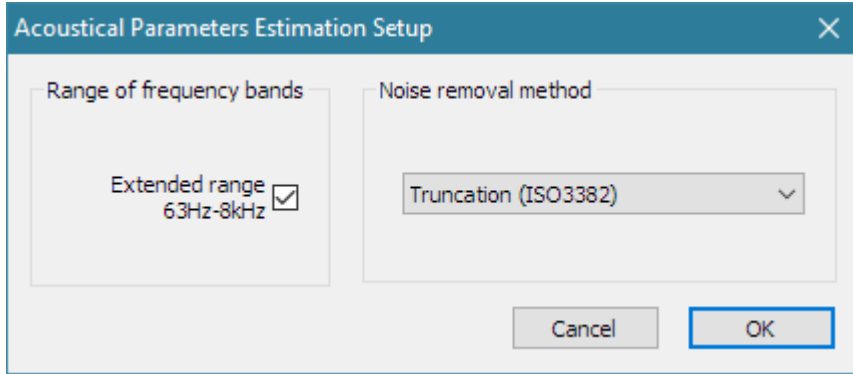

**Figure 7.5** Dialog for setup of automatic estimation of acoustical parameters.

Figure 7.5 shows dialog for setup of automatic estimation of acoustical parameters. The check box '**Extended range**' enables estimation in extended frequency range: 63 Hz to 8 kHz, otherwise standard frequency range is 125 Hz to 4 kHz (100 Hz to 5kHz for 1/3 octave bands) is used. A combo box '**Noise removal method**' has three options: '**Truncation'** (proposed by ISO3382), '**Truncation and Compensation'** (proposed by ISO3382) or '**Subtraction**'.

To explain noise removal methods, let's analyze the energy decay curve *r*(t) in a case when impulse response contains an additive noise term  $n(t)$ . We express that curve as  $r_n(t)$ :

$$
r_n(t) \approx \int\limits_t^\infty (h(\tau) + n(\tau))^2 d\tau = \int\limits_t^\infty (h^2(\tau) + n^2(\tau) + 2h(\tau)n(\tau))d\tau
$$

The third term is zero, as noise  $n(t)$  is uncorrelated with response  $h(t)$ . Furthermore, if we take that squared noise has constant average value  $\langle n^2(t) \rangle = N$ , over all segments of the response, we get the approximate expression:

$$
r_n(t) \approx \int\limits_t^\infty (h^2(\tau) + N) d\tau
$$

We can estimate the mean value of noise term *N* by averaging the part of the tail of measured impulse response where noise is larger than impulse response amplitude.

Three methods are used for the removal of this noise term:

1) *Truncation method* (**Trun**) – truncates (removes) the part of the IR tail that is close to or below the noise level. As standard ISO 3382 suggests, ARTA defines a truncation point *Ttrunc* as a point where the level of the signal + noise is 5dB higher than the mean noise level at the tail of the impulse response.

$$
r(t) \approx \int_{t}^{T_{trunc}} h_{measured}^2(\tau) d\tau
$$

2) *Truncation and Compensation method* (**Trun+C**) – extends truncation method by adding a constant C to the backward integral of energy decay:

$$
r(t) \approx \int_{t}^{T_{trunc}} h_{measured}^2(\tau) d\tau + C
$$

Constant *C* is a value obtained from integration of the estimated ideal exponential decay curve above truncation point. This method is very accurate if decay curve follows an exponential decay shape.

3) *Subtraction method* (**Sub**) - subtracts the mean value of the tail noise power *N* from the squared measured impulse response in Schroeder backward integration function;

$$
r(t) \approx \int_{t}^{T_{recorded}} (h_{measured}^2(\tau) - N) d\tau
$$

*Note*: In ARTA, a subtraction of noise is also applied in method 2.

To get the reverberation time, the decay curve is approximated by a linear equation  $y = ax + b$  and the curve slope is estimated by a linear regression. The best-fit slope *a* and a bias values *b* are evaluated in a least-squares fashion. The quality of the line fit estimate produced by a linear regression is described by the correlation coefficient *r*. The correlation coefficient has the range [–1, 1], with high correlation producing values close to unity.

Effects of noise truncation or noise subtraction can be monitored in the 'Acoustical energy decay window'.

## *7.2 Acoustical Energy Decay*

In ARTA we get the '**Acoustical Energy Decay**' window by clicking the menu command '**Analysis-Energy Decay**' or by clicking the toolbar icon  $\mathbb{E}^{\text{rev}}$ . It is shown in Fig. 7.6

The graph in the '**Acoustical Energy Decay**' window shows two curves; the upper curve is the energy decay curve, and bottom grayed curve is the impulse response envelope.

Right side panel controls are used for the graph setup and the estimation of acoustical room parameters, as follows:

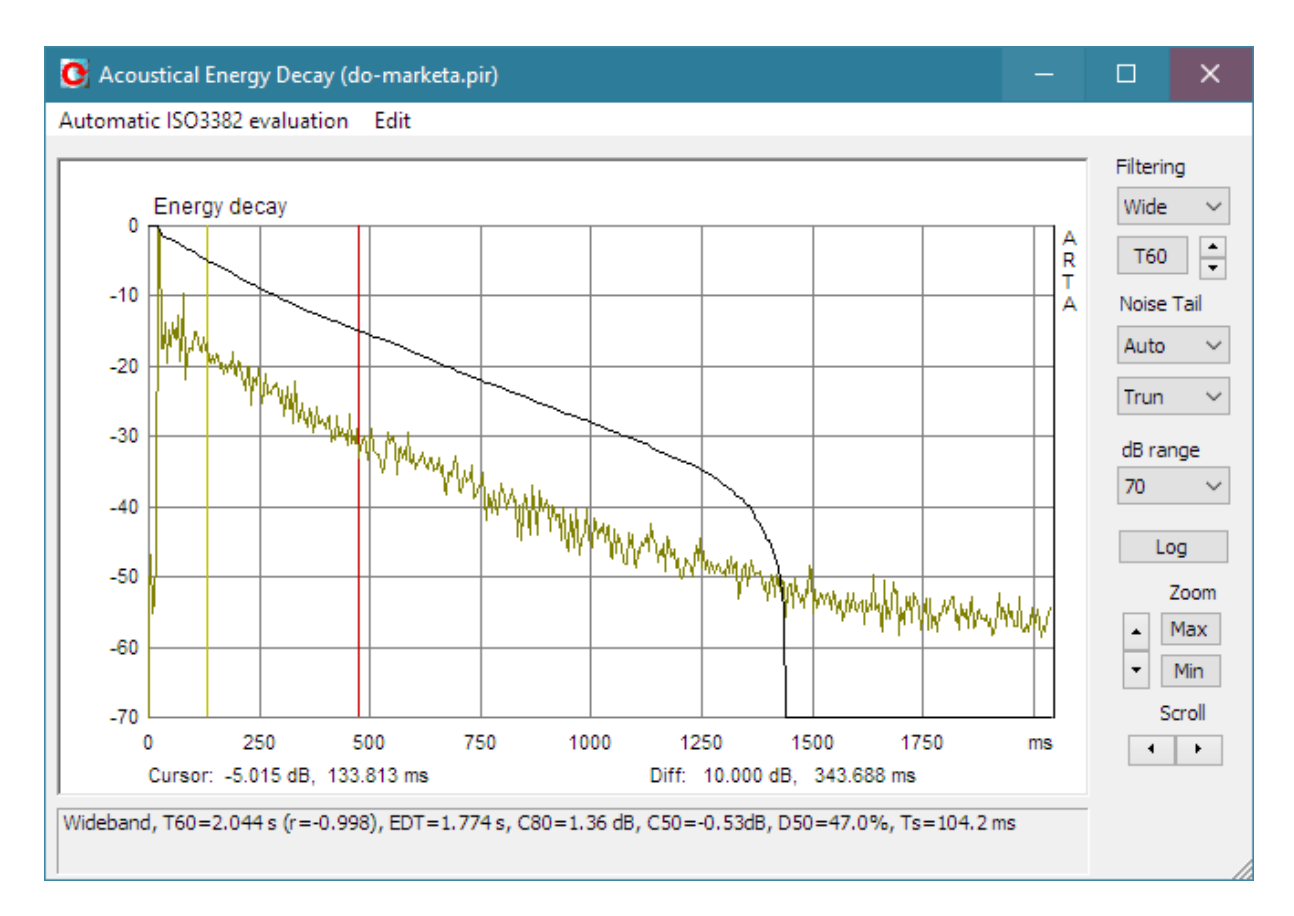

**Figure 7.6** Energy decay window. Upper curve is the energy decay curve; bottom curve is the impulse response envelope

**Filtering** - chooses the frequency of an octave-band filtered response or the wideband response. Combo box or Spin control can be used to set the octave band frequency.

**T60** - starts the calculation of acoustical parameters, the value of which is reported at the bottom pane. **Noise Tail** denotes two controls. In the first control user chooses the percentage of the decay curve that is estimated as the noise, or 'Auto' for the automatic estimation of the length of the noise tail curve. The other control is used to choose the method of the noise reduction:

- **Trun** means that a percentage of the IR curve tail will not be taken in energy decay estimation.
- **Trun+C** means that a percentage of the IR curve tail will not be used in energy decay estimation, instead, an estimation of linear decay in tail is used.
- **Sub** means that the mean level of the IR tail noise power is subtracted from the decay curve.

**dB range** - enters the magnitude range (from 10 to 100 dB). **Log** - gets the table report of calculated room acoustical parameters. **Zoom** - sets the horizontal zoom factor to Max or All. **Scroll** - moves the plot left or right.

Acoustical parameters can be estimated from the energy decay curve automatically, as before, using menu '**Automatic ISO3382 evaluation':**

> **Graphical presentation for 1/1 octave bands Table presentation for 1/1 octave bands Graphical presentation for 1/3 octave bands**, **Table presentation for 1/3 octave bands Setup** – opens dialog box for setup of estimation method and frequency bands

These menu commands are described in the previous section.

Here we are interested in a procedure for *user-assisted* evaluation of acoustical parameters. To get acoustical parameters for response in an octave band or for wideband response, user has to choose octave band (combo box – Filtering) and sets the cursor and the marker on that part of the decay curve that is approximately linear. Following ISO 3382 recommendations, for the calculation of the reverberation time, the cursor should be set close to the level -5 dB, while the marker should be set behind the position where the level is at least 10 dB below the cursor level.

Click on the button '**T60'** gives the estimation of the reverberation time  $T_{60}$ <sub>user</sub> and other acoustical parameters, with report given in the box below the graph. Figure 7.6 shows that report and automatically truncated energy decay curve.

The same procedure should be repeated for each octave band filtered response and for the wideband response. ARTA memorizes values of estimated acoustical parameters, so that click on the button '**Log**' gives table report of values of acoustical parameters in all octave bands. An example of the report is shown in Fig. 7.7. The reverberation time, which was calculated from cursor and marker position, is denoted as T60user. Regardless of the marker position, ARTA also always calculates  $T_{20}$ and *T*<sup>30</sup> (using decay range from -5 to -25 dB or from -5 to -35 dB respectively).

If the user wants to get the estimation of T60 without truncation of the IR, the combo box '**Noise Tail**' should be set to 0%. The user can also get the estimation of T60 from his own estimation of percentage of IR tail where the noise is dominant, by setting the combo box 'Noise Tail' to value from 5% to 95%.

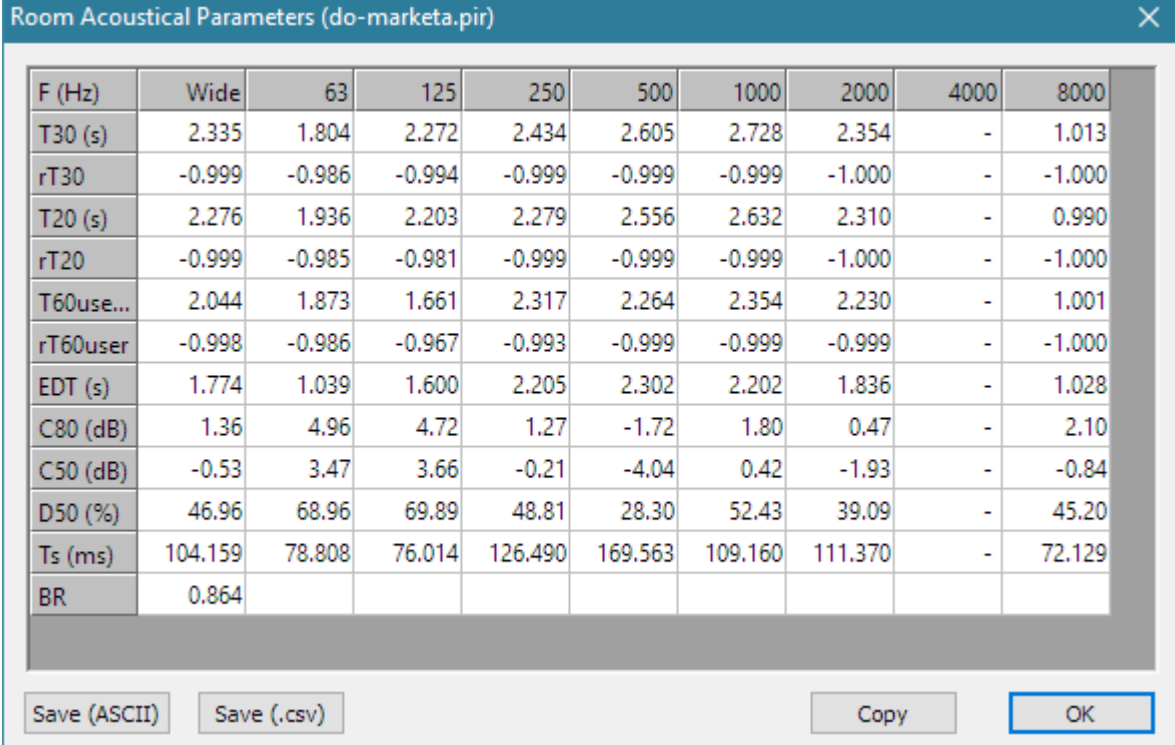

**Note:** The procedure for user-assisted estimation of acoustical parameters is slow. It is a recommended procedure only in cases when automatic procedure shows small value of linear regression correlation in reverberation time estimation.

**Figure 7.7** Report of room acoustical parameters (empty column for band 4000 Hz means that estimation was not done yet for that band)

## *7.3 Spatial Acoustical Parameters*

Subjective studies of room acoustics have shown that two measures: lateral energy fraction (LF) and inter-aural cross-correlation coefficient (IACC) correlates well with the subjective quality "spatial impression" in a concert hall. Spatial impression relates to the perception of the sound source width effect called "spaciousness", and a state of diffusion of the reverberant sound field - called "listener envelopment ".

Early lateral energy is being measured with two close spaced microphones: omni-directional and bidirectional (with figure-of-eight directional pattern). Interaural cross correlation coefficients are measured with either a dummy head, or a real head, and with two small microphones placed at the entrance to the ear canals.

## **Early Lateral Energy Measures**

The fraction of the energy, LF, arriving within the first 80 ms that arrives from lateral directions can be measured from impulse responses obtained from an omni-directional and figure-of-eight pattern microphones.

$$
LF = \frac{\int_{0.08s}^{0.08s} p_L^2(t)dt}{\int_{0.08s}^{0.08s} p^2(t)dt}
$$

where  $p_l(t)$  is the auditorium impulse response measured with a figure-of-eight pattern microphone. The null of the figure-of-eight pattern microphone has to point towards an average centre stage source position, or towards individual source positions, so that it responds dominantly to the sound energy arriving from lateral directions.

It is of perceptual advantage if the LF is within the range  $0.1 <$  LF  $< 0.25$ . Frequency bands contribute to following subjective characteristics:

- LF in octave bands  $125 \text{ Hz} \geq f \geq 500 \text{ Hz}$  correlate with listener envelopment,
- LF in octave bands 500 Hz >  $f \ge 4000$  Hz correlate with source width broadening,
- LF in octave bands  $f > 4000$  Hz correlate with sound image shifting.

Because the directivity of the figure-of-eight microphone is essentially a cosine pattern and pressure values are squared, the resulting contribution to lateral energy for an individual reflection varies with the square of the cosine of the angle of incidence of the reflection relative to the axis of maximum sensitivity of the microphone. As an alternative, approximation for obtaining lateral energy fractions, LFC, with contributions which vary as the cosine of the angle, which is thought to be subjectively more accurate, can be used.

$$
LFC = \frac{\int_{0.005s}^{0.08s} |p_L(t)p(t)|dt}{\int_{0}^{0.08s} p^2(t)dt}
$$

Lateral energy fractions relate to perceived width of the sound source. The use of LF and LFC and its subjective relevance is still subject to discussion and research.

## **Interaural Cross Correlation - IACC**

Interaural cross correlation measures relate to spatial impression of listener envelopment and perceived source width. The normalized interaural cross correlation function, IACF, is defined as:

$$
IACF_{t_1,t_2}(\tau) = \frac{\int_{t_1}^{t_2} p_l(t) p_r(t+\tau) dt}{\left[\int_{t_1}^{t_2} p_l^2(t) dt \int_{t_1}^{t_2} p_r^2(t) dt\right]^{1/2}}
$$

where  $p_l(t)$  is the impulse response at the entrance to the left ear canal and  $p_r(t)$  is that for the right ear canal.

The inter-aural cross correlation coefficient, IACC, is given by:

$$
IACC_{t_1,t_2} = \max \Bigl[ IACF_{t_1,t_2}(\tau) \Bigr], \quad for \quad -1ms < t < 1ms
$$

Different approaches have been suggested regarding the choice of the time limits *t,* and *t2* and the frequency filtering of the signals, and standard ISO3382 states that uses of IACC have not yet been accepted uniformly.

The most general form of IACC is defined with  $t_1 = 0$  and  $t_2 = \infty$  (in room acoustics a time of the order of the reverberation time) and for a wide frequency band. For more detailed analysis, IACC is generally measured in octave bands ranging from 125 Hz to 4 000 Hz. This form of IACC in ARTA is designated as  $IACC<sub>A</sub>$ .

IACC can be measured to describe the dissimilarity of the signal arrival at the two ears, either for the early reflections IACC<sub>E</sub> ( $t_1$  =0 and  $t_2$  = 80 ms) or for the late reverberant sound IACC<sub>L</sub> ( $t_1$  = 80 ms and  $t_2 = \infty$ ).

According to Beranek[46] the value  $(1 - IACC<sub>E</sub>)$  correlates with the subjective perception of the spaciousness (or the apparent width of the sound source  $-$  AWS) and the value (1 - IACC<sub>L</sub>) correlates with the subjective perception of being "enveloped by the sound". He designates the  $(1 - IACC_L)$  as Listener envelopment - LEV. Beranek has found that spaciousness is highly correlated with IACC<sub>E</sub> in three upper frequency bands:  $500$  Hz, 1 kHz and 2 kHz. He uses an averaged IACC<sub>E</sub> value:

$$
IACC_{E3} = (IACC_{E,500Hz} + IACC_{E,1000Hz} + IACC_{E,2000Hz})/3
$$

and defines three categories:

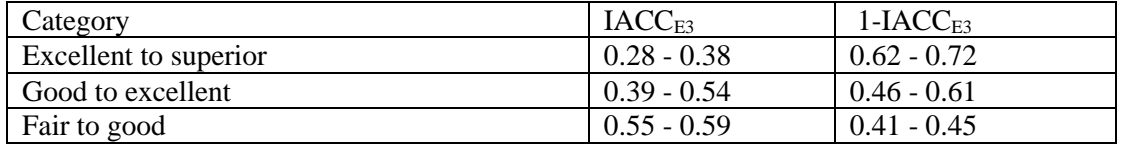

For listener envelopment Beranek has found that rooms with grade "excellent" have  $(1 - IACC<sub>L</sub>) =$ 0.13, while those with grade "good" have  $(1 - IACC<sub>L</sub>) = 0.15$ .

Although the LF and IACC parameters relate to the same subjective quality, they are not highly correlated in practice. The fact is that LF and IACC emphasize different frequency regions. LF is primarily measured in the four lowest octaves, 125 Hz, 250 Hz, 500 Hz and 1000 Hz while IACC should rather be measured in the octave bands above 500 Hz. IACC values would always be high in the lower octaves, because the distance between the ears (*<* 30 cm) is small compared to 1/4 of the wave length ( $\approx$  70 cm at 125 Hz).

#### **Measurement of Spatial Parameters**

To measure spatial parameters a sound system with two microphone input channels is required. For measurement of IACC two small identical microphones must be used at the entrance of the ear canal of a dummy or a real head. For measurement of lateral energy fraction, an omnidirectional microphone should be connected to left channel and bidirectional microphone to right channel. Microphones should be calibrated, at least average difference in sensitivity have to be known.

Measurement is coordinated from dialog box '**Measurement of Spatial Acoustical Parameters**', which is shown in Fig. 7.9. The dialog is opened by menu command '**Analysis->Spatial Acoustical parameters**'.

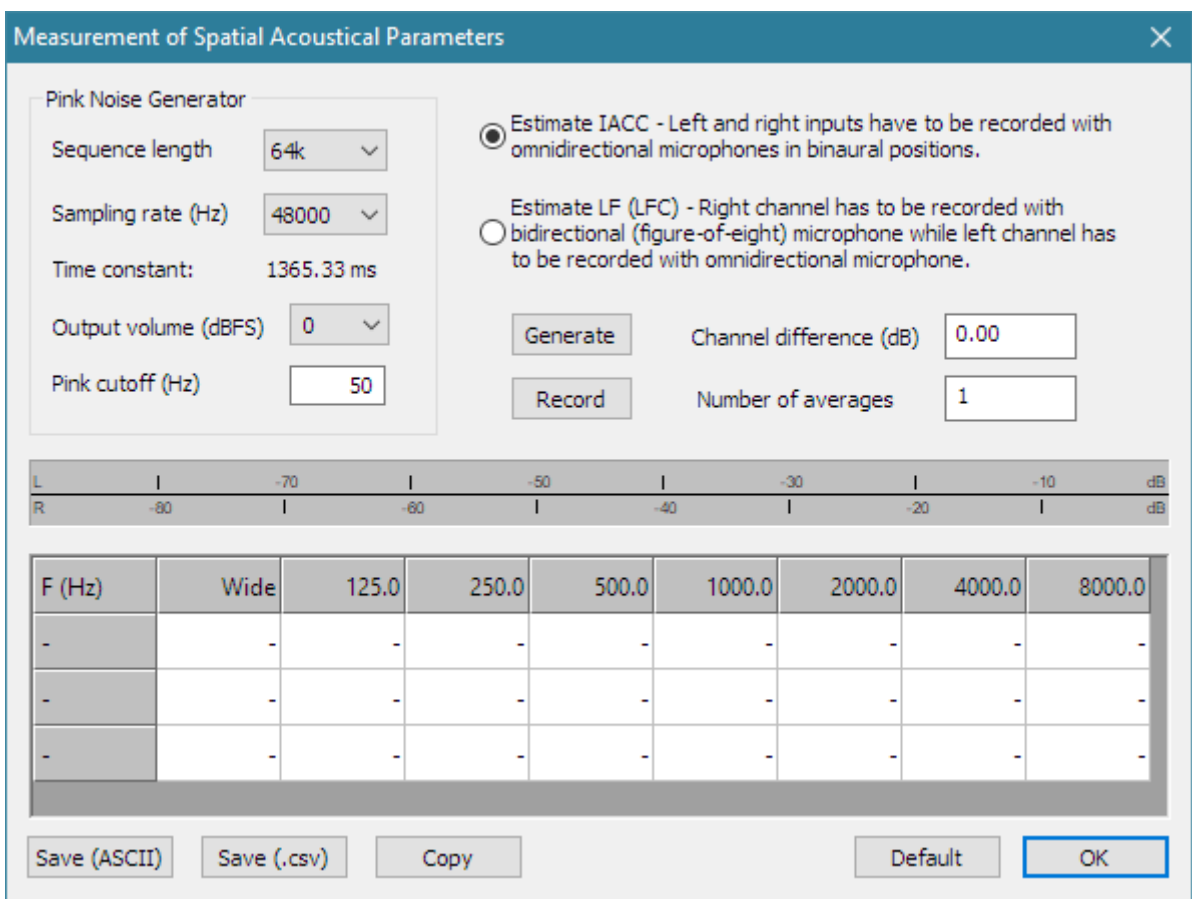

**Figure 7.9** Dialog for measurement of spatial acoustical parameters

Dialog contains several controls for setup of measurement, peak meter panel for monitoring of input levels, report table, and buttons for commands, as follows:

**Estimate IACC** radio button - chooses the measurement setup for IACC. **Estimate LF (LFC)** radio button - chooses the measurement setup for LF (LFC). **Sequence length** combo box – chooses length of generated periodic noise generator. **Sampling rate** combo box – chooses sampling rate. **Output volume** combo box – sets output volume (in dB relative to full scale). **Pink cutoff (Hz)** edit box – sets low frequency cut-off for pink noise generator. **Channel differences (dB)** edit box – enters sensitivity differences between left and right channel microphone. **Number of averages** edit box – enters number of averaging. **Generate** button – starts generation of pink noise and input peak meter monitoring. **Record** button – starts measurement and estimation of spatial parameter. After this operation, the Table contains report of spatial parameters. **Default** button - sets default setup. **Copy** button - copies table report to the clipboard.

**Save (ASCII)** button - saves report in a textual ASCII file. **Save (.csv)** button - saves report in an Excel formatted .csv file.

The use of '**Channel difference'** edit box - needs some explanation. Here the user must enter the difference between the sensitivity of left and right channel (in dB). If a calibrated system is being used then proper value is 20  $\log_{10}$  (on axis sensitivity of left channel mic. / on axis sensitivity of right channel mic.). If a non-calibrated system is used that has potentiometers in left and right channel, a better procedure is to monitor response of both channels, with both microphones' main axis toward sound source, and adjust potentiometer to get equal response. In that case, the Channel difference is equal to 0dB. After this adjustment, the bidirectional microphone must be oriented with figure of eight null response toward sound source.

## **Estimation of Spatial Parameters from Previously Measured Impulse Responses**

If the measurement system has only one microphone channel, to estimate spatial parameters two measured impulse response must be loaded in the impulse response window, one as current IR and other as overlay IR. For estimation of lateral energy, the response of figure of eight microphone must be loaded as overlay. In that case, when impulse response window contains overlay, the menu command 'Analysis**->Spatial Acoustical parameters**', opens dialog box shown in Figure 7.9. To make estimation of spatial parameters user has to choose type of parameters (IACC of LF) and click on button '**Estimate**'.

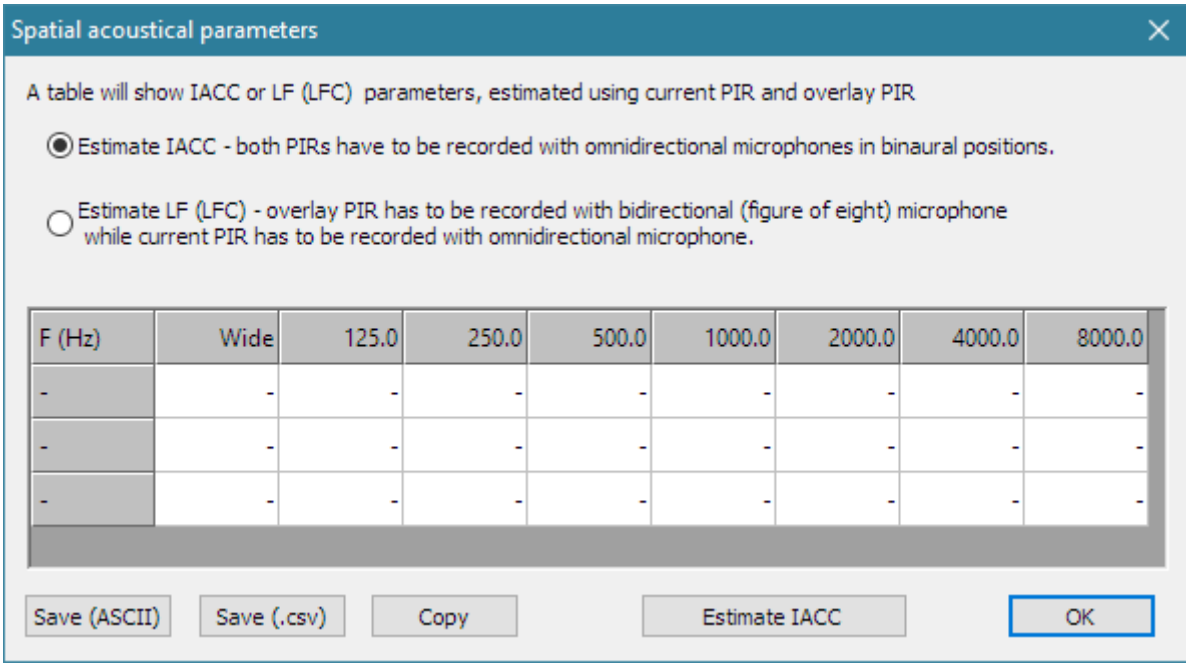

**Figure 7.10** Dialog for estimation of spatial acoustical parameters from previously measured impulse responses

**Note:** it is not recommended to use this method for the estimation of IACC, as correlation estimation is highly susceptible to the time-variance of the measurement environment.

# **8 Speech Intelligibility**

# *8.1 MTF – Modulation Transfer Function*

Reverberation and noise degrade the speech modulation in real rooms. Houtgast and Steeneken [45] have determined that modulation of a natural speech is in frequency range from 0.5 to 12.5 Hz. They defined Modulation Transfer Function (MTF) as a function that shows how the system and environment degrades the speech modulation in that range.

Referring to Fig. 8.1 we can simply define the MTF as the ratio of the modulation index at system output *m*<sup>o</sup> to the modulation index at system input *m*i. The maximal value and the ideal value of the MTF is 1.

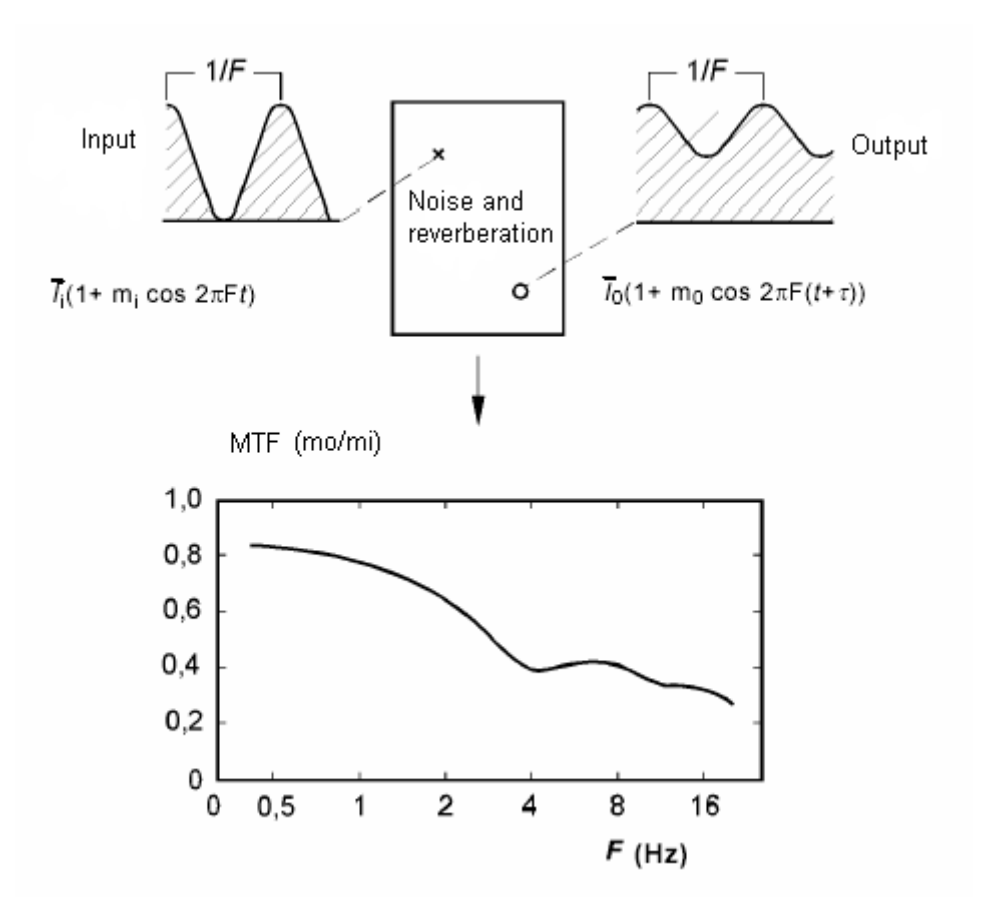

**Figure 8.1** Illustration of Modulation Transfer Function definition

There are two methods for measuring MTF. The first, usually called *direct method*, measure the ratio of the modulation index of the input octave band modulated noise to modulation index of the output signal. The second method, called *indirect method*, uses system impulse response to obtain MTF. Schroeder gave the expression for the MTF estimation using the loudspeaker impulse response, as *m* (*F*):

$$
m(F) = \frac{\int_{0}^{\infty} h^{2}(t)e^{-j2\pi F t}dt}{\int_{0}^{\infty} h^{2}(t)dt}
$$

where *F* is the modulation frequency.

From this definition the MTF is proportional to the Fourier transform of squared impulse response. The denominator, which represents the total energy, normalize the expression.

Four phenomena determine measured MTF value: reverberation, noise, system nonlinear distortion and spectral changes (i.e. band pass filtering).

As the MTF is dependent on the noise, during an impulse response measurement we must not use averaging, as it reduces noise. Also, we must not use swept-sine excitation, as it reduces nonlinear distortion in impulse response.

Conversely, if we want to determine MTF with reduced noise and distortion influence, we can use noise excitation with averaging or swept sine excitation. Such MTF value we call "*noise free MTF*". If we have only noise that degrade speech modulation, then we can get correct MTF value from known signal to noise ratio (*SNR*):

$$
m(SNR) = \frac{1}{1 + 10^{(-SNR/10)}}
$$

This expression can be used to estimate MTF for various *SNR* from measured noise free MTF, we simply need to multiply *noise free m*(*F*) and *m(SNR)*.

MTF is usually calculated for every 1/1-octave band from 125 to 8000 Hz, to account for spectral changes in speech. ARTA shows the MTF for each octave band filtered impulse response in a separate window (Fig. 8.2), which is activated from IMP window by clicking the menu **'Analysis- >Modulation Transfer Function.**

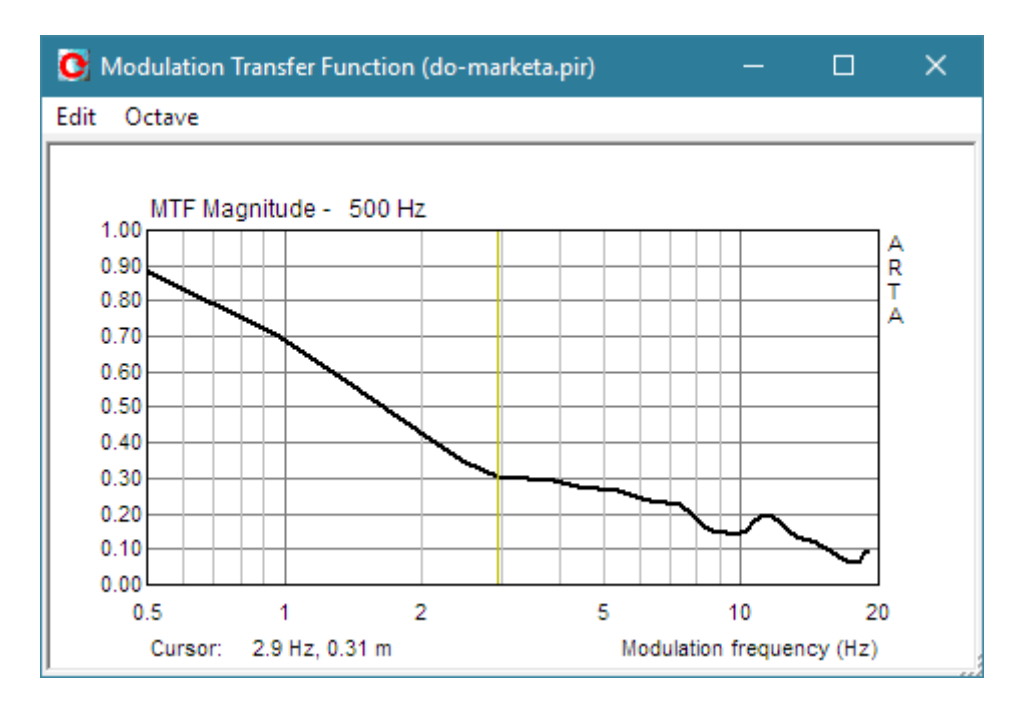

**Figure 8.2** Modulation Transfer Function window

The submenu '**Octave**' is used for the octave band setup, and the submenu '**Edit**' is used to copy the graph bitmap to the clipboard and to change the background color.

#### **Psychoacoustic correction for MTF**

The IEC-60268-16 standard uses MTF as the basis for calculation of speech intelligibility index, but it extends calculation of MTF to include psychoacoustic effects of masking and speech reception threshold which is basically a threshold of hearing expressed in octave band levels.

The masking is accounted in a way that if sound intensity in octave band is smaller than intensity in previous band, modulation index is reduced by masking effect in the same way as noise does. The effect of masking is dominant for large speech levels, on normal speech levels it is very small. The inclusion of masking effects is possible only if the octave band levels *LS,i* are measured or estimated for specific listener position. Shortly, to get corrected MTF values *mi'*(F) from values *m*(*F*), for *i*-th octave band and modulation frequency *F* we use formula:

$$
m_i(F) = m_i(F) \frac{I_{S,i}}{I_{S,i} + I_{RT,i} + I_{AM,i}}, \quad (I = 10^{L/10})
$$

where:

*IS,i* is sound intensity measured in octave band *i*, *IRT,i* is intensity of reception threshold in octave band *i*, *IAM,i* is intensity of auditory masking in octave band *i*.

Values of reception threshold intensities *IRT,i* and method for calculation of masking intensities *IAM,i* are given in the IEC-60268-16:2011 standard.

The MTF values *mi*(*F*), for reduced set of modulation frequencies are used in methods for the estimation of speech intelligibility that are described in the next section.

## *8.2 STI - Speech Transmission Index*

#### **8.2.1 How IEC standard defines STI**

Five editions of IEC standard 60268-16 define methods for the estimation of speech intelligibility and give a single number rating called STI - Speech Transmission Index - that is close to the subjective intelligibility score.

ARTA covers methods of two last editions 4 and 5, officially designated as 60268-16:2011 and 60268- 16:2020 respectively [16, 17]. The year of publishing is appended to the standard number. The main difference between two editions is in definition of excitation signals that are used for measurement of speech intelligibility in different environment. Standard 60268-16:2011 defines two types of signals that simulate male and female speech, here we will call them Male[2011] and Female[2011] speech signals. Standard 60268-16:2020 simplifies measurements and defines only one type of signal, here we call it Male[2020] speech signal. It is similar to Male[2011] speech signal but with reduced lowfrequency power. Using old excitation signals enable us to compare results with older STI requirements and data, but for new measurement of unamplified speech it is recommended to use excitation signal Male[2020].

The STI method is applicable in linear wideband systems. It cannot be used for testing vocoders i.e. LPC, CELP and RELP predictive coding in a GSM.

The same standard also defines simplified methods for the estimation of speech intelligibility: STIPA method (STI for public address system), STITEL method (STI for telecommunication systems) and RASTI method (Rapid STI). The STIPA method has been found to compare well with full STI in a test conditions which might be encountered in various PA systems.

The STI analyzes the modulation transfer function with 14 modulation frequencies (from 0.63 Hz to 12.5 Hz, 1/3-octave apart) and in seven octave bands (from 125 Hz to 8 kHz). Table 1 shows all the frequencies. The STI rating is obtained by summing and averaging the MTF as described later. STI can be measured directly by generating modulated noise signal for each band, which requires long

measurement duration, or indirectly by calculating the MTF from measured impulse response. ARTA uses the indirect method.

The STIPA analyzes the modulation transfer function in seven octave bands (from 125 Hz to 8 kHz) each modulated with 2 modulation frequencies. The STIPA rating is obtained by summing and averaging the MTF the same way as STI, but it is validated only for male speech spectrum. The STITEL uses one modulation frequency per band (1.12, 11.33, 0.71, 2.83, 6.97, 1.78 and 4.53 Hz)

The RASTI method uses only two octave band and 9 modulation frequencies. In band 500 Hz it uses four modulation frequencies (1, 2, 4 and 8 Hz), and in band 2000 Hz uses 5 modulation frequencies (0.7, 1.4, 2.8, 5.6 and 11.2 Hz). The IEC-60268-16:2011 standard, treats RASTI method as obsolete.

| $f_i$ octave | 125 | 250 | 500         | 1000 | 2000 | 4000 | 8000     |
|--------------|-----|-----|-------------|------|------|------|----------|
| $F_k \mod$   | Hz  | Hz  | Hz          | Hz   | Hz   | Hz   | Hz       |
| $0.63$ Hz    |     |     | $\mathbf O$ |      |      |      |          |
| $0.80$ Hz    |     |     |             |      |      | O    |          |
| $1.00$ Hz    |     | О   |             |      |      |      |          |
| 1.25 Hz      |     |     |             |      | O    |      |          |
| 1.60 Hz      | O   |     |             |      |      |      |          |
| $2.00$ Hz    |     |     |             | O    |      |      |          |
| 2.50 Hz      |     |     |             |      |      |      | $\Omega$ |
| 3.15 Hz      |     |     | $\mathbf O$ |      |      |      |          |
| 4.00 Hz      |     |     |             |      |      | O    |          |
| 5.00 Hz      |     | O   |             |      |      |      |          |
| 6.25 Hz      |     |     |             |      | O    |      |          |
| 8.00 Hz      | O   |     |             |      |      |      |          |
| 10.00 Hz     |     |     |             | O    |      |      |          |
| 12.50 Hz     |     |     |             |      |      |      | O        |

**Table 8.1** Modulation frequencies and octave band frequencies for STI (the circles show modulation frequencies used in STIPA).

The procedure for calculation of the STI rating from given MTF is as follows:

1. For all MTF values  $m_i(F_k)$  the S/N ratio for the modulation signal is defined as:

$$
X_i(F_k) = 10 \log(\frac{m_i(F_k)}{1 - m_i(F_k)})\,,
$$

where *i* denotes octave band ( $i = 1, 2, \ldots, 7$ ) and  $k$  denotes modulation frequency ( $k = 1, 2, \ldots, 14$ ).

2. Limit the value of  $X_i$  to  $\pm 15$ dB.

3. The STI method states that modulation S/N ratio in the range from -15dB to 15dB is linearly dependent on intelligibility rating in the range from 0 to 1. That is why; S/N ratio is converted to new value called transmission index TI:

$$
TI_i = \frac{X_i + 15}{30}
$$

3. Average value of *TI<sup>i</sup>* for each octave band, called Octave transmission index - OTI, is defined as:

$$
OTI_i = \frac{1}{14} \sum_{k=1}^{14} TI_i(F_k)
$$

4. Finally, the STI rating, expressed as a single value, is calculated using the equation:

$$
STI = \sum_{i=1}^{7} \alpha_i OTI_i - \sum_{i=1}^{6} \beta_i \sqrt{OTI_i \times OTI_{i+1}}
$$

where weighted factors  $\alpha_k$  and  $\beta_k$  are experimentally determined for male and female speech. They and defined in standard IEC 60268-16:2011.

STI values are always in the range from 0 to 1. Equivalent subjective ratings are given in Table 8.2.

| STI range         | Equivalent subjective rating |
|-------------------|------------------------------|
| 0.00 < STI < 0.30 | <b>Bad</b>                   |
| 0.30 < STI < 0.45 | Poor                         |
| 0.45 < STI < 0.60 | Fair                         |
| 0.60 < STI < 0.75 | Good                         |
| 0.75 < STI < 1.00 | Excellent                    |

**Table 8.2** STI - equivalent subjective rating

Besides STI equivalent subjective rating, IEC 60269-16:2011 defines STI qualification bands as a more detailed rating. Qualification band is expressed by capital letters as shown in Table 8.3.

| Qualification band | STI range     | Examples of typical use           |
|--------------------|---------------|-----------------------------------|
| $A+$               | > 0.76        | Recording studios                 |
| A                  | $0.72 - 0.76$ | Theatres, courts, auditoria       |
| B                  | $0.68 - 0.72$ | Theatres, courts, auditoria       |
| C                  | $0.64 - 0.68$ | Theatres, parliaments             |
| D                  | $0.60 - 0.64$ | Classrooms, Lectures              |
| E                  | $0.56 - 0.60$ | Concert halls                     |
| F                  | $0.52 - 0.56$ | PA in shopping malls              |
| G                  | $0.48 - 0.52$ | Shopping malls, offices           |
| H                  | $0.44 - 0.48$ | PA in difficult environments      |
|                    | $0.40 - 0.44$ | PA in very difficult environments |
|                    | $0.36 - 0.40$ | Not suitable for PA               |
|                    | < 0.36        | Not suitable for PA               |

**Table 8.3** STI – qualification bands

The value of measured STI depends on environmental noise, reverberation, signal level and system distortions. As ARTA uses an indirect method to estimate STI from measured impulse response, we must differentiate methods which preserve S/N and distortion.

It is known that when measuring impulse response, averaging reduce noise, while the use of swept sine excitation reduce distortion.

We also must differentiate STI estimation for amplified or unamplified voice, as they have different S/N conditions.

We should be aware of any nonlinear behavior when measuring the speech intelligibility through a sound system. The following conditions are required for correct measurements:

- The system under test should not introduce frequency shifts or use frequency multiplication.
- The system under test should not contain vocoders, such as LPC, CELP and RELP.
- The speech transmission should be essentially linear, with amplitude compression or expansion limited to 1 dB, and no peak clipping.
- The system under test should not introduce drop-outs.

## **8.2.2 Measurement of STI for unamplified speech signal**

#### **Setup of measurement devices and signals**

Measurement setup should generate a speech-like excitation signal that simulates natural speaker voice without any amplification. That signal should be reproduced using an artificial mouth or small loudspeaker (with a membrane diameter less than 10cm, and box size that is close to the size of a human head).

A speech-like signal is realized as a noise signal that has an octave band spectrum defined in table 8.4. ARTA has implemented a generator for three speech-like signals: Male[2011], Female[2011], Male [2020] commonly called Speech PN.

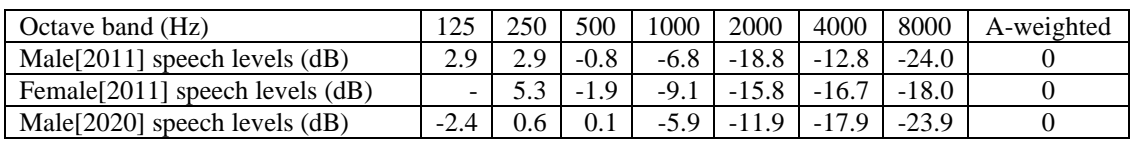

**Table 8.4** Octave band levels of male[2011] and female[2011] speech noise signals defined in IEC 60268-16:2011 and male[2020] speech noise defined in IEC 60268-16:2020. Levels are normalized to give total A-weighted level of 0 dB.

The frequency response of the artificial mouth or a small loudspeaker should be flat (within  $\pm 1$  dB in octave bands). This is hard to achieve, but ARTA allows use of frequency response compensation for loudspeaker response equalization.

To use FR compensation, click on menu command '**Analysis->Artificial mouth FR compensation'.**  It will open dialog box shown in Fig. 8.3. which is almost the same as dialog box for microphone FR compensation.

Here it is necessary to do two things. First, user should load frequency response of artificial mouth from ASCII file (.txt, .mic or .frd) that contains response smoothed in 1/3 octave bands. Second, response should be normalized to show 0 dB near frequency 500 Hz.
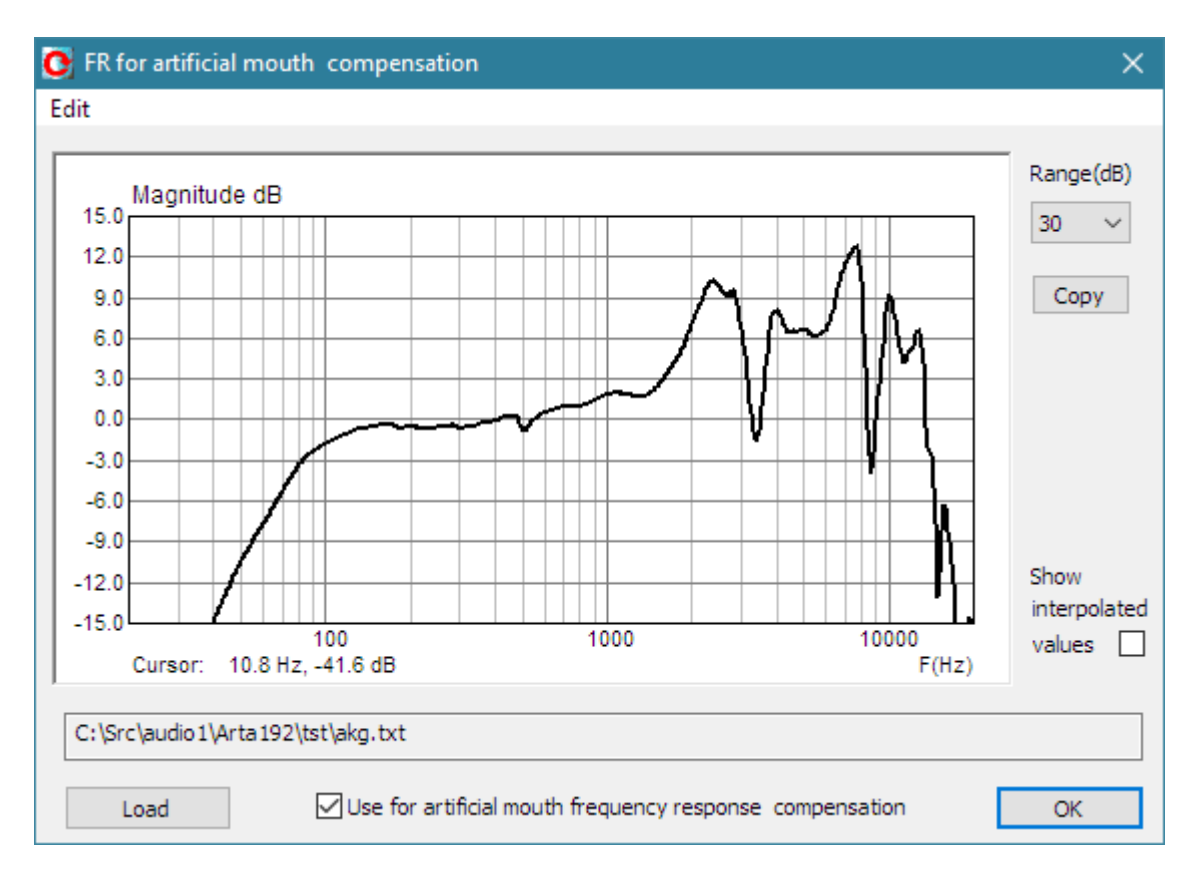

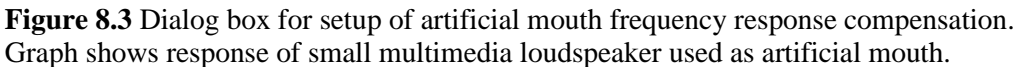

The user must adjust artificial mouth response and A-weighted SPL so that it simulates unamplified speech. Measurement of artificial mouth response to speech-like signals can be realized using dialog box, shown in Fig. 8.4. The dialog opens by clicking menu command '**Analysis->Octave noise and speech levels for STI estimation**'. Measurement microphone should be located 1m in front of artificial mouth. Standard dictates that

- if we want to estimate speaker to speaker speech intelligibility, the artificial mouth generated A-weighted SPL should be adjusted to value 60 dBA,
- if we want to estimate speaker speech intelligibility in auditoria, artificial mouth generated Aweighted SPL should be adjusted to a value of 70 dBA, to simulate raised voice levels.

Figure 8.4 shows example of measurement of Speech PN levels. The same dialog can be used for the measurement of environmental noise, the user just needs to uncheck box '**Generate speech noise**'. Sometimes we need to use predefined values for noise SPL. They can be loaded from textual file by menu command **File->Import noise SPL**. That file have to contain ten lines of text, each with two numerical values: octave band frequency and noise SPL Ten band frequencies must be: 31.5, 63, 125, 250, …., 8000, 16000Hz.

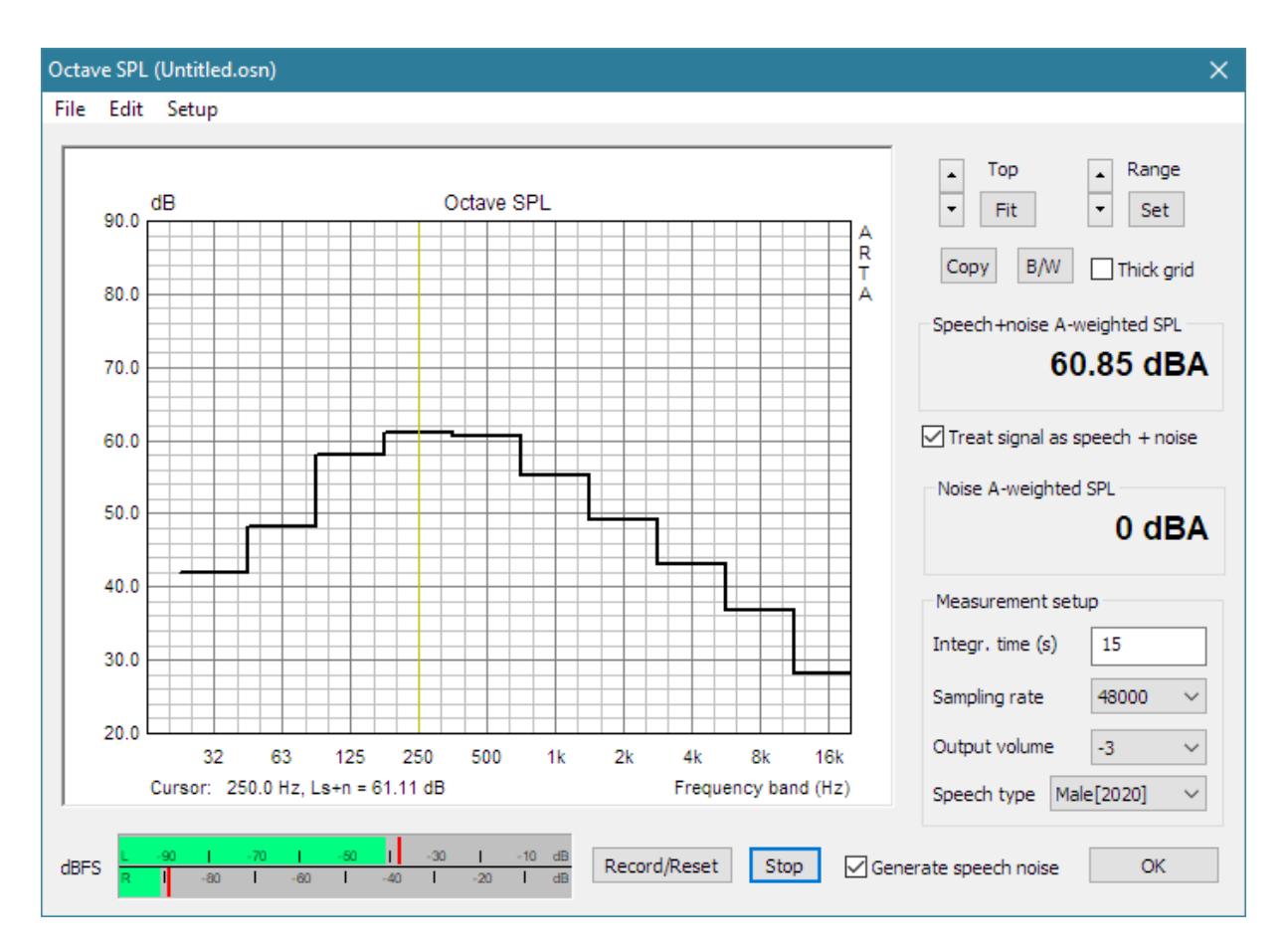

**Figure 8.4** Dialog box for measurement of noise and speech levels in octave bands

Dialog box contains usual controls for graph setup and following controls for measurement setup:

**Integr. Time** edit box - sets integration time in seconds (standard require 15 s for measurement noise level) **Sampling rate** combo box – sets sampling rate to 48000 or 44100 Hz

**Output volume** combo box – sets output volume level from -20 to 0 dB in steps 1 dB (the same level will be used during impulse response measurement with Speech PN excitation)

**Speech spectrum** combo box – sets speech spectrum type to Male or Female

**Record/Reset** button – start or reset measurement of octave levels and A-weighted SPL

**Stop** button – stops measurement.

**Generate speech noise** check box – if checked click on button Record also starts Speech PN generator and controls show octave levels and A-weighted SPL of speech signal, otherwise controls show octave and Aweighted level of noise. Graph simultaneously shows both curves.

**Treat signal as speech+noise** - if checked, we assume that measurement results show the level of speech signal plus noise, otherwise we assume that noise is much smaller than speech signal and measurements show the level of speech signal.

The menu has following items:

**File**

**Open** - open a file with name extension ".osn", that contains speech and noise levels **Save** - save speech and noise levels in a file with name extension ".osn" **Export ASCII** – saves measured level of speech signal and noise in textual file **Import noise SPL** – import noise SPL data from textual file

**Edit**

**Copy** - copies the graph bitmap and user defined text to the clipboard or saves that image to the file **B/W background color** - sets the background color to black or white **Thick grid -** sets graph grid thickness. (1 or 2 points wide)

**Setup**

**Audio devices** - opens dialog for the setup of audio devices **Calibrate audio device** - opens dialog for the calibration of audio devices This way the system is adjusted for measurement of intelligibility for unamplified speech in any part of the room.

### **STI measurement (IR method)**

The measurement of the STI (STIPA or STITEL) should be done using the measurement system prepared as described in the previous section. The measurement procedure has following steps:

- 1. Put microphone in the position where you want to measure STI (STIPA or STITEL).
- 2. Put ARTA in the Impulse response mode and click command **Record->Impulse response**. It will open dialog box with four pages. Choose the page **Periodic Noise (**see Fig. 8.5**)**
- 3. Choose excitation signal of type **Male[2011], Female[2011] of Mate[2020] Speech.** Set Averaging to 1. Keep volume control on the same position that was used in the preparation phase.
- 4. Choose periodic sequence length. The period of periodic noise must be larger than period of lowest modulation frequency. (i.e. larger then  $1/0.63$  Hz  $=1.58$  seconds). It means that number of samples in one period (FFT length) must be larger than 1.58*Fs*. Table 8.5 gives the proper sequence length. The sequence length must also fulfill criteria for IR measurement in reverberant rooms. The total time should be larger than reverberation time. In ARTA maximal sequence length for IR measurement is 512k samples.

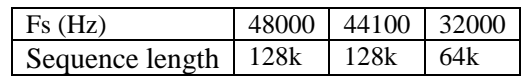

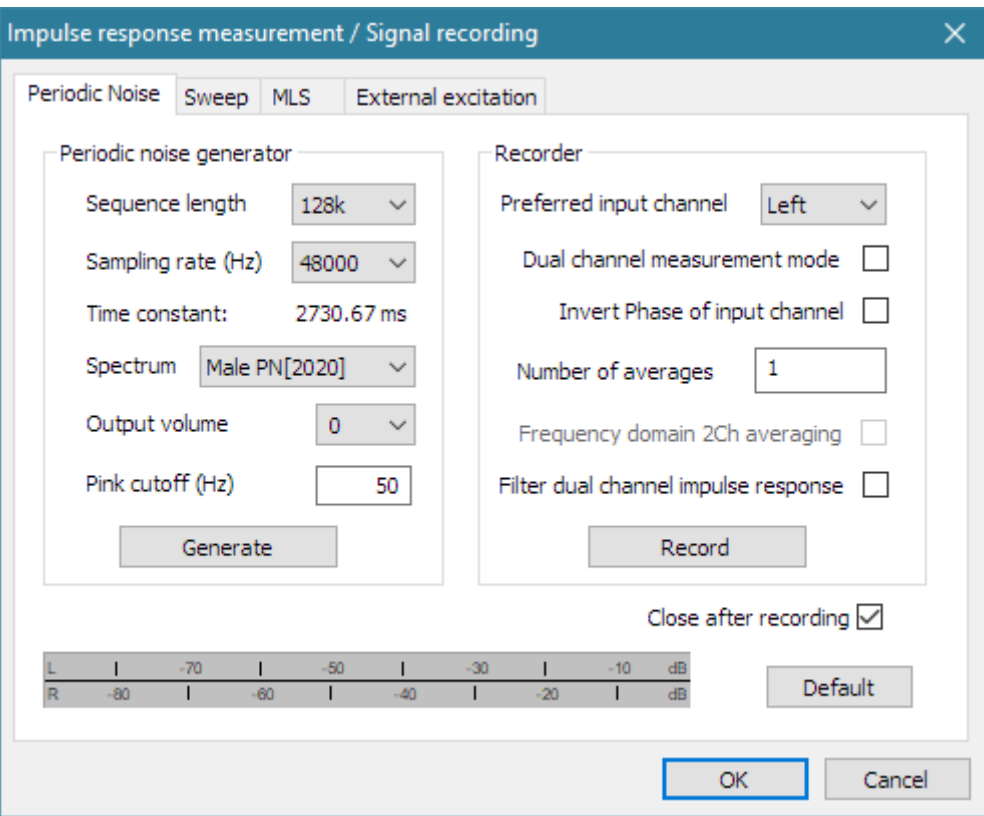

**Table 8.5** Minimum FFT length for STI measurements

**Figure 8.5** Page for impulse response measurement with periodic noise

- 5. Make the measurement of the impulse response.
- 6. When the measurement is finished in the Impulse response window click menu command **Analysis->STI** or click the toolbar icon **STI**.
- 7. ARTA will give report of MTF values, OTI values and STI ratings in STI window (shown in Fig. 8.6). Results are shown for unamplified speech, without correction of masking effect (in this case noise influence is accounted in measurement of impulse response without averaging).

| <b>Speech Transmission Index</b><br>$\times$               |                        |                                        |                  |                         |                         |                         |                  |                 |                             |    |
|------------------------------------------------------------|------------------------|----------------------------------------|------------------|-------------------------|-------------------------|-------------------------|------------------|-----------------|-----------------------------|----|
| File Edit                                                  |                        |                                        |                  |                         |                         |                         |                  |                 |                             |    |
|                                                            |                        | SPEECH TRANSMISSION INDEX - MTF Matrix |                  |                         |                         |                         |                  | $\mathcal{N}_1$ |                             |    |
|                                                            | Band 125 250           |                                        |                  |                         | 500 1000 2000 4000 8000 |                         |                  |                 | F (Hz) Speech (dB) SNR (dB) |    |
|                                                            |                        | 0.63 0.7626 0.9836                     |                  | 0.9527 0.9755 0.9752    |                         | 0.9742                  | 0.8905           |                 | 57.6<br>125                 | 10 |
| 0.80<br>1.00                                               | 0.6767<br>0.7143       | 0.9750<br>0.9674                       | 0.9281<br>0.9253 | 0.9628<br>0.9581        | 0.9617<br>0.9574        | 0.9601<br>0.9578        | 0.8316<br>0.8560 |                 | 60.6<br>250                 | 10 |
| 1.25<br>1.60                                               | 0.6379<br>0.5835       | 0.9540<br>0.9352                       | 0.9001<br>0.8753 | 0.9431<br>0.9229        | 0.9419<br>0.9213        | 0.9437 0.8316<br>0.9267 | 0.8180           |                 | 60.1<br>500                 | 10 |
| 2.00<br>2.50                                               | 0.5826<br>0.5591       | 0.9125<br>0.8822                       | 0.8476<br>0.8011 | 0.8994<br>0.8682        | 0.8974<br>0.8649        | 0.9060<br>0.8791        | 0.8072<br>0.7983 |                 | 54.1<br>1000                | 10 |
| 3.15<br>4.00                                               | 0.5585<br>0.4805       | 0.8385<br>0.7792                       | 0.7399<br>0.6674 | 0.8248<br>0.7755        | 0.8207<br>0.7680        | 0.8429<br>0.7972        | 0.7738<br>0.7465 |                 | 48.1<br>2000                | 10 |
| 5.00<br>6.30                                               | 0.4305<br>0.3872       | 0.7103<br>0.6246                       | 0.5944<br>0.5321 | 0.7214<br>0.6630        | 0.7109<br>0.6422        | 0.7478<br>0.6901        | 0.7122<br>0.6699 |                 | 42.1<br>4000                | 10 |
| 8,00                                                       | 0.3680<br>10.00 0.3366 | 0.5132<br>0.3820                       | 0.4746           | 0.6054<br>0.4369 0.5494 | 0.5646<br>0.4794        | 0.6278<br>0.5677        | 0.6312<br>0.5908 |                 | 36.1<br>8000                | 10 |
|                                                            | 12.50 0.3306           | 0.2513                                 |                  | $0.3742$ $0.4936$       | 0.4227                  | 0.5143                  | 0.5523           |                 | Use as female speech levels |    |
|                                                            |                        | Oct.TI 0.5185 0.7394                   |                  | 0.6729 0.7504 0.7392    |                         | 0.7601 0.6698           |                  |                 |                             |    |
|                                                            |                        | IEC 60268-16:2020 Report               |                  |                         |                         |                         |                  |                 |                             |    |
| $STI = 0.72$ (Male), Rating: GOOD (B band) (%ALcons= 3.50) |                        |                                        |                  |                         |                         |                         |                  |                 |                             |    |
| Copy text                                                  |                        |                                        |                  |                         |                         |                         |                  |                 |                             |    |
|                                                            |                        |                                        |                  |                         |                         |                         |                  |                 | Record signal and noise     |    |
| $\leq$                                                     |                        |                                        |                  |                         |                         |                         | ⋗                |                 | Apply masking               |    |

**Figure 8.6** STI window

STI window contains:

**Report** window – shows result of STI calculation, **Edit** boxes - enters values of speech SPL and SNR for seven octave bands. **Copy text** button – copies report window text to clipboard **Record signal and noise** button – opens dialog for recording signal and noise levels **Apply masking (and SNR)** button – apply masking (and SNR) correction to calculation of STI

The menu commands for STI windows are:

**File**

**Save report in ASCII file** - saves content of report window in textual file **Export Speech SPL and SNR to ASCII file -** exports speech levels and SNR for seven octave bands **Import Speech SPL and SNR from ASCII file** - imports speech levels and SNR for seven octave bands (Format of files -> seven lines contains three value: frequency, speech SPL and SNR)

**Edit**

**Copy text** - copies the graph bitmap and user defined text to the clipboard or saves that image to the file **Record level and SNR** - opens dialog for recording signal and noise levels **Apply masking (and SNR)** - apply masking corrections (and SNR if IR is "noise free" recorded)

8. If you want to add masking correction you should measure real signal level and SNR in measurement position (default values are just for reference). Click button '**Record signal and noise'**. It will open measurement window shown in figure 8.7. In two measurements, one with check box '**Generate speech noise**' checked and second with unchecked, you will get levels of signal+noise and noise. Click of button '**Apply to STI**' closes dialog box, and values of signal level and SNR are calculated and set to STI window shown in Fig. 8.8.

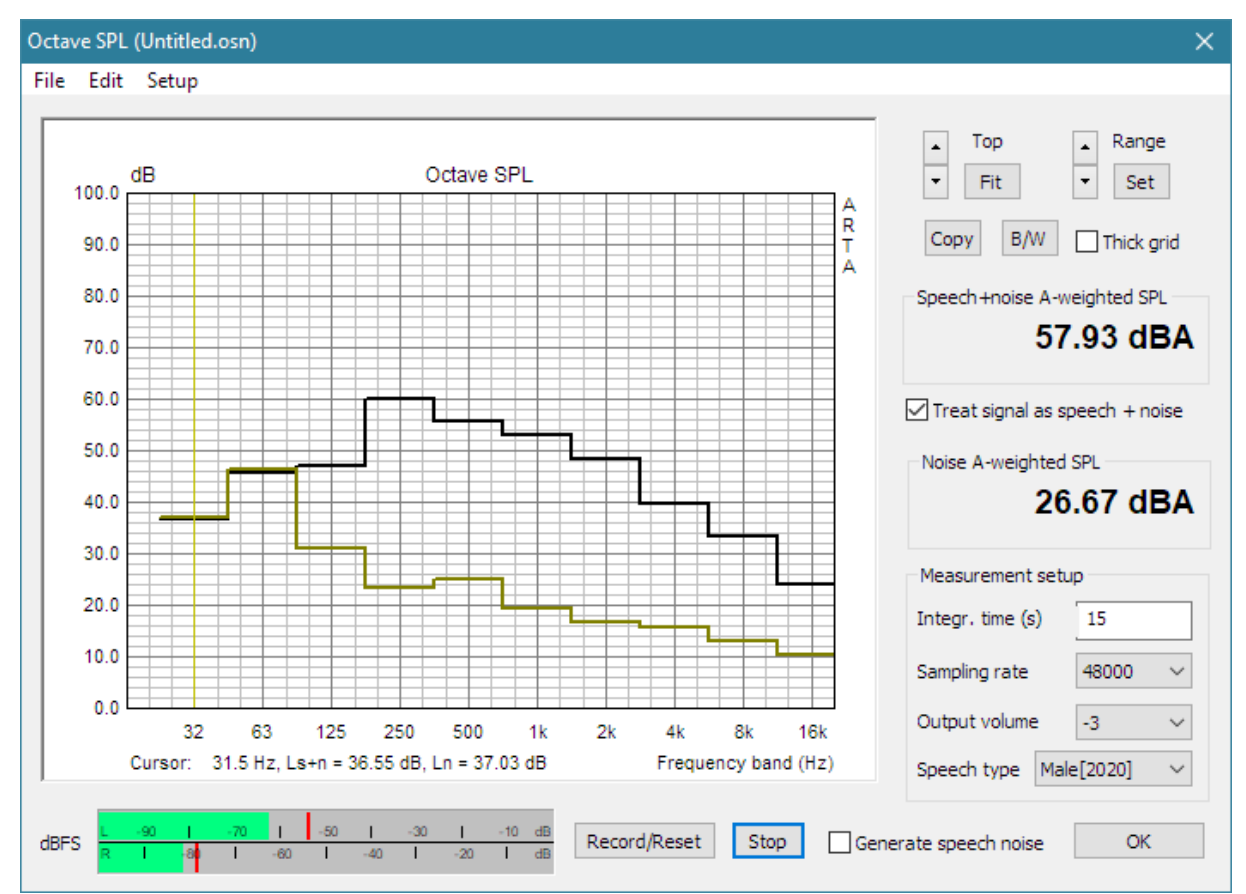

**Figure 8.7** Measurement of signal and noise level

Figure 8.8 shows the STI report after clicking on button "**Apply masking**", and it was last step in STI measurement procedure.

**It is important to note that STI values with and without masking correction are almost the same in this example, there are only some small differences in octave TI. Larger difference will exist on larger signal levels (above 65 dBA). It means that in practice, when measuring non-amplified speech, we do not need to apply masking correction, but it will be obligatory when analyzing amplified speech, as it can have much larger signal levels**.

**Note:** The same procedure is used for measurement of STIPA (and RASTI), with a requirement that the excitation signal should have a male speech spectrum.

| Speech Transmission Index<br>$\times$                                                 |                                    |                                                                                           |                  |                                                |                  |                                |                  |  |      |                             |       |
|---------------------------------------------------------------------------------------|------------------------------------|-------------------------------------------------------------------------------------------|------------------|------------------------------------------------|------------------|--------------------------------|------------------|--|------|-----------------------------|-------|
| File Edit                                                                             |                                    |                                                                                           |                  |                                                |                  |                                |                  |  |      |                             |       |
| SPEECH TRANSMISSION INDEX - MTF Matrix                                                |                                    |                                                                                           |                  |                                                |                  |                                |                  |  |      |                             |       |
|                                                                                       |                                    | Band 125 250 500 1000 2000 4000 8000                                                      |                  |                                                |                  |                                |                  |  |      | F (Hz) Speech (dB) SNR (dB) |       |
|                                                                                       |                                    | 0.63  0.4351  0.9831  0.9518  0.9752  0.9747  0.9729                                      |                  |                                                |                  |                                | 0.8840           |  | 125  | 47.13                       | 16.2  |
|                                                                                       | $0.80 \quad 0.3861$<br>1.00 0.4075 | 0.9745<br>0.9669                                                                          | 0.9245           | 0.9273 0.9624<br>0.9578                        | 0.9613<br>0.9569 | 0.9589<br>0.9566               | 0.8255<br>0.8498 |  | 250  | 60.04                       | 36.63 |
|                                                                                       | 1.25 0.3639<br>1.60 0.3329         | 0.9535<br>0.9347                                                                          | 0.8992<br>0.8745 | 0.9427<br>0.9225                               | 0.9414<br>0.9209 | 0.9426<br>0.9256               | 0.8255<br>0.8120 |  | 500  | 55.59                       | 30.49 |
|                                                                                       | 2.00 0.3324<br>2.50 0.3190         | 0.9121<br>0.8817                                                                          | 0.8468<br>0.8004 | 0.8990<br>0.8679                               | 0.8969<br>0.8645 | 0.9048<br>0.8780               | 0.8013<br>0.7925 |  | 1000 | 52.96                       | 33.47 |
|                                                                                       | 3.15 0.3186<br>4.00 0.2741         | 0.8381<br>0.7788                                                                          | 0.7392<br>0.6668 | 0.8245<br>0.7752                               | 0.8203<br>0.7676 | 0.8418<br>0.7962               | 0.7681<br>0.7411 |  | 2000 | 48.4                        | 31.66 |
|                                                                                       | 5.00 0.2456<br>6.30 0.2209         | 0.7099<br>0.6243                                                                          | 0.5938           | 0.7211<br>0.5316   0.6628                      | 0.7106<br>0.6418 | 0.7468<br>0.6892 0.6650        | 0.7070           |  | 4000 | 39.81                       | 24.14 |
|                                                                                       | 8.00 0.2099<br>10.00 0.1921        | 0.5129<br>0.3818                                                                          |                  | 0.4742  0.6051  0.5643<br>0.4365 0.5492 0.4792 |                  | 0.6270 0.6266<br>0.5670 0.5865 |                  |  | 8000 | 33.37                       | 20.21 |
|                                                                                       | 12.50 0.1886                       | 0.2512                                                                                    | 0.3738           | 0.4935                                         | 0.4225           | 0.5137 0.5483                  |                  |  |      | Use as female speech levels |       |
|                                                                                       |                                    | Oct.TI  0.3744  0.7388  0.6720  0.7500  0.7386  0.7585  0.6649                            |                  |                                                |                  |                                |                  |  |      |                             |       |
|                                                                                       |                                    | Masking correction applied:                                                               |                  |                                                |                  |                                |                  |  |      |                             |       |
|                                                                                       |                                    | Ls(dB) 47.13 60.04 55.59 52.96 48.40 39.81 33.37<br>SNR(dB) 16.20 36.63 30.49 33.47 31.66 |                  |                                                |                  | 24.14 20.21                    |                  |  |      |                             |       |
| Copy text<br>IEC 60268-16:2020 Report                                                 |                                    |                                                                                           |                  |                                                |                  |                                |                  |  |      |                             |       |
| Record signal and noise<br>$STI = 0.71$ (Male), Rating: GOOD (B band) (%ALcons= 3.61) |                                    |                                                                                           |                  |                                                |                  |                                |                  |  |      |                             |       |
| $\leq$                                                                                |                                    |                                                                                           |                  |                                                |                  |                                | $\rightarrow$    |  |      | Apply masking               |       |

**Figure 8.8** STI report after applying masking corrections

# **8.2.3 Measurement of STI for amplified speech signal**

A PA announcement or emergency systems differs whether they use a microphone in the same room where STI would be measured or a microphone that is in an isolated room, or a system does not use a microphone and voiced messages are generated by speech synthesis.

These facts are important:

- 1) Amplified PA systems usually generate sound level significantly larger than noise in a larger part of the space while in some other parts the signal level could be closer to noise level. The speech signal for testing STI is obtained from computer soundcard and connected to a PA mixer.
- 2) When the microphone is in the room where STI is being measured, the SPL levels are limited by acoustical feedback, and the microphone should be excited with the artificial mouth.
- 3) Noise level in public spaces is not constant, and better estimation of SNR can be obtained with longer integration time or by repeated measurements.

We conclude that it is better to measure "noise free" impulse response and later add correction for masking and noise. Monitoring of noise could be extended to a larger time, leading us to a statistically better STI estimation.

The measurement procedure is the same as for unamplified speech (described in the previous section) except that with IR measurement we must use method and signals that suppress noise and distortion. It is not mandatory to use Speech PN – as pink noise with averaging and swept sine gives larger signal energy. Pink PN gives results like swept sine excitation if we make at least nine averaging.

Correction for masking and noise can be obtained by measurement; alternatively signal and noise can be estimated for some spaces and saved in textual files for later use in STI window.

It is important to note that the STI window uses values of signal level  $(L<sub>S</sub>)$  and SNR, while in measurement or estimation it can be easier to manipulate with Signal+noise level (*L*<sub>SN</sub>) and noise level (*LN*). For conversion use this formula:

$$
L_{S} = 10 \log_{10} (10^{L_{SN}/10} - 10^{L_{N}/10}) \quad (dB)
$$
  
SNR =L<sub>S</sub> - L<sub>N</sub> (dB)

The range of values for SNR, that change STI, are from -15dB to +15dB. The value of SNR larger than 15dB does not have significant influence on STI. The value of SNR smaller than -15dB means STI will be bad.

# **8.2.4 Measurement of STI at large distances**

If we need to measure the STI at a large distance from speaker it is often impossible or not practical to use very long cables.

In that case the excitation signal should be recorded from the computer as a periodic sequence and playback from the same recording device. This will assure synchronicity required for correlation analysis.

The swept sine signal is more immune to slight clock changes then periodic noise and we can use prerecorded .wav file reproduced from a CD player, smartphone or another computer. The measuring computer volume control should be muted, and the signal recorded using ARTA in single channel swept-sine mode without averaging. Recording should start after first (or second) swept-sine sequence finished.

# *8.3 STI and %ALcons*

Besides STI ratings for male and female speech, the STI window shows the value of speech intelligibility rating called %*AL*cons (Articulation Loss of Consonants) that has been defined by Peutz [63] experimental work. It is used in architectural acoustics with an equivalent subjective rating given in Table 8.6.

| Subjective intelligibility rating | Articulation loss of consonants (%)         |
|-----------------------------------|---------------------------------------------|
| Bad                               | $100 < \frac{6}{4} L_{\text{cons}} < 30$    |
| Poor                              | $30 \leq \%AL_{\text{cons}} < 15$           |
| Fair                              | $15 \leq \frac{6}{4} L_{\text{cons}} < 6.6$ |
| Good                              | $6.6 < \frac{6}{4} L_{\rm cons} < 3$        |
| Excellent                         | $0 < 96AL_{\rm cons} < 3$                   |

**Table 8.6** Subjective intelligibility rating and equivalent %ALcons

The relationship between STI and %ALcons is given with following equations:

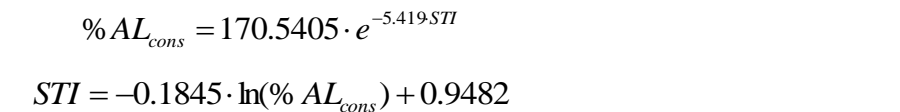

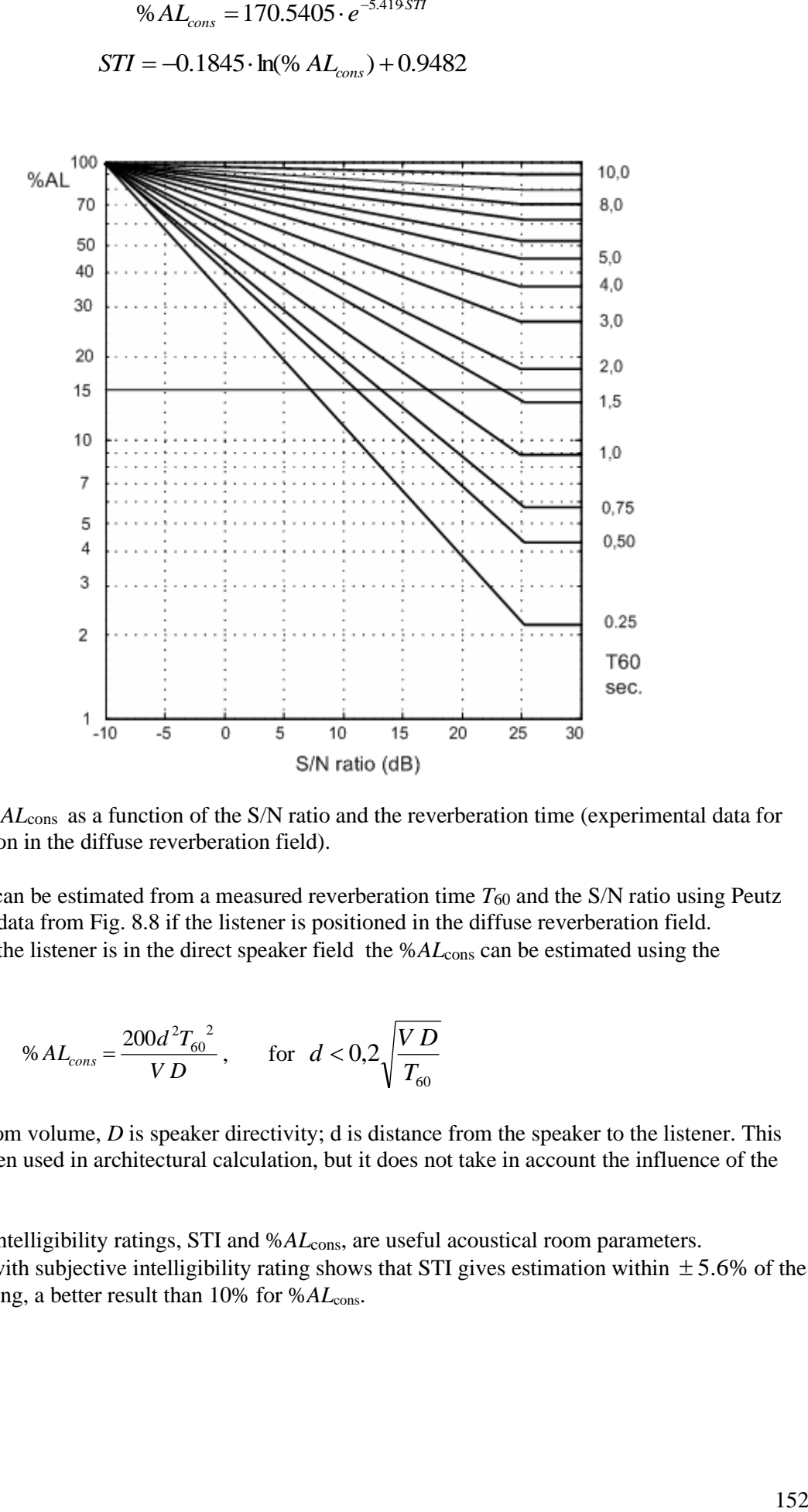

**Figure 8.8** %*AL*cons as a function of the S/N ratio and the reverberation time (experimental data for listener position in the diffuse reverberation field).

The %*AL*<sub>cons</sub> can be estimated from a measured reverberation time  $T_{60}$  and the S/N ratio using Peutz experimental data from Fig. 8.8 if the listener is positioned in the diffuse reverberation field. Otherwise, if the listener is in the direct speaker field the %*AL*cons can be estimated using the expression:

$$
\%AL_{cons} = \frac{200d^2T_{60}^2}{VD}, \quad \text{for } d < 0, 2\sqrt{\frac{VD}{T_{60}}}
$$

where *V* is room volume, *D* is speaker directivity; d is distance from the speaker to the listener. This formula is often used in architectural calculation, but it does not take in account the influence of the noise.

Both speech intelligibility ratings, STI and %*AL*cons, are useful acoustical room parameters. Comparison with subjective intelligibility rating shows that STI gives estimation within  $\pm$  5.6% of the subjective rating, a better result than 10% for %*AL*<sub>cons</sub>.

# **9 Tools**

# *9.1 Directivity Patterns*

# **9.1.1 Basic Definitions**

Beranek [45] gives the following definition of a directivity pattern: "The *directivity pattern* of a transducer used for the emission or for reception of sound is a description, usually presented graphically, of the response of the transducers as a function of the direction (angle) of the transmitted or incident sound waves in a specified plane and at specified frequency."

Mathematically, the directivity pattern is a spatial function  $p(f, r, \varphi, \vartheta)$ , but here we will mostly treat it as a single plane function of frequency and off-axis angle 9 in horizontal or vertical plane. Three definitions are used in ARTA:

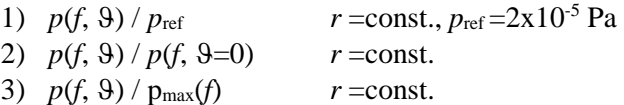

The first definition represents a group of frequency responses at a constant measuring distance *r*. The second definition represents group of frequency responses normalized with frequency response at zero degrees. The third definition represents a group of frequency responses normalized with frequency response at angle where frequency response has its maximum. All three definitions can be used in ARTA to show various directivity patterns graphs.

Normally, the magnitude of response in directivity pattern graphs is shown in level dB scale.

Besides the graphical representation of directional characteristics, three *directivity parameters* are defined [45]:

- 1) The *directivity factor Q*(*f*) is the ratio of the intensity on a designated axis of a sound radiator at a stated distance *r* to the intensity that would be produced at the same position by a point source if it were radiating the same total acoustic power as the radiator.
- 2) The *directivity index*  $DI(f)$  is expressed in dB as a value of the expression  $DI = 10log(Q)$ . It is equal to difference of SPL at designated axis of radiator and SPL that will be produced by point source with a same sound power at same distance *r*.
- 3) The *beam-width angle* of a directivity pattern is defined as angle between two points on either side of the principal axis (usually at zero degree) where sound pressure level is down 6dB from its value at zero degree.

ARTA supports calculation of DI from single-plane measurements by assuming two type of spatial directivity pattern: *axe-symmetric sphere* or *cylinder*. First pattern type is typical for circular direct radiator drivers, while second pattern type is typical for sound columns. For other type of directional pattern, the calculation of DI is less reliable. The calculation requires that position  $(r, \theta=0)$  should be on the axis of the loudspeaker.

The calculation follows recommendations from standard IEC 60268-21 [64], where *Q* is defined as a ratio of intensity at reference angle zero degree to intensity of point source with a same power and on same distance. This standard does not recommend use of the reference angle determined by point where response has maximum value, as it usually varies over frequencies.

To get full space free field DI the response should be measured for angles from 0 to 360 degrees (or from -180 to +180 degrees) or from 0 to 180 degrees for assumed axially symmetrical response. The angle increment is arbitrary.

If loudspeaker is mounted in an infinite baffle the response should be measured for angles from -90 to 90 degrees or from 0 to 90 degrees for assumed axially symmetrical response. This way ARTA distinguish full space and half space DI.

# **9.1.2 Types of Directivity Patterns in ARTA**

ARTA uses five types of graphs to show the loudspeaker directivity pattern:

- 1) waterfall plot
- 2) contour plot
- 3) filled contour plot
- 4) color map (sonogram)
- 5) polar diagram

The waterfall plot is a three-dimensional graph that shows a series of frequency responses measured at a constant distance but on different measurement angles. Standard and the rotated view of the waterfall plot are shown in Fig. 9.1 and Fig. 9.2. In ARTA, the waterfall curves can be drawn monochrome or in colors that are mapped to response magnitude by appropriate color palette.

The construction of a waterfall graph is simple, we just need to measure a loudspeaker's frequency responses under different angles, and optionally normalize response with response measured on zero degrees axis.

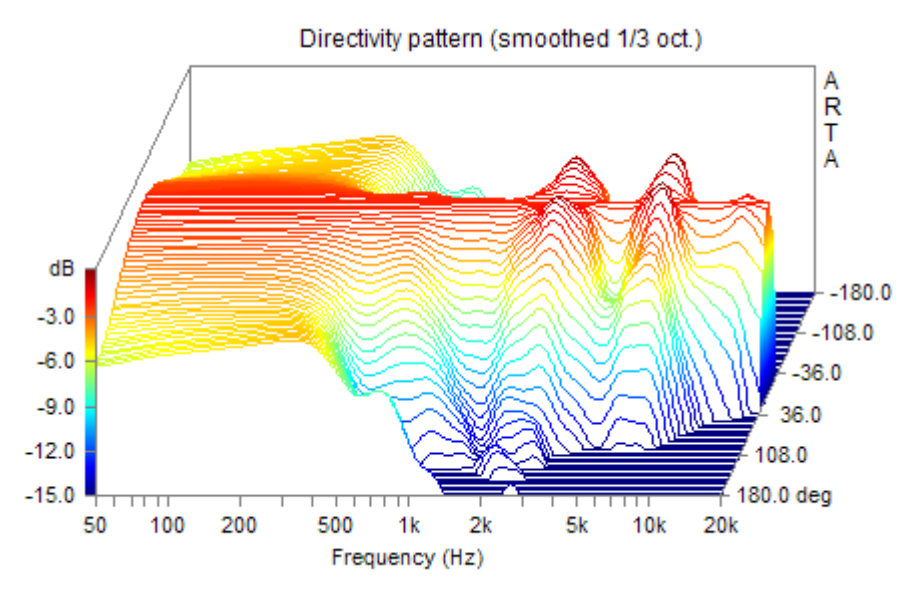

**Figure 9.1** Waterfall directivity pattern (normalized to  $0^{\circ}$ )

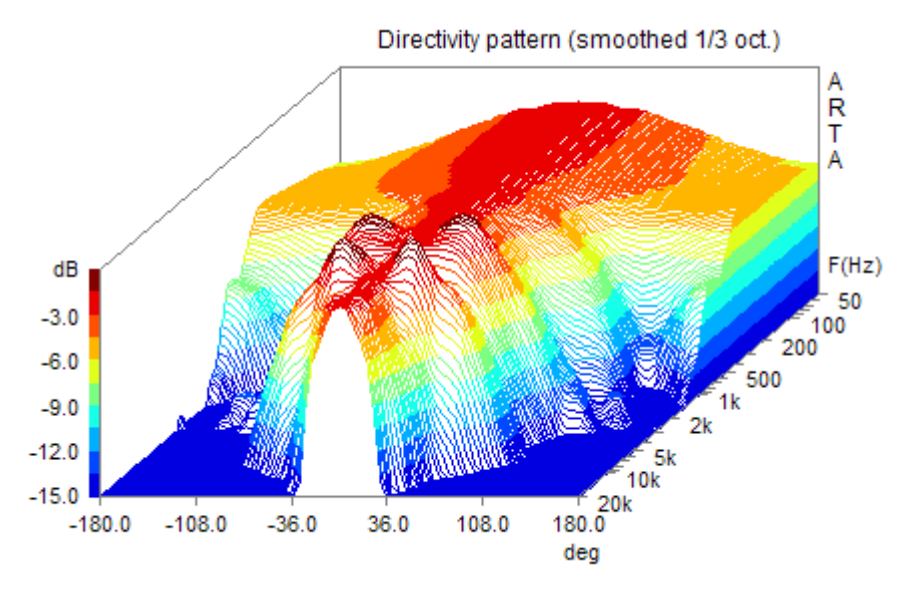

**Figure 9.2** Rotated waterfall directivity pattern (normalized to  $0^{\circ}$ )

The second type of directivity pattern graph that is used in ARTA is the contour plot. It is shown in Figure 9.3. The contours of constant level are drawn in colors that are dependent on contour level, but contours can also be drawn in monochrome.

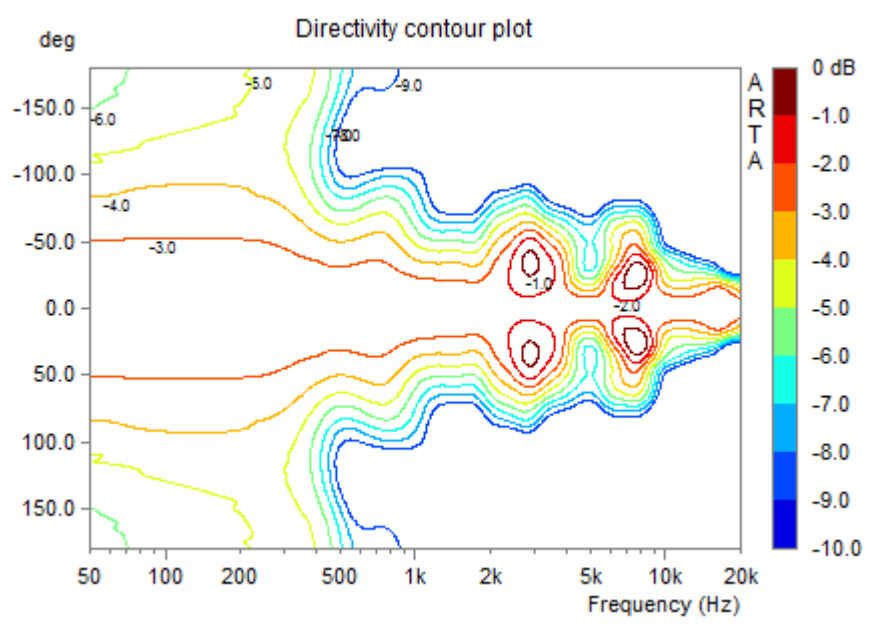

**Figure 9.3** Contour plot of directivity pattern

The third type of directivity plot is a filled contour plot, in which the space between contour curves is filled with constant or gradually changing colors from the predefined color palette. Figure 9.4a shows the contour plot filled with gradually changed colors and labeled contours. Figure 9.4b shows the contour plot filled with colors, which change in predefined steps. If the user chooses not to show contour curves, then a color map (sonogram) type of plot is shown.

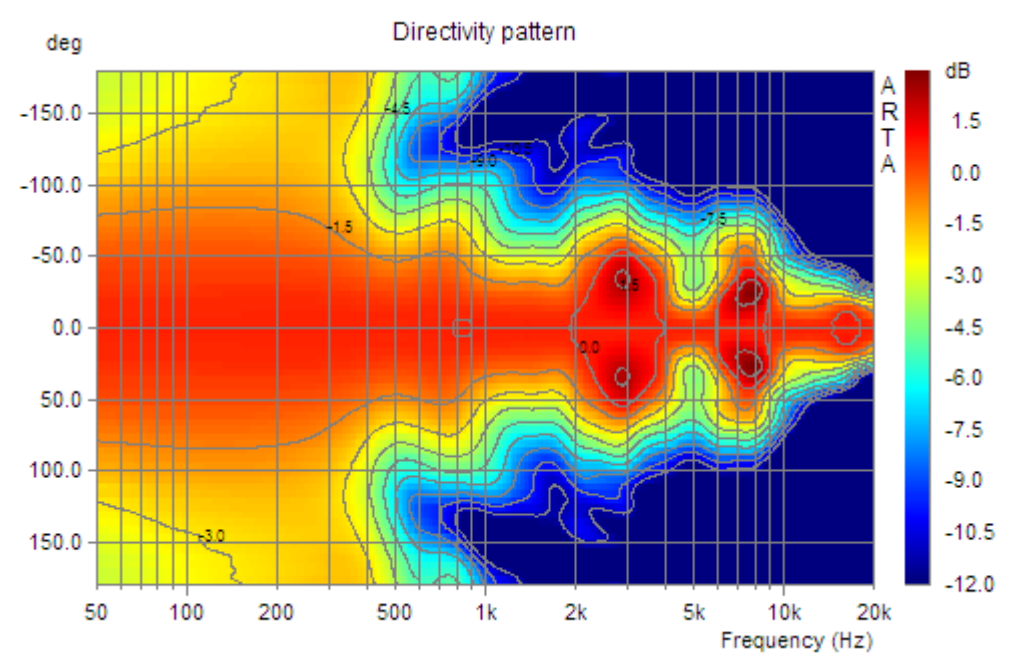

**Figure 9.4** a) Directivity filled contour plot with gradually changing colors

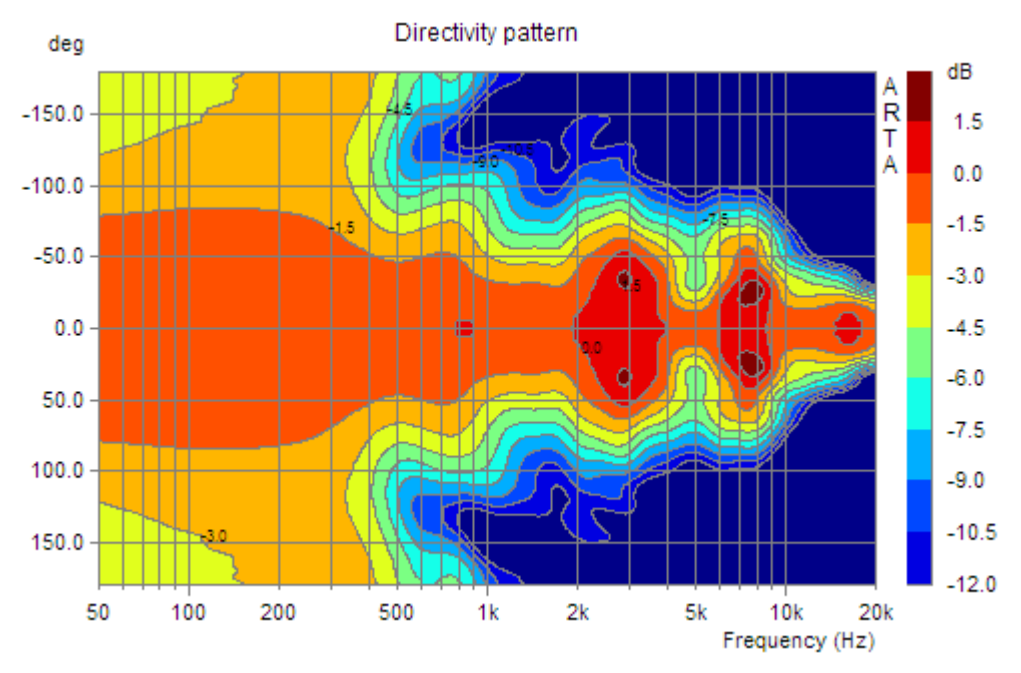

**Figure 9.4 b)** Directivity filled contour plot with stepped changing colors

The last type of directivity patterns in ARTA is a polar diagram. It shows the directivity pattern for a single frequency in the polar coordinate system (Fig. 9.5a). The bottom of the graph also shows directivity factor Q, directivity index DI and beam width angle for current frequency. It is assumed that loudspeaker radiates to an unbounded space (free-field conditions). For the radiation in half space sometimes it is more suitable to use half- polar diagram, as it is shown in Fig. 9.5b.

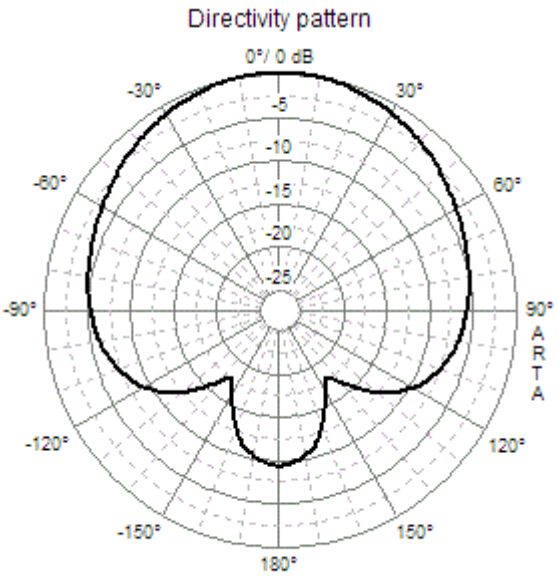

 $f = 1000$  Hz, Q = 2.34, DI = 3.7 dB, Angle(-6dB) = 192.0°

**Figure 9.5 a)** Full Polar diagram

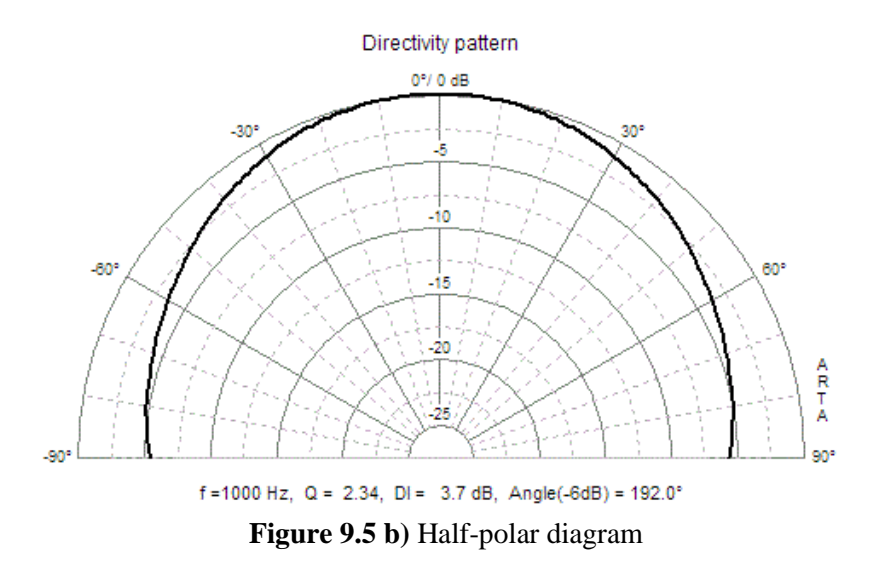

Several directivity patterns can be shown on the same graph as overlay curves (as in Fig. 9.6).

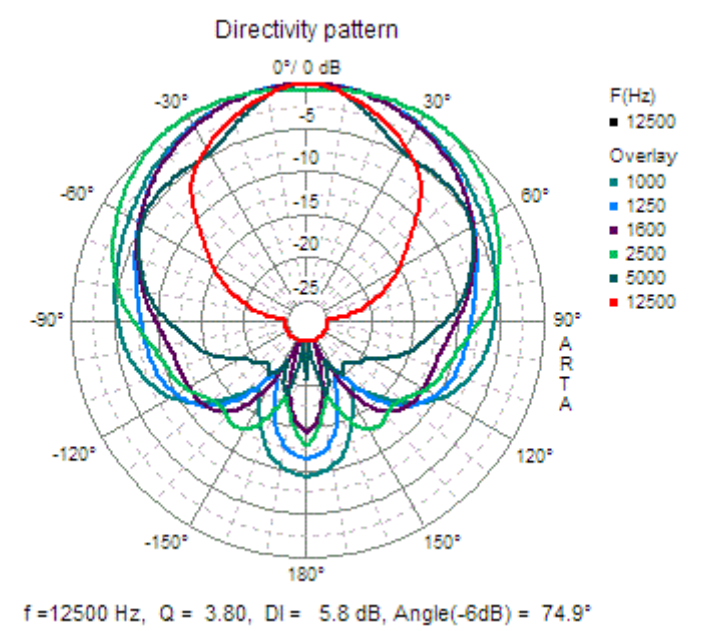

### **Figure 9.6** Polar diagram with overlays

# **9.1.3 Creation of Directivity Patterns in ARTA**

In ARTA, directivity pattern data are created from PIR files that are measured on constant distance from the radiator. These data can be saved in the *directivity pattern files.* That files have the name extension "**.DPF"**.

The DPF file is automatically constructed by ARTA from the set of PIR files that must be all saved in the same directory with name of predefined "spatial" form:

```
<name-prefix>_deg[+|-]<num>.pir
```
where:

 $\leq$ name-prefix> is common name for all .pir files

\_deg denotes that what follows behind is a numerical value of the off-axis measurement angle  $\langle$ num $\rangle$  is a value of the off-axis measurement angle in degrees, optionally preceded with a plus or a minus sign.

.pir is the name extension for PIR file.

For example,

Ls5\_deg-20.pir Ls5\_deg-10.pir Ls5\_deg0.pir Ls5\_deg10.pir Ls5\_deg20.pir

is group of PIR files that are measured with off-axis angles from -20 to +20 degree.

To make directivity pattern and DPF file we need to activate menu command '**Tools->Directivity pattern**'. It opens the '**Directivity Pattern'** window as shown in Fig. 9.7.

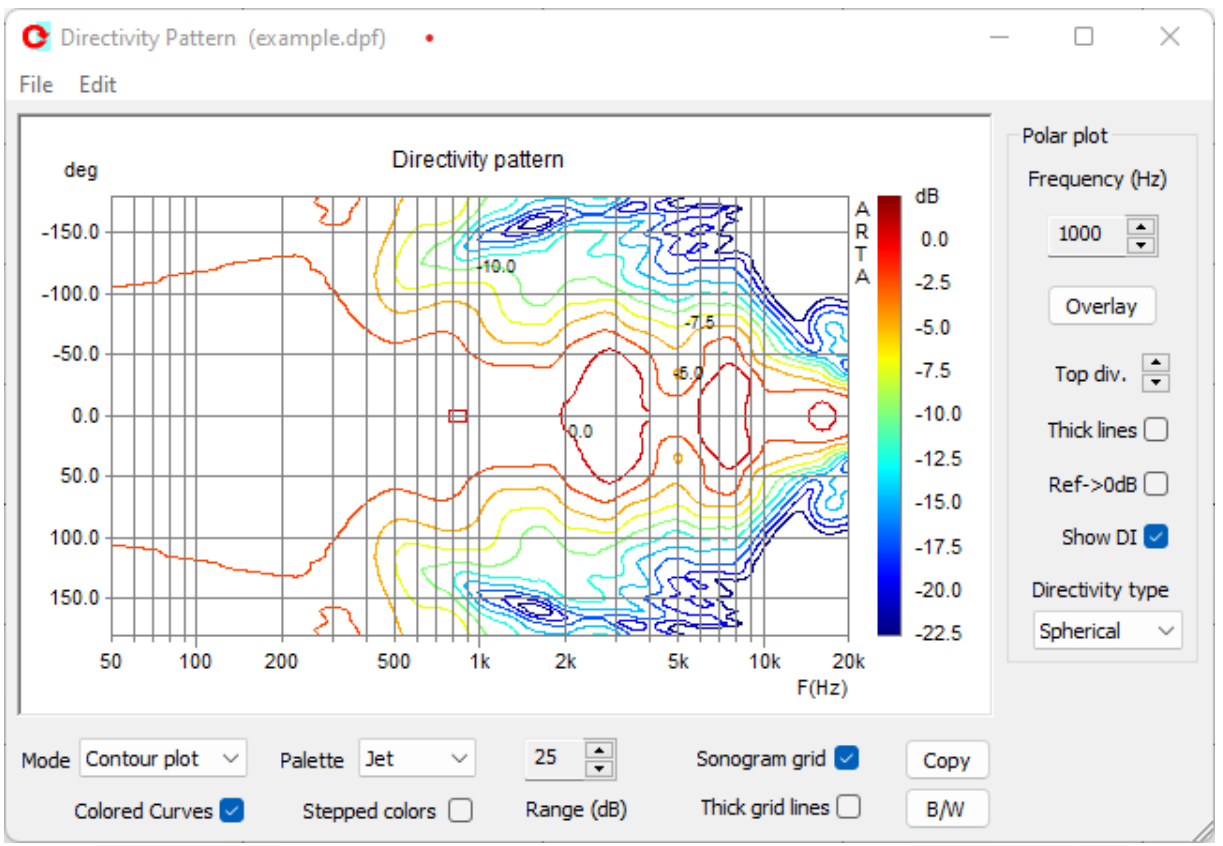

**Figure 9.7** Directivity Pattern window

The '**Directivity Pattern**' window has menu and several controls.

The menu commands are:

#### **File**

**Create directivity pattern file** - opens dialog box for creating directivity pattern file from .pir files. **Save directivity pattern file** – saves directivity pattern file (.dpf). **Load Directivity pattern file** - loads directivity pattern file (.dpf). **Export 1/3 octave data** – exports in textual file values at standard 1/3 octave frequencies: **ASCII files** - exports in an ASCII formatted file. **CSV files** - exports in a CSV formatted file. **Export 1/1 octave data** - export in textual file values at standard 1/1 octave frequencies: **ASCII files** - exports in an ASCII formatted file, **CSV files** - exports in a CSV formatted file . **Export Directivity Index and Angle (-6dB)** – export in textual file DI, Q and angle (-6dB): **ASCII files** - exports in an ASCII formatted file, **CSV files** - exports in a CSV formatted file . **File Info** – gives information and user defined text from current .dpf file.

### **Edit**

**Copy** - copies the graph bitmap and user defined text to the clipboard. **B/W background color** - sets the background color to black or white. **Thick line (in polar plot)** - sets thick line pen in polar plot **Thick grid (and contour lines)** - sets thick grid pen, also sets thick contour line pen

Bottom window controls are:

**Mode** combo box - chooses Waterfall1, Waterfall2, Contour plot, Filled contour, Color Map (sonogram), Polar-full or Polar-half graph type. Palette combo box - chooses from several color palettes (Jet, Grey, Copper, and Cool). **Colored curves** - check box to choose colored (or single color) waterfall graph. **Grid** – check box to show sonogram grids. **Stepped colors** - check box to choose the contoured or gradual color change. **Range (dB)** spin control - changes graph dynamic range from 5 to 70 dB. **Copy** button - copies current graph to the clipboard. **B/W** button - sets the black or white background color.

Right side window controls are:

**Frequency** spin control - changes current polar pattern frequency to next standard 1/3 octave band.

**Overlay** button – opens overlay manager dialog.

**Top div –** spin control shifts magnitude division.

**Thick line** - check box to choose thick plot line.

**Ref => 0dB -** check box to use polar pattern with magnitude normalized with reference magnitude value, which is usually a magnitude of zero degrees response, otherwise polar diagram shows pattern with magnitude normalized with maximum magnitude value.

**Show DI** - check box to show directivity parameters value at bottom of polar diagram.

**Directivity type – combo box to to choose:** Spherical or Cylindrical pattern for DI calculation.

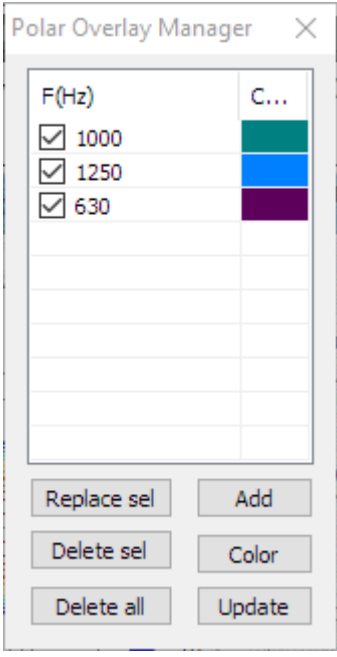

**Figure 9.8** Overlay manager for the polar diagram

The Overlay manager for the polar diagram is shown in Fig. 9.8. It is similar to the Overlay manager for a FR window, yet there is one significant difference. Here it is a pop up window that can be used simultaneously with commands in the Directivity pattern window.

The buttons in the Overlay manager window activate following commands:

**Add** - sets current curve as overlay.

**Replace sel** - replaces selected overlay with current curve.

**Delete sel** - deletes selected overlays.

**Delete all** - deletes all overlays.

**Color** - changes color of selected items using the dialog box '**Overlay Colors**'.

**Update** – updates labels in Polar diagram.

Mouse click on List box item has following effects:

**Single click** - selects items. **Single click on check box** - makes overlay visible or invisible. **Double click** - enables editing of overlay names.

The procedure for creation of a DPF file starts by clicking menu item '**File->Create directivity pattern file**'. It opens a dialog box '**Directivity data definition**' (Fig. 9.9). First, we need to press button '**Load Files**' to get directory and principal name of PIR files. That opens standard windows dialog box for opening files. After selecting one of files, we need to press the button 'OK'. Then we get the dialog box '**Directivity data definition**' as shown in Fig. 9.9.

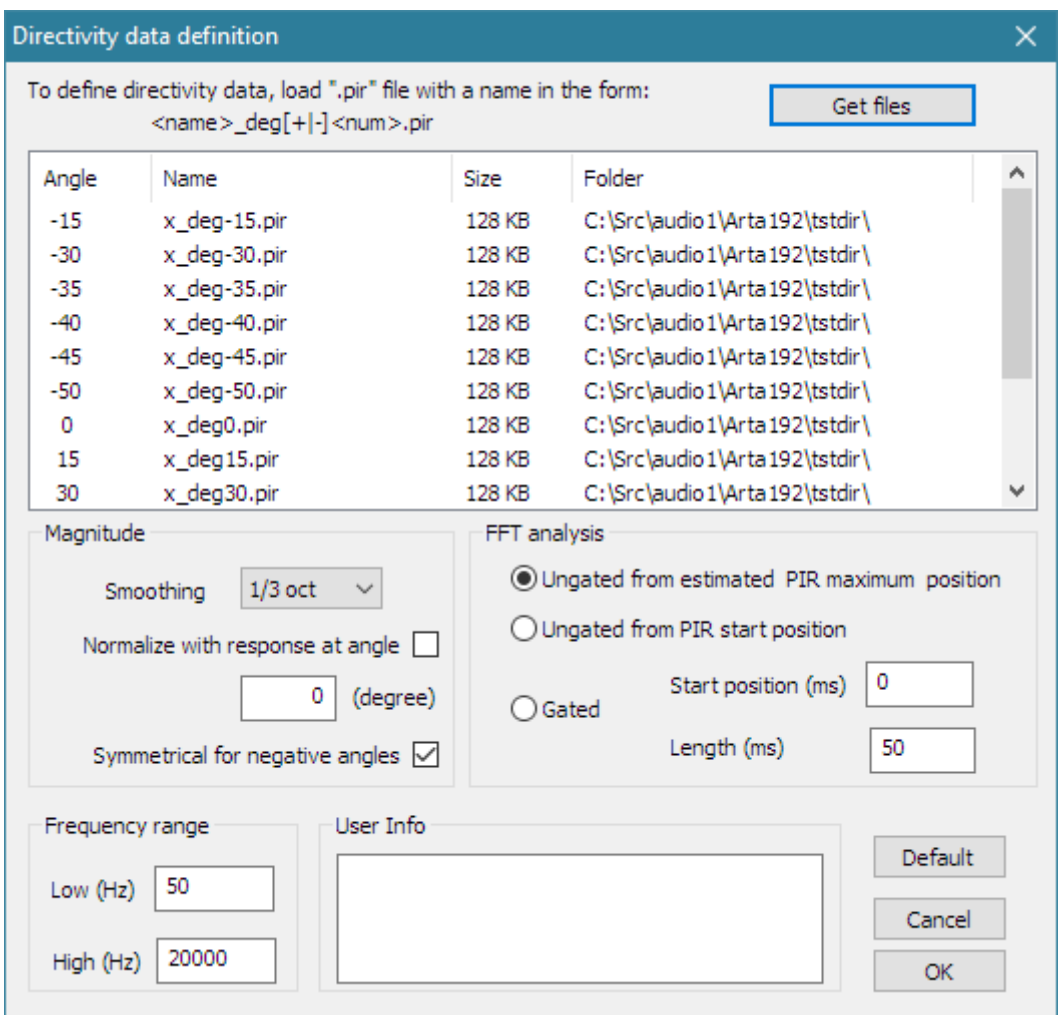

**Figure 9.9** Dialog box 'Directivity data definition'

Before pressing the button 'OK' which confirms the process of creation of directivity pattern data, we have to set up data creation parameters by using following controls:

**Magnitude** section:

**Smoothing** combo box – chooses frequency response smoothing from 1/1 octave to 1/12 octave. **Normalize with response at angle** – check this box to make directivity pattern responses normalized with response at user defined angle (usually zero degree).

**Symmetrical for neg. angles** – check box if you have PIR files defined only for positive angles and want to have the symmetrical pattern for negative angles.

**Frequency range** section:

**Low (Hz)** – enters low-frequency margin for the frequency response estimation. **High (Hz)** - enters high-frequency margin for the frequency response estimation.

**FFT analysis** section:

**Ungated from estimated PIR maximum position** – chooses for the frequency response estimation from gated response that is determined from the time-bandwidth low-frequency requirement and start point in the PIR file that represent first sample whose magnitude is 20dB below the PIR maximum magnitude. **Ungated from PIR start position** – chooses for the frequency response estimation from the first sample in PIR file and with FFT size determined from the time-bandwidth low-frequency requirement. **Gated** – chooses for the frequency response estimation from user defined **Start** sample position in the PIR file and user defined **Length** of time gate. Start and Length must be entered in milliseconds.

**User Info** section contains edit box where user enters an arbitrary text that will be saved in DPF file.

### **9.14 Format of DPF files**

The directivity pattern file (DPF) is a binary file with the following format:

#### **File format version: 0101**

```
char filesignature[4]; \qquad // four signature characters: 'D','P','F','\0'
unsigned int version; // version of file format starting from 0x0100
int numFreqs; \frac{1}{2} // number of logarithmically spaced frequencies
int numOct3; // number of standard 1/3 octave bands 
int numOct1; \frac{1}{100} // number of standard 1/1octve bands<br>int numAngles; \frac{1}{100} // number of measurement angles
                            // number of measurement angles
if(version > 1000) {
float normalizedRefMagn; // the value of reference magnitude
int normalizedFrResponse; // true if uses normalization with response at
float normalizationAngle; // reference normalization angle
}
int smoothingresolution; // smoothing resolution: 1,3,6,12
int info_string_size; // size of user defined string
int reserved; 
float Angles[numAngles]; // array of angles in degree 
float Frequencies[numFreqs]; // array of frequencies in Hz
int idxOct3[m_numOct3]; // array of standard 1/3 octave bands
int idxOct1[m_numOct1]; \frac{1}{2} // array of standard 1/1 octave bands
float Magnitude[numAngles][m_numFreqs]; // array of magnitudes in dB
char info[info string size]; // array of characters in user defined string
```
Values of directivity pattern on standard 1/3 octave or 1/1 octave frequencies can be exported to ASCII textual files.

ARTA also can export values of directivity parameters (Q, DI and beam-width angle) in standard 1/3 octave bands.

### **9.15 Automatic recording of spatial group of impulse responses**

A rotating turntable enables fully automated measurements of spatial impulse responses. To set up this measurement, the user will have to load the rotating turntable driver by menu command '**Setup- >Rotating turntable**'. Also, in Imp window it is necessary to make test measurement to set up recording length, type of excitation signal, sampling frequency, FFT size and cursor position.

Measurement starts by clicking menu command '**Record->Spatial impulse response group record**'. That command opens dialog box shown in Fig. 9.10.

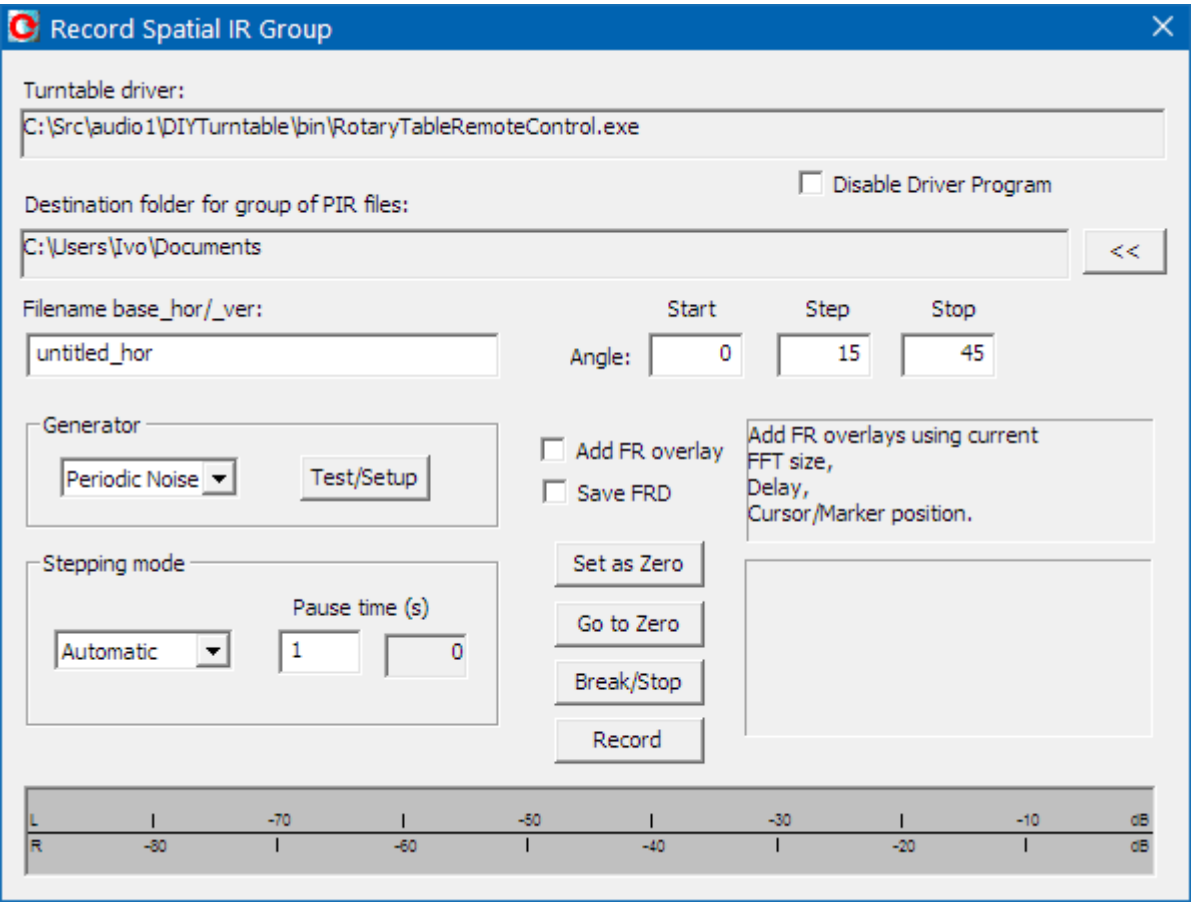

**Figure 9.10** Dialog box for recording of spatial group of impulse responses

Controls have the following functions:

'**Turntable driver**' box shows currently chosen driver. '**Disable driver program**' check box disables driver. In that case user can rotate loudspeaker manually.

'**Destination folder for group of PIR files**' box shows destination folder. It can be chosen by pressing browsing button '**<<**'.

'**Filename base\_hor/\_ver**' edit box enters base prefix for group of file names. Full name will later get suffix that denotes measurement angle in defined spatial form.

'**Angle'** denotes group of three edit box for entering '**Start**' angle, '**Step**' value to next angle and '**Stop**' angle.

**The Generator section** has two controls. The combo box chooses the type of excitation signal (periodic noise, swept sine or MLS). The button '**Test/setup**' opens standard recording dialog for setup of recording length, averaging, and sampling frequency.

'**Stepping mode**' section has combo box with two options for rotation: **Automatic** and **Manual**. Normally if we use rotating turntable we choose **Automatic** mode. Edit box '**Pause time(s)**' enters number of seconds that will be waiting before next recording. That time should be larger than room reverberation time. In the case of measurement with disabled driver (when user has no rotating turntable) this time should be much larger to enable user to manually rotate loudspeaker to the next measurement angle.

Two check boxes '**Add FR overlay**' and '**Save FRD**' enables calculation of frequency response using current FFT length and cursor position and saving it as FR overlay or saving it to disk in textual file.

Following buttons controls the measurement:

Button '**Set as Zero**' resets turntable and set current position as zero degrees position.

Button '**Go as Zero**' rotates turntable to angle position zero degree.

Button '**Break/Stop**' cancels the measurement.

Button '**Record**' starts measurement (in manual mode it continues measurement on next angle).

During measurements, the peak meter on bottom of the dialog box shows the recording level.

# **9.16 Exporting (spatial group) of frequency responses**

Similar to build of directivity pattern from group of PIR files, ARTA can export frequency response data for group of PIR files into textual files. The command for that operation is **Imp** window menu '**File->Export (spatial) frequency response**'. It opens the dialog box shown in fig. 9.11.

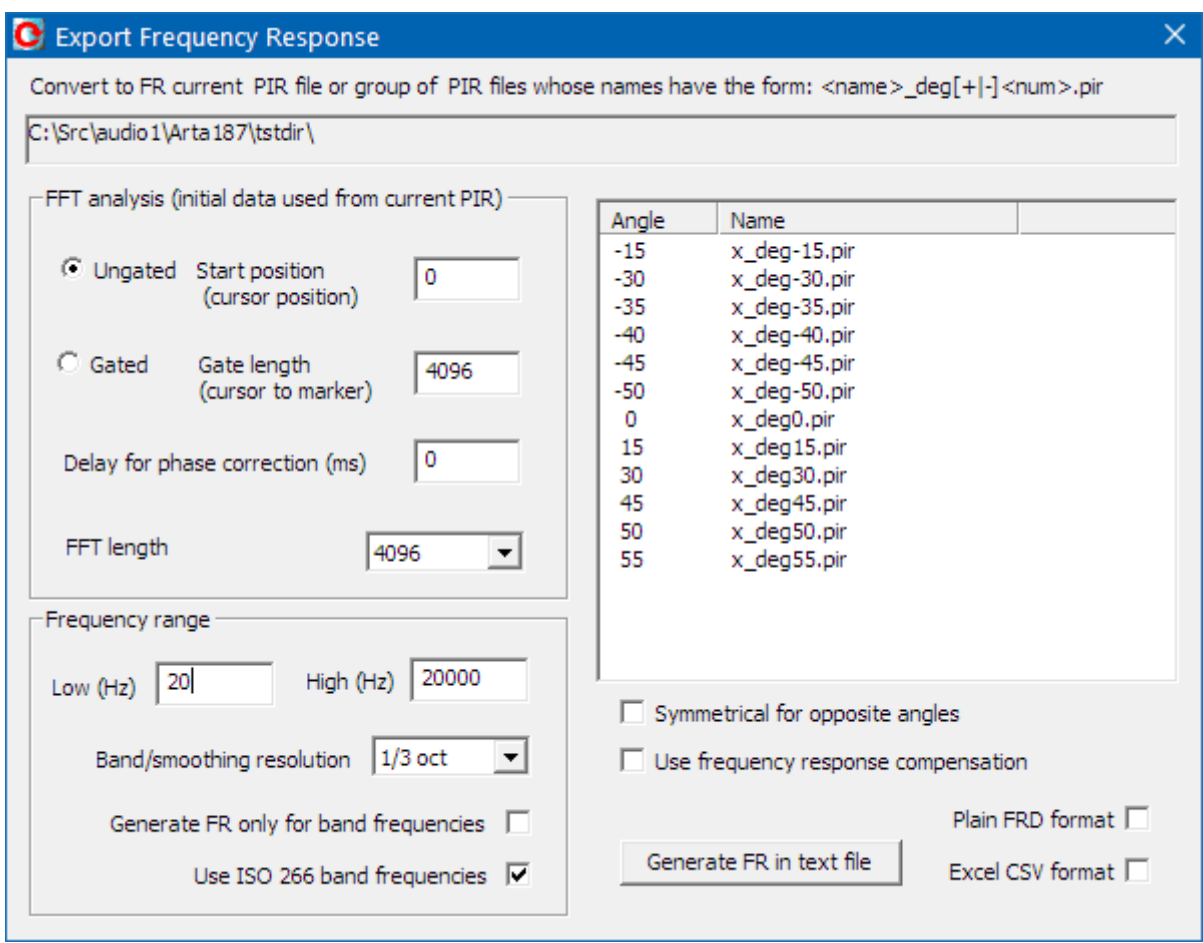

**Figure 9.11** Dialog box 'Export Frequency Response'

It is required that a valid PIR file was loaded in Imp window. If that PIR file has name in the "spatial" form:

<name>\_deg[+|-]<num>.pir

then all files of the same name but different angles will be exported. If loaded PIR file name has no required spatial form, then only a single FR will be exported.

Dialog box '**Export Frequency Response**' has three data sections: FFT analysis, Frequency range and file export commands. The file search directory is shown on the top of dialog.

**The File export command** section contains a list box that is automatically filled with file names that follow the spatial form defined by current file name. If the list box contains only files for positive angles we can check the box '**Symetrical for opposite angles**' to allow export of FR for symetrical angles.

The check box '**Use frequency response compensation**' allows use of current FR compensation data. Button '**Generate FR in text file**' starts export procedure. We can use two check boxes to additionally export files in '**Plain FRD format**' or '**Excel CSV format**'.

**FFT analysis section** has controls for setup of FFT length, gate and delay.

Radio buttons '**Gated**' or '**Ungated**' sets analysis type.

The edit box '**Start position**' enters cursor position (initial value is taken from current Imp window). The edit box '**Gate length**' enters number of samples that will be used in gated FFT analysis. The edit box '**Delay for phase correction**' sets time delay in ms used for phase delay correction.

The combo box '**FFT length**' sets number of samples in FFT analysis.

#### The **Frequency Range section** has controls:

The edit box '**Low (Hz)'** enters low-frequency margin for the frequency response estimation, and The edit box '**High (Hz)'** enters high-frequency margin for the frequency response estimation. The combo box '**Band/smoothing resolution**' chooses fractional octave width.

The check box '**Generate FR only for band frequencies**' restricts export only on octave band frequencies. The check box '**Use ISO 266 band frequencies**' sets generated octave band frequencies on ISO 266 defined values.

# *9.2 Integrating SPL Measurements and Data Logging*

ARTA has implemented a virtual **S**ound **P**ressure **L**evel Meter. The measurement of SPL and necessary instrumentation is defined by the international standard IEC 61672-1:2002. The application of the SPL-Meter in detail is defined in other directives or standards (e.g. Directive 2003/10/EC or DIN 15905-5: Sound Engineering – Part 5: Measures to prevent the risk of hearing loss of the audience by high sound exposure of electro acoustic sound systems).

SPL measurements have to be activated by menu command '**Tools->SPL meter**'. Before description of this virtual instrument, some basic definitions will be given.

# **9.2.1 Basic Definitions of an Integrating SPL meter**

The following functions are available in ARTA virtual SPL meter:

*L* Time - weighted Sound Pressure Level (F, S, I) *L*max Maximum Time-weighted Sound Pressure Level *L*min Minimum Time-weighted Sound Pressure Level *L*eq Time-Average Equivalent Sound Pressure Level *L*Ieq Time-Average Impulse-weighted Equivalent Sound Pressure Level *L*<sup>E</sup> Sound Exposure Level *L*peak Peak Level  $L_N$  Statistically Calculated Exceedance Level ( $N = 0.1 - 99\%$ )

Implemented frequency weighting filters are: A, C or Z (LIN) weighting. Implemented time weighting exponential detector are Fast (F), Slow(S) and Impulse (I) type.

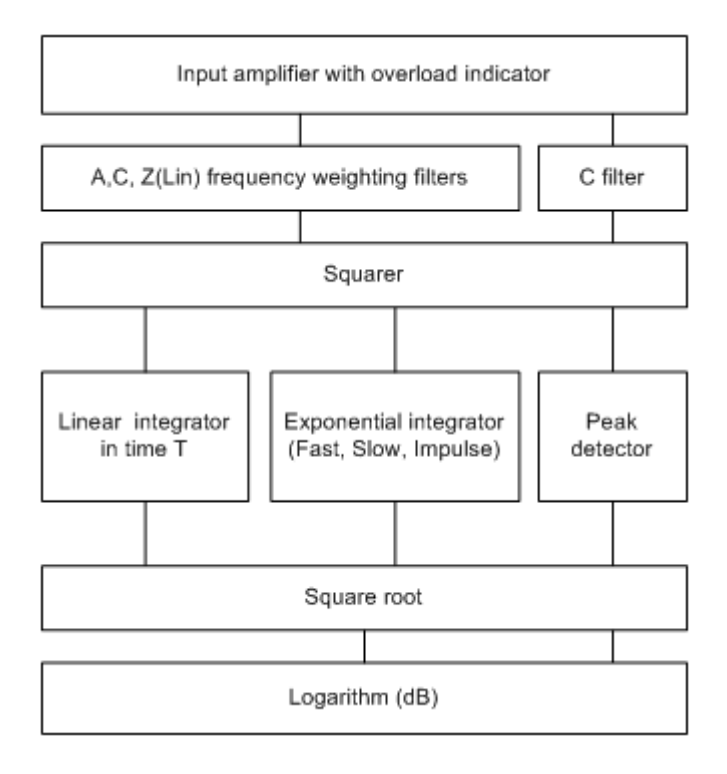

**Figure 9.12** Block diagram of integrating SPL meter

Figure 9.12 shows block diagram of an integrating SPL meter. The signal from the microphone is going to the input amplifier. An overload indicator shows the state of the input amplifier (or A/D

converter in a digital system). The signal from the input amplifier goes to the frequency weighting filters with a choice of three different frequency weighting curves: A, C and Z, as given in Table 9.1 and defined in IEC 61672-1. Letter Z denotes zero-weighting or linear weighting. These weighting curves are used for RMS level measurement. For Peak level measurement C-weighting filter only is used. In the next stage the signal will be squared. The output from a squarer is applied to integrators and peak detector. Finally, after passing square root and logarithm circuits, a sound pressure level in dB will be shown on some display. The following basic values are shown:

*L***eq** – **equivalent sound level** - is defined as true RMS level obtained by linear integration of squared sound pressure over full measurement time T.

$$
L_{eq,T} = 20 \log \frac{\sqrt{\frac{1}{T} \int_{t_1}^{t_2} p^2(t) dt}}{p_0}
$$
 (dB)

where  $t_2$ - $t_1$  = T is total integration time,  $p_0$  is a reference sound pressure 20 uPa,  $p(t)$  is A, C oz Z frequency weighted sound pressure. *Note:* If we use the A-weighting filter, then we use the label  $L_{AeqT}$ or *L*AT.

In the digital domain this value is obtained by linear averaging samples of squared sound pressure (see Section 2.2.1).

*L* – **time-weighted sound pressure level** - is defined for short time intervals with exponential integral:

$$
L_{\tau} = 20 \log \frac{\sqrt{\frac{1}{\tau} \int_{-\infty}^{t} p^2(\zeta) e^{-(t-\zeta)/\tau} d\zeta}}{p_0}
$$
 (dB)

where  $\tau$  is the exponential function time constant,  $p(t)$  is A, C or Z frequency weighted sound pressure.

Three time constants are denoted with letter F, S, I and are used as:

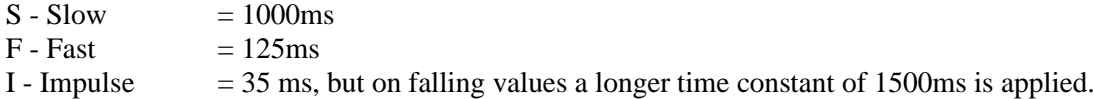

In digital domain these values are obtained by applying exponential averaging to every sample of the squared frequency weighted sound pressure (see. chapter 2.2.1). For a sine signal between 315 Hz and 10 kHz all three integrators give the same value as *L*eq (within 0.1dB), as basically they are all RMS detectors.

The labelling of SPL depends on the applied time and frequency weighting. Generally, we use label:

 $L_{XY}$  where X=A, C, Z and Y = F, S, I

for example, *L*AF is sound pressure level obtained with A - frequency weighting and F - time weighting.

Sometimes SPL-meter is a synonym with a time-weighted sound pressure level meter, as it was applied in the first type of analog SPL measurement.

 $L<sub>E</sub>$  – **sound exposure level** (SEL) – is defined as total energy of signal, but expressed as level in one second of time:

$$
L_{E} = 10 \log \frac{\int_{t_1}^{t_2} p^2(t)dt}{p_0^2 T_0} = L_{eq} + 10 \log \frac{T}{T_0}
$$
 (dB)

where  $T_0 = 1$  s,  $t_2 - t_1 = T$ ,  $p_0$  is a reference pressure 20 uPa.

*L***Ieq** – **impulse-weighted equivalent sound pressure level** – is obtained by linear averaging the output of impulse –weighted integrator over measurement time T.

*Lpeak* - **peak level** – is obtained every 1s as a peak level on output of C-filter. For sine signals *Lpeak* is always 3dB larger than the output of RMS detectors.

Advanced SPL meters save data of SPL measurements usually every 100ms for output of Fast time weighting, and every 1 second for other values. It enables statistical report of measured values. Basic report usually gives maximal and minimal values of SPL, maximal peak level and report of timepercentage exceeded levels  $L_N$ , where N is usually 1%, 5%, 10%, 50%, 90%, 95% and 99%. The meaning of  $L_{10}$ = 87dB is that 10% of time SPL exceeds 87 dB.

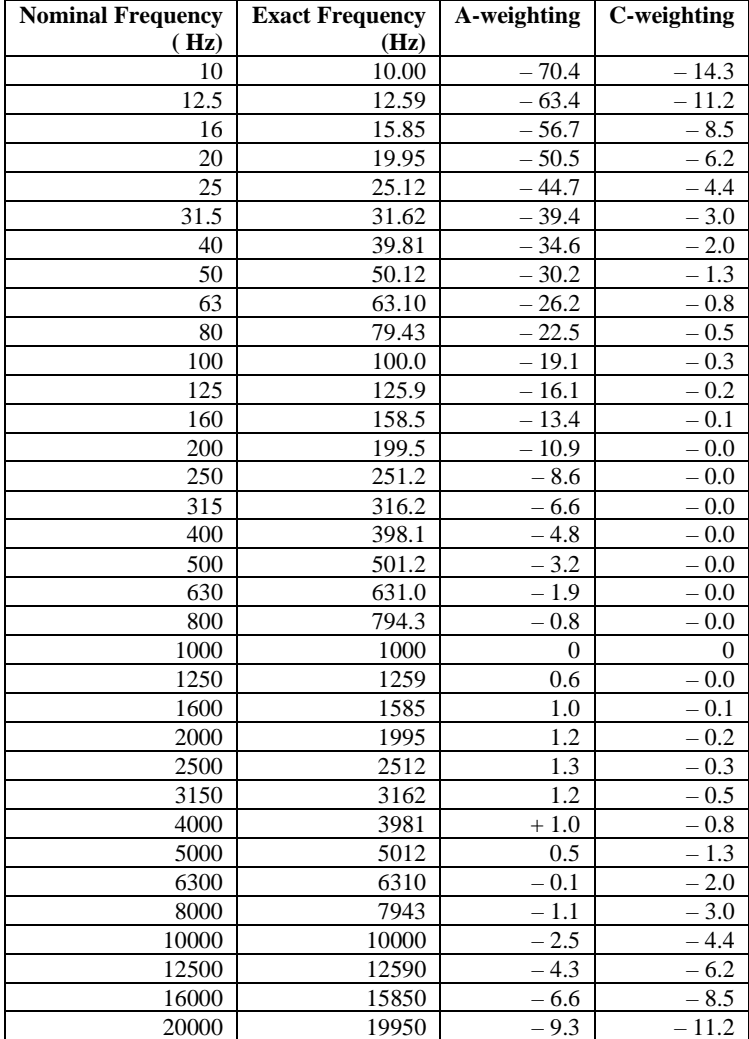

- Nominal frequencies are as specified in ISO Standard 266.
- Exact frequencies are equal to 1000  $\cdot$  10<sup>n/10</sup>, where n is a positive or negative integer.

**Table 9.1** A and C weighting curves

# **9.2.2 Working with ARTA SPL-Meter**

ARTA SPL Meter is activated by menu command '**Tools->SPL meter**'. It opens window shown on Fig. 9.13.

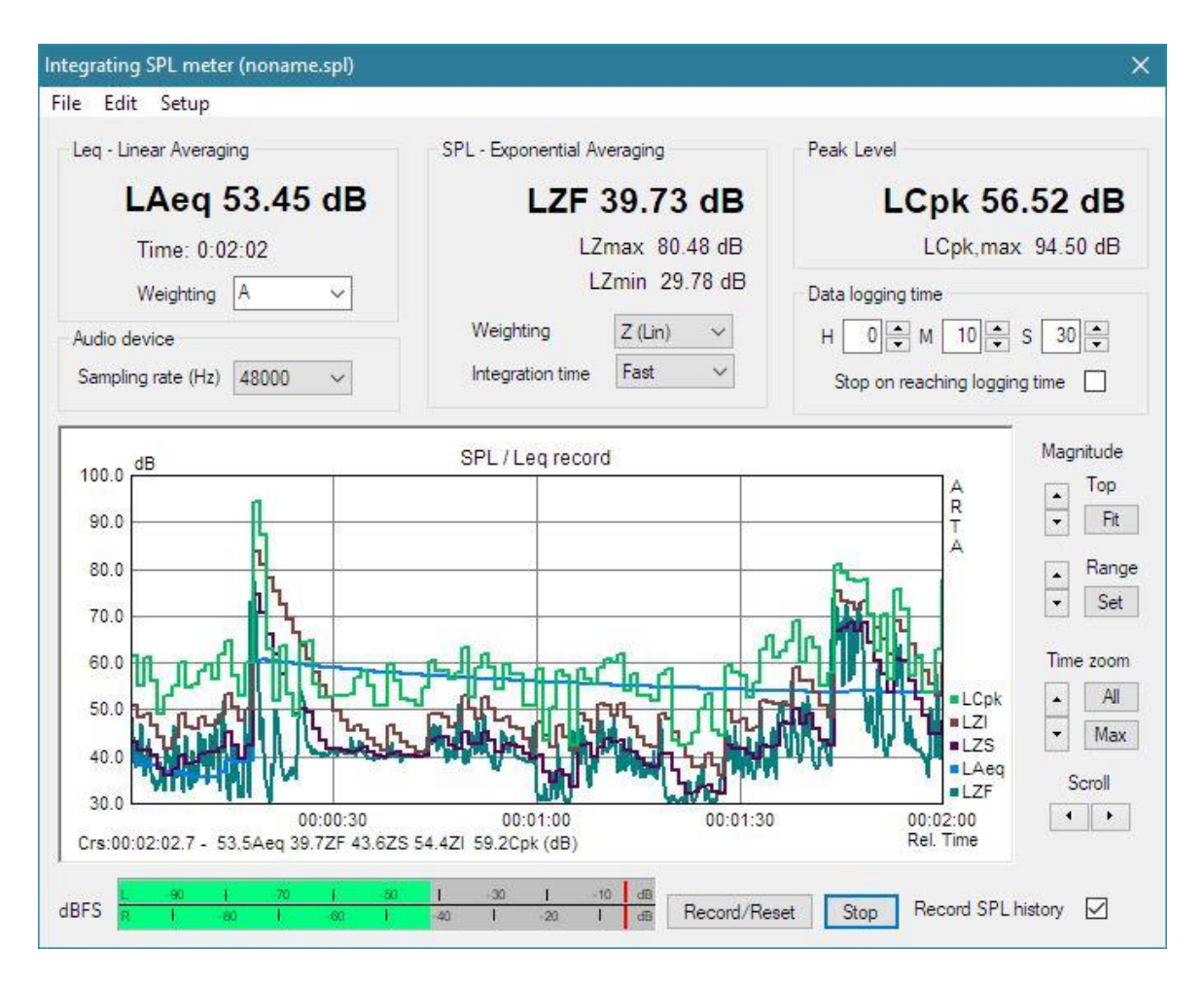

**Fig. 9.13** ARTA SPL meter window

### Controls in SPL meter window are:

### **Leq – Linear Averaging** section:

**LAeq** shows current value of Leq in large font. **Time** shows time relative to the beginning of the measurement.

**Weighting** combo box chooses A, C or Z (lin) frequency weighting.

### **SPL – Exponential Averaging** section

**LAS** shows current value of time-weighted SPL (frequency weighting is A curve). **LAmax** shows maximal value of the time-weighted SPL during whole measurement time. **LAmin** shows minimal value of the time-weighted SPL during whole measurement time. **Weighting** combo box chooses A, C or Z (lin) frequency weighting. **Integration time** combo box chooses F (fast), S (slow) or I (impulse) time-weighting.

### **Peak Level** section

**LCpk** shows current peak level (C-weighted, for one second period). **LCpk,max** shows maximal peak level (C-weighted, during whole measurement time). **Audio Devices** section **Sampling rate** combo box sets sampling frequency to 44100, 48000 or 96000 Hz (digital filters satisfy IEC class 1 specifications on 48000 Hz, and IEC class 0 specifications on 96000 Hz). **Data logging time** section **Hours, Minutes and Seconds** edit box sets duration of measurement to be logged in memory (it is allowed to set 240 hours 59 minutes and 59 seconds, but if computer has less than 1GB memory it is recommended to set measurement time to less than 24 hours).

**Stop on reaching logging time** check box – if checked, the measurement recording will stop after t reaching the logging time.

Button **Rec/Reset** starts or resets measurement. Button **Stop** stops the measurements.

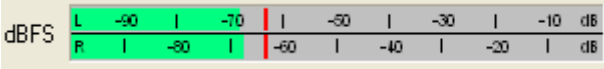

**Peak meter dBFS** shows working peak level relative to AD converter full scale.

**Record SPL history** check box enables data logging. Values of logged levels are shown in the graph. Five curves are logged: Leq, LSlow, LFast, Lpeak and Limpulse.

User manipulates with graph and plotted curves using buttons on the graph right side, mouse and keyboard keys. Below the graph a report is given for SPL values on position of cursor and marker. **Cursor** (shown by yellow line) is positioned by clicking the left mouse button.

**Marker** (shown by red line) is positioned by clicking the right mouse button. Double click disable the marker.

Graph magnitude axis top margin and range can be adjusted by pressing **Top** and **Range** buttons. Graph time axis can be adjusted by **Scroll** buttons, and Zoom keys (**All** and **Max**). Button **Fit** adjusts graph magnitude top margin to measured values.

Detailed graph adjustment is possible by pressing button Set. It opens the dialog box '**SPL graph setup**' shown in Fig. 9.14.

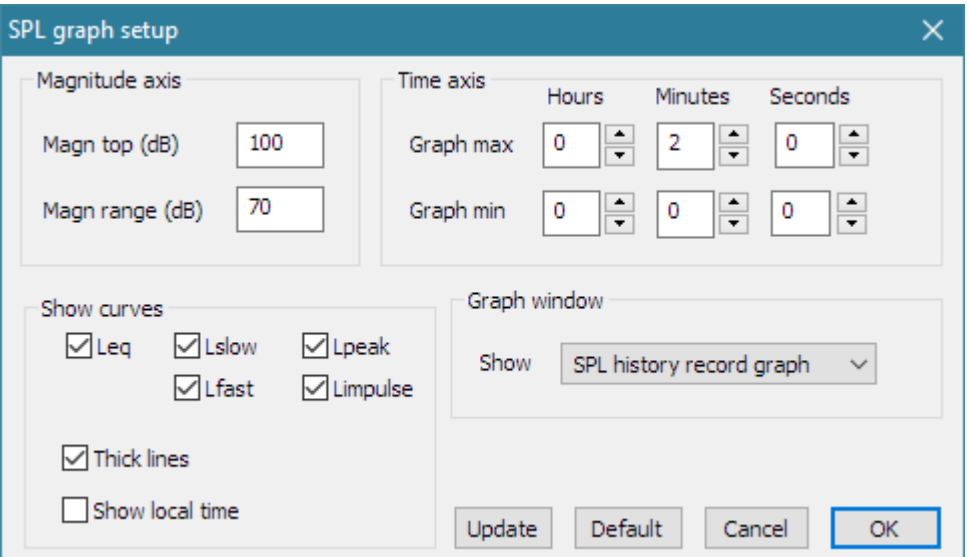

**Fig. 9.14** Dialog box for SPL graph setup

#### Controls in this dialog box are:

#### **Magnitude axis** section

**Magn top (db)** edit box – sets top margin. **Magn range (dB)** edit box – sets graph magnitude range.

#### **Time axis** section

Graph max – group of edit boxes – sets graph time axis right margin. Graph min – group of edit boxes – sets graph time axis left margin. All values are to be entered in relative time.

#### **Show curves** section

Check boxes **Leq, LSlow, LFast, LPeak, LImpulse** enable/disable view of logged curve. **Thick lines** check box – enables plotting with thick line style. **Show local time** check box – enables time axis labelling in local time, otherwise time axis is shown in relative time.

#### **Graph window** section

**Show** combo box enables view of logged data in graph window if '**SPL history record graph**' option is selected, otherwise if user selects other options the graph area will be used to show the SPL value in very large font.

**Update** button - update graph drawing without closing the dialog box. **Default** button - sets default values of dialog controls.

#### Menu commands in SPL meter Window are:

#### **File**

**Save SPL history file** – saves recorded SPL data in .spl files. **Open SPL history file** - loads from .spl file.

#### **Export ...** - export in textual formats

**ASCII (100ms logged)** - exports SPL(Fast) recorded every 0.1 seconds. **ASCII (1s logged)** - exports Leq, SPL and peak levels recorded every 1 seconds. **ASCII (10s logged max)** - exports Leq, SPL and peak maximum levels recorded every 10 seconds.

**CSV (100ms logged) -** exports SPL(Fast) recorded every 0.1 seconds. **CSV (1s logged)** - exports Leq, SPL and peak levels recorded every 1 seconds. **CSV (10s logged max)** - exports Leq, SPL and peak maximum levels recorded every 10 seconds.

**File statistics and user Info** – gives SPL statistics and user defined text from current .spl file

#### **Edit**

**Copy** - copies the graph bitmap to the clipboard. **B/W background color** - sets background color to black or white.

#### **Setup**

**Calibrate audio device** - opens dialog for calibration of audio devices. **Setup audio devices** - opens dialog for setup of audio devices.

Fig. 9.15 shows file statistics report. The **Copy** button copies the report to the Windows clipboard.

| SPL statistics and user info<br>× |                                                            |                                       |  |  |  |  |    |      |  |  |
|-----------------------------------|------------------------------------------------------------|---------------------------------------|--|--|--|--|----|------|--|--|
|                                   |                                                            | Date:03/15/2019 Time: 020:54:53       |  |  |  |  |    |      |  |  |
|                                   |                                                            | Total Recording Time: 000:02:02       |  |  |  |  |    |      |  |  |
|                                   | LAegT=53.47 dB, LZIeg=66.52 dB                             |                                       |  |  |  |  |    |      |  |  |
|                                   | $LAE = 74.34 dB (SEL)$<br>LZFmin=29.78 dB, LZFmax=80.48 dB |                                       |  |  |  |  |    |      |  |  |
|                                   | LZSmin=29.94 dB, LZSmax=74.46 dB                           |                                       |  |  |  |  |    |      |  |  |
|                                   |                                                            | LZImin=36.18 dB, LZImax=83.75 dB      |  |  |  |  |    |      |  |  |
|                                   |                                                            | $LCp$ k, max = 94.50 dB               |  |  |  |  |    |      |  |  |
|                                   |                                                            |                                       |  |  |  |  |    |      |  |  |
|                                   |                                                            | Percent-exceeding levels Ln           |  |  |  |  |    |      |  |  |
|                                   |                                                            | dBZ Fast Slow Imp Peak                |  |  |  |  |    |      |  |  |
|                                   |                                                            | L1 71.2 70.5 80.9 87.2                |  |  |  |  |    |      |  |  |
|                                   |                                                            | L5 60.1 66.7 73.2 77.6                |  |  |  |  |    |      |  |  |
|                                   |                                                            | L10 50.0 60.2 69.0 68.8               |  |  |  |  |    |      |  |  |
|                                   |                                                            | L50 40.4 42.1 48.6 57.5               |  |  |  |  |    |      |  |  |
|                                   |                                                            | L90 33.0 36.9 41.9 50.7               |  |  |  |  |    |      |  |  |
|                                   |                                                            | L95 31.0 33.9 41.0 45.3               |  |  |  |  |    |      |  |  |
|                                   |                                                            | 199 30.2 32.2 37.6 42.4               |  |  |  |  |    | Copy |  |  |
|                                   |                                                            |                                       |  |  |  |  |    |      |  |  |
|                                   |                                                            | User supplied additional information: |  |  |  |  |    |      |  |  |
|                                   |                                                            |                                       |  |  |  |  | ×. |      |  |  |
|                                   |                                                            |                                       |  |  |  |  |    |      |  |  |
|                                   |                                                            |                                       |  |  |  |  |    |      |  |  |

**Fig. 9.15** SPL file statistics and user info

The ARTA SPL meter can meet IEC class I measurement results only if following condition are fulfilled:

- 1) Used computer (laptop) must have very low noise.
- 2) Used soundcard must have low noise input channels with linear frequency response from 5 Hz to 20000 Hz.
- 3) Microphone, microphone preamplifier and microphone calibrator have to be in the class defined in standard IEC 61672-1.

Cheap electret microphones can be used for IEC class II measurements in a restricted SPL range  $(L_A =$ 40-120 dB).

# *9.3 Octave Band SPL Meter and Noise Rating*

A real-time octave band SPL meter, or octave band analyzer, is the oldest type of instrument for the audio frequency analysis. In this type of analyzer a measured signal is simultaneously applied to several band pass filters. The outputs of filters are squared and integrated, with proper time weighting, to get the SPL in every octave band. The type of filters is defined by the standard IEC 1260. ARTA uses IEC class I octave band filters (digital six poles Butterworth band pass filter) with standard center frequencies *f*0: 31.5, 63, 125, 250, 500, 1000, 2000, 4000, 8000, 16000 Hz. For every octave filter, the lower cut-off frequency is  $f_1 = 2^{-1/2} f_0$ , and upper cut-off frequency is  $f_2 = 2^{1/2} f_0$ .

The virtual octave band SPL meter, as shown in Figure 9.16, is to be activated by menu command '**Tools -> Octave band SPL meter and noise rating**'.

For octave band analysis, ARTA assumes that a calibrated microphone is connected to one soundcard channel (as set in Audio device setup dialog). In this measurement, it is not possible to apply a microphone frequency response compensation, which means that the quality of measurements is determined by the quality of the microphone. Measurement microphones for octave band analysis are usually classified as IEC class I or class II microphones.

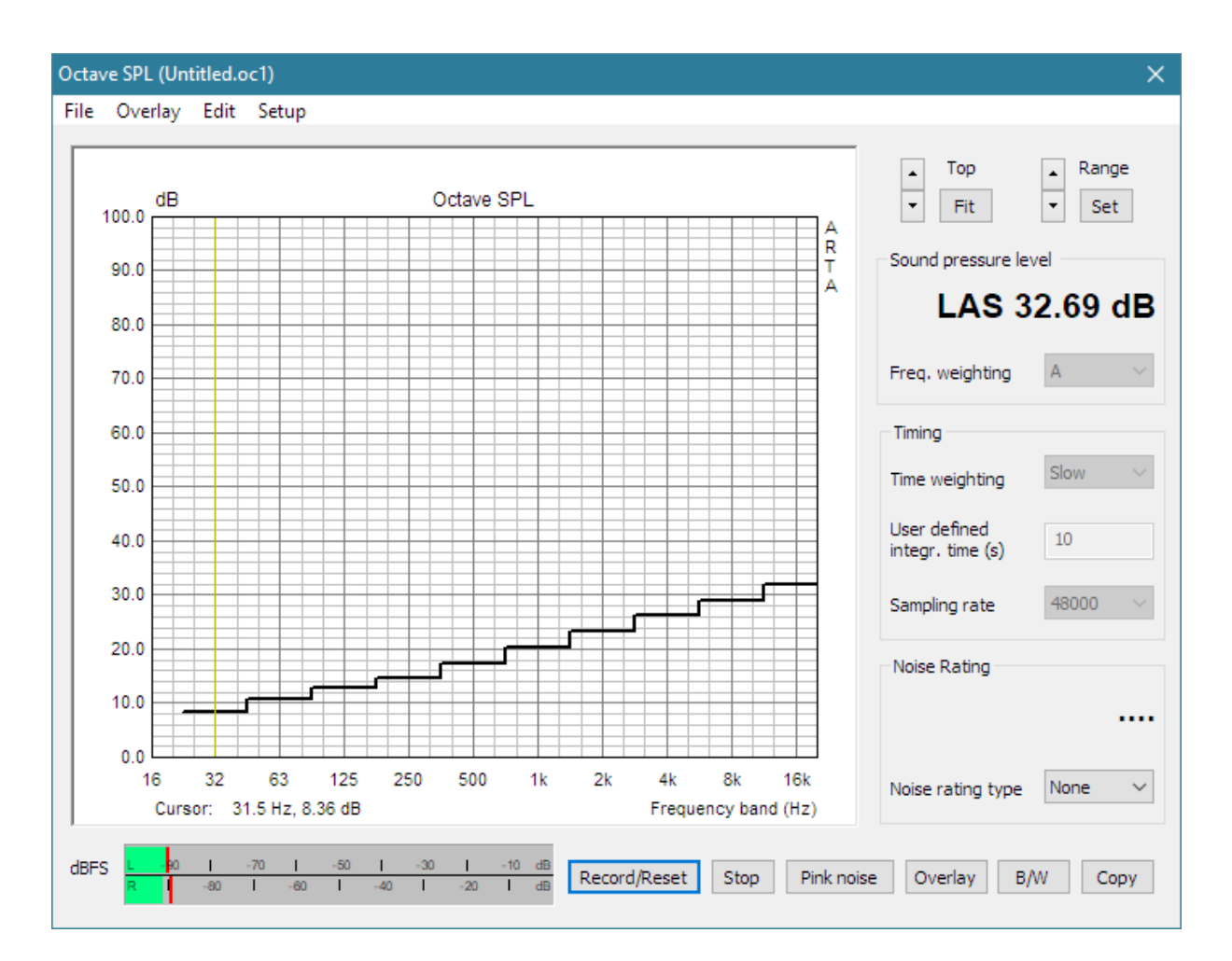

**Figure 9.16** Virtual Octave band SPL meter

The **Octave SPL window** has menu, graph with stepped curve showing octave band SPL and several window controls with following functions:

**Peak meter dBFS** – shows peak level on input of left and right channels, before the signal filtering.

**Start/Reset** button – starts measurement and resets signal integrators.

**Stop** button – stops measurement.

**Pink noise** button – starts generation of continuous pink noise.

**Overlay** button – opens Overlay manager dialog box.

**B/W** button – sets graph background color to black or white.

**Copy** button – copy graph to the clipboard.

**Top** buttons – change graph magnitude top margin.

**Range** buttons – changes graph magnitude range.

**Fit** button – changes graph margins to fit current curve.

**Set** button – opens dialog box for manually setting graph margins.

**Sound pressure level** section - shows wideband frequency weighted SPL (with large font).

**Weighting** combo box – chooses frequency weighting type: A, C or Z (lin).

**Timing** section sets time weighting and sampling rate:

**Time weighting** combo box – chooses weighting type: Fast, Slow, Impulse or User defined. **User defined integration time** – sets user defined integration constant in seconds. **Sampling rate** combo box – chooses sampling rate 44100 or 48000 Hz.

**Noise rating** section shows different noise rating values (in large font), if combo box '**Noise rating type**' is set to: NR, NC, PNC, RC or NCB. In that case the graph shows corresponding noise rating curves (as shown in Fig. 9.17).

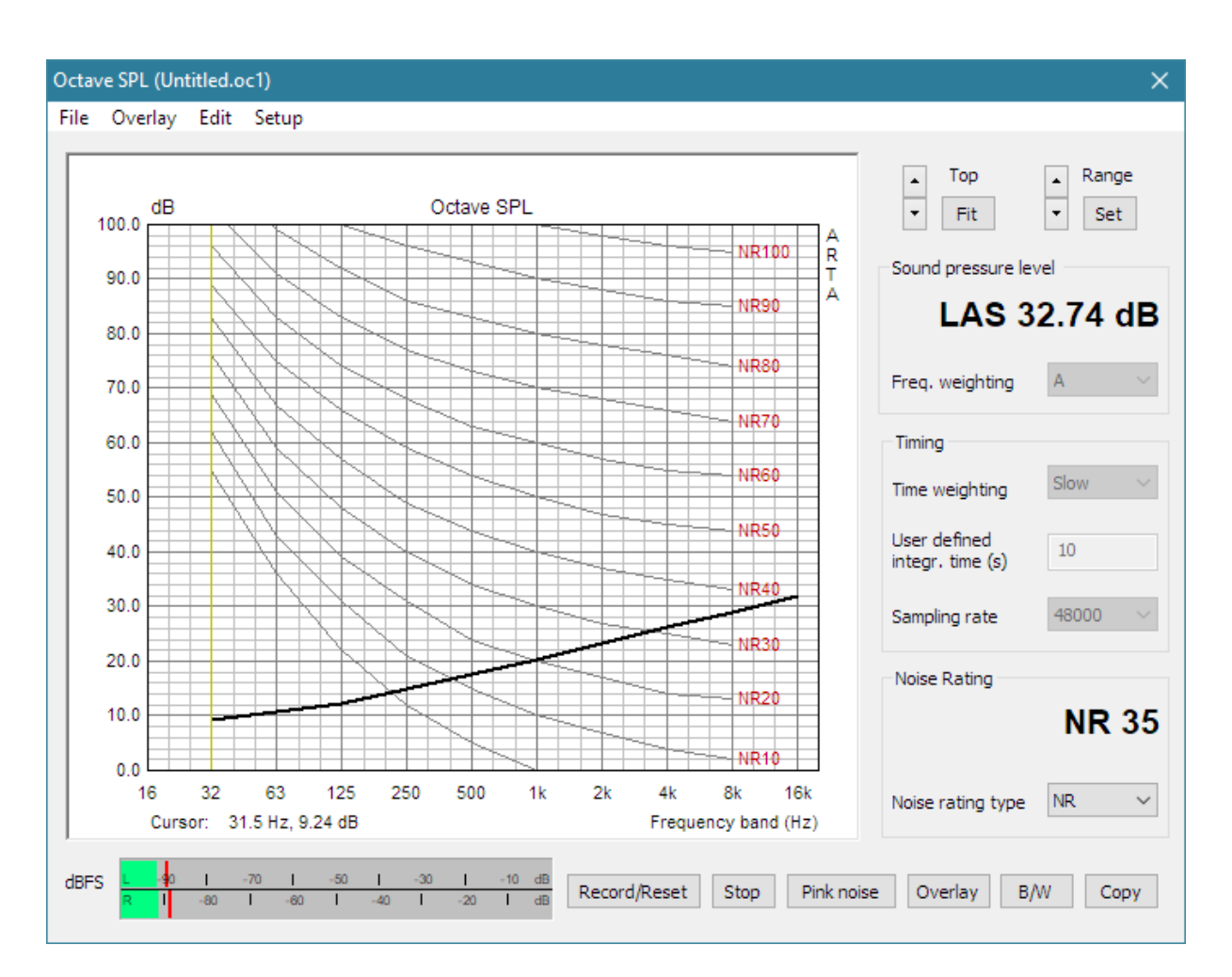

**Figure 9.17** Virtual octave band SPL meter with ISO Noise rating curves

The top menu items are:

#### **File**

**Open** – opens ".oc1" file containing octave band SPL values. **Save** – saves octave band levels in binary ".oc1" file. **Export... Export ASCII** – saves data in ASCII file. **Export CSV** – saves data in Excel formatted ".csv" file. **File and user info** - shows information of current file and edits user information.

**Overlay**

**Set as overlay** - saves the current curve as an overlay curve.

**Manage Overlays** - opens dialog box 'FR Overlay Manager' for overlay list editing. **Delete all** - deletes all overlays. **Delete last overlay** - deletes last overlay. **Load as overlay** – loads octave band SPL data from ".oc1" file.

#### **Edit**

**Copy** - copies the graph bitmap to the clipboard. **B/W background color** - sets the background color to black or white. **Thick grid** – Set thick pen for graph grid **Average with overlays** - averages current curve and visible overlays, then erases overlays

**Setup**

**Calibrate audio device** - opens dialog for calibration of audio devices. **Setup audio devices** - opens dialog for setup of audio devices.

# **Noise Rating in Buildings**

Noise rating or noise criteria are defined as a single number rating for background noise in buildings. Definitions exist in several standards, designated as NR, NC, PNC, NCB and RC rating. Generally, a group of frequency weighting curves, and rules to use them, is necessary to express noise or background sound, measured in octave bands, as a single number.

### **NR rating**

ISO/R1996-1971 defines *noise rating* - NR curves, as shown in Fig. 9.17. Using these curves, a noise rating number NR *XX* is determined as the highest curve index *XX* that is just touched by a measured octave band level.

It is recommended that NR rating for different uses should not exceed the Noise Ratings indicated in the Table 9.2.

### **NC – noise criterion**

*Noise criterion* (NC) curves (Figure 9.18) were introduced (Beranek, 1957) to evaluate noise in interior spaces such as offices, conference rooms, and homes. The NC rating is determined from the lowest NC curve, which may be drawn such that no point on a measured octave-band spectrum lies above it. Since the NC curves are defined in 5 dB intervals, in between these values the NC level is interpolated.

It was found that a background noise that fitted the original NC curves was not completely neutral. The noise had components that sounded both ''hissy'' and ''rumbly.''

Recommended NC ratings are given in Table 9.2.

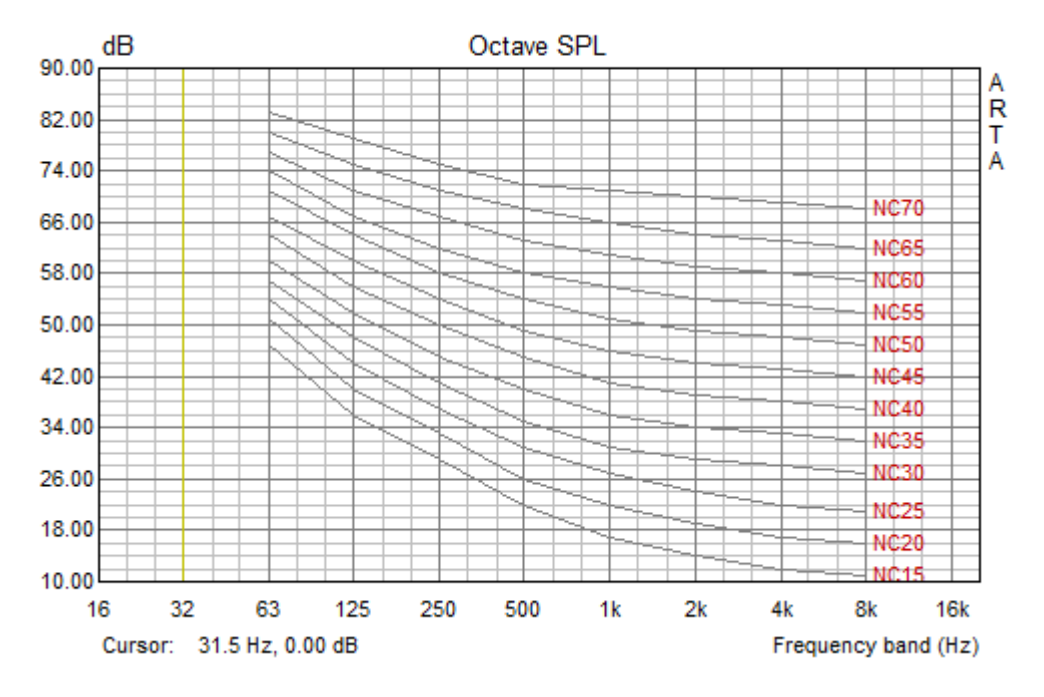

**Figure 9.18** Noise criterion curves

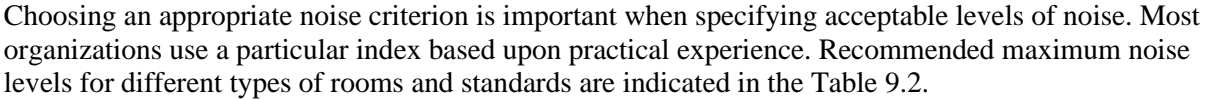

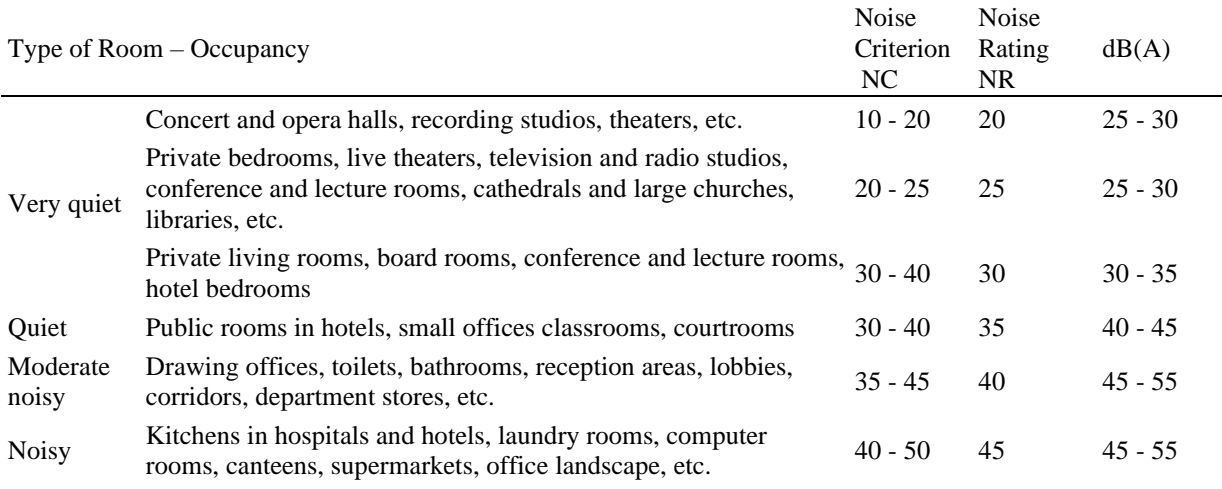

**Table 9.2** Examples of recommended NR and NC rating

### **PNC – preferred noise criterion**

The NC curves were revised (Beranek, 1971) to produce a more nearly neutral background noise spectrum and were extended to octave band 31.5 Hz. These curves are called the *preferred noise criterion* - PNC curves.

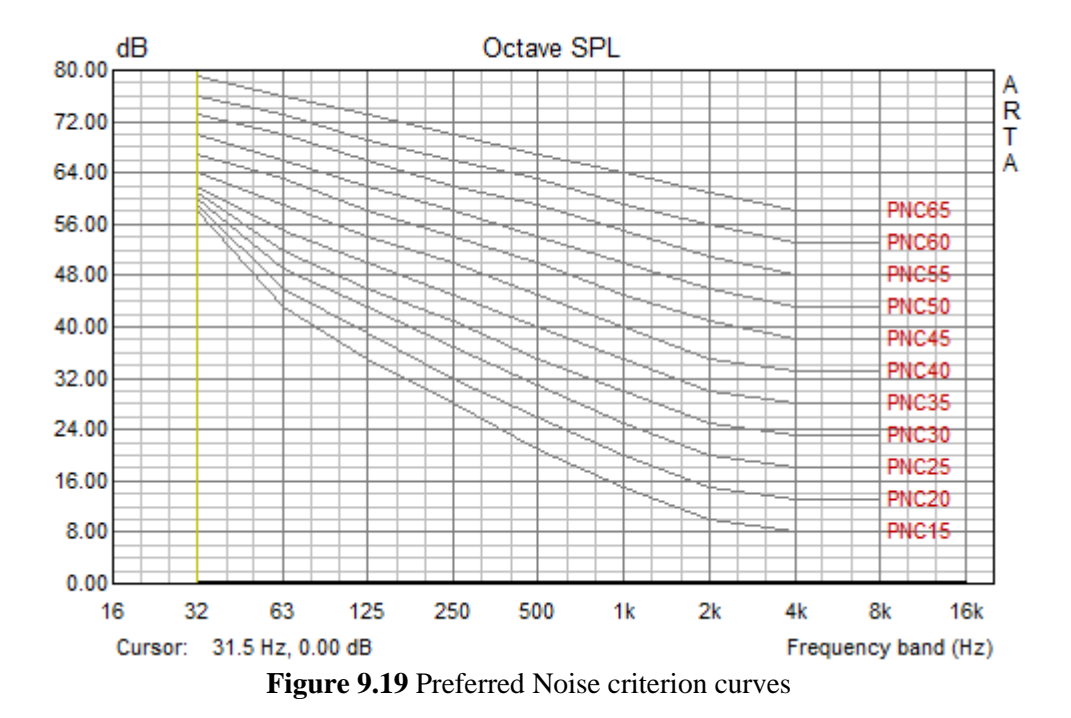

### **NCB – balanced noise criterion**

The PNC curves were revised to *balanced noise criterion* – NCB curves, to make equal the perceived loudness for the octave bands that contain the same number of critical bands (Stevens, 1972). The rating number on the NCB curves is the average level of 500 Hz, 1000 Hz, 2000 Hz, and 4000Hz octave bands, corresponding to value of the *speech interference level* **- SIL**.

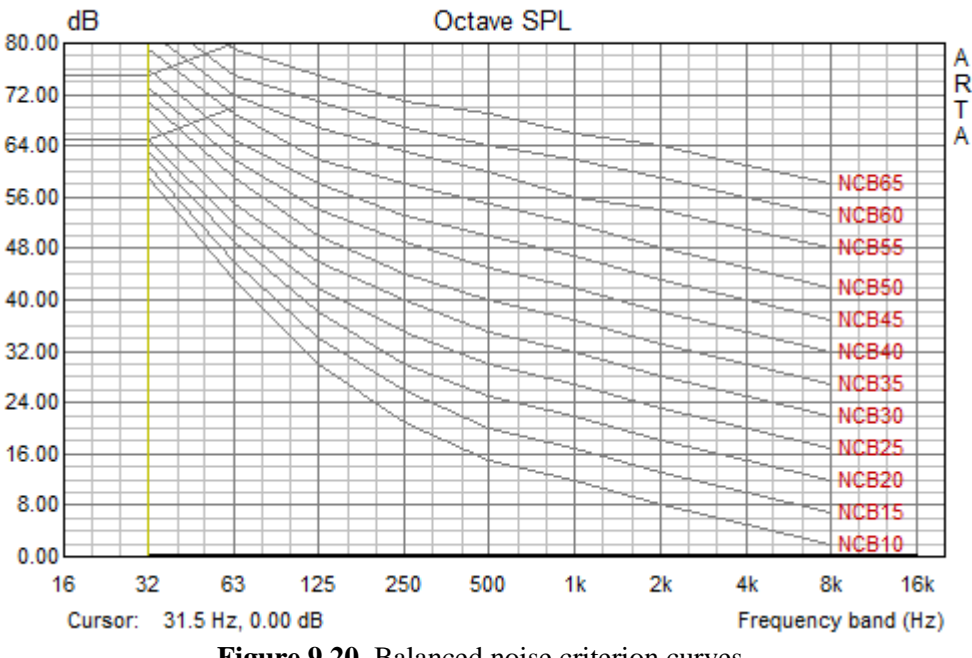

**Figure 9.20** Balanced noise criterion curves

NCB curves are accompanied by a procedure for assessing the perceived balance of a sound spectrum, that is, whether or not a spectrum will be perceived as neutral, rumbly or hissy.

Rules for assessing rumble and hissy qualities of sound using NCB curves are as follows:

- 1. Determine the SIL for the spectrum being evaluated, as the arithmetic average of sound levels in the 500, 1000, 2000, and 4000 Hz octave bands rounded to the nearest decibel, for example, XX. This value would then be denoted as an NCB-XX rating.
- 2. The NCB rating will be denoted as *rumbly*, with suffix (R) if any octave band level at or below 1000 Hz is above the NCB-YY curve. YY is equal to the XX value in step 1 plus 3 dB.
- 3. The NCB rating will be denoted as *hissy*, with suffix (H), if any octave band level at frequencies above 500 Hz exceeds the NCB-ZZ curve. To determine the value ZZ, first determine the arithmetic average of sound pressure levels in the three octave bands 125 through 500 Hz. Then determine which NCB curve has this sound pressure level at 250 Hz. This is the NCB-ZZ curve.
- 4. The crosshatched region of the NCB curves indicates sound pressure levels in the 16 to 63 Hz octave bands at which perceptible vibration in building walls and ceilings can occur. For spectra with levels that fall into this range, the suffix (RV) is placed after the NCB rating.

### **RC – room criterion**

In 1981 a *room criterion* - RC curves, were defined, based on an American Society of Heating, Refrigeration, and Air Conditioning Engineers (ASHRAE) study of noise in office environments. The RC rating is the arithmetic average of the 500, 1000, and 2000 Hz octave-band values taken from the measured octave band levels. At frequencies above and below these center bands, a second parallel line is drawn. Below 500 Hz, the line is 5 dB above the corresponding RC line and above 2000 Hz, it is 3 dB above the line. If the measured spectrum exceeds the low-frequency line, the RC rating is given suffix (R) for *rumble*. If it exceeds the high-frequency line, the suffix (H) is added for *hissy*. The crosshatched region of the RC curves indicates sound pressure levels in the 16 to 63 Hz octave bands at which perceptible vibration in building walls and ceilings can occur. These sound levels often produce rattles in cabinets, doors, pictures and so forth. For spectra with levels that fall into this range, the suffix (RV) is placed after the RC rating.

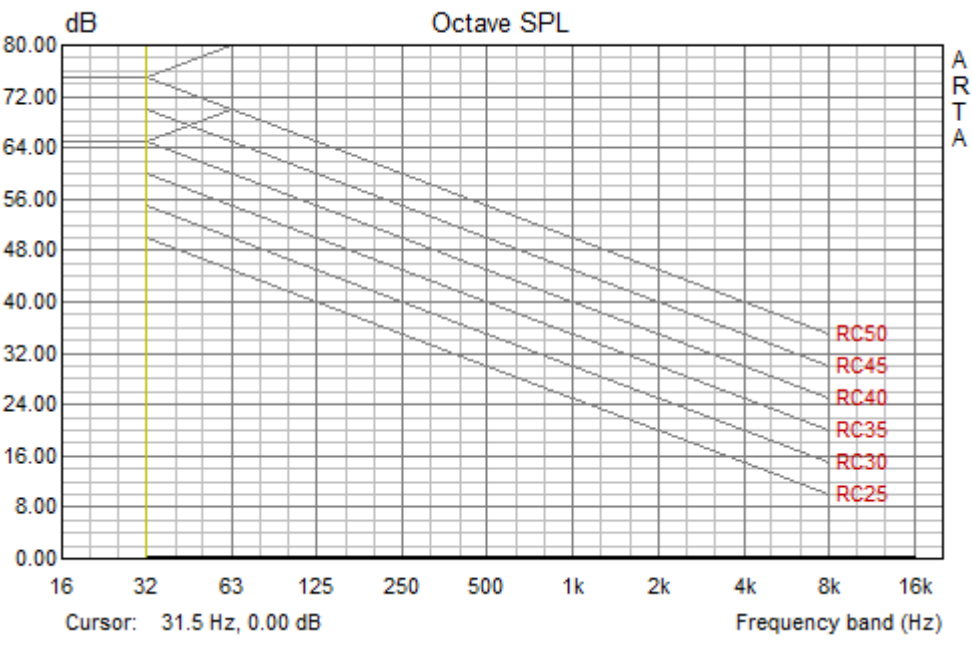

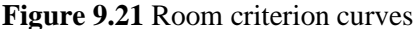

# *9.4 Third Octave Band SPL and Loudness Meter*

A real-time third octave band SPL analysis is used very often for the spectrum estimation that is close to the resolution of human ear. It is well known that the critical bandwidth of human hearing system is close to 1/3-octave for frequencies above 500 Hz.

As in octave band analysis, the signal is simultaneously applied to several band pass filters. The outputs of filters are squared and integrated, with proper time weighting, to get the SPL in every third octave band. The type of filter is determined by IEC 1260 standard. ARTA uses IEC class 1 third octave band filters (digital six poles Butterworth band pass filter) with standard center frequencies *f*0: 20, 25, 31.5, 40, 50, 63, 80, 100, 125, 160, 200, 250, 315, 400, 500, 630, 800, 1000, 1250, 1600, 2000, 2500, 3150, 4000, 5000, 6300, 8000, 10000, 12500 and 16000 Hz. For every filter, the lower cut of frequency is  $f_1 = 2^{-1/6} f_0$ , and the upper cut-off frequency is  $f_2 = 2^{1/6} f_0$ .

The virtual third octave band SPL meter can be activated by menu command '**Tools->Third octave band SPL and loudness meter**'. The instrument is shown in Figure 9.22 and Figure 9.23.

As in case of the octave band analysis, ARTA assumes that a calibrated microphone is connected to one soundcard channel (as set in the 'Audio device setup' dialog).

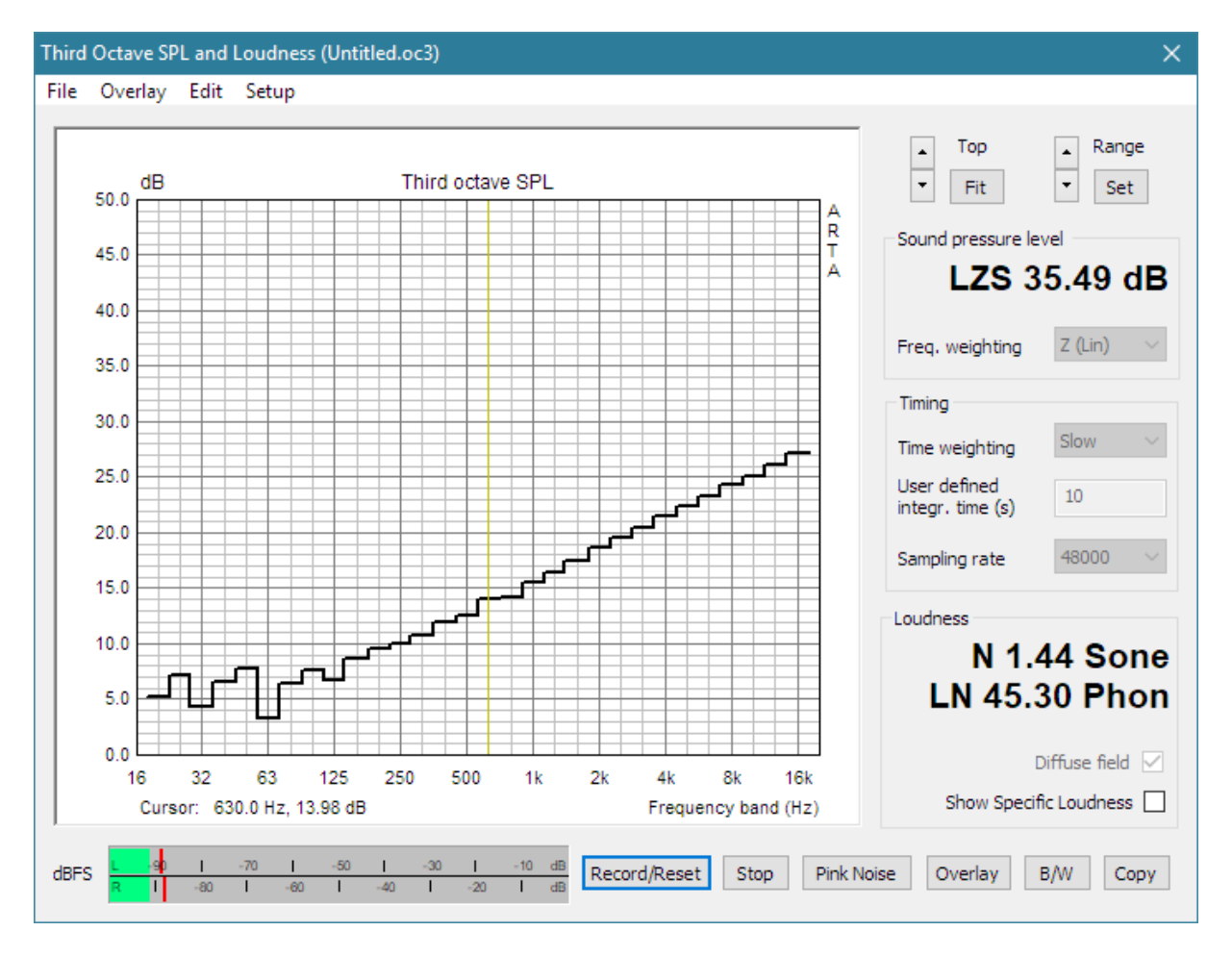

**Figure 9.22** Virtual third octave band SPL meter

**The Third Octave SPL and Loudness Window** has a menu, a graph with stepped curve showing third octave band SPL (Fig. 9.22) or specific loudness (Fig. 9.23) and several controls with the following functions:

**Peak meter dBFS** – shows peak level on input of left and right channels, before the signal filtering.

**Start/Reset** button – starts measurement and reset signal integrators.

**Stop** button – stops measurement.

**Pink noise** button – starts generation of continuous pink noise.

**Overlay** button – opens Overlay manager dialog box.

**B/W** button – sets graph background color to black or white.

**Copy** button – copies graph to the clipboard.

**Top** buttons – changes graph magnitude top margin.

**Range** buttons – changes graph magnitude range.

**Fit** button – changes graph margins to fit current curve.

**Set** button – opens dialog box, shown in Fig. 9.24, for manually setting graph margins.

**Sound pressure level** section - shows wideband frequency weighted SPL (with large font) **Weighting** combo box – chooses frequency weighting type: A, C or Z (Lin).

**Timing** section sets time weighting and sampling rate:

**Time weighting** combo box – chooses weighting type: Fast, Slow, Impulse or User defined **User defined integration time** – sets user defined integration constant in seconds **Sampling rate** combo box – chooses sampling rate 44100 or 48000 Hz

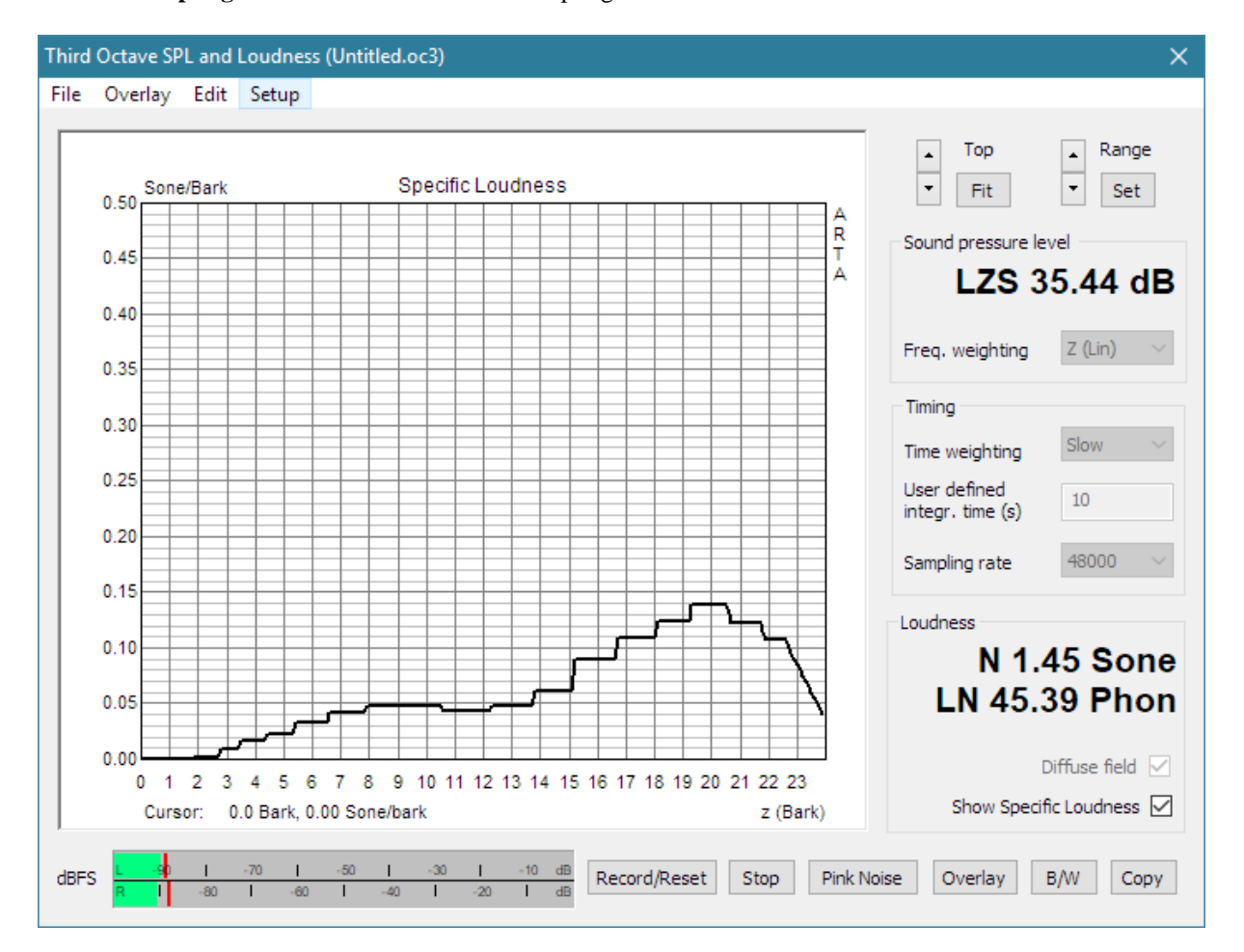

**Figure 9.23** Virtual loudness meter

**Loudness** section shows loudness *N* in sones and loudness level  $L_N$  in phones.

**Diffuse field** check box - should be checked in measurements with microphone inside diffuse sound field, otherwise for free field conditions it should be unchecked.
**Show specific loudness** check box – if checked graph shows specific loudness curve, as in Fig. 9.23, otherwise graph shows third octave SPL.

The menu contains the following items:

# **File**

**Open** – opens ".oc3" file containing third octave band SPL and specific loudness values. **Save** – saves third octave band and loudness data in binary ".oc3" file. **Export... Export ASCII** – saves data in ASCII file. **Export CSV** – saves data in Excel formatted ".csv" file. **File and user info** – shows information of current file and edits user information.

# **Overlay**

**Set as overlay** - saves the current curve as an overlay curve. **Manage Overlays** - opens dialog box 'Overlay Manager' for overlay list editing. **Delete all** - deletes all overlays. **Delete last overlay** - deletes last overlay. **Load as overlay -** loads third octave band SPL and loudness data from ".oc3" file.

# **Edit**

**Copy** - copies the graph bitmap to the clipboard. **B/W background color** - sets the background color to black or white. **Thick grid** – Set thick pen for graph grid **Average with overlays** - averages current curve and visible overlays, then erases overlays

# **Setup**

**Calibrate audio device** - opens dialog for the calibration of audio devices. **Setup audio devices** - opens dialog for the setup of audio devices.

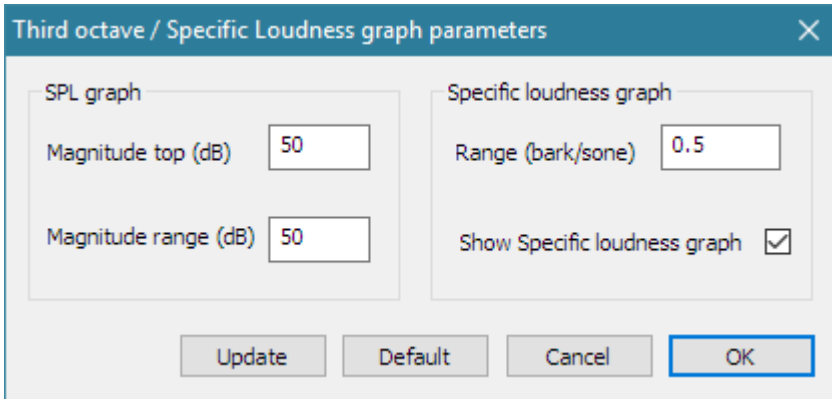

**Figure 9.24** Dialog for setup of third octave SPL / specific loudness graph margins

Dialog for graph margins setup has following controls

**SPL graph** section: **Magnitude top (dB)** edit box – sets top margin. **Magnitude range (dB)** edit box – sets graph magnitude range.

# **Specific loudness graph s**ection:

**Range (bark/sone)** edit box – sets top margin for specific loudness graph. **Show Specific loudness graph** – check box – chooses loudness instead of SPL graph.

# **A Zwicker Loudness Model**

Specific loudness *N'* in Sone/Bark, loudness *N* in Sone and loudness level *L<sup>N</sup>* in Phon are determined by Zwicker method, which is defined in DIN 45631 and ISO532B standards. It is generally accepted that this method gives a correct estimation of the loudness for stationary signals.

A *loudness* of sound *N* is a quantity that naturally quantifies human sound loudness perception. The unit of loudness is the *Sone*. In addition, a quantity *loudness level L<sup>N</sup>* is often used and its unit is the *Phon*.

What relates *SPL, N* and *L<sup>N</sup>* is as follows:

- 1) A reference 1 kHz sine signal with level 40dB in a free field gives sensation of loudness equal to 1Sone and loudness level of 40 Phon. For larger sound levels, the loudness doubles as sound level approximately rises 10 dB. This is known as Stevens power law of loudness;  $N = I^{0.33}$ .
- 2) Loudness level in Phon is equal to sound level but only for sine signal of frequency 1 kHz. For other frequency, loudness level differs from SPL.
- 3) Loudness level *L<sup>N</sup>* of arbitrary sound signal is related to the loudness *N* with following expressions:

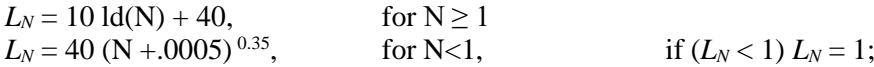

Zwicker refined the Stevens law, by incorporating a frequency dependence of loudness, a law of critical band's loudness summation and sound masking effects.

The critical-band concept is important for describing hearing sensations. Our hearing system analyses a broad spectrum into parts that correspond to critical bands (defined in Table 9.3). Adding one critical band to the next in such a way that the upper limit of the lower critical band corresponds to the lower limit of the next higher critical band, leads to the scale of critical-band rate *z*. Unit of critical band rate is a *Bark*. The critical-band rate is approximately linearly related to position of critical band excitation on the ear basilar membrane.

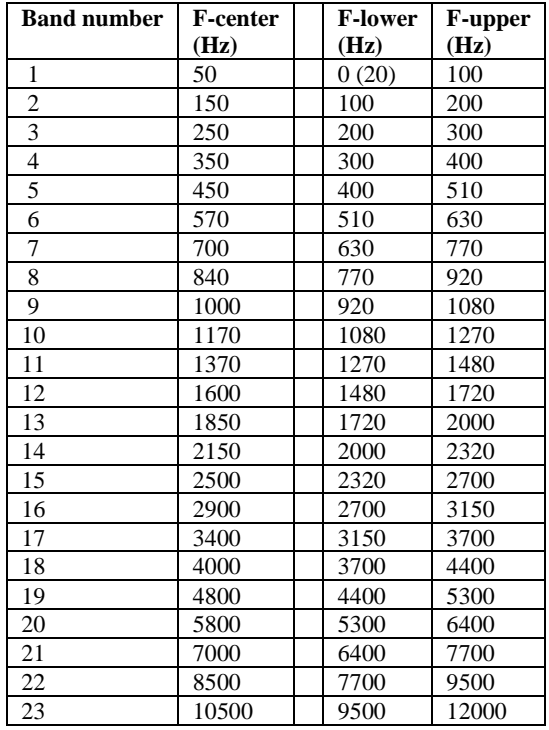

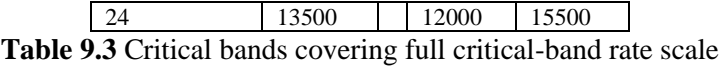

In the Zwicker model, a frequency dependence of loudness is expressed on a Bark scale as a specific loudness  $N'(z)$  in units sone/bark, so that total loudness is:

$$
N = \int_{0}^{24} N'(z) dz
$$

This means that the total loudness is obtained by integrating specific loudness in hearing region of 24 barks, which correspond to frequency range occupied by 1/3-octave bands from 25 to 12500 Hz.

The algorithm for the loudness calculation consists of three steps:

- 1) The power of octave bands is transformed to excitation levels in critical bands on bark scale.
- 2) Excitation levels are transformed into the specific loudness function N'(*z*), also taking into the account effects of masking higher bands with lower bands.
- 3) Finally, total loudness is determined by integrating specific loudness over full critical band rate scale.

# *9.5 Third Octave SPL and Loudness Time Record*

When analyzing nonstationary time signals it is useful to track history of  $1/3$  octave SPL and loudness measurements. In ARTA, this type of measurement is enabled by the menu command '**Tools->Third Octave and Loudness Time record'** which opens the measurement dialog window shown in Figure 9.25.

Time record of SPL and loudness measurements in equally spaced time steps is saved and shown as 3D waterfall or sonogram plot. User chooses the number of time steps: 25, 50, 75 or 100, and step time as a time interval between two measurements.

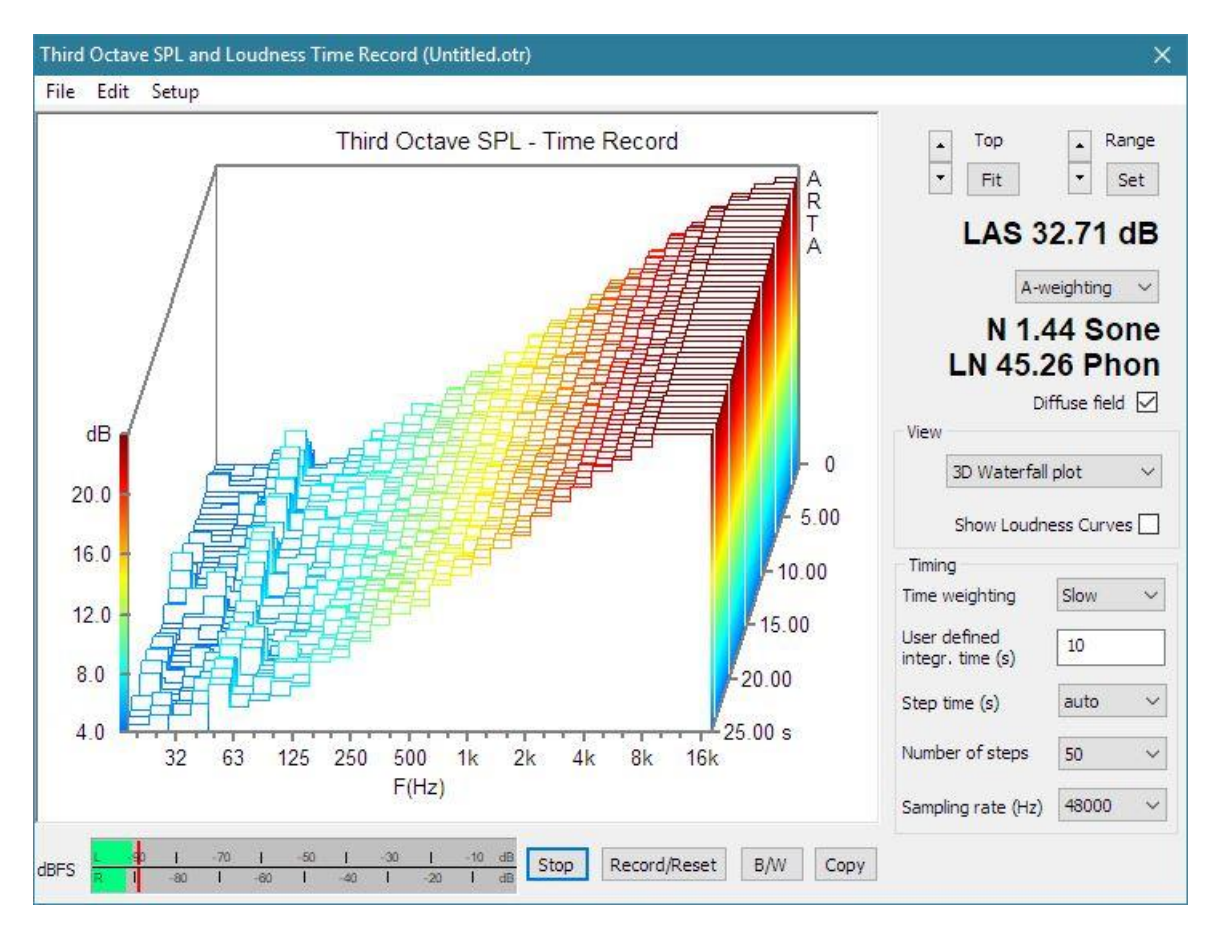

# **Figure 9.25** Dialog '**Third Octave and Loudness Time Record**'

Dialog box '**Third Octave and Loudness Time Record**' has a menu, a graph showing time record of SPL or loudness and several controls with the following functions:

**Copy** button – copies graph to the clipboard. **Top** buttons – changes graph magnitude top margin. **Range** buttons – changes graph magnitude range. **Fit** button – changes graph margins to fit last measured curve. **Set** button – opens dialog box, shown in Fig. 9.26, for manually setting graph margins and colors

**Sound pressure level** - shows wideband frequency weighted SPL in the last measurement step **Weighting** combo box – chooses frequency-weighting type: A, C or Z (Lin). **Loudness** section shows loudness *N* in sones and loudness level  $L_N$  in phones. **Diffuse field** check box - should be checked in measurements with microphone inside diffuse sound field, otherwise for free field conditions it should be unchecked.

**View** section set graph type:

**Combo box -** sets graph type to 3D waterfall, sonogram or 2D plot. **Show Loudness Curves** check box - determines graph for loudness otherwise a SPL graphs are shown

**Timing** section sets time weighting and sampling rate:

**Time weighting** combo box – chooses integration time as weighting type: Fast, Slow, Impulse or User defined

**User defined integration time** – sets user defined integration constant in seconds **Step time** list box – chooses: 0.1, 0.2, 0.3, 0.4, 0.5, 0.6, 0.7s or automatically sets step time 1/2 of SPL integration time.

**Number of steps** list box – chooses 25, 50, 75 or 100 time records.

**Sampling rate** combo box – chooses sampling rate 44100 or 48000 Hz.

**Peak meter dBFS** – shows peak level of input channels relative to full scale (before the signal filtering). **Start/Reset** button – starts measurement and reset signal integrators. **Stop** button – stops measurement. **B/W** button – sets graph background color to black or white.

The menu contains the following items:

# **File**

**Open** – opens ".otr" file containing third octave band SPL and specific loudness time record. **Save** – saves third octave band and loudness time record data in binary ".otr" file. **Export... Export ASCII** – saves data in ASCII file.

**Export CSV** – saves data in Excel formatted ".csv" file.

**File and user info** – shows information of current file and edits user information.

# **Edit**

**Copy** - copies the graph bitmap to the clipboard. **B/W background color** - sets the background color to black or white. **Setup graph margins and colors** – setups 1/3 octave SPL and loudness graphs margins and colors

#### **Setup**

**Calibrate audio device** - opens dialog for the calibration of audio devices. **Setup audio devices** - opens dialog for the setup of audio devices.

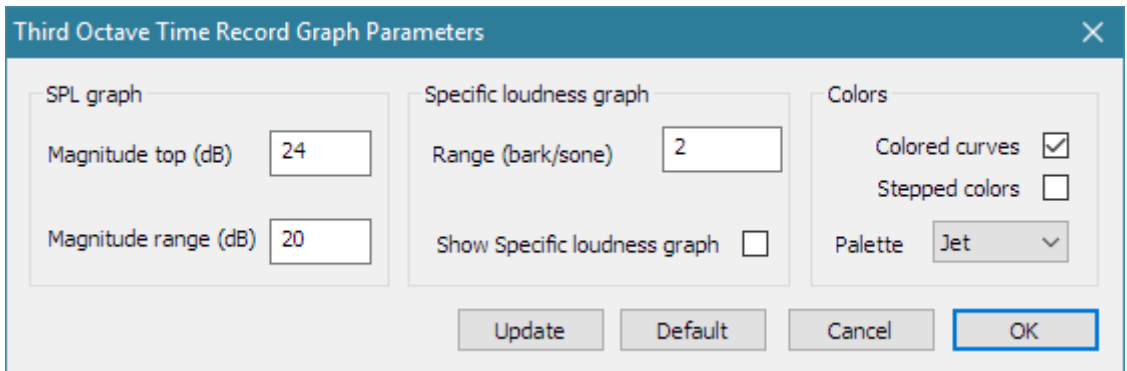

**Figure 9.26** Dialog for graph margins and colors setup

Dialog for graph margins and colors setup has following controls

**SPL graph** section:

**Magnitude top (dB)** edit box – sets top margin. **Magnitude range (dB)** edit box – sets graph magnitude range.

**Specific loudness graph s**ection:

**Range (bark/sone)** edit box – sets top margin for specific loudness graph. **Show Specific loudness graph** – check box – chooses loudness instead of SPL graph.

**Colors** section:

**Colored curves** check box - sets drawing of waterfall curves in colors proportional to magnitude **Stepped colors** check box - sets stepped color selection from color palette **Palette list box -** chooses color palette for drawing curves

# *9.6 Two-channel Voltage Level Meter and Third Octave Analyzer*

In many applications it is very useful to monitor the RMS levels, peak levels and third octave band level in the left and right input channels. Figure 9.27 shows a virtual two-channel voltage level meter, that fulfils these functions.

A third octave analysis is done with IEC class 1 digital filters with standard center frequencies  $f_0$ : 20, 25, 31.5, 40, 50, 63, 80, 100, 125, 160, 200, 250, 315, 400, 500, 630, 800, 1000, 1250, 1600, 2000, 2500, 3150, 4000, 5000, 6300, 8000, 10000, 12500 and 16000 Hz.

This type of analysis requires high processing power, that is why the sampling rate is limited to 48000 Hz.

The virtual two-channel level meter can be activated by menu command '**Tools->Two channel level meter**'. That commands open the dialog box '**Level Meter and Third Octave Analyzer**' shown in Figure 9.27.

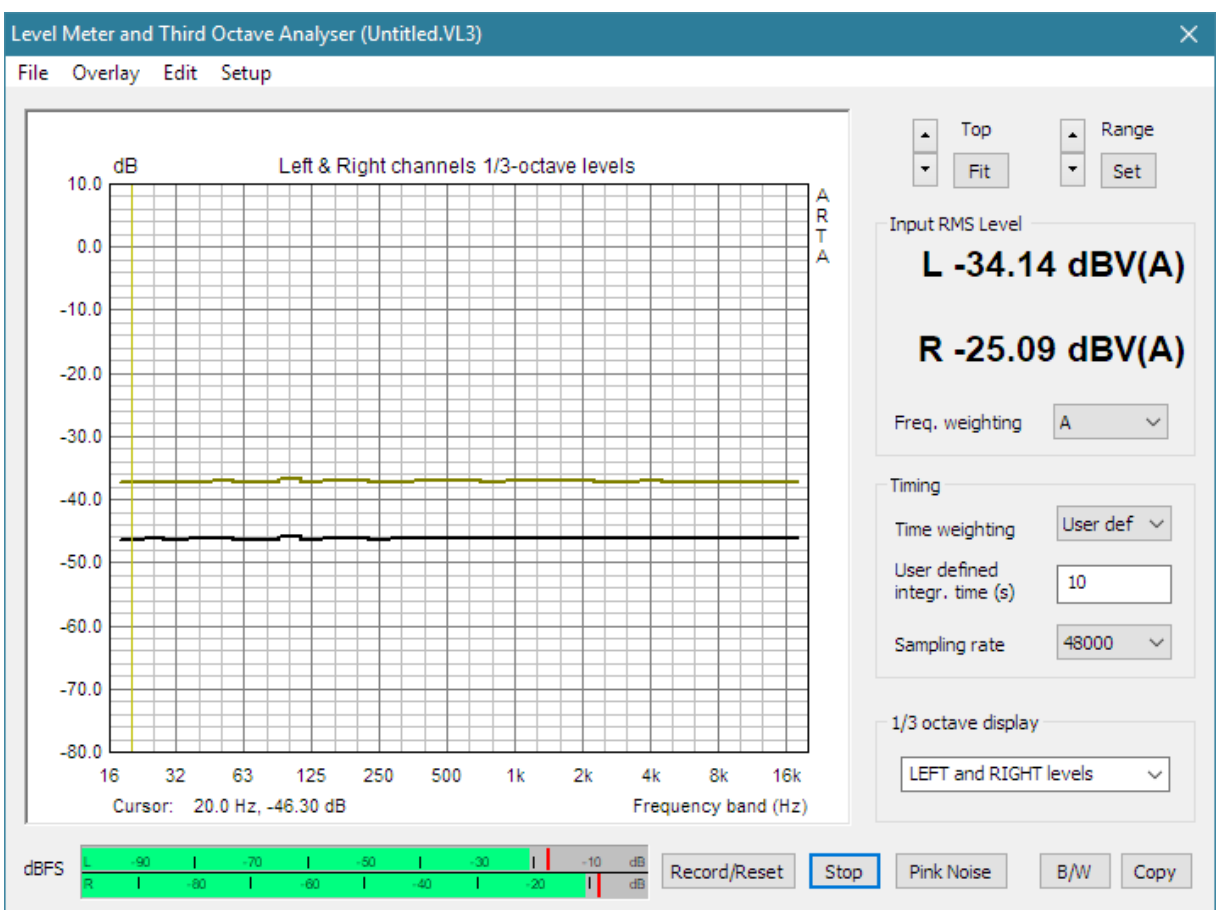

**Figure 9.27** Virtual two-channel level meter and third octave analyzer

Dialog box **'Level Meter and Third Octave Analyzer'** has a menu, a graph with stepped curve showing third octave band levels and several controls with following functions:

**Peak meter dBFS** – shows peak level on input of left and right channels, before the signal filtering.

**Record/Reset** button – starts measurement and reset signal integrators.

**Stop** button – stops measurement.

**Pink noise** button – starts generation of continuous pink noise.

**B/W** button – sets graph background color to black or white.

**Copy** button – copy graph to the clipboard.

**Top** buttons – changes graph magnitude top margin.

**Range** buttons – changes graph magnitude range.

**Fit** button – changes graph margins to fit current curve.

**Set** button – opens dialog box, shown in Fig. 9.26) for manually setting graph margins.

**Input RMS level** section - shows wideband and weighted levels (with large font). **Weighting** combo box – chooses frequency weighting type: A, C or Z (Lin).

**Timing** section sets time weighting and sampling rate:

**Time weighting** combo box – chooses weighting type: Fast, Slow, Impulse or User defined. **User defined integration time** – sets user defined integration constant in seconds. **Sampling rate** combo box – chooses sampling rate 44100 or 48000 Hz.

# **1/3 octave display** section

Combo box – chooses what to show on graph: LEFT level RIGHT level

# LEFT and RIGHT levels LEFT / RIGHT level (or LEFT level - RIGHT level) RIGHT / LEFT level (or RIGHT level - LEFT level)

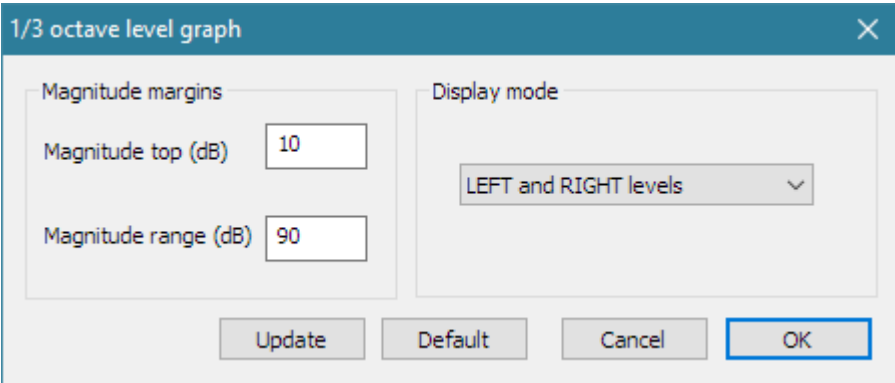

**Figure 9.28** Dialog for setup of third octave graph

The menu contains following items:

# **File**

**Open** - opens ".lv3" file containing third octave band SPL and specific loudness values. Save - saves third octave band and loudness data in binary ".lv3" file.

**Export...**

**Export ASCII** - saves data in ASCII file.

**Export CSV** - saves data in Excel formatted .csv file.

**File and user info** - shows information of current file and edits user information.

#### **Overlay**

**Set as overlay** - saves the current curve as an overlay curve. **Delete all** - deletes all overlays. **Delete last overlay** - deletes last overlay. **Load as overlay -** load third octave band data from ".lv3" file.

# **Edit**

**Copy** - copies the graph bitmap to the clipboard. **B/W background color** - sets the background color to black or white.

# **Setup**

**Audio devices** - opens dialog for the setup of audio devices. **Calibrate audio device** - opens dialog for the calibration of audio devices.

# **Literature**

- [1] I. Mateljan, "Signal Selection for the Room Acoustics Measurement", *Proc. 1999 IEEE Workshop on Applications of Signal Processing to Audio and Acoustics*, New Paltz, New York, 1999, ISBN - 0-7803- 5612-8
- [2] I. Mateljan, K. Ugrinovic, "The Comparison of Room Impulse Response Measuring Systems", *Proceedings of the First Congress of Alps Adria Acoustics Association*, Portoroz, Slovenia, 2003, ISBN 961-6238-73-6
- [3] I. Mateljan, "Audio Quality Measurements in Communication Systems", *Proceedings of the Second Congress of Alps Adria Acoustics Association,* Opatija, 2005, ISBN 953-95097-0-X.
- [4] I. Mateljan, "Models for the Estimation of the Loudspeaker In-Room Response", *Int. Journal for Engineering Modelling*, Vol. 6., No.1-4, 1993, ISSN 1330-1365
- [5] D. D. Rife, J. Vanderkooy, "Transfer Function Measurement with Maximum-Length Sequences", *J. Audio Eng. Soc*., Vol. 37, June 1989.
- [6] D. D. Rife, "Modulation Transfer Function Measurement with Maximum-Length Sequences", *J. Audio Eng. Soc*., Vol. 40, October 1992.
- [7] A. Farina, "Simultaneous measurement of impulse response and distortion with a Swept-Sine technique", *108 AES Convention*, Paris, 2000.
- [8] R. Pinelton, J. Schoukens, "Measurement and Modeling of Linear Systems in the Presence of Non-Linear Distortions", *Mechanical Systems and Signal Processing,* 16(5), 2002.
- [9] J. Schoukens, R. Pinelton, E. Ven der Ouderaa, E., and J. Renneboog, "Survey of Excitation Signals for FFT Based Signal Analysers", *IEEE Trans. Instrumentation and Measurement*, Vol. 37, September 1988.
- [10] E. Ven der Ouderaa, J. Schoukens, and J. Renneboog, "Peak Factor Minimization of Input and Output Signals of Linear Systems", *IEEE Trans. Instrumentation and Measurement*, Vol. 37, June 1988.
- [11] C. Dunn, and M. O. Hawksford, "Distortion Immunity of MLS-Derived Impulse Response Measurement", *J. Audio Eng. Soc*., Vol. 41, May 1993.
- [12] J. Vanderkooy, "Aspects of MLS Measuring Systems", *J. Audio Eng. Soc*., Vol. 42, April 1993.
- [13] F. J. MacWilliams, and N. J. Sloane, "Pseudo Random Sequences and Arrays", *Proc. IEEE*, Vol. 64, December 1976.
- [14] J. S. Bendat, A. G. Piersol, *Engineering applications of Correlation and Spectral Analysis*, Wiley, New York, 1980.
- [15] IEC-60268-16:2011, "Sound system equipment: Objective rating of speech intelligibility by speech transmission index", *International Electronical Committee*, Geneva, Edition.4, 2011.
- [16] IEC-60268-16:2020, "Sound system equipment: Objective rating of speech intelligibility by speech transmission index", *International Electronical Committee*, Geneva, Edition.5, 2020.
- [17] ITU-T Recommendation P.501, "Test signals for use in telephonometry", 1996.
- [18] ISO-3382, Acoustics Measurement of the reverberation time of rooms with reference to other acoustical parameters. 1997.
- [19] ISO Publication 266, Acoustics Preferred frequencies for measurements, 1975.
- [20] IEC 1260, Electroacoustics Octave-band and fractional octave-band filters, 1995.
- [21] IEC 60651:1979, Sound level meters, 1979.
- [22] IEC 61672-1:2002, Electroacoustics Sound level meters Part 1 Specifications, 2002.
- [23] IEC 60804:2000, Electroacoustics Integrating-averaging sound level meters, 2000.
- [24] IEC 60268-3:2002, Electroacoustics Sound system equipment Part 3: Amplifiers, 2002.
- [25] IEC 60268-5:2002, Electroacoustics Sound system equipment Part 5: Loudspeakers, 2002.
- [26] D. B. Keele, "Low-Frequency Loudspeaker Assessment by Nearfield Sound-Pressure Measurement", *J. Audio Eng. Soc.*, Vol. 22, IV, 1974.
- [27] R. C. Heyser, "Loudspeaker Phase Characteristics and Time Delay Distortion: Part 1", *J. Audio Eng. Soc.*, Vol. 17, January 1969.
- [28] R. C. Heyser, "Loudspeaker Phase Characteristics and Time Delay Distortion: Part 2", *J. Audio Eng. Soc.*, Vol. 17, April 1969.
- [29] R. C. Heyser, "Determination of Loudspeaker Signal Arrival Times: Part I", *J. Audio Eng. Soc.*, Vol. 19, October 1971.
- [30] R. C. Heyser, "Determination of Loudspeaker Signal Arrival Times: Part II", *J. Audio Eng. Soc.*, Vol. 19, November 1971.
- [31] J. M. Berman, L.R. Fincham, "The Application of Digital Technique to the Measurement of Loudspeaker". J. Audio Eng. Soc., VI, 1977.
- [32] H. Bearing, O. Z. Pedersen, "System Analysis and Time Delay Spectrometry", *B&K Technical Review*, No. 1, 2, 1983.
- [33] N. Thrane, "The Hilbert Transform", *B&K Technical Review*, No. 3, 1984.
- [34] H. Herlufsen, "Dual Channel FFT Analysis", *B&K Technical Review*, No. 1, 2, 1984.
- [35] S. Gade, H. Herlufsen, "Use of Weighting Function in DFT/FFT Analysis", *B&K Technical Review*, No. 3, 4, 1987.
- [36] F. J Harris, "On the Use of Windows for Harmonic Analysis with the Discrete Fourier Transform", *Proceedings of the IEEE*, Vol. 66, No. 1, January 1978.
- [37] S. P. Lipshitz, T. C. Scott, J. Vanderkooy, "Increasing the Audio Measuring Capability of FFT Analyzers by Microcomputer Postprocessing", *J. Audio Eng. Soc.*, Vol. 33, September, 1985.
- [38] J. D. Bunton, R. Small, "Cumulative Spectra, Tone Burst and Apodization", *J. Audio Eng. Soc.*, June, 1982.
- [39] F. E. Toole, "Subjective Measurement of Loudspeaker Sound Quality and Listener Performance", *J. Audio Eng. Soc.*, Vol. 33, ½, February 1985.
- [40] F. E. Toole, "Loudspeaker Measurements and Their Relationship to Listener Preferences: Part 1", *J. Audio Eng. Soc.*, Vol. 34, April 1986.
- [41] F. E. Toole, "Loudspeaker Measurements and Their Relationship to Listener Preferences: Part 2", *J. Audio Eng. Soc.*, Vol. 34, May 1986.
- [42] F. E. Toole, S. E. Olive, "The Modification of Timbre by Resonance: Perception and Measurement", *J. Audio Eng. Soc.*, Vol. 36, March 1988.
- [43] T. Houtgast, H. J. M. Steeneken, "A review of the MTF concept in room acoustics and its use for estimating speech intelligibility in auditoria", *J. Acoust. Soc. Am.,* Vol. 77, 1985.
- [44] W. Klippel, "Loudspeaker Nonlinearities Causes, Parameters, Symptoms", *J. Audio Eng. Soc.*, Vol. 54, October, 2006.
- [45] L. L. Beranek, *Acoustics*, McGraw-Hill, 1954.
- [46] L. L. Beranek, *Acoustical Measurements*, Acoustical Soc. Am., 1993.
- [47] S. Linkwitz, "Shaped Tone-Burst Testing", *J. Audio Eng. Soc.*, Vol. 28, April 1980.
- [48] D. B. Keele, "Time-Frequency Display of Electroacoustics Data Using Cycle-Octave Wavelet Transforms", *AES 99 Convention*, New York, October,1 999.
- [49] S. J. Loutridis, "Decomposition of impulse responses using complex wavelets", *J. Audio Eng. Society;*  Vol.53, September 2005.
- [50] A. D. Pierce, *Acoustics – An Introduction to Its Physical Principles and Applications*, McGraw-Hill, New York, 1981.
- [51] M. R. Schroeder, "New Method of Measuring Reverberation Time", *J. Acoust. Soc. Am.,* Vol. 37, 1965.
- [52] M. R. Schroeder, "Integrated-Impulse Method Measuring Sound Decay without Using Impulses," *J. Acoust. Soc. Am.*, Vol. 66, 1979.
- [53] W. T. Chu, "Comparison of Reverberation Measurement Using Schroeder Impulse method and Decay Curve Averaging", *J. Acoust. Soc. Am.*, vol 63, No. 5, 1978.
- [54] Lundeby, Vigran, Bietz, and Vorländer, "Uncertainties of Measurements in Room Acoustics", *Acustica*, Vol. 81, 1995.
- [55] Karajalainen, Antsalo, Makivirta, Peltonen, Valimaki , "Estimation of Modal Decay Parameters from Noisy Response Measurements", *J. Audio Eng. Soc.*, Vol. 50, November, 2002.
- [56] ISO 9613-1:1993, "Calculation of absorption of sound by atmosphere", *ISO*, August 1993.
- [57] Leinonen, Otala, Curl, "Measuring Transient Intermodulation Distortion (TIM)", *J. Audio Eng. Soc.*, Vol. 25, April, 1997.
- [58] ISO R1996-1971, "Assessment of Noise with Respect to Community Response", *ISO*, May 1971.
- [59] D. Preis, "Linear Distortion", *Journal of Audio Eng. Soc.*, Vol. 24, May, 1976.
- [60] D. B. Keele, "Measurement of Polarity in Band-Limited Systems", *91st AES Convention*, New York, October 4-8, 1991.
- [61] W. M. Leach, Jr., "The Differential Time-Delay Distortion and Differential Phase-Shift Distortion as Measure of Phase Linearity", *Journal of Audio Eng. Soc.*, Vol. 37, No. 9, 1989.
- [62] S. P. Lipshitz, M. Pocock, J. Vanderkoy, "On Audibility on Midrange Phase Distortion in Audio Systems", *J. Audio Eng. Soc.*, Vol. 30., September 1982.
- [63] V. M. A. Peutz, "Articulation Loss of Consonants as a Criterion for Speech Transmission in a Room", *J. Audio Eng. Society*, Vol. 19, December, 1971.
- [64] Tan, Moore, Zacharov, "The Effect of Nonlinear Distortion on Perceived Quality of Music and Speech Signals", *J. Audio Eng. Soc*., Vol. 5, November, 2003.
- [65] IEC 60268-21: "Sound system equipment Part21: Acoustical (output-based) measurements", 2018, International Electrotechnical Commission
- [66] ANSI/CEA-2010-B: "Standard Method of Measurement for Subwoofers", 2014, Consumer Electronics Association
- [67] ANSI/CEA-2034: "Standard Method of Measurement for In-Home Loud-speakers", 2013, Consumer Electronics Association

# **Appendix - Menus, Toolbars and Shortcuts**

#### **Impulse Response Window Menu**

#### **File**

**Edit**

**New** - creates a new file named "Untitled.pir" and remove overlay curve **Open...** - opens the file **Save** - saves the file **Save As...** - saves the file with a new name **Info** - shows/edits information about the current .pir file **Import Impulse response from...** - imports the impulse response data in following formats: **.WAV file** - imports the impulse response data from Microsoft .wav file  **ASCII (.txt )file** - imports the impulse response data (time-amplitude) from ASCII formatted file  **WinMLS WMB file** - imports the impulse response data from WinMLS file **MLSSA .TIM file** - imports the impulse response data from MLSSA .TIM file **MLSSA ASCII file (.txt)** - imports the impulse response data from MLSSA ASCII formatted file **Import Signal Time Record from...** - imports the impulse response data in following formats: **WAV file** - imports the signal data from Microsoft .wav file  **ASCII file (.txt)** - imports the signal data (time-amplitude) from ASCII formatted file **Export as...** - saves the impulse response data in following formats: **ASCII (.txt) file** - saves the impulse response data in ASCII formatted file **Excel .CSV file** - saves the impulse response data in CSV (Excel) formatted file **MLSSA ASCII file (.txt)** - saves the impulse response data in MLSSA ASCII formatted file **.WAV file (PCM – 16bit)** - saves the impulse response data in Microsoft .wav file **.WAV file (FLOAT – 32bit)** - saves the impulse response data in Microsoft .wav file **Export spatial Frequency response -** calculate and export frequency response for single file or for spatial group of files **Options** - opens dialog box for setting export to CSV files, and cursor behavior on loading PIR file **Load and sum** - loads the .pir file and sum with a current impulse response **Recent File** - opens one of most recently opened files **Exit** - exits the program **Overlay Set overlay** - sets current PIR curve as overlay curve **Delete overlay** - removes overlay **Load as overlay** - loads PIR as overlay file **Overlay Info** - shows basic information of overlay file **Copy** - copies the graph bitmap and user defined text to the clipboard or saves that image to the file **Colors and grid style** - opens the Color Setup dialog box **B/W background color** - sets the background color to white or black **Thick Lines -** sets line drawing thickness (1 or 2 points wide) **Thick grid -** sets graph grid thickness (1 or 2 points wide) **Apply to all graphs -** set same pen thickness on all graphs **Set Marker** - sets the marker at a cursor position **Delete Marker** - deletes the marker **Invert** - changes the polarity of the impulse response **Rotate at cursor** - rotates the periodic impulse response (the cursor point becomes a first sample) **Truncate to [cursor, marker] -** removes from current response parts outside [cursor, marker] **Scale** - multiplies the impulse response with an arbitrary constant **Resample to lower frequency -** resamples IR to some lower sampling frequency

**Scale acoustic model response -** transforms response with 1:*n* space scale and compensate for the air attenuation

#### **View**

**Toolbar** - shows or hide the Toolbar **Status Bar** - shows or hide the Status Bar Gate time (cm@344m/s) - shows gate time as equivalent sound wave propagation distance in cm

# **Record**

**Impulse response / Time record** - opens the Impulse Response Measurement dialog box **Spatial impulse response group record** - opens the Spatial Impulse Response Group Recorder dialog box

**Signal time record** - opens the Signal Generation and Recording dialog box

#### **Analysis**

**Single-gated smoothed frequency response / Spectrum** - shows the 1/n-octave Smoothed FR or spectrum of recorded signal

**Dual-gated smoothed frequency response** - shows the 1/n-octave Smoothed FR obtained from DFT of two time-gated regions of impulse response

**DFT frequency response (single gated) / spectrum** - shows DFT components of frequency response or spectrum of recorded signal

**Frequency response and distortion** - shows frequency response and distortion (Farina method) **Step response** - shows the Step Response

**ETC - Impulse Response Envelope** - shows the Impulse Response Envelope (ETC)

**Acoustical energy decay -** opens Acoustical Energy Decay Window for presentation of energy decay curve obtained by Schroeder backward integration of impulse response and for user assisted estimation of acoustical parameters.

**ISO 3382 - acoustical parameters -** automatically estimate acoustical parameters, in 1/1-octave or in 1/3 octave bands. Submenus for choosing the type of parameters presentation are:

**Graphical presentation for 1/1 octave bands**

**Table presentation for 1/1 octave bands Graphical presentation for 1/3 octave bands**,

**Table presentation for 1/3 octave bands** 

**Setup -** opens dialog box for setup of estimation method and frequency bands

**Spatial acoustical parameters -** opens dialog for measurement of spatial parameters

**Cumulative spectrum** - shows the Cumulative Spectrum dialog box

**Burst decay** - shows the Burst Decay Setup dialog box

**Modulation transfer function** - shows the Octave MTF

**Artificial mouth FR compensation** - enters 1/3 oct. smoothed frequency response for FR compensation **Octave Noise and speech levels for STI estimation** – enters measurement of noise and speech levels **STI** - shows the Speech Transmission Index – STI

**STIPA** - shows the Speech Transmission Index - STIPA

**STITEL** - shows the Speech Transmission Index - STITEL

**RASTI** - shows the Rapid Speech Transmission Index RASTI

# **Setup**

**Audio devices** - opens the Audio Devices Setup dialog box **Calibrate devices** - opens the Soundcard and Microphone Calibration dialog box **Rotating turntable** - opens Rotating Turntable Driver Setup dialog box **Analysis parameters** - opens the Impulse response Analysis Setup dialog box **Environment data -** opens dialog for entering environment temperature and humidity **Use 64-bit FFT** - activates/deactivates FFT double precision processing

#### **Tools**

**Directivity plot** - opens dialog box for plotting loudspeaker directivity patterns **Integrating SPL meter** - opens virtual integrating SPL meter with data logging **Octave SPL and Noise rating -** opens virtual octave band SPL meter with noise rating report **Third octave SPL and Loudness -** opens virtual third octave band SPL and loudness meter **Third octave SPL and Loudness Time Record** - opens virtual third octave band SPL and loudness meter with graph presentation of time recorded measurement results

**Levels of two input channels -** opens virtual third octave dual channel voltmeter

#### **Mode**

**Impulse response / Signal time record** - opens the Impulse Response window **Spectrum Analyzer** - opens the Spectrum Analysis window **Dual channel - frequency response** - opens the Dual Channel Frequency Response window **Single channel - frequency response** - opens the Single Channel Frequency Response window

# **Help**

**About** - gets information about the program **Registration** - shows license registration / user information **User manual** - shows the help file

#### **Impulse response window - Status bar**

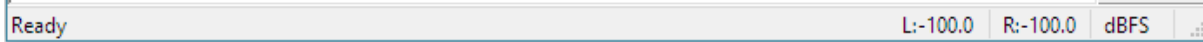

The left text box shows a menu context.

The right text box shows a measurement mode.

Text boxes L: and R: show maximum full-scale levels of left and right input channels during the last measurement.

# **Impulse response window - Toolbar icons**

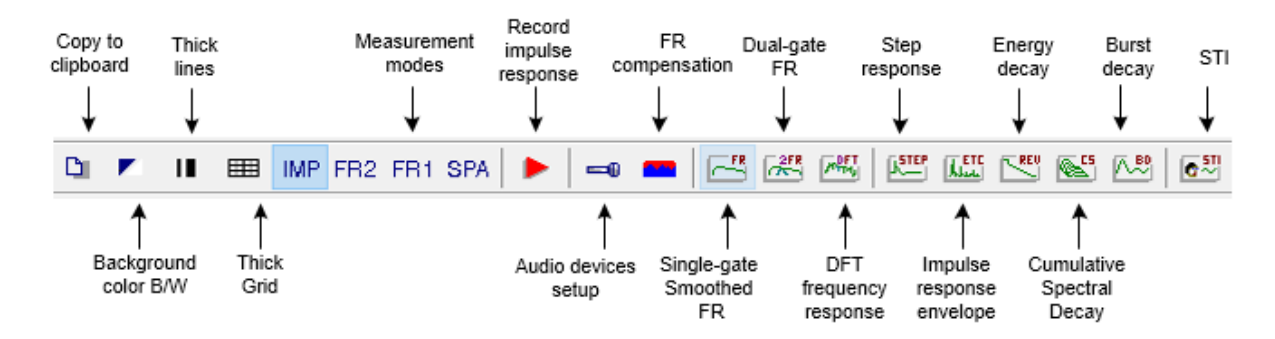

**Impulse response window - Control bar**

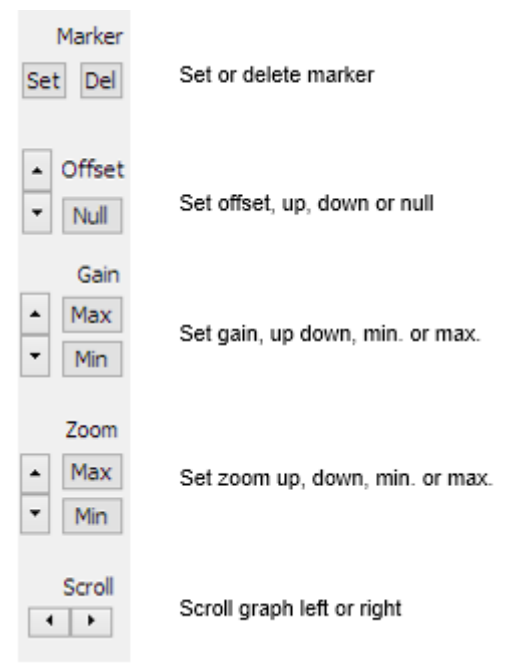

Note: Button Offset does not change the offset of overlay curve.

# **Impulse response window - Control bar**

$$
\text{FFT}\begin{array}{cccc}\text{16k} & \smile\end{array}\begin{array}{cccc}\text{IR\textcolor{blue}{\text{Wnd}}}\begin{array}{cccc}\text{Hann\textcolor{blue}{\text{50\%}}}& \smile\end{array}\begin{array}{cccc}\text{Sig\textcolor{blue}{\text{Wnd}}}\begin{array}{cccc}\text{Hanning} & \smile\end{array}\begin{array}{cccc}\text{PreDelay}\begin{array}{cccc}\text{ms}\end{array}\begin{array}{cccc}\text{0.000}\end{array}\begin{array}{cccc}\text{Get}\end{array}\begin{array}{cccc}\text{Zero}\end{array}\begin{array}{cccc}\text{Inv}\end{array}\begin{array}{cccc}\text{Max}\end{array}\end{array}
$$

**FFT** - chooses the size of an FFT block

**IR Wnd** - chooses the window type that will be applied to the tail of the gated part of the IR in a frequency response analysis.

**Sig Wnd** - chooses the window type that will be applied to the FFT block of the recorded transient signal in a spectrum analysis.

**PreDelay (ms)** - enters the time interval from the cursor position as reference position for the phase or group delay estimation (usually it is a distance from the cursor position to the position of the impulse response maximum).

**Get** - get the time interval between the cursor and the marker and set it as a delay for the phase estimation. **Zero** - set the delay to zero.

**Inv** - change the polarity of the impulse response.

**Max** - set cursor to position of maximum value of the impulse response.

# **Mouse shortcuts**

You can change marker and cursor position by pressing and dragging left and right mouse keys. Double clicking the right mouse button turns the marker on and off.

Dragging the mouse in the label area scroll the plot horizontally or vertically.

Double clicking the left mouse button in the time axis area toggles the time/sample position labeling.

#### **Keyboard shortcuts:**

**Up** and **Down** keys - change the gain **Ctrl+Up** and **Ctrl+Down** keys - change the vertical offset (does not offset overlay) **Left** and **Ctrl+Left** keys - scroll the plot left **Right** and **Ctrl+Right** keys - scroll the plot right **Shift+Left** and **Shift+Right** keys - move the cursor (or marker, if exist) left and right **PgUp** and **PgDown** keys - change the zoom factor **Del** key **-** sets cursor position to 0, **Home** key **-** sets cursor position to reference position 300, **Ctrl+Home** key **-** sets marker position to reference position 300, **Ctrl+Del** key **-** removes marker,

**Ctrl+Ins** key **-** sets marker on cursor position, **Ctrl+S** key - saves the file **Ctrl+N** key - makes a new file **Ctrl+O** key - opens the file **Ctrl+C** key - copies the graph bitmap and user defined text to the clipboard or saves that image to the file **Ctrl+P** key - copies a window bitmap to the clipboard **Ctrl+Alt+P** key - saves a whole window bitmap to the file **Ctrl+B** key - changes background color

#### **Spectrum Analyzer Window Menu**

#### **File**

**Export ...** - exports plot values in a text file

**ASCII files** - exports plot values in an ASCII formatted file **CSV files** - exports plot values in a CSV formatted file

**Exit** - exits the program

#### **Overlay**

**Set as overlay** - sets current spectrum as overlay

**Delete overlay** - removes overlay

**Load overlay** - loads spectrum overlay file (\*.ovs)

**Save overlay** - saves spectrum in overlay file (\*.ovs)

**Show difference from overlay** - if overlay has same FFT length and sampling rate as current magnitude curve, graph shows curve that is difference between magnitude and overlay curves

**Set as target Fixed overlay** – sets current smoothed or octave band curves as Fixed overlay which will not change if we change the octave resolution, sample rate or PSD/power spectrum mode

**Load target curve** - loads target curve from ASCII files

**Delete all target curves** - deletes all target and Fixed overlay curves

**Delete last target curve** - deletes target curve that was created the last.

**Save multitone magnitude and distortion overlays in ASCII files –** creates two files, first with user defined name contains overlays magnitudes, and second, named with suffix -mdist, contains distortion over frequencies.

# **Edit**

**Copy** - copies the graph bitmap and user defined text to the clipboard or saves that image to the file **B/W background color** - sets the background color to black or white **Colors and grid style** - opens the Color Setup dialog box **Thick Lines -** sets line drawing thickness (1 or 2 points wide) **Thick grid -** sets graph grid thickness. (1 or 2 points wide) **Apply to all graphs -** set same pen thickness on all graphs

#### **View**

**Toolbar** - shows or hide the Toolbar **Status Bar** - shows or hide the Status Bar **Fit graph top** - fits plot margins to the top value of the magnitude

#### **Frequency Axis...**

**Lin** - linear **Log** - logarithmic **Octave Smoothing** - logarithmic response smoothed in a 1/n-octave **Octave Bands** - response in a 1/n octave bands

# **Resolution...**

**1/1 octave** - 1/1 octave filter bandwidth **1/2 octave** - 1/2 octave **1/3 octave** - 1/3 octave **1/6 octave** - 1/6 octave **1/9 octave** - 1/9 octave

**1/12 octave** - 1/12 octave **1/24 octave** - 1/24 octave

# **Scaling...**

**dB FS** - relative to the full scale (dB) **dB V (SPL)** - relative to the RMS value (dB) **PSD** - power spectral density dB/sqrt(Hz)

# **Voltage units**

**dBV** - dB re 1V **dBu** - dB re 0.775V (1 mW / 600 Ω)

### **Sound pressure units**

**dB re 20 uPa** - sets unit for a pressure level in acoustics **dB re 1 Pa** - sets unit for a pressure level in ITU-T recommendations

#### **Weighting...**

**None** - weighting filter not used

**A** - standard A-filter

**B** - standard B-filter

**C** - standard C-filter

#### **Info...**

**Rms Level** - shows the signal RMS level **Distortion** - shows distortions (harmonic or intermodulation) **Distortion+Noise** - shows harmonic distortion+noise

# **Recorder**

**Run** - starts recording **Stop** - stops recording **View time record** - shows the Time Record window

# **Generator**

**Run** - starts the signal generation **Stop** - stops the signal generation **Configure** - opens the Generator Setup dialog box **Save in .wav files** - saves generator signal in .wav files

# **Setup**

**Audio devices** - opens the Audio Devices Setup dialog box **Calibrate devices** - opens the Soundcard and Microphone Calibration dialog box **FR compensation** - opens dialog box for the frequency response compensation **Measurement** - opens the Spectrum Analysis Setup dialog box **Graph setup** - opens the Spectrum Graph Setup dialog box **Scaling** - opens the Spectrum Scaling dialog box **Use 64-bit FFT** - opens/deactivates FFT double precision processing

# **Tools**

**Directivity plot** - opens dialog box for plotting loudspeaker directivity patterns **Integrating SPL meter** - opens virtual integrating SPL meter with data logging **Octave SPL and Noise rating** - opens virtual octave band SPL meter with noise rating report **Third octave SPL and Loudness** - opens virtual third octave band SPL and loudness meter **Third octave SPL and Loudness Time Record** - opens virtual third octave band SPL and loudness meter with graph presentation of time recorded measurement results **Levels of two input channels –** opens virtual third octave dual channel voltmeter

#### **Mode**

**Impulse response** - opens the Impulse Response window **Spectrum Analyzer** - opens the Spectrum Analysis window **Dual channel frequency response** - opens the Dual Channel Frequency Response window **Single channel frequency response** - opens the Single Channel Frequency Response window

# **Help**

**About ...** - gets information about the program **Registration** - shows license registration / user information **User manual...** - shows the help file

# **Spectrum analyzer window - Toolbar icons**

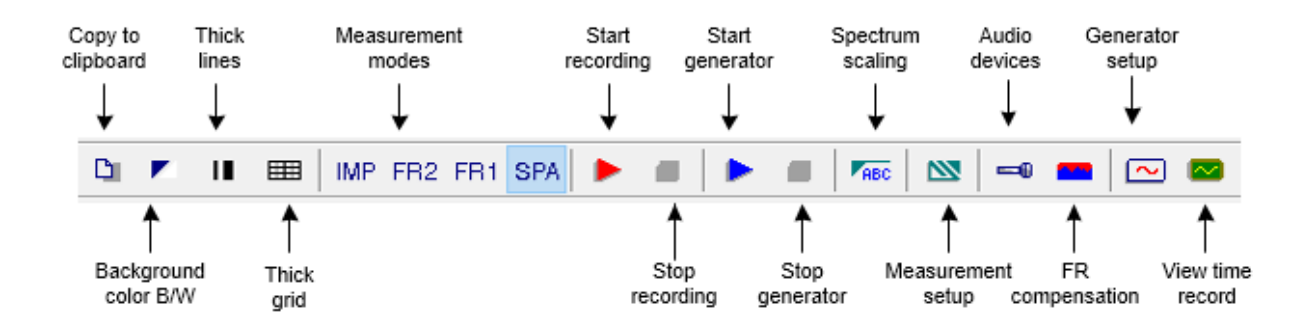

# **Spectrum analyzer window - Top Control bar**

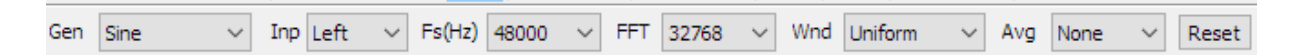

**Gen** - sets the generator type **Inp** - sets input channel (left or right) **Fs (Hz)** - sets the sampling frequency **FFT** - sets the size of an FFT acquisition block **Wnd** - sets the signal window for an FFT analysis **Avg** - sets the averaging type **Reset** - resets the averaging

# **Spectrum analyzer window - Right Control bar**

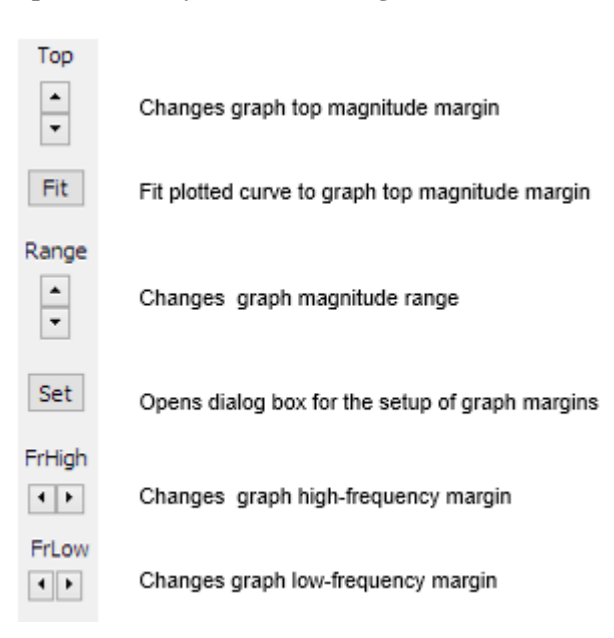

#### **Mouse shortcuts:**

Pressing and dragging the left mouse button changes the cursor position. Right clicking the mouse in the plot area opens the dialog box for the plot margin setup. Right clicking the mouse in the title area opens the dialog box for the graph scaling. The mouse scroll wheel moves the graph top margin up and down.

# **Keyboard shortcuts:**

**Up** and **Down** keys - change the top graph margin **Left** and **Right** keys - move the cursor left and right **Ctrl+C** key - copies the graph bitmap and user defined text to the clipboard or saves that image to the file **Ctrl+P** key - copies a whole window bitmap to the clipboard **Ctrl+Alt+P** key - saves a whole window bitmap to the file **Ctrl+B** key - changes background color **Ctrl+A** key - sets currently plotted curve as overlay

#### **Frequency Response Window (2Ch or 1Ch) Menu**

#### **File**

**Export ...** - exports plot values in a text file **ASCII files** - exports plot values in an ASCII formatted file **CSV files** - exports plot values in a CSV formatted file

**Save as PIR** - transforms current frequency response to impulse response and saves it as current .PIR file **Exit** - exits program

#### **Overlay**

**Set overlay** - sets current FR as overlay **Delete overlay** - removes overlay **Load overlay** - loads FR overlay file **Save overlay** - saves FR in overlay file **Show difference from overlay** - if overlay has same FFT length and sampling rate as current magnitude curve, graph shows curve that is difference between magnitude and overlay curves **Generate target response** - generates target curve with response of standard crossover filters **Set as target Fixed overlay** – sets current smoothed or octave band response curves as Fixed overlay (it does not change if we change the smoothing resolution or sample rate) **Load target curve** - loads target response from ASCII files **Delete all target curves** - deletes all target and Fixed overlay curves **Delete last target curve** - deletes target curve that was created the last.

# **Edit**

**Copy** - copies the graph bitmap and user defined text to the clipboard or saves that image to the file **Colors and grid style** - opens the Color Setup dialog box **B/W background color** - sets a background color to black or white **Thick Lines -** sets line drawing thickness (1 or 2 points wide) **Thick grid** - sets graph grid thickness. (1 or 2 points wide) **Apply to all graphs -** set same pen thickness on all graphs

#### **View**

**Toolbar** - shows or hide the Toolbar **Status Bar** - shows or hide the Status Bar **Fit graph top** - fits plot margins to the top value of magnitudes

# **Frequency Axis...**

**Lin** - sets the linear frequency axis **Log** - sets the logarithmic frequency axis **Octave Smoothing** - logarithmic axis for magnitudes smoothed in a 1/n-octave **Octave Bands** - bars for 1/n octave bands

# **Resolution...**

**1/1 octave** - 1/1 octave filter bandwidth **1/2 octave** - 1/2 octave **1/3 octave** - 1/3 octave **1/6 octave** - 1/6 octave **1/9 octave** - 1/9 octave **1/12 octave** - 1/12 octave **1/24 octave** - 1/24 octave

# **Sound pressure units...**

**dB re 20 uPa/1V** - units for pressure response in acoustical standards **dB re 20 uPa/2.83V** - units for loudspeaker sensitivity **dB re 1 Pa/1V** - units for pressure response in ITU-T recommendations

#### **Recorder**

**Run** - starts recording **Stop** - stops recording **View time record** - shows the Time Record window

# **Generator**

**Run** - starts a signal generation **Stop** - stops a signal generation **Configure** - opens the Generator Setup dialog box **Save in .wav files** - saves generator signal in .wav files

#### **Setup**

**Audio devices** - opens the Audio Devices Setup dialog box **Calibrate devices** - opens the Soundcard and Microphone Calibration dialog box **FR compensation** - opens dialog box for the frequency response compensation **Measurement** - opens the Frequency Response Measurement Setup dialog box **Graph setup** - opens the Frequency Response Graph Setup dialog box **Use 64-bit FFT** - activates /deactivates FFT double precision processing

#### **Tools**

**Directivity plot** - opens dialog box for plotting loudspeaker directivity patterns **Integrating SPL meter** - opens virtual integrating SPL meter with data logging **Octave SPL and Noise rating** - opens virtual octave band SPL meter with noise rating report **Third octave SPL and Loudness** - opens virtual third octave band SPL and loudness meter **Third octave SPL and Loudness Time Record** - opens virtual third octave band SPL and loudness meter with graph presentation of time recorded measurement results **Levels of two input channels –** opens virtual third octave dual channel voltmeter

#### **Mode**

**Impulse response / Signal recorder** - opens the Impulse Response window **Spectrum Analyzer** - opens the Spectrum Analysis window **Dual channel frequency response** - opens the Dual Channel Frequency Response window **Single channel frequency response** - opens the Single Channel Frequency Response window

# **Help**

**About ...** - shows information about the program **Registration** - license registration / user information **User manual...** - shows this help

#### **Frequency response windows - Toolbar icons**

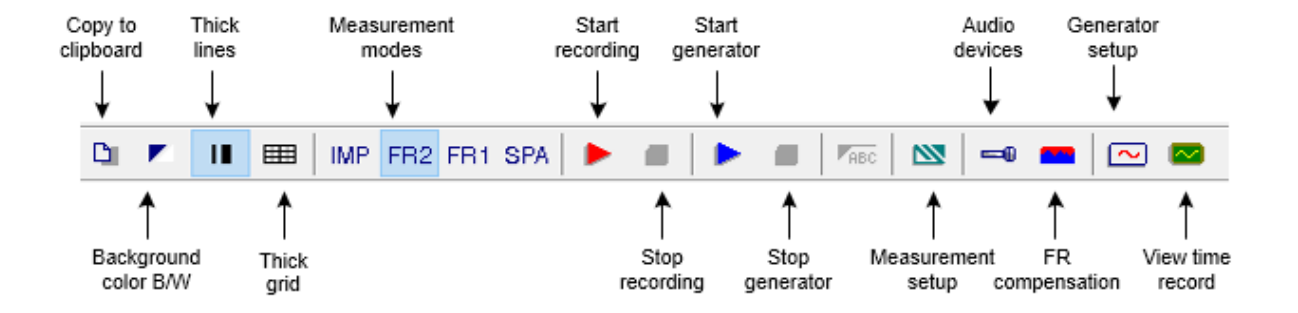

# **Frequency response window - Control bar**

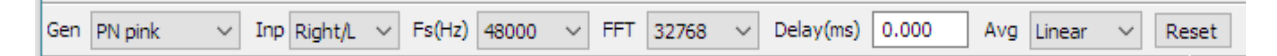

**Gen** - sets the generator signal type

**Inp** - sets input channel (Left/R or Right/L)

**Fs (Hz)** - sets the sampling frequency

**FFT** - sets the number of samples in FFT block

**Delay (ms)** - sets the delay in measured system (not used in 1Ch mode)

**Avg** - sets the averaging type (None, linear, exponential)

**Reset** - resets the averaging

#### **Mouse shortcuts:**

Pressing and dragging the left mouse button changes the cursor position. Right clicking the mouse in a plot area opens the dialog box for the plot margin setup. Mouse scroll wheel moves the graph top margin up and down

# **Keyboard shortcuts:**

**Up** and **Down** keys - change the top graph margin **Left** and **Right** keys - move the cursor left and right **Ctrl+C** key - copies the graph bitmap and user defined text to the clipboard or saves that image to the file **Ctrl+P** key - copies a whole window bitmap to the clipboard **Ctrl+Alt+P** key - saves a whole window bitmap to the file **Ctrl+B** key - changes background color **Ctrl+A** key - set currently plotted curve as overlay

## **Smoothed Frequency Response Window Menu**

# **File**

**Export ...** - exports plot values in a text file **ASCII files** - exports plot values in an ASCII formatted file **CSV files** - exports plot values in a CSV formatted file

**Repeat PIR measurement** - opens dialog for PIR measurement. If successful, calculate FR using cursor and marker position from PIR window **Save PIR as ..** - saves last measured or loaded .PIR file

#### **Overlay**

**Set as overlay** - saves the current curve as an overlay curve **Set as overlay Below cursor** - saves the part of current curve below the cursor as an overlay **Set as overlay Above cursor** - saves the part of current curve above the cursor as an overlay **Load overlays** - loads previously saved overlays from binary ".sfo" file **Save overlays -** saves all overlay curves in binary ".sfo" file  **Export overlays to ASCII files -** saves all visible overlay curves in ASCII files **Manage Overlays** - activate dialog box 'FR Overlay Manager' for overlay list editing

**Delete all** - deletes all overlays **Delete last** - deletes last overlays **Generate target response** - generates overlay with response of standard crossover filters **Load target response** - loads target overlay from ASCII file (.frd format) **Delete target response** - deletes overlay with target response **Load impedance overlay** - loads impedance overlay from ASCII file (.zma format) or .LIM file **Delete impedance overlays** - deletes all impedance overlays

# **Edit**

**Copy** - copies the graph bitmap and user defined text to the clipboard or saves that image to the file **Colors and grid style** - gets dialog box for edit graph colors **B/W background color** - sets the background color to black or white **Thick Lines -** sets line drawing thickness (1 or 2 points wide) **Thick grid -** sets graph grid thickness. (1 or 2 points wide) **Cut below cursor** - cuts graph values below the cursor **Cut above cursor** - cuts graph values above the cursor **Scale level** - scales the level with an arbitrary factor (difference in dB) **LF box diffraction** - scales levels with transfer function of LF loudspeaker box diffraction **Subtract overlay** - subtracts level values of the overlay from the current curve **Subtract from overlay** - subtracts level values of the current curve from the overlay **Power average with overlays** - makes current magnitude as power average of current magnitude and overlay magnitudes and optionally erases all shown overlays **Merge overlay below cursor** - merge to current magnitude curve overlay values below the cursor **Merge overlay above cursor** - merge to current magnitude curve overlay values above the cursor **Delay for phase estimation** - edits a value of delay for phase estimation, previously defined in Impulse response window

#### **View**

**Magnitude** - shows the frequency response magnitude **Magn+Phase** - shows the frequency response magnitude and the phase **Phase** - shows the frequency response phase, minimum phase or phase intercept distortion **Group delay** - shows the group delay **Minimum phase** - shows the system minimum phase **Excess phase** - shows the excess phase **Excess group delay** - shows the excess group delay **Unwarp Phase** - shows the unwrapped phase **Phase intercept distortion** - check to show the phase intercept distortion. **Time-Bandwidth Requirement** - if checked, curves are plotted only for frequencies where timebandwidth product is larger than 1. **Setup** - opens the dialog box for the plot margins setup. **Sound pressure units... dB re 20 uPa/V** - sets units for the loudspeaker sensitivity **dB re 20 <b>uPa/2.83V** - sets units for the loudspeaker sensitivity (ref. 1 W / 8  $\Omega$ ) **dB re 1 Pa/V** - sets units for pressure level according to ITU-T recommendations

# **Smoothing**

**1/1 octave** - 1/1 octave filter bandwidth **1/2 octave** - 1/2 octave **1/3 octave** - 1/3 octave **1/6 octave** - 1/6 octave **1/9 octave** - 1/9 octave **1/12 octave** - 1/12 octave **1/24 octave** - 1/24 octave

#### **Keyboard shortcuts:**

**Up** and **Down** keys - change the top graph margin **Left** and **Right** keys - move the cursor left and right **Ctrl+C** key - copies the graph bitmap and user defined text to the clipboard or saves that image to the file **Ctrl+P** key - copies a whole window bitmap to the clipboard **Ctrl+Alt+P** key - saves a whole window bitmap to the file **Ctrl+B** key - changes background color **Ctrl+A** key - set currently plotted curve as overlay **Ctrl+M** key - opens the 'Overlay manager' dialog box

# **DFT Frequency Response Window Menu**

# **File**

**Export ...** - exports plot values in a textual file **ASCII files** - exports plot values in an ASCII formatted file **CSV files** - exports plot values in a CSV formatted file

**Repeat PIR measurement** - opens dialog for PIR measurement. If successful, calculate FR using cursor and marker position from PIR window **Save PIR as ..** - saves last measured or loaded .PIR file

#### **Overlay**

**Set overlay** - sets current curve as overlay **Delete overlay** - removes overlay

#### **Edit**

**Copy** - copies the graph bitmap and user defined text to the clipboard or saves that image to the file **Colors and grid style** - gets dialog box for edit graph colors **B/W background color** - sets the background color to black or white **Thick Lines -** sets line drawing thickness (1 or 2 points wide) **Thick grid -** sets graph grid thickness. (1 or 2 points wide) **Delay for phase estimation** - edits a value of delay for phase estimation, previously defined in Impulse response window

#### **View**

**Magnitude** - shows the frequency response magnitude **Magn+Phase** - shows the frequency response magnitude and phase **Phase** - shows the response phase **Group delay** - shows the group delay **Sound pressure units... dB re 20 uPa/V** - sets units for the loudspeaker sensitivity **dB re 20 uPa/2.83V** - sets units for the loudspeaker sensitivity **dB re 1 Pa/V** - sets units for a pressure level according to ITU-T recommendations **Setup** - opens the dialog box for the plot margins setup **Time-Bandwidth Requirement** - if checked, curves are plotted only for frequencies where timebandwidth product is larger than 1.

#### **Keyboard shortcuts (also for all other windows):**

**Up** and **Down** keys - change the top graph margin **Left** and **Right** keys - move the cursor left and right **Ctrl+C** key - copies the graph bitmap and user defined text to the clipboard or saves that image to the file **Ctrl+P** key - copies a whole window bitmap to the clipboard **Ctrl+Alt+P** key - saves a whole window bitmap to the file **Ctrl+B** key - changes background color

#### **Frequency Response and Distortions Window Menu**

#### **File**

**Export ...** - exports plot values in a textual file

**ASCII files** - exports plot values in an ASCII formatted file **CSV files** - exports plot values in a CSV formatted file

#### **Edit**

**Copy** - copies the graph bitmap and user defined text to the clipboard or saves that image to the file **Colors and grid style** - gets dialog box for edit graph colors **B/W background color** - sets the background color to black or white **Thick Lines -** sets line drawing thickness (1 or 2 points wide) **Thick grid -** sets graph grid thickness. (1 or 2 points wide)

#### **View**

**Sound pressure units... dB re 20 uPa/V** - sets units for the loudspeaker sensitivity **dB re 20 <b>uPa/2.83V** - sets units for the loudspeaker sensitivity (ref. 1 W / 8  $\Omega$ ) **dB re 1 Pa/V** - sets units for pressure level according to ITU-T recommendations **Setup** - opens the dialog box for the plot margins setup. **Time-Bandwidth Requirement** - if checked, curves are plotted only for frequencies where timebandwidth product is larger than 1.

# **Smoothing**

**1/1 octave** - 1/1 octave filter bandwidth **1/2 octave** - 1/2 octave **1/3 octave** - 1/3 octave **1/6 octave** - 1/6 octave **1/9 octave** - 1/9 octave **1/12 octave** - 1/12 octave **1/24 octave** - 1/24 octave

# **Keyboard shortcuts:**

**Up** and **Down** keys - change the top graph margin **Left** and **Right** keys - move the cursor left and right **Ctrl+C** key - copies the graph bitmap and user defined text to the clipboard or saves that image to the file **Ctrl+P** key - copies a whole window bitmap to the clipboard **Ctrl+Alt+P** key - saves a whole window bitmap to the file **Ctrl+B** key - changes background color **Ctrl+A** key - set currently plotted curve as overlay **Ctrl+M** key - gets the 'Overlay manager' dialog box

#### **Step Response Window Menu**

#### **File**

**Export ...** - exports plot values in a textual file **ASCII files** - exports plot values in an ASCII formatted file **CSV files** - exports plot values in a CSV formatted file

# **Overlay**

**Set overlay** - sets current curve as overlay **Delete overlay** - removes overlay

# **Edit**

**Copy** - copies the graph bitmap and user defined text to the clipboard or saves that image to the file **B/W background color** - sets the background color to black or white **Thick Lines** – sets line drawing thickness (1 or 2 points wide) **Thick grid** – sets graph grid thickness. (1 or 2 points wide)

#### **Impulse Response Envelope (ETC) Window Menu**

# **File**

**Export ...** - exports plot values in a textual file **ASCII files** - exports plot values in an ASCII formatted file **CSV files** - exports plot values in a CSV formatted file

#### **Overlay**

**Set overlay** - sets current curve as overlay **Delete overlay** - removes overlay

# **Edit**

**Copy** - copies the graph bitmap and user defined text to the clipboard or saves that image to the file **B/W background color** - sets the background color to black or white **Thick Lines -** sets line drawing thickness (1 or 2 points wide) **Thick grid -** sets graph grid thickness. (1 or 2 points wide) **Set marker** - sets the marker to the cursor position **Delete marker** - deletes the marker

#### **Cumulative Spectral Decay Window Menu**

#### **Edit**

**Copy** - copies the graph bitmap and user defined text to the clipboard or saves that image to the file **B/W background color** - sets the background color to black or white

# **Energy Decay Window Menu**

#### **Edit**

**Copy** - copies the graph bitmap and user defined text to the clipboard or saves that image to the file **Set marker** - sets the marker to the cursor position **Delete marker** - deletes the marker **B/W background color** - sets the background color to black or white **Use thick pen** - Draw curves with thick pen

#### **Automatic ISO3382 evaluation**

**Graphical presentation for 1/1 octave bands Table presentation for 1/1 octave bands Graphical presentation for 1/3 octave bands**, **Table presentation for 1/3 octave bands Setup –** opens dialog box for setup of estimation method and frequency bands

#### **MTF Window Menu**

# **Edit**

**Copy** - copies the graph bitmap and user defined text to the clipboard or saves that image to the file **B/W background color** - sets the background color to black or white **Thick Lines -** sets line drawing thickness (1 or 2 points wide) **Thick grid -** sets graph grid thickness (1 or 2 points wide).

#### **Octave**

125 Hz 250 Hz 500 Hz 1000 Hz 2000 Hz 4000 Hz 8000 Hz

# **Directivity Window Menu**

#### **File**

**Create directivity pattern file** - opens dialog for creating directivity pattern file from .pir files **Save directivity pattern file** – saves directivity pattern file (.dpf) **Load directivity pattern file** - loads directivity pattern file (.dpf) **Export 1/3 octave data** – export in textual file values at standard 1/3 octave frequencies **ASCII files** - exports in an ASCII formatted file **CSV files** - exports in a CSV formatted file **Export 1/1 octave data** - export in textual file values at standard 1/1 octave frequencies **ASCII files** - exports in an ASCII formatted file **CSV files** - exports in a CSV formatted file **Export Directivity Index and Angle (-6dB)** – export in textual file DI, Q and angle (-6dB) **ASCII files** - exports in an ASCII formatted file **CSV files** - exports in a CSV formatted file **File Info** – gives information and user defined text from current .dpf file

# **Edit**

**Copy** - copies the graph bitmap and user defined text to the clipboard or saves that image to the file **B/W background color** - sets the background color to black or white **Thick line (in polar plot)** - sets thick line pen in polar plot **Thick grid (and contour lines)** - sets thick grid pen also a thick contour line pen

# **SPL meter Window Menu**

# **File**

**Save SPL history file** - saves recorded SPL and Leq in .spl files **Open SPL history file** - loads from .spl file

# **Export ...** - exports in textual formats

**ASCII (100ms logged)** - exports SPL(Fast) recorded every 0.1 seconds **ASCII (1s logged)** - exports Leq, SPL and peak levels recorded every 1 seconds **ASCII (10s logged max)** - exports Leq, SPL and Peak maximum levels recorded every 10 seconds

**CSV (100ms logged) -** exports SPL(Fast) recorded every 0.1 seconds **CSV (1s logged)** - exports Leq, SPL and peak levels recorded every 1 seconds **CSV (10s logged max)** - exports Leq, SPL and Peak maximum levels recorded every 10 seconds

**File statistics and user Info** – gives SPL statistics and user defined text from current .spl file

#### **Edit**

 **Copy** - copies the graph bitmap and user defined text to the clipboard or saves that image to the file **B/W background color** - sets the background color to black or white **Thick Lines -** sets line drawing thickness (1 or 2 points wide)  **Thick grid -** sets graph grid thickness. (1 or 2 points wide)

#### **Setup**

**Calibrate audio device** - opens dialog for calibration of audio devices **Setup audio devices** - opens dialog for setup of audio devices

# **Octave Band SPL window Menu**

# **File**

**Open** - opens ".oc1" file containing octave band SPL values **Save** – saves octave band levels in binary ".oc1" file **Export... Export ASCII** – saves data in ASCII file

 **Export CSV** – saves data in an Excel formatted ".csv" file **File and user info** – shows information of current file and edits user information

#### **Overlay**

**Set as overlay** - saves the current curve as an overlay curve **Manage Overlays** - opens dialog box 'Overlay Manager' for overlay list editing **Delete all** - deletes all overlays **Delete last overlay** - deletes last overlay **Load as overlay** – loads octave band SPL data from ".oc1" file

# **Edit**

 **Copy** - copies the graph bitmap and user defined text to the clipboard or saves that image to the file **B/W background color** - sets the background color to black or white **Thick grid -** sets graph grid thickness. (1 or 2 points wide) **Average with overlays** - averages current curve and visible overlays, then erases overlays

#### **Setup**

**Calibrate audio device** - opens dialog for calibration of audio devices **Setup audio devices** - opens dialog for setup of audio devices

# **Third Octave Band SPL and Loudness window Menu**

### **File**

**Open** - opens ".oc3" file containing third octave band SPL and specific loudness values **Save** - saves third octave band and loudness data in binary ".oc3" file **Export... Export ASCII** - saves data in an ASCII file **Export CSV** - saves data in an Excel formatted ".csv" file **File and user info** - shows information of current file and edits user information

#### **Overlay**

**Set as overlay** - saves the current curve as an overlay curve **Manage Overlays** - opens dialog box 'Overlay Manager' for overlay list editing **Delete all** - delete all overlays **Delete last overlay** - delete last overlay **Load as overlay -** load octave band SPL and loudness data from ".oc3" file

# **Edit**

 **Copy** - copies the graph bitmap and user defined text to the clipboard or saves that image to the file **B/W background color** - sets the background color to black or white **Thick grid -** sets graph grid thickness. (1 or 2 points wide) **Average with overlays** - average current curve with visible overlays

# **Setup**

**Calibrate audio device** - opens dialog for the calibration of audio devices **Setup audio devices** - opens dialog for the setup of audio devices

#### **Third Octave SPL and Loudness Time Record window Menu**

# **File**

**Open** - opens ".otr" file containing third octave band SPL and specific loudness values **Save** - saves third octave band and loudness data in binary ".otr" file

# **Export... Export ASCII** - saves data in an ASCII file **Export CSV** - saves data in an Excel formatted ".csv" file **File and user info** - shows information of current file and edits user information

# **Edit**

 **Copy** - copies the graph bitmap and user defined text to the clipboard or saves that image to the file **B/W background color** - sets the background color to black or white **Thick grid -** sets graph grid thickness. (1 or 2 points wide) **Average with overlays** - average current curve with visible overlays, then erase overlays

#### **Setup**

**Calibrate audio device** - opens dialog for the calibration of audio devices **Setup audio devices** - opens dialog for the setup of audio devices

# **Two-channel Voltage Level Meter and Third Octave Analyzer Window Menu**

#### **File**

**Open** - opens ".lv3" file containing third octave band voltage levels **Save** - saves third octave band and loudness data in binary ".lv3" file **Export... Export ASCII** - saves data in an ASCII file

 **Export CSV** - saves data in an Excel formatted ".csv" file **File and user info** - shows information of current file and edits user information

# **Overlay**

**Set as overlay** - saves the current curve as an overlay curve **Delete all** - delete all overlays **Delete last overlay** - delete last overlay **Load as overlay -** load 1/3-octave data from ".lv3" file

# **Edit**

 **Copy** - copies the graph bitmap and user defined text to the clipboard or saves that image to the file **B/W background color** - sets the background color to black or white **Thick grid -** sets graph grid thickness. (1 or 2 points wide)

# **Setup**

**Audio devices** - opens dialog for the setup of audio devices **Calibrate audio device** - opens dialog for the calibration of audio devices